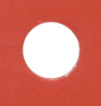

# **VAX DATATRIEVE**

## **Guide to Using Graphics**

Order No. AA-L631D-TE

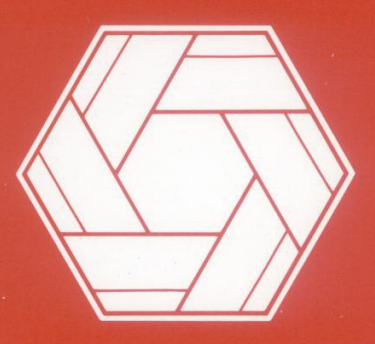

# **ansocial**  $\bigodot$

#### VAX DATATRIEVE Guide to Using Graphics

Order No. AA-L631D-TE

#### November **1987**

This manual introduces VAX DATATRIEVE graphics and contains the reference material for creating plots.

#### **OPERATING SYSTEM: VMS**

**MicroVMS** 

#### **SOFTWARE VERSION: VAX DATATRIEVE V4.1**

digital equipment corporation, maynard, massachusetts

The information in this document is subject to change without notice and should not be construed as a commitment by Digital Equipment Corporation. Digital Equipment Corporation assumes no responsibility for any errors that may appear in this document.

1

C

The software described in this document is furnished under a license and may be used or copied only in accordance with the terms of such license.

No responsibility is assumed for the use or reliability of software on equipment that is not supplied by DIGITAL or its affiliated companies.

Copyright  $\degree$  1984, 1985, 1987 by Digital Equipment Corporation. All Rights Reserved.

The postage-paid Reader's Comments forms at the end of this document request your critical evaluation to assist us in preparing future documentation.

The following are trademarks of Digital Equipment Corporation:

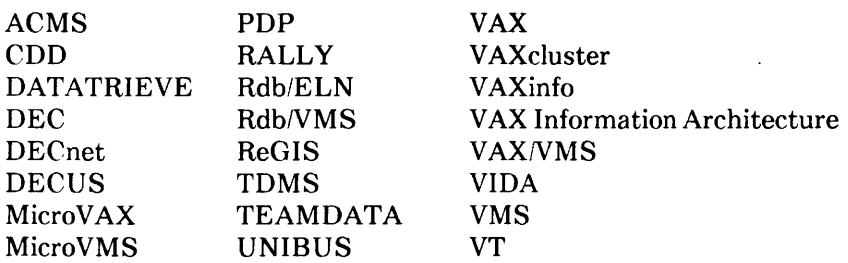

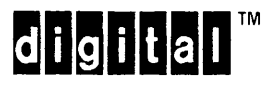

IBM® is a registered trademark of International Business Machines Corporation.

## **Contents**

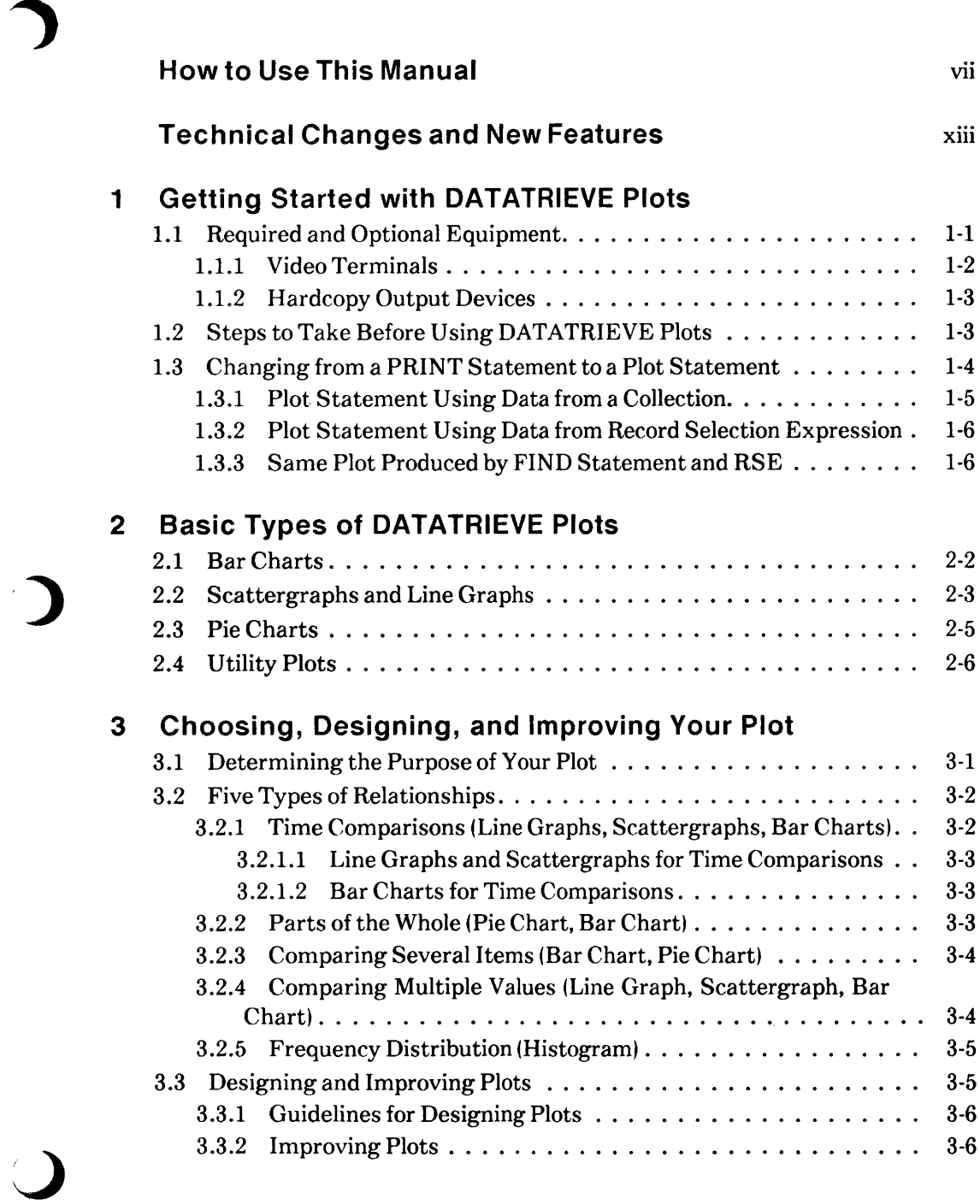

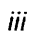

#### **4 DATATRIEVE Plot Statements**

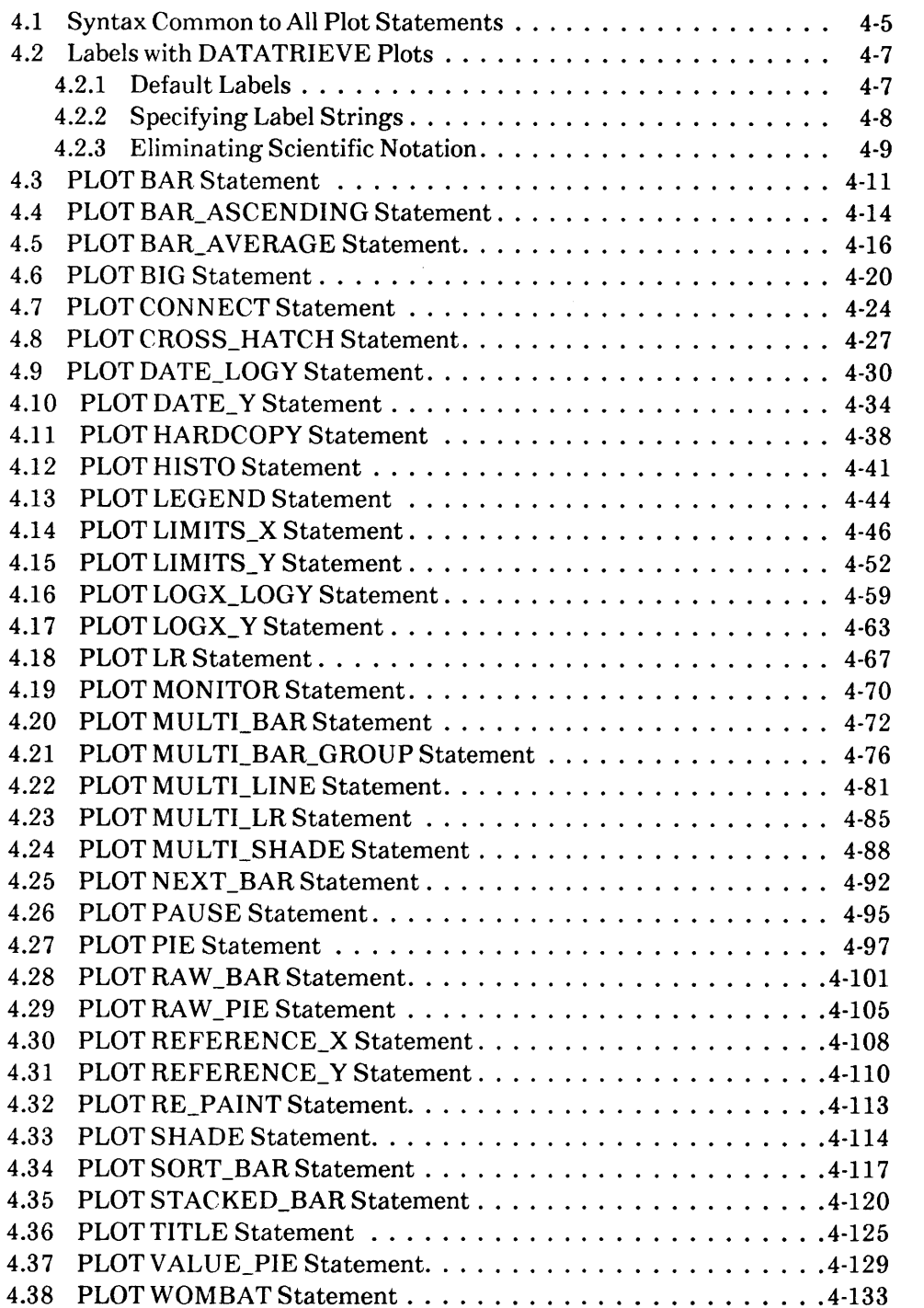

 $C<sub>1</sub>$ 

 $\overline{C}$ 

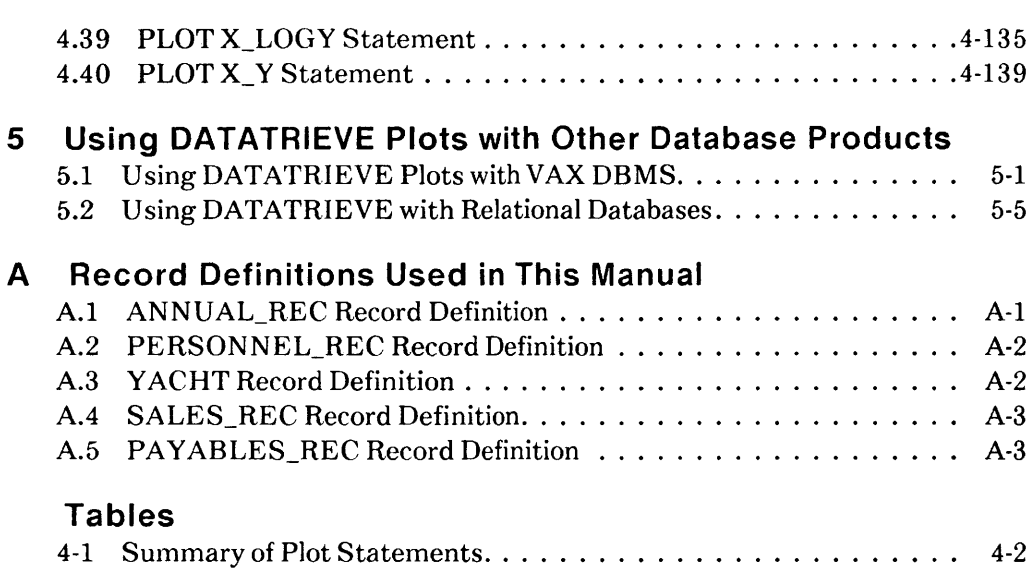

**V** 

)

en<br>C C

**How to Use This Manual** 

This manual explains how to use VAX DATATRIEVE to represent data in graphic format.

#### **Intended Audience**

This manual is intended for all VAX DATATRIEVE users.

To use this manual, it is helpful to have a basic understanding of DATATRIEVE concepts.

#### **Operating System Information**

Information about the versions of the operating system and related software that are compatible with this version of VAX DATATRIEVE is included in the VAX DATATRIEVE media kit, in either the Installation Guide or the Before You Install letter.

Contact your DIGITAL representative if you have questions about the compatibility of other software products with this version of VAX DATATRIEVE. You can request the most recent copy of the *VAX System Software Order Table/Optional Software Cross Reference Table,* SPD 28.98.xx, which will verify which versions of your operating system are compatible with this version of VAX DATATRIEVE.

#### **Structure**

This manual contains five chapters, one appendix and an index:

Chapter 1 Tells you how to get started using DATATRIVE plots. Discusses the required and optional equipment you need and how to set CDD defaults for plots. Covers similarities between the **PRINT** and plot statements.

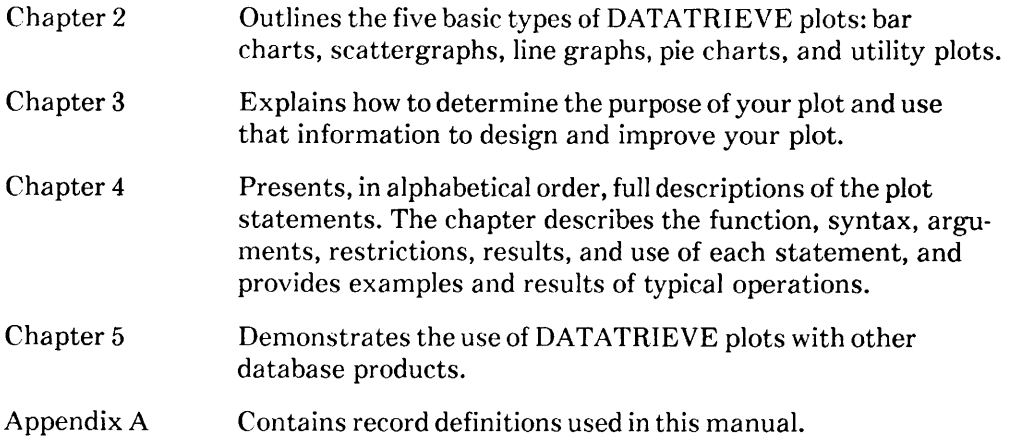

#### **Related Documents**

For further information on the topics covered in this manual, you can refer to:

• *VAX DATATRIEVE Release Notes* 

Includes specific information about the current DATATRIEVE release and contains material added too late for publication in the other DATATRIEVE<br>documentation.

• *VAX DATATRIEVE Installation Guide* 

Describes the installation procedure for VAX DATATRIEVE. The manual also explains how to run User Environment Test Packages (UETPs), which test DATATRIEVE product interfaces, such as the interface between DATATRIEVE and Rdb/VMS.

• *VAX DATATRIEVE Handbook* 

Describes how to create DATATRIEVE applications. The manual includes some tutorial information on describing data and creating procedures.

• *VAX DATATRIEVE Guide to Writing Reports* 

Explains how to use the DATATRIEVE Report Writer.

• *VAX DATATRIEVE User's Guide* 

Describes how to use DATATRIEVE interactively. The manual includes information on using DATATRIEVE to manipulate data and on using DATATRIEVE with forms, relational databases, and database management systems. It also describes how to improve performance and how to work with remote data.

• *VAX DATATRIEVE Reference Manual* 

Contains reference information for DATATRIEVE.

• *VAX DATATRIEVE Pocket Guide* 

Contains quick-reference information about using DATATRIEVE.

• *VAX DATATRIEVE Guide to Programming and Customizing* 

Explains how to use the DATATRIEVE Call Interface. The manual also describes how to create user-defined keywords and user-defined functions to customize DATATRIEVE and how to customize DATATRIEVE help and message texts.

#### **Conventions**

)

This section explains the conventions for the syntax and symbols used in this manual:

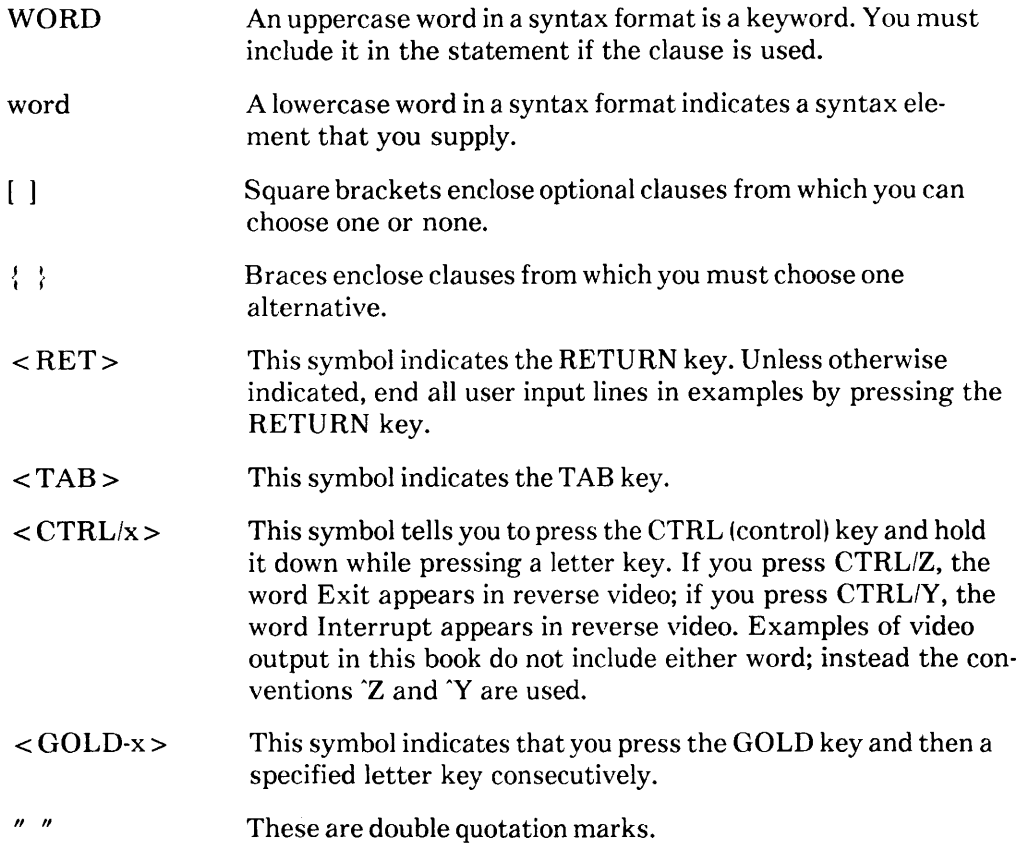

These are single quotation marks.

A horizontal ellipsis in syntax formats means you can repeat the previous item.

A horizontal ellipsis in examples means that information not directly related to the example has been omitted.

A vertical ellipsis in syntax formats means you can repeat the syntax element from the preceding line.

A vertical ellipsis in examples means that information not directly related to the example has been omitted.

**Color** 

 $, ,$ 

 $\ddot{\phantom{0}}$ 

Color in examples shows user input.

Since CDD Version 3.1, CDD path names include a leading underscore. For example:

DTR> SHOW DICTIONARY The default dictionary is \_CDD\$TOP.DTR32.WEAGER

Examples of the output in DATATRIEVE manuals do not reflect this change. You do not need to enter CDD path names with the leading underscore.

## **References to Products**

VAX DATATRIEVE is a member of the VAX Information Architecture, a group of products that work with each other and with VAX languages conforming to the VAX calling standard to provide flexible solutions for information management problems.

VAX Information Architecture documentation explaining how these products interrelate is included with the VAX CDD documentation. VAX Information Architecture documentation is also available separately. Contact your DIGITAL representative.

The VAX DATATRIEVE documentation to which this manual belongs often refers to products that are part of the VAX Information Architecture by their abbreviated names:

- VAX CDD software is referred to as CDD.
- VAX DATATRIEVE software is referred to as DATATRIEVE.
- VAX DBMS software is referred to as DBMS.
- VAX Rdb/ELN software is referred to as Rdb/ELN.
- VAX Rdb/VMS software is referred to as Rdb/VMS.
- VAX TDMS software is referred to as TDMS.
- VIDA software is referred to as VIDA.

This manual uses the terms relational database or relational source to refer to all three of these products:

- VAX Rdb/ELN
- VAX Rdb/VMS
- VIDA

)

C  $\overline{\mathsf{C}}$ 

 $\tau$  ,  $\tau$  ,  $\tau$  ,  $\tau_{\rm{max}}$ 

## **Technical Changes and New Features**

This section describes the new features for VAX DATATRIEVE documented in this manual.

## **Version 4.1**

This documentation includes the following new plot statements:

- PLOT LIMITS\_X
- PLOT LIMITS\_ Y
- PLOT REFERENCE\_X
- PLOT REFERENCE\_Y
- PLOT TITLE

These plot statements were new with Version 4.0. They were documented in the Version 4.0 Release Notes and online help. With Version 4.1, they are now included in Chapter 4 of this manual. Refer to Chapter 4 for further information.

New features since Version 3.0 are described in online help. To read a description of these new features from within DATATRIEVE, refer to the online help for Version 4.0:

DTR> HELP New\_Features

 $\label{eq:2.1} \frac{1}{\sqrt{2}}\int_{\mathbb{R}^3}\frac{1}{\sqrt{2}}\left(\frac{1}{\sqrt{2}}\right)^2\frac{1}{\sqrt{2}}\left(\frac{1}{\sqrt{2}}\right)^2\frac{1}{\sqrt{2}}\left(\frac{1}{\sqrt{2}}\right)^2.$ Company<br>Company<br>Company Company

 $\overline{\mathsf{C}}$ 

## **Getting Started with DATATRIEVE Plots** 1

This chapter introduces using DATATRIEVE graphics to present data in a visually informative format. (DATATRIEVE graphics are also referred to as DATATRIEVE plots.) The chapter describes:

• Prerequisite and optional equipment

)

- Steps to take before using DATATRIEVE plots
- Changing from the PRINT statement to the plot statement

The examples in this chapter use DATATRIEVE record selection expressions (RSEs) and FIND and PRINT statements. See the *VAX DATATRIEVE Reference Manual* for more information about the FIND and PRINT statements. See the *VAX DATATRIEVE User's Guide* for more information about RSEs.

#### **1. 1 Required and Optional Equipment**

The following sections discuss the required and optional equipment to produce DATATRIEVE plots:

- Video terminals (required equipment)
- Hardcopy output devices (optional equipment)

This equipment must support the Remote Graphics Instruction Set (ReGIS).

#### **1.1.1 Video Terminals**

To use DATATRIEVE plots, you must have a DIGITAL terminal that supports ReGIS graphics. Check your owner's manual to determine if your terminal supports ReGIS graphics.

Terminals are available in two basic types: those with a monochrome monitor and those with a color monitor.

If you have a monochrome monitor, you should set it so it displays light characters on a dark background screen. All plots will then be completely visible.

You can also use a color monitor for a color representation of the plots. The owner's manual for your color monitor tells you how to connect the terminal.

After you have connected the monitor and performed any other setup operations necessary to activate the monitor, you must perform several steps. First, log in to your VMS system, invoke VAX DATATRIEVE, and enter the following DATATRIEVE command:

#### DTR> SET PLOTS CDD\$TOP.DTR\$LIB.PLOTS

The SET PLOTS command points to the VAX Common Data Dictionary (CDD) directory that contains the plot definitions. DATATRIEVE uses these plot definitions to produce plots, graphs, and charts from your data. You must issue the SET PLOTS command before using any DATATRIEVE plot statements.

Next, enter the PLOT MONITOR statement:

DTR> PLOT MONITOR

The PLOT MONITOR statement displays the word GREEN in green, RED in red, and BLUE in blue. The word SYNC appears on the screen to indicate that DATATRIEVE has reset the terminal to its default color settings after the red, green, and blue have been displayed. The following figure shows these words on the color monitor screen:

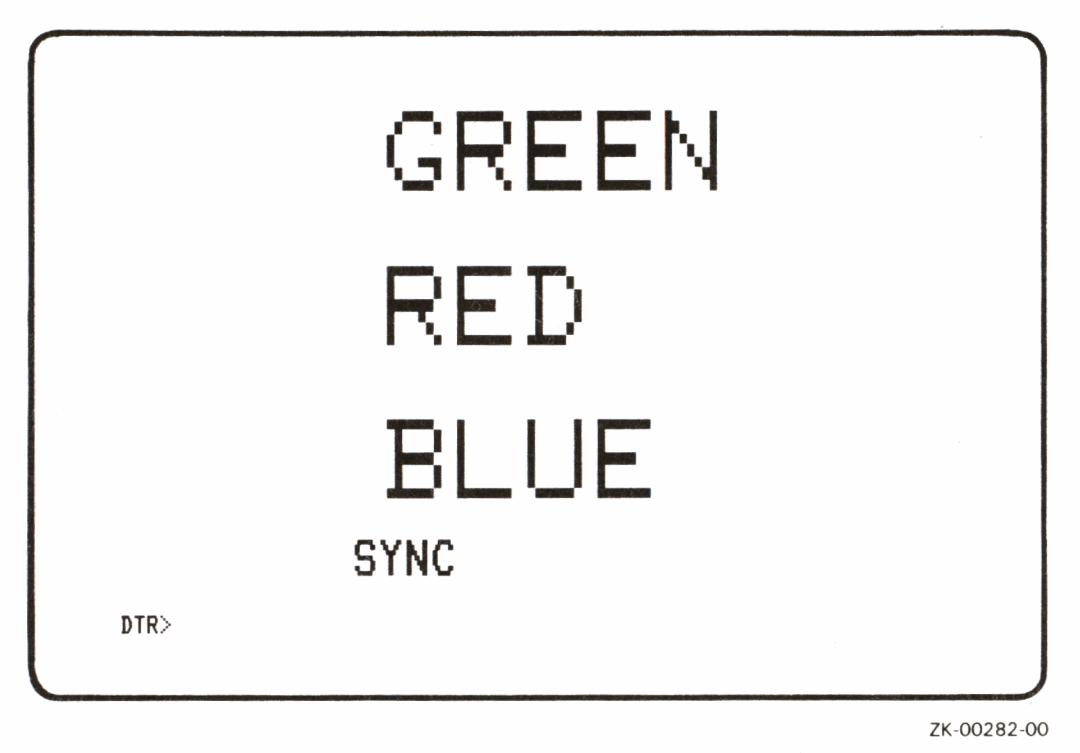

If the names of the colors do not correspond to the color in which they are dis<sup>p</sup>layed (for example, if the word RED is displayed in the color green), you have incorrectly attached the cables. Refer to the owner's manual for your monitor to make sure the cables from the video terminal match the proper connectors on the monitor.

## **1.1.2 Hardcopy Output Devices**

To produce hardcopy output of DATATRIEVE plots, use a DIGITAL hardcopy device that supports ReGIS graphics.

See the owner's manual for information on ReGIS printers and how to attach the printer to your terminal. The owner's manual documents typical operations, such as connecting cables and checking the status of communication switches, baud rate (speed), and parity value for the printer.

## **1.2 Steps to Take Before Using DATATRIEVE Plots**

To use DATATRIEVE plots, invoke DATATRIEVE and specify the CDD directories that contain the domains and record definitions you want to use and the DATATRIEVE plots:

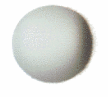

DTR> SET DICTIONARY CDD\$TOP.DTR\$LIB.DEMO DTR> SET PLOTS CDD\$TOP.DTR\$LIB.PLOTS

The DATATRIEVE installation procedure contains questions about storing the necessary information to produce plots. If your site uses DATATRIEVE plots, your installer responded to these questions to store the information in the CDD directory CDD\$TOP.DTR\$LIB.PLOTS. See your system manager if you cannot access the plot information in CDD\$TOP.DTR\$LIB.PLOTS.

If you use the same CDD directory for plots each time you enter DATATRIEVE, you can include a SET PLOTS command in your DATATRIEVE startup command file. (See the *VAX DATATRIEVE User's Guide* for more information on startup command files.) After you have issued the SET PLOTS command, you can access any of the plots regardless of the CDD dictionary you specify in the SET DICTIONARY command. **Note** -------------

Do not delete any of the plots in CDD\$TOP.DTR\$LIB.PLOTS.

All of the plots described in this manual call one or more plots to perform functions such as clearing the screen and labeling axes. If you delete any of the plots from the CDD directory, other plots that call the deleted plots will not work.

## **1.3 Changing from a PRINT Statement to a Plot Statement**

The DATATRIEVE PRINT statement allows you to display data in a tabular format. Plots produced with the DATATRIEVE plot statements help you present the same data in a more manageable and accessible format. This format can clarify the relationship among data, enhancing your reports and presentations. The following sections discuss how you can develop raw data into a plot.

The sample domain called ANNUAL\_REPORT is installed during the DATATRIEVE installation procedure. This domain contains the annual report data for Digital Equipment Corporation for 1971 through 1980. This data includes figures for equipment sales, services, revenue, net income, net income per share, research, inventories, and employees. This section uses ANNUAL\_REPORT to show the change from a PRINT to a plot statement.

If you have not already done so, set your dictionary default to the DEMO directory in the CDD. Ready the ANNUAL\_REPORT domain:

```
DTR> SET DICTIONARY CDD$TOP.DTR$LIB.DEMO 
DTR> READY ANNUAL_REPORT
```
You can use the PRINT statement to specify a subset of fields. For example, you might not want to print the data for all the fields. Instead, you may be concerned only with the total revenue growth by year for equipment sales and services. You can limit the display by specifying particular fields in the PRINT statement:

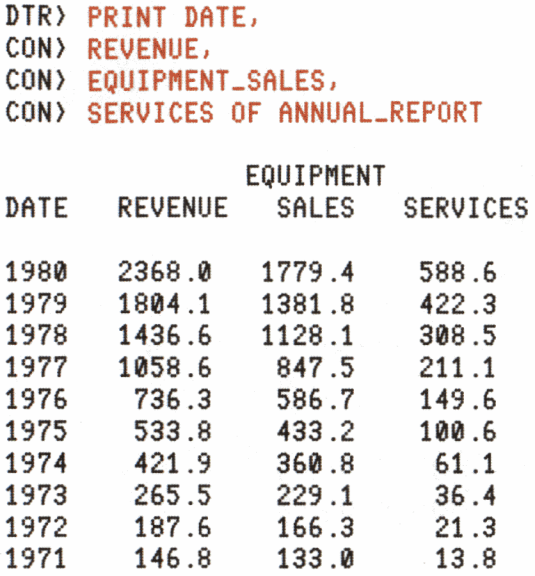

You can easily edit the preceding PRINT statement, changing it to a plot statement.

You must first decide how you will specify the data that the plot statement will use. You have two options:

- Form a collection using the FIND statement.
- Specify the record stream using a record selection expression in the plot statement.

The following two sections show how you can specify the same data using the FIND statement or an RSE.

#### **1.3.1 Plot Statement Using Data from a Collection**

The plot statement consists of the keyword PLOT, the name of a plot, and the optional word USING. The word ALL is required when you plot data contained in the current collection.

The following example shows a finished plot statement for a shaded line graph. The statement works on the data in the current collection formed by the FIND statement:

```
DTR> FIND ANNUAL-REPORT SORTED BY DATE 
DTR> PLOT MULTI-SHADE USING ALL FORMAT 
CON> DATE USING Y(4), 
CON) REVENUE ("Gross Revenue"), 
CON> EQUIPMENT-SALES ("Equipment Sales"), 
CON> SERVICES ("Software and Support") THEN 
CON> PLOT CROSS_HATCH
```
#### **1.3.2 Plot Statement Using Data from Record Selection Expression**

The following plot statement consists of the keyword PLOT, the name of a plot, and the optional word USING. The word ALL is *optional* because you are using the RSE, not data from the current collection.

This plot statement uses the identical data used in the previous plot statement. Instead of using the data from the current collection, however, this statement uses the data formed by the RSE:

```
. DTR> PLOT MULTI_SHADE USING ALL FORMAT 
CON) DATE USING YC4), 
CON> REVENUE ("Gross Revenue"), 
CON> EQUIPMENT-SALES ("Equipment Sales"), 
CON> SERVICES ("Software and Support") OF 
CON> ANNUAL-REPORT SORTED BY DATE THEN 
CON> PLOT CROSS_HATCH
```
#### **1.3.3 Same Plot Produced by FIND Statement and RSE**

The preceding two sections showed plot statements that used the same data; one formed the data using the FIND statement to form a current collection, the other used an RSE. Both plot statements produce the following plot.

..

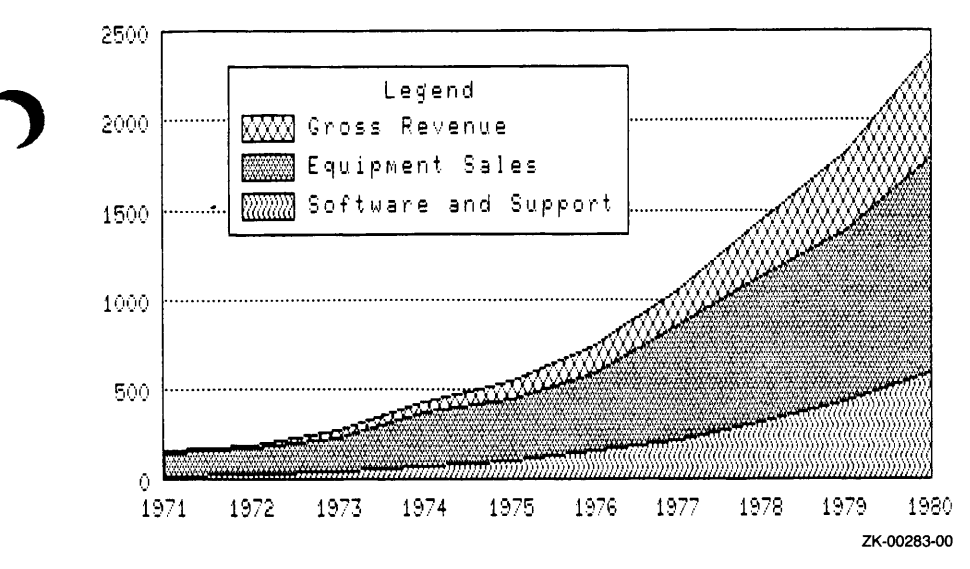

)

The plot allows you to demonstrate trends that are difficult to visualize from a tabular format. You can also see whether these trends are consistent over time.

**Note** 

Some plot statements, such as PLOT STACKED\_BAR and PLOT MULTI\_SHADE, require relative shading of various fields. Printers cannot reproduce all the different shades produced by your terminal. The PLOT CROSS\_ HATCH statement converts the different gray levels into crosshatched shadings.

See the PLOT CROSS\_HATCH section in the reference chapter for a list of all plots that require crosshatching.

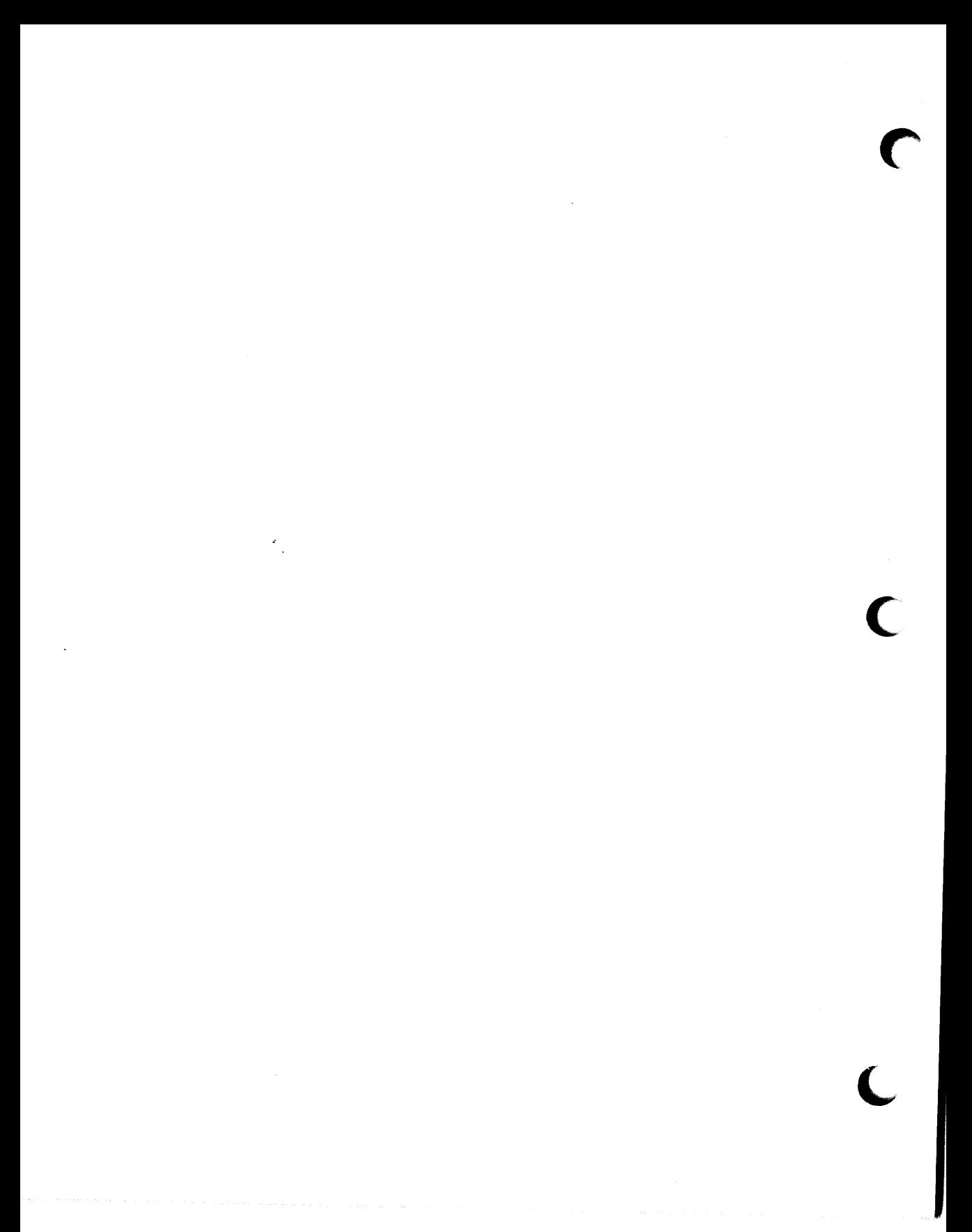

# **Basic Types of DATATRIEVE Plots 2**

There are five basic types of DATATRIEVE plots. You should be familiar with these types and your options before choosing a plot to present your data.

The five basic types of plots are:

• Bar charts

 $\overline{\mathcal{L}}$ 

- Scattergraphs
- Line graphs
- Pie charts
- Utility plots

The following sections discuss these five basic types. Note  $\overline{\phantom{a}}$  Note  $\overline{\phantom{a}}$ 

Chapter 3 builds on the information from this chapter; it discusses choosing, designing, and improving your plot.

The beginning of the reference chapter includes a table of DATATRIEVE plot statements. The table categorizes the plot statements by types; it also includes a brief description of each plot. The table is a handy guide when you are choosing plots.

## **2. 1 Bar Charts**

DATATRIEVE bar charts represent quantities as rectangular bars with heights proportional to the values of the fields or expressions represented. You can use a bar chart to compare values of fields or expressions.

The following PLOT BAR statement creates a simple bar chart that shows the salary for each employee. It uses the sample domain PERSONNEL. (Appendix A shows all the sample domains used in this manual.)

#### DTR> FIND PERSONNEL SORTED BY DEPT DTR> PLOT BAR ALL LAST-NAME, SALARY

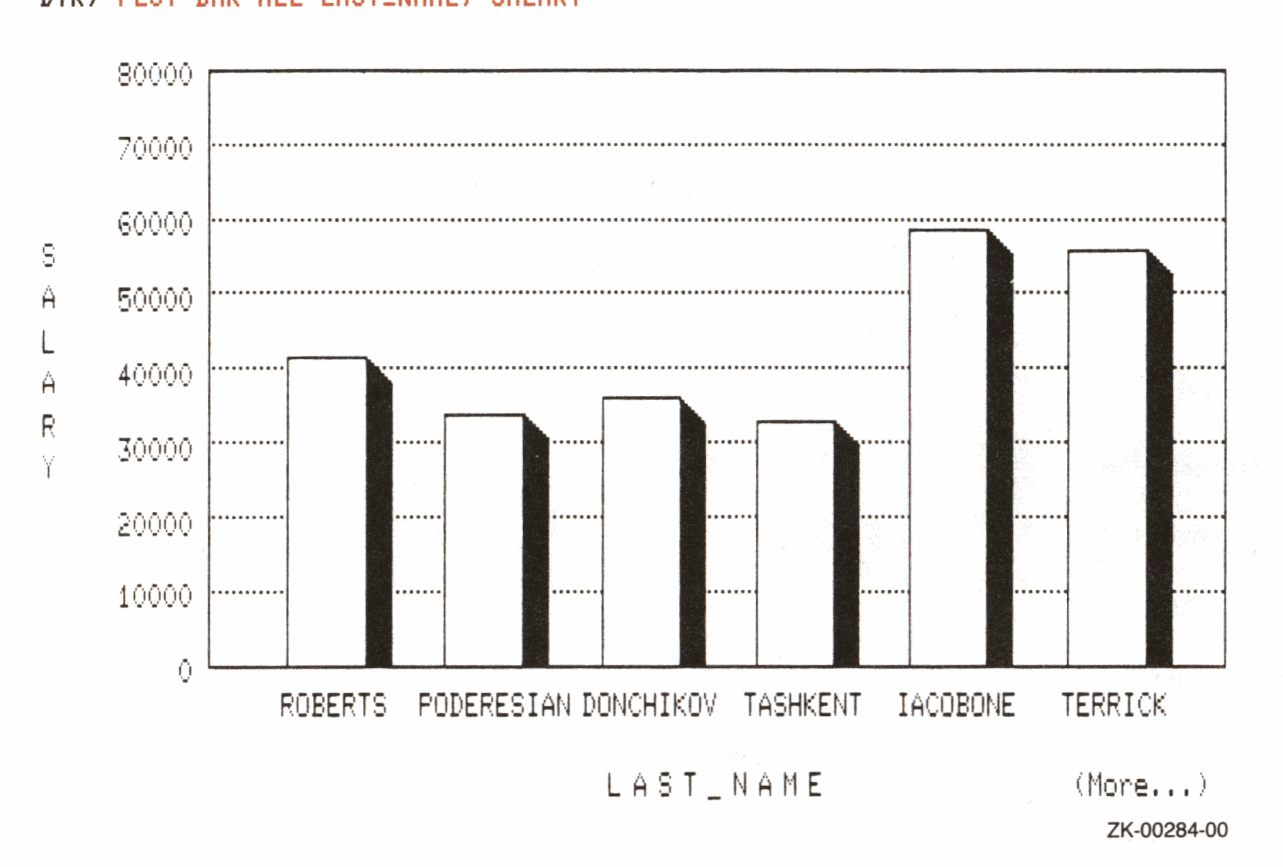

The value of the first argument you specified, LAST\_NAME, is plotted on the horizontal (X) axis. The vertical (Y) axis tells you the value of the second argument, SALARY. The label (More...) in the lower right corner indicates there are more than six bars to be charted.

The following list shows all the bar chart statements:

- PLOT BAR
- PLOT BAR \_ AVERAGE
- PLOT HISTO
- PLOT MULTI\_BAR
- PLOT MULTI\_BAR\_GROUP
- PLOT NEXT\_BAR
- PLOT  $RAW$ <sub></sub>BAR
- PLOT STACKED\_BAR

See the reference chapter for complete descriptions, syntax formats, and examples of these bar charts.

## **2.2 Scattergraphs and Line Graphs**

Scattergraphs plot points based on their horizontal and vertical coordinates. Line graphs plot points and also connect the points with lines. You can use a scattergraph or line graph to compare values in fields or expressions.

X coordinates are plotted according to values on the horizontal, or X axis. Y coordinates are plotted according to values on the vertical, or Y axis.

Scattergraphs and line graphs are useful in plotting trends. For example, the horizontal axis often represents some increment of time, such as the year in the following example:

```
DTR> PLOT MULTI-LINE FORMAT DATE USING Y(4), 
CON> REVENUE ("Gross Revenue"), 
CON> EQUIPMENT-SALES ("Equipment Sales"), 
CON) SERVICES ("Software and Support") OF 
CON) ANNUAL-REPORT WITH FN$YEAR (DATE) LT 1978-
CON) SORTED BY DATE
```
The plot statement includes:

- An argument specifying the year portion of DATE for the horizontal (X) axis.
- Three additional arguments (REVENUE, EQUIPMENT\_ SALES, and SERVICES) represented by uniquely marked lines.

The resulting multiple line graph includes a vertical (Y) axis that shows the numeric value of each field represented by a line. The upper line of the Y axis specifies the maximum dollar boundary used in the plot.

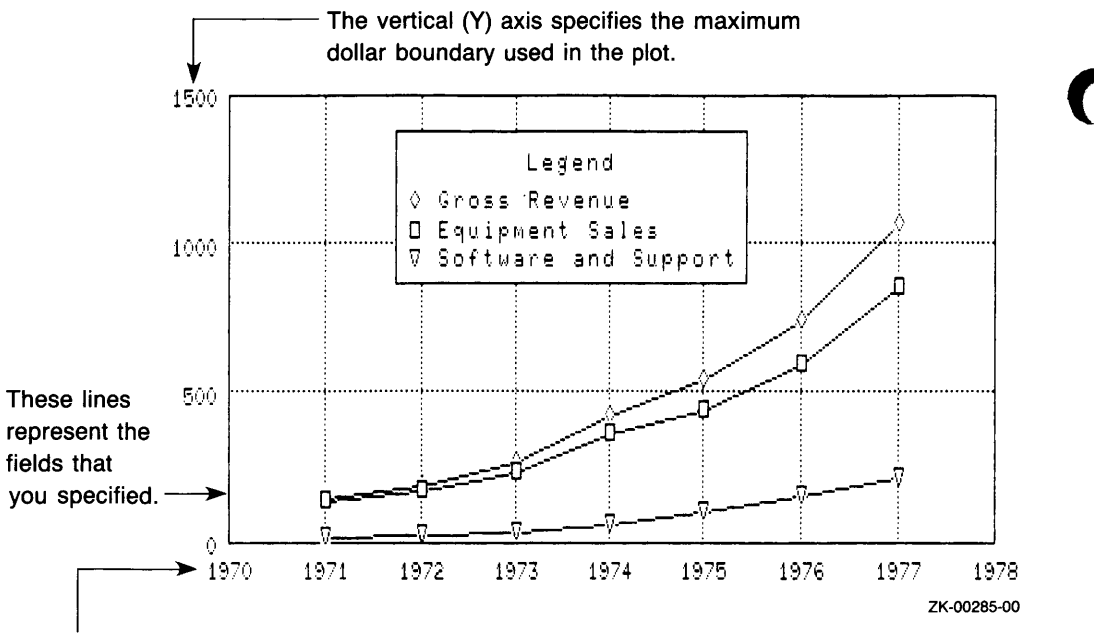

**C** 

The horizontal (X) axis represents the relationship of time to REVENUE, EQUIPMENT \_SALES, and SERVICES.

The following list shows all the scattergraph statements:

- PLOT DATE\_LOGY
- PLOT DATE $_Y$
- PLOT LOGX\_LOGY
- PLOT LOGX\_Y
- PLOT X\_LOGY
- PLOT  $X$   $Y$

The following list shows all the line graph statements:

- PLOT MULTI\_LINE
- PLOT MULTI\_LR
- PLOT MULTI\_SHADE

See the reference chapter for complete descriptions, syntax formats, and examples of these scattergraphs and line graphs.

## **2.3 Pie Charts**

DATATRIEVE pie charts represent quantities as slices of a pie proportional to the whole pie. You can use a pie chart to compare values of fields or expressions.

The following statements use the PLOT VALUE\_PIE statement with the PERSONNEL domain. The resulting chart displays the percent of total salary that each department represents:

DTR> READY PERSONNEL DTR) PLOT VALUE-PIE ALL DEPT, SALARY OF PERSONNEL

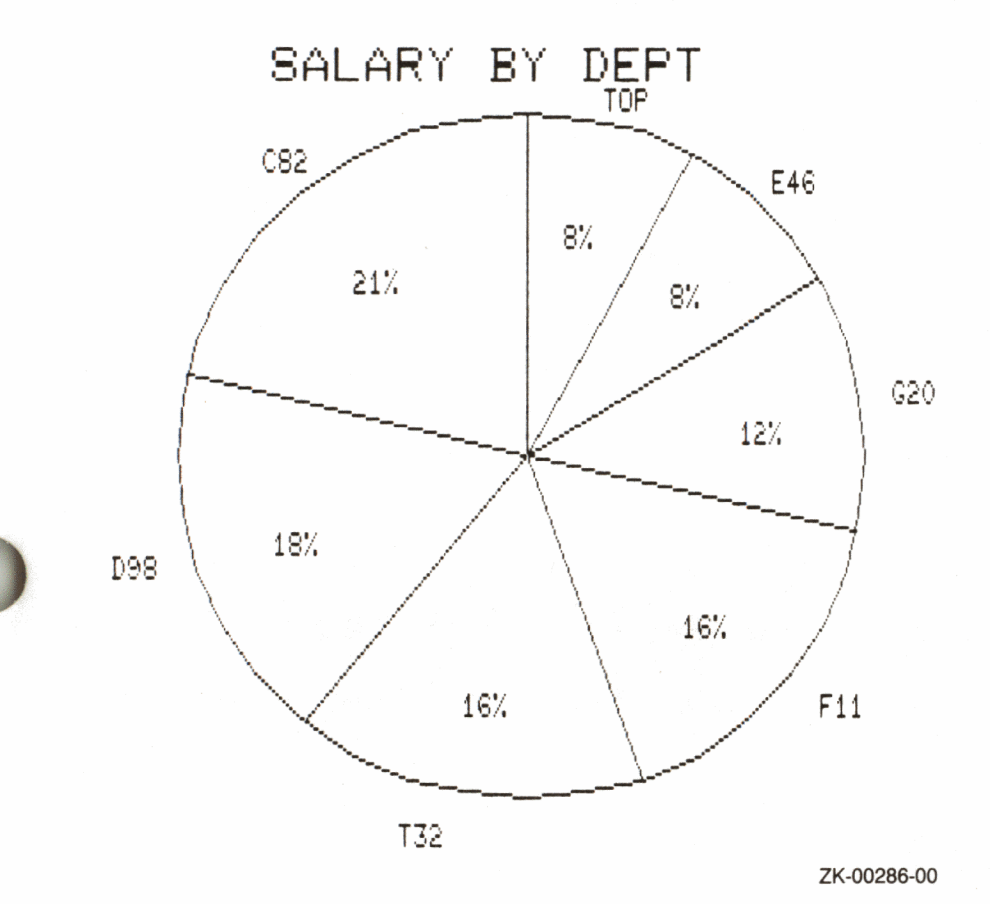

The following list shows all the pie chart statements:

- PLOT PIE
- PLOT RAW\_PIE
- PLOT VALUE \_ PIE

See the reference chapter for complete descriptions, syntax formats, and examples of these charts.

#### **2.4 Utility Plots**

DATATRIEVE utility plot statements let you enhance and manipulate other plots. For example, the PLOT TITLE statement lets you add a title for your plot. The PLOT HARDCOPY statement produces hardcopy output of a plot you have already produced (if your terminal is connected to a DIGITAL-supported ReGIS hardcopy output device). The PLOT BIG statement also lets you produce hardcopy output, but the output is four times larger than PLOT HARDCOPY output.

The following list shows all the utility plot statements:

- PLOT BAR\_ASCENDING
- PLOT BIG
- PLOT CONNECT
- PLOT CROSS HATCH
- PLOT HARDCOPY
- PLOT LEGEND
- PLOT LIMITS $<sub>X</sub>$ </sub>
- PLOT LIMITS $\_$  Y
- PLOT LR
- PLOT MONITOR
- PLOT PAUSE
- PLOT REFERENCE\_X
- PLOT REFERENCE\_Y
- PLOT RE\_PAINT
- PLOT SHADE
- PLOT SORT\_BAR
- PLOT TITLE

See the reference chapter for complete descriptions, syntax formats, and examples of these plot statements.

## **Choosing, Designing, and Improving Your Plot 3**

Plots show various types of relationships. To correctly choose and design your plot, first decide your plot's purpose and what relationship you want to illustrate.

The following sections discuss choosing, designing, and improving your plot.

#### **3.1 Determining the Purpose of Your Plot**

To help you decide your plot's purpose, write a sentence or two explaining exactly what you want your plot to show. For example, you may want to:

- Compare the revenue and sales from an annual report for a five year period
- Determine the distribution of yachts for each beam size
- Compare the percentages of the total salaries of each department in a corporation

Using your written description of the relationship you want to plot, follow the guidelines in the next section to choose which type of plot to use.

#### **3.2 Five Types of Relationships**

**C** 

There are five basic types of plot relationships. The recommended type of plot for each relationship is listed first:

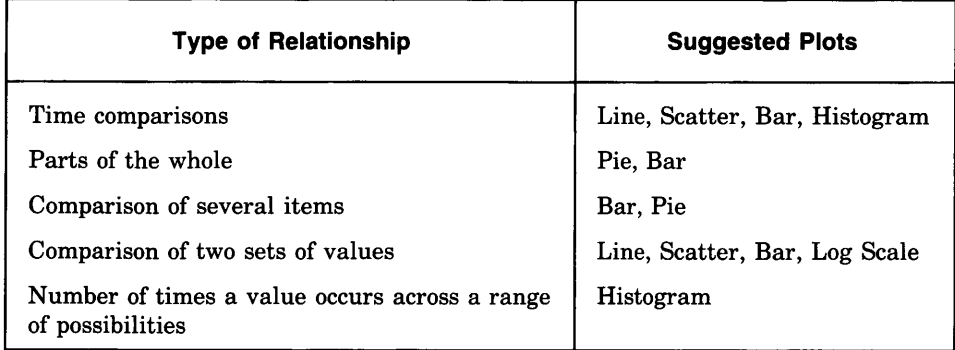

The following sections discuss each of these relationships and the recommended plots to use. **Note** -------------

The beginning of the reference chapter includes a table of DATATRIEVE plot statements. The table categorizes the plot statements by types and includes a brief description of each plot.

The reference chapter also has detailed articles on each plot statement showing syntax, usage notes, results, restrictions, and examples.

#### **3.2.1 Time Comparisons (Line Graphs, Scattergraphs, Bar Charts)**

Time comparisons illustrate the relationship between a period of time and changes in your data. These changes include:

- Increases
- Decreases
- Trends

Use a line graph or bar chart to illustrate time comparisons. For example, these sentences illustrate relationships best plotted in time comparison plots:

- Annual figures for revenue and inventory have increased for the past ten years.
- The number of employees in our company has decreased during the past six months.

**3.2.1.1 Line Graphs and Scattergraphs for Time Comparisons – Use PLOT** MULTI LINE to portray trends of up to three sets of values over time.

If you want to emphasize trends, use PLOT MULTI\_SHADE, which shades the areas beneath the lines with different shades or patterns.

The PLOT DATE\_ Y statement creates a scattergraph that shows a chronological trend. The PLOT DATE LOGY statement also creates a time-related scattergraph, but uses a logarithmic scale for the vertical (Y) axis.

**3.2.1.2 Bar Charts for Time Comparisons** - Bar charts are also useful to illustrate time comparisons. Use the following types of charts for the listed applications:

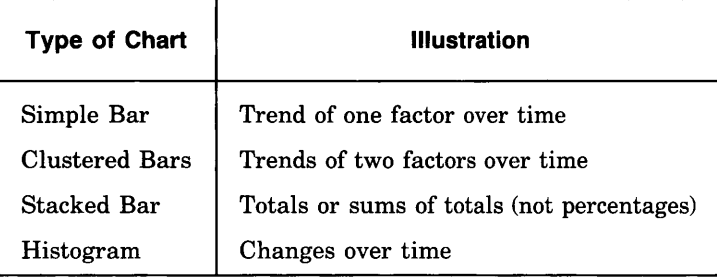

#### **3.2.2 Parts of the Whole (Pie Chart, Bar Chart)**

The relationship of two or more parts to one whole entity is known as parts of the whole. A plot showing parts of a whole may indicate:

- Percentages
- Portions
- Market shares

Use a pie or bar chart to illustrate the relationship of parts to a whole. For example, these sentences describe relationships illustrating parts of the whole:

- What percentage do trainees and experienced employees represent in department C82?
- What percentage of total employees earn less than \$30,000 annually? Between \$30,000 and \$45,000? Greater than \$45,000?

#### **3.2.3 Comparing Several Items (Bar Chart, Pie Chart)**

You can compare several items to illustrate the differences within a particular group. For example, you might want to compare differences within each of the following topics:

- Corporations
- People
- Projections

This type of comparative relationship does not include the element of time.

Use a bar chart or pie chart to illustrate the comparison of several items. For example, these sentences describe the comparison of several items:

• What is the salary of each employee, by employee name, in department T32?

**C** 

- What are the average prices of the yachts that each manufacturer builds?
- What are the total salaries of all employees in each department, by department name?

#### **3.2.4 Comparing Multiple Values (Line Graph, Scattergraph, Bar Chart)**

Comparing two or more sets of values illustrates how the changes in one set are related to the changes in the other set.

Use the line graph, scattergraph, or bar chart to portray the relationship between values. For example, these sentences illustrate the relationship between two sets of values:

- What is the displacement of each yacht relative to its price?
- What is the overall length of each yacht relative to its beam?
- What are the annual report figures for research relative to those for revenue?

If the relationship shows relative changes that are drastically different, use the *I* **I** *I* called scattergraphs.

#### **3.2.5 Frequency Distribution (Histogram)**

 $\overline{\phantom{a}}$ 

Frequency distribution shows the number of times a value occurs across a range of possibilities. The Y axis totals the number of times a value occurs (the frequency). The X axis lists the range of possibilities.

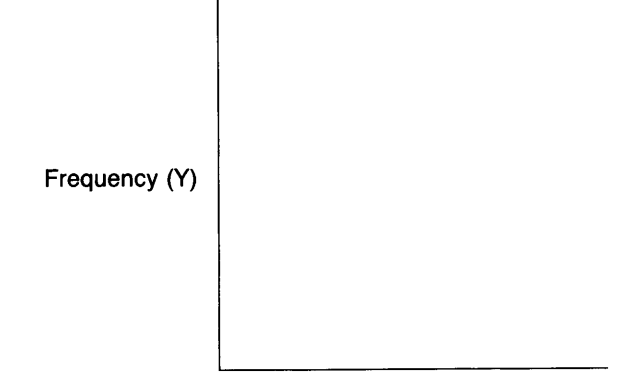

Distribution (X)

Frequency represents the number of occurrences of related values within <sup>a</sup> specified range. Distribution is a range of continuous variables, such as salaries, ages, or types of yachts.

Use the PLOT HISTO statement to plot frequency distribution. For example, these sentences illustrate frequency distribution:

- What is the distribution of annual salaries among the number of employees working in department T32?
- What is the distribution of yachts in each length-over-all category?

#### **3.3 Designing and Improving Plots**

)

Once you choose which type of plot is appropriate for your purpose, you can improve your plots by correctly designing and controlling the appearance of the final display.

The following sections discuss these topics.

#### **3.3.1 Guidelines for Designing Plots**

The following guidelines give you the basic framework for a successful design and presentation. These guidelines apply to both oral and written presentations:

• Define your audience.

The purpose of any presentation, including one using plots, is to convey information clearly and accurately to a specific audience. You should first define the audience who will be using your plot. Consider the following questions:

- What is the technical level of the people reading the plots? Does your audience understand the terminology of the subject matter? Should you use more common synonyms?
- Does your audience understand logarithms in plot scales? A void logarithmic scales if you are not sure of your audience. If you feel you must use logarithmic scales, plan to explain how they function.
- Be explicit.

Each plot should be self-explanatory. Provide explicit labels and titles to describe the information displayed in the plot.

• Keep the format simple.

Convey your graphic message simply and clearly. Choose the important points you want to make and emphasize only those key points in your plots.

• Follow the standards of your business or audience.

Be aware of the standards used by your profession or audience and follow them.

#### **3.3.2 Improving Plots**

You can improve your plots by removing redundant information. In the following example, each annual report is issued on July 15th. The repetition of the day and month in the plot does not contribute any new information to the plot:

```
DTR> FIND ANNUAL-REPORT SORTED BY DATE 
DTR> PLOT MULTI-BAR USING ALL DATE, 
CON) REVENUE ("Gross Revenue"), 
CON) EQUIPMENT_SALES ("Equipment Sales"),
CON) SERVICES ("Software and Support") THEN 
CON> PLOT CROSS_HATCH
```
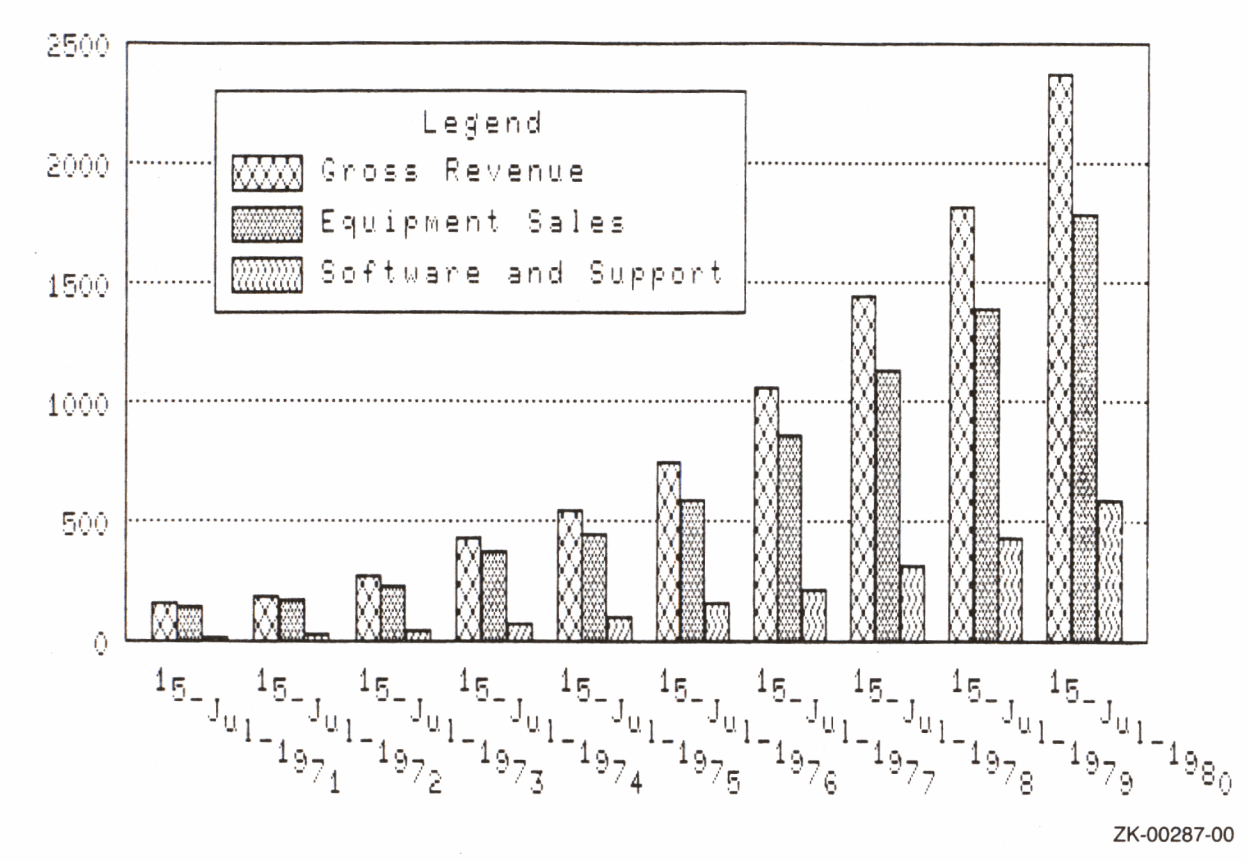

Use a FORMAT clause to strip off everything in the DATE field except the year:

```
DTR> PLOT MULTI_BAR USING ALL FORMAT DATE USING Y(4), 
CON> REVENUE ("Gross Revenue"),
CON) EQUIPMENT_SALES ("Equipment Sales"),
CON> SERVICES ("Software and Support") THEN
CON) PLOT CROSS-HATCH
```
The resulting plot shows the year as 1971, 1972, 1973, and so on, rather than 15-JUL-1971, 15-JUL-1972, and 15-JUL-1973.

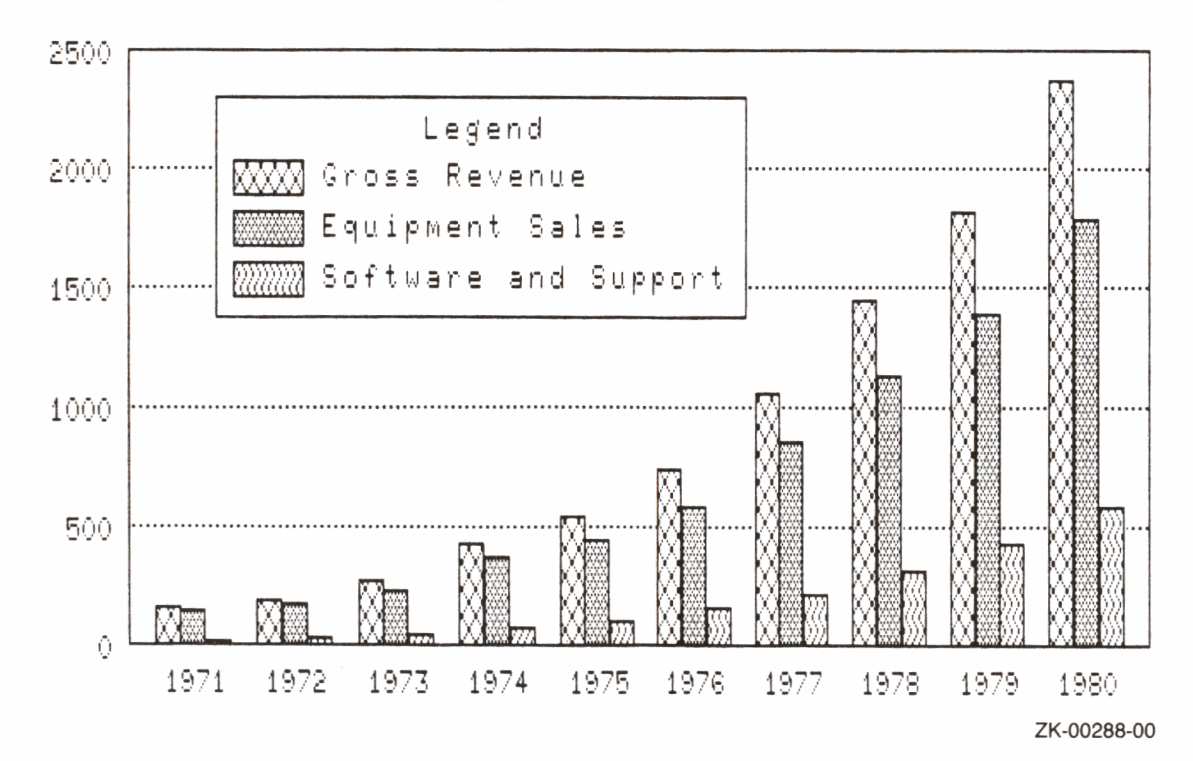
You can also improve your plots by ordering the data for each field within each year according to the general trend of increasing values.

In general, the sequence of the fields that you plot is important, especially with line graphs and bar charts:

• Line graphs

Because of the way DATATRIEVE "paints" the screen with PLOT MULTI\_SHADE, you should place the field with the highest values first, the field with the second highest values next, and the field with the lowest values last. Such sequencing allows DATATRIEVE to paint the screen without overwriting any values.

See the section on the PLOT MULTI\_SHADE statement in the reference chapter for more information.

• Bar charts

Unlike line graph values, the values in bar charts are not overwritten. You may, however, want to sort the bars of the chart.

If your bar chart was produced by the PLOT BAR, PLOT BAR\_AVERAGE, PLOT RAW\_BAR, or PLOT HISTO statement:

- Use the PLOT BAR\_ASCENDING statement to sort and replot the bars in ascending order
- Use the PLOT SORT\_BAR statement to sort and replot the bars in descending order

If your bar chart was produced using the PLOT MULTI\_BAR statement, you may want to place the field with the lowest value first. Edit the statement in the former example to reorder the fields and to insert a PLOT CROSS\_HATCH statement:

```
DTR> PLOT MULTI-BAR USING ALL FORMAT 
CON> DATE USING Y(4) ("Year"),<br>CON> SERVICES ("Software and Support"),
CON> EQUIPMENT_SALES ("Equipment Sales"),
CON> REVENUE ("Gross Revenue") THEN 
CON) PLOT CROSS_HATCH
```
Remember to correctly place the commas when resequencing lines, or you will get <sup>a</sup>syntax error.

The chart shows the bars of each cluster arranged in ascending order.

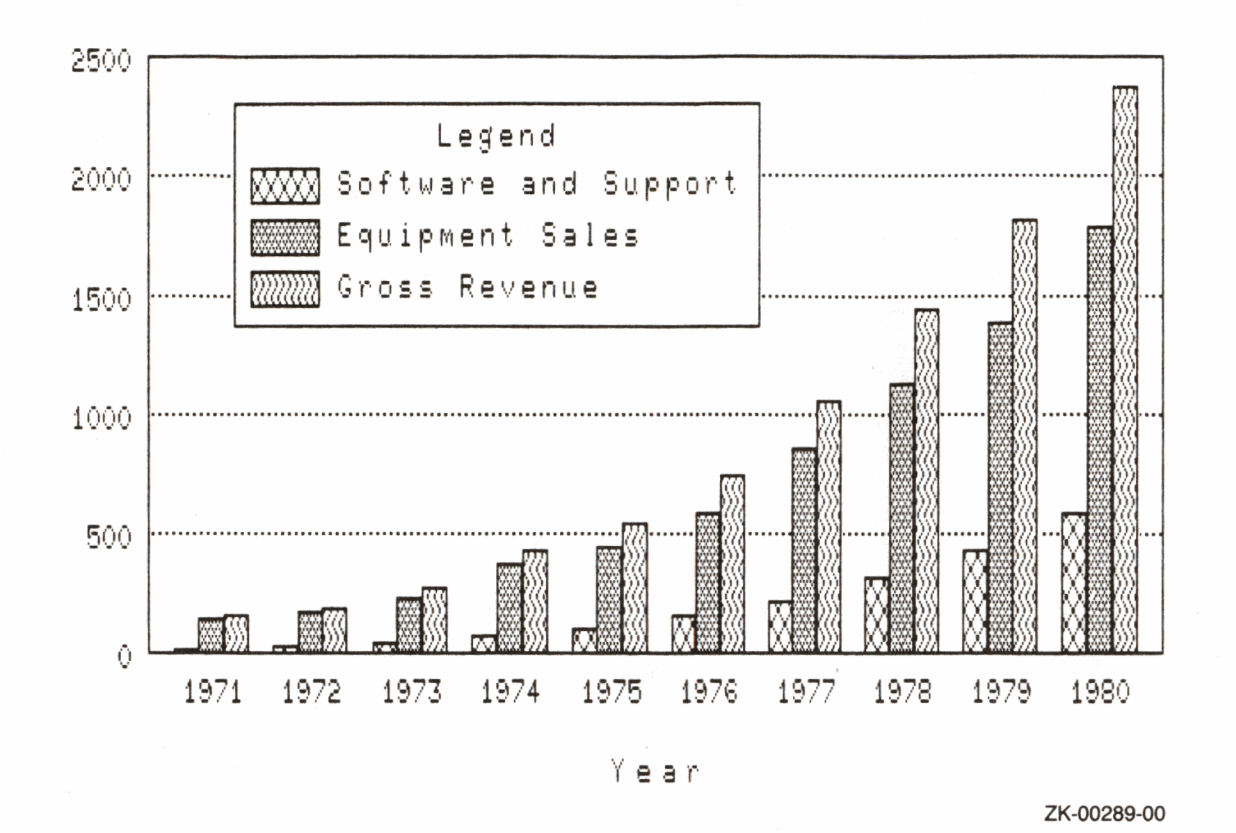

You can also improve your plot by adding a title. This helps clarify the purpose of the plot for your audience:

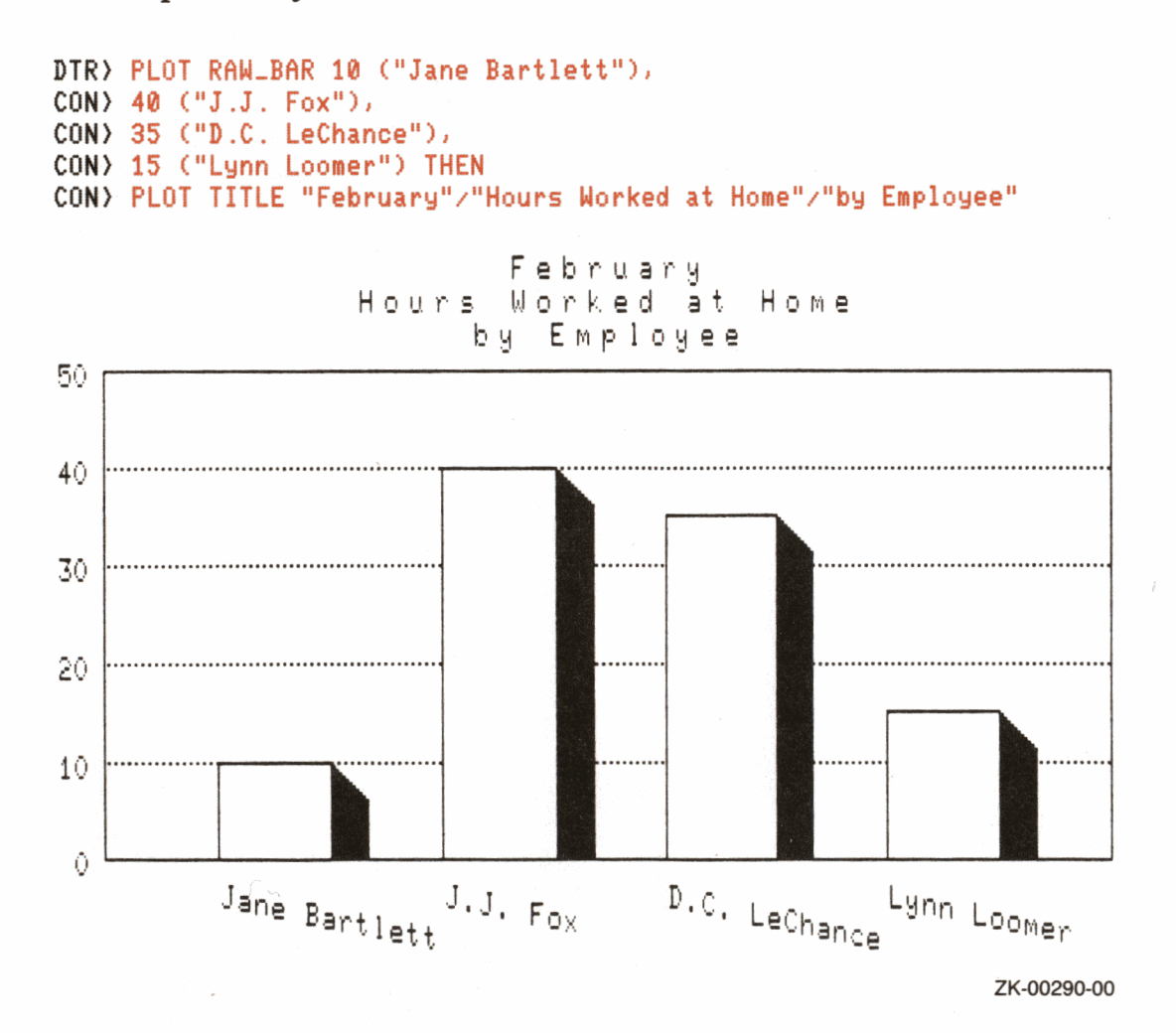

C

and the contract of the state of the contract of the contract of the contract of the contract of the contract of

# **Reference Section**

Replace this page with heavy page entitled Reference Section located at the end of this package.

C C

# **DATATRIEVE Plot Statements 4**

This chapter describes the DATATRIEVE plot statements. The sections that follow include an explanation of syntax common to all plots and descriptions of each of the DATATRIEVE plot statements. Individual plot statements are arranged in alphabetical order. The function of each plot statement is described immediately after the name of the plot statement. Each section then divides its presentation into the following categories of information.

#### • **Format**

)

The format of the statement includes the spelling and placement of keywords and the placement of required and optional syntax elements. As a rule, statement names and other keywords cannot be abbreviated. The sequence of statement elements is also critical. You must follow the sequence shown in the format. If you omit an optional element, proceed to the remaining elements in a left-to-right order.

#### • **Results**

Results tell you what action DATATRIEVE takes when you use the statement and its various options.

#### • **Usage Notes**

Usage Notes present some common uses of the statement and indicate what other statements you can use in conjunction with the statement.

#### • **Restrictions**

The restrictions tell you what requirements and limits there are on the use and action of a statement. Some sections do not include a restrictions category.

# • **Examples**

The examples show the use of representative sequences of statements. They refer to the ANNUAL\_REPORT, PERSONNEL, and YACHTS domains and record definitions found in the CDD\$TOP.DTR\$LIB.DEMO dictionary. To access the plot definitions for each of the plot statements, enter the following command:

DTR> SET PLOTS CDD\$TOP.DTR\$LIB.PLOTS

Table 4-1 lists various ways of presenting data in DATATRIEVE plots and will help you choose the best plot for the data you want to display. Look in the first column for the type of plot you want. Then look in the next column for the name of the DATATRIEVE plot statement. Follow the row across for the results of the plot statement.

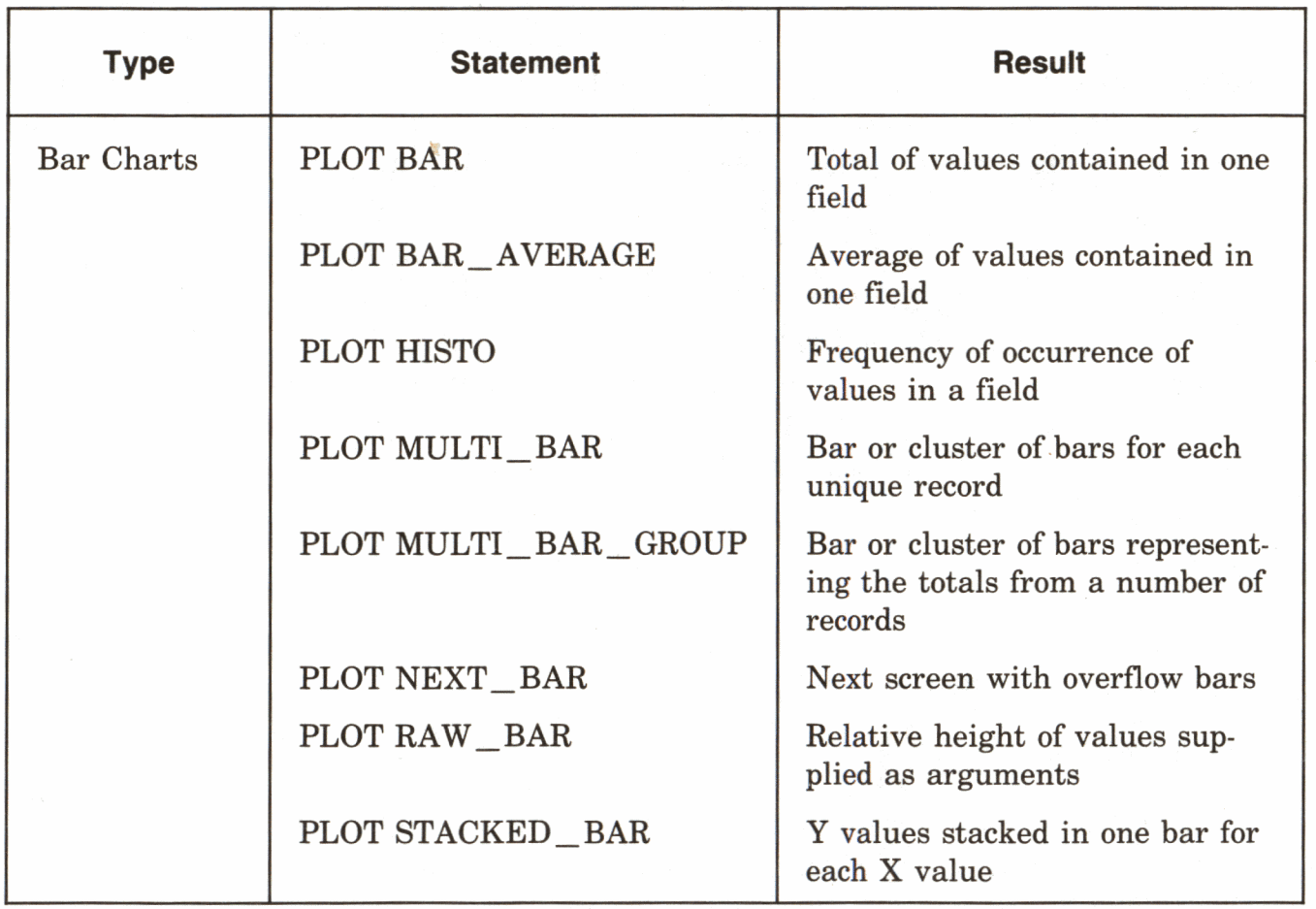

# **Table 4-1: Summary of Plot Statements**

(continued on next page)

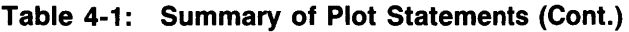

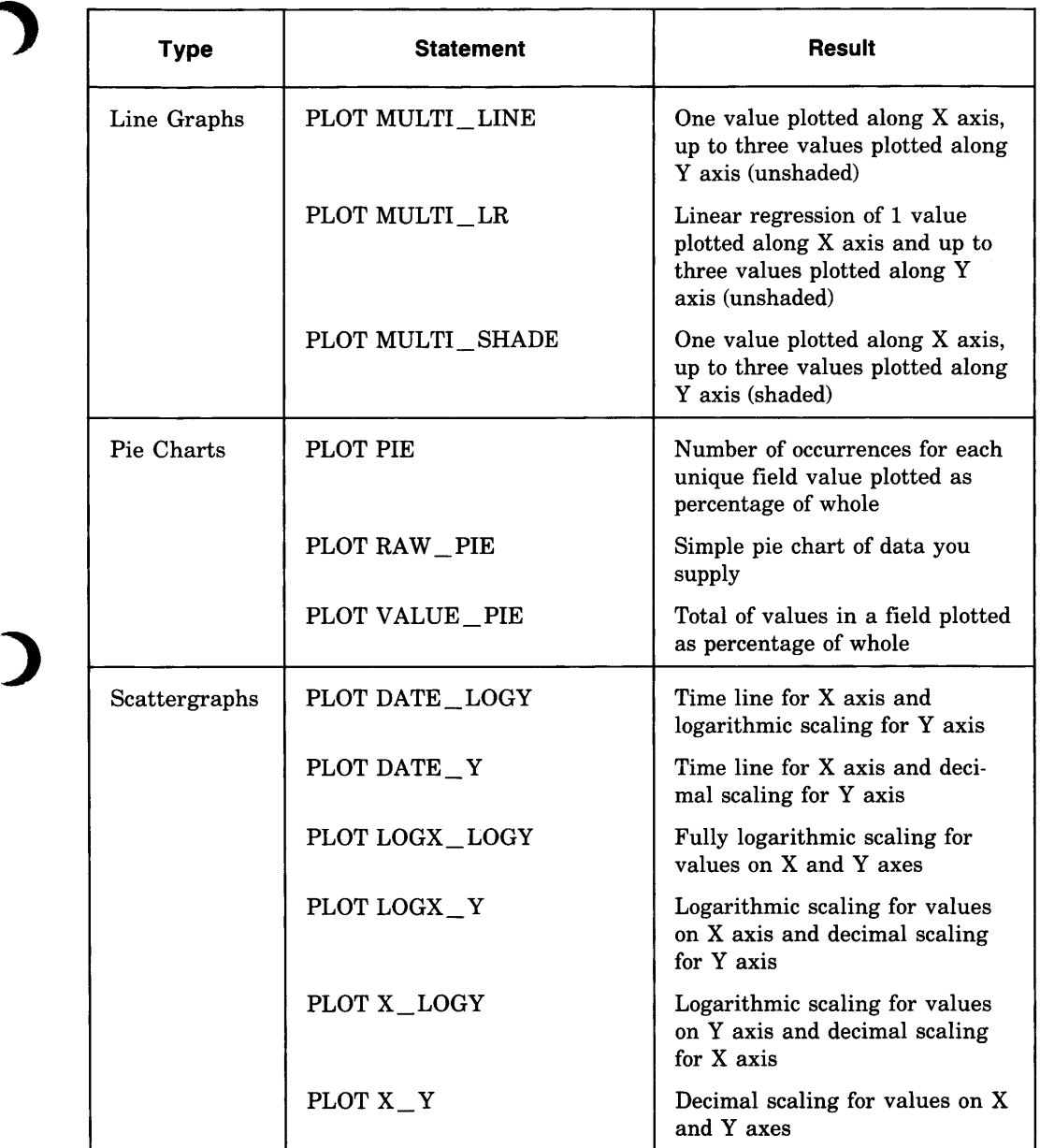

(continued on next page)

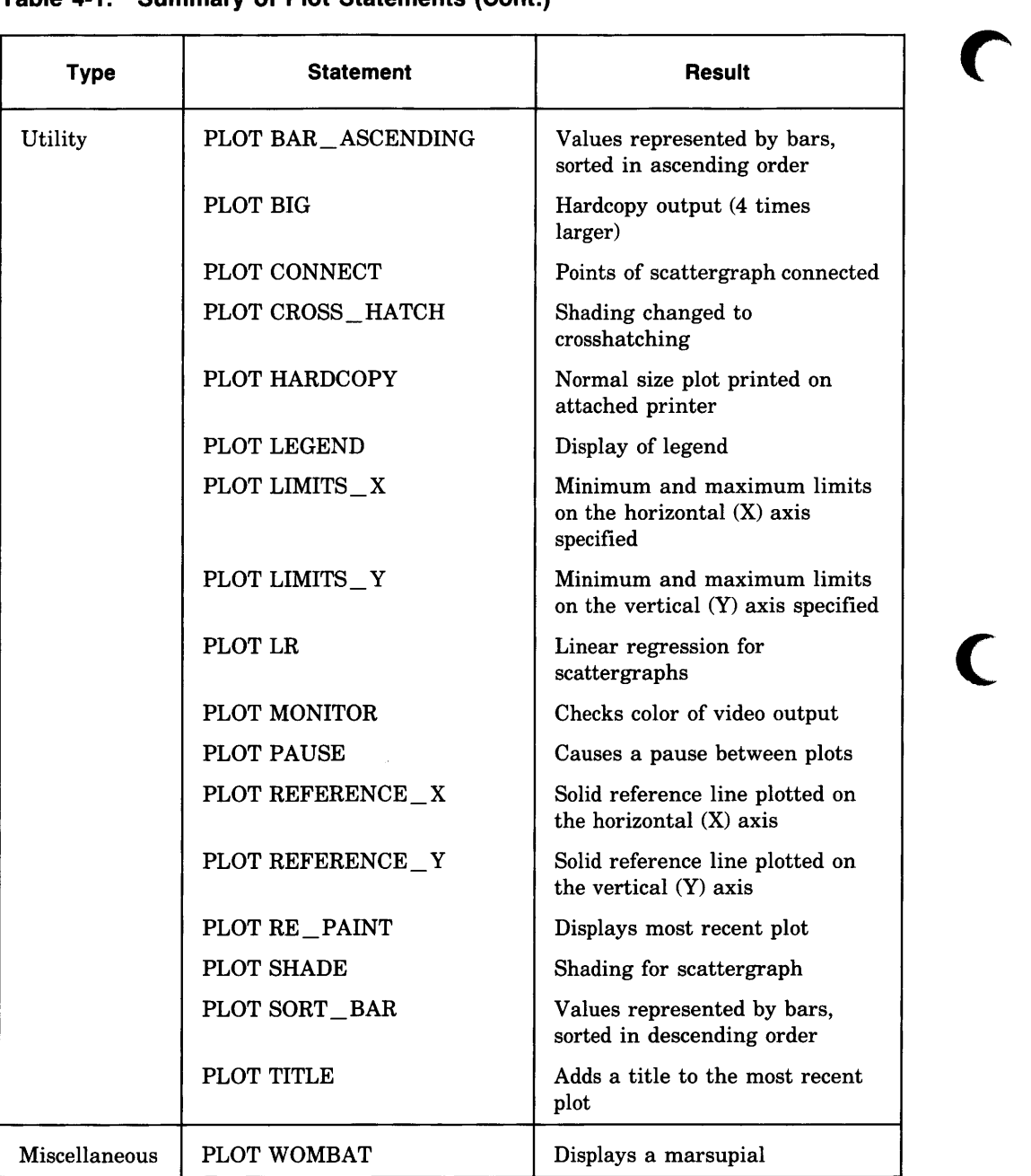

 $\overline{\mathbb{C}}$ 

### **Table 4-1: Summary of Plot Statements (Cont.)**

# **4.1 Syntax Common to All Plot Statements**

Each DATATRIEVE plot statement uses the following general syntax.

**Format** 

PLOT plotname [USING] [ALL]  $[arg [, arg]...]$   $[OF res]$  $\mathsf{I}$ ON  $\{$  lile-spec  $\{ \}$   $\}$ \* .prompt

# **Arguments**

### plotname

Is the name of the plot, for example:

DTR) PLOT BAR

BAR is the name of the plot.

### USING

Is an optional keyword to make the syntax more like English. The keyword USING does not affect the plot statement.

# ALL

Is a keyword that may be optional or required depending on the structure of the plot statement you use. It is:

- Optional if you use the OF rse clause
- Required if you use the current collection without any qualification

For example, the following two plot statements are the same:

```
DTR) PLOT BAR BUILDER, PRICE OF YACHTS WITH 
CON> PRICE NE 0 
DTR) FIND YACHTS WITH PRICE NE 0 
DTR) PLOT BAR ALL BUILDER, PRICE
```
The first example uses an OF rse clause in which the keyword ALL is not required. In the second example, ALL is required because it refers to the collection created in the FIND statement.

In the syntax diagrams of the sections that follow, the keyword ALL is shown in brackets as an optional element. Note, however, that if you use the keyword ALL to refer to the contents of the current collection, ALL is required.

#### arg

Is a field name or other value expression. The argument can also contain an optional label string. To specify a label string, put a quoted string inside parentheses after the value expression. For example:

DTR> PLOT X\_Y LOA, CON> DISP / **2000** ("Weight in tons") OF YACHTS

#### OF rse

Specifies the record stream to be used in the plot. (See the chapter on record selection expressions in the *VAX DATATRIEVE Reference Manual* for more information on RSEs.)

If you do not specify an RSE, the plot statement will use data from the current collection.

```
ON { file-spec }
```
{\*.prompt}

Specifies a device or file for output. If you do not specify a device or file specification, DATATRIEVE displays the plot on your terminal screen.

You can use a complete VMS file specification or simply a file name. DATATRIEVE uses .LIS as the default file type. You can also use a prompting value expression that prompts you for a file or device specification. (See the section on prompting value expressions in the *VAX DATATRIEVE Reference Manual* for more information.) For example:

DTR> PLOT PIE ALL RIG ON DRA0=CIACOBONElRIGPLOT.LIS DTR> PLOT PIE ALL RIG ON \*."File Name or Device Specification"

You can use the ON clause with any of the plot statements to create a file containing the ReGIS graphics commands. Note the following rules and restrictions:

- You can use any terminal when you issue the plot statement that creates such a file. However, you need a DIGITAL supported ReGIS terminal to convert the code in that file into a graphic representation of data.
- You can display the plot file you create at your DIGITAL supported ReGIS terminal with the DCL TYPE command. If you examine the file with a text editor, it is meaningless unless you are familiar with the ReGIS graphics language.

• Sometimes the ReGIS code is not sufficient to draw the picture. For example, some plot statements (such as PLOT CROSS HATCH after PLOT MULTI\_SHADE) take the output of another plot, change the plot in some way, and send the output to a file. The ReGIS code stored in that file produces a crosshatched plot only if the multishaded plot is still in the graphics memory of your DIGITAL supported ReGIS terminal.

#### $4.2$ **Labels with DATATRIEVE Plots**

There are several different types of labels used with DATATRIEVE plots. DATATRIEVE produces default labels for plots; in addition, you can specify and alter particular labels. The following sections discuss default, specified, and altered labels.

# 4.2.1 Default Labels

DTR> PLOT BAR ALL BEAM, PRICE OF CON> YACHTS WITH PRICE NE 0

DATATRIEVE produces two different types of default labels: those for plots with X and Y axes, and those for pie charts.

• For plots with X and Y axes, DATATRIEVE labels the axes using the field name or other value expression from the arguments. For example, the following PLOT BAR statement uses the arguments BEAM and PRICE. The resulting plot has the label BEAM on the X axis and the label PRICE on the Y axis.

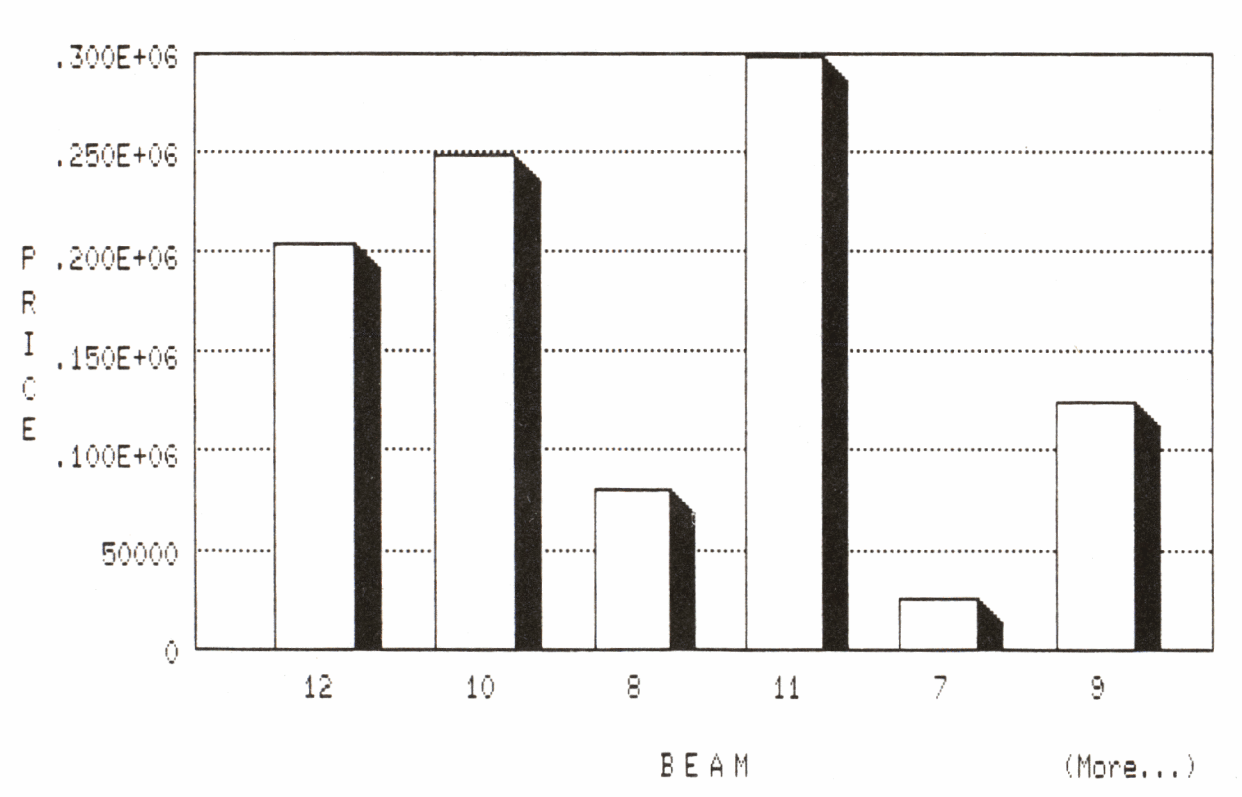

ZK-00291-00

In addition to the labels that summarize the X and Y axes, DATATRIEVE supplies reference points in the plot:

- In the preceding plot, DATATRIEVE supplied reference points for the bars on the X axis. The reference points showed each bar's width in feet: 12, 10, 8, 11, 7, and 9.
- DATATRIEVE also supplied the reference points on the Y axis showing the increasing price: 50000, .100E+06, .150E+06, .200E+06, .250E+06,  $.300E + 06.$

Notice that these prices use scientific notation. DATATRIEVE uses scientific notation to display reference points greater than 100,000. See the section on eliminating scientific notation for information on customizing these labels.

- DATATRIEVE produces various labels for pie charts:
	- For a PLOT PIE or PLOT VALUE\_PIE statement, DATATRIEVE prints the percentage and a label for groups with a large enough slice to accommodate these labels. Groups with a small percentage (and thus a small slice) might not have a label or percentage displayed.
	- For the PLOT RAW\_PIE statement, the field name or other value expressions you specified as arguments are used in the labels:
		- If you use value expressions for arguments, you specify the label by including a label string with the argument. (See the following section on specifying label strings for more information.)
		- If you use field names for the arguments, DATATRIEVE uses the field name for the label.

In both of the preceding cases, DATATRIEVE then prints the percentage and a label for arguments with a large enough slice to accommodate these labels. Arguments with a small percentage (and thus a small slice) might not have a label or percentage displayed.

# **4.2.2 Specifying Label Strings**

Instead of using the default labels for plots with an X and Y axis, you can specify a label string with the argument of the plot statement. To specify a label string, put a quoted string inside parentheses after the field name or other value expression. For example, you can specify the label Width instead of BEAM:

```
DTR> PLOT BAR ALL BEAM ("Width"), PRICE OF 
CON> YACHTS WITH PRICE NE 0
```
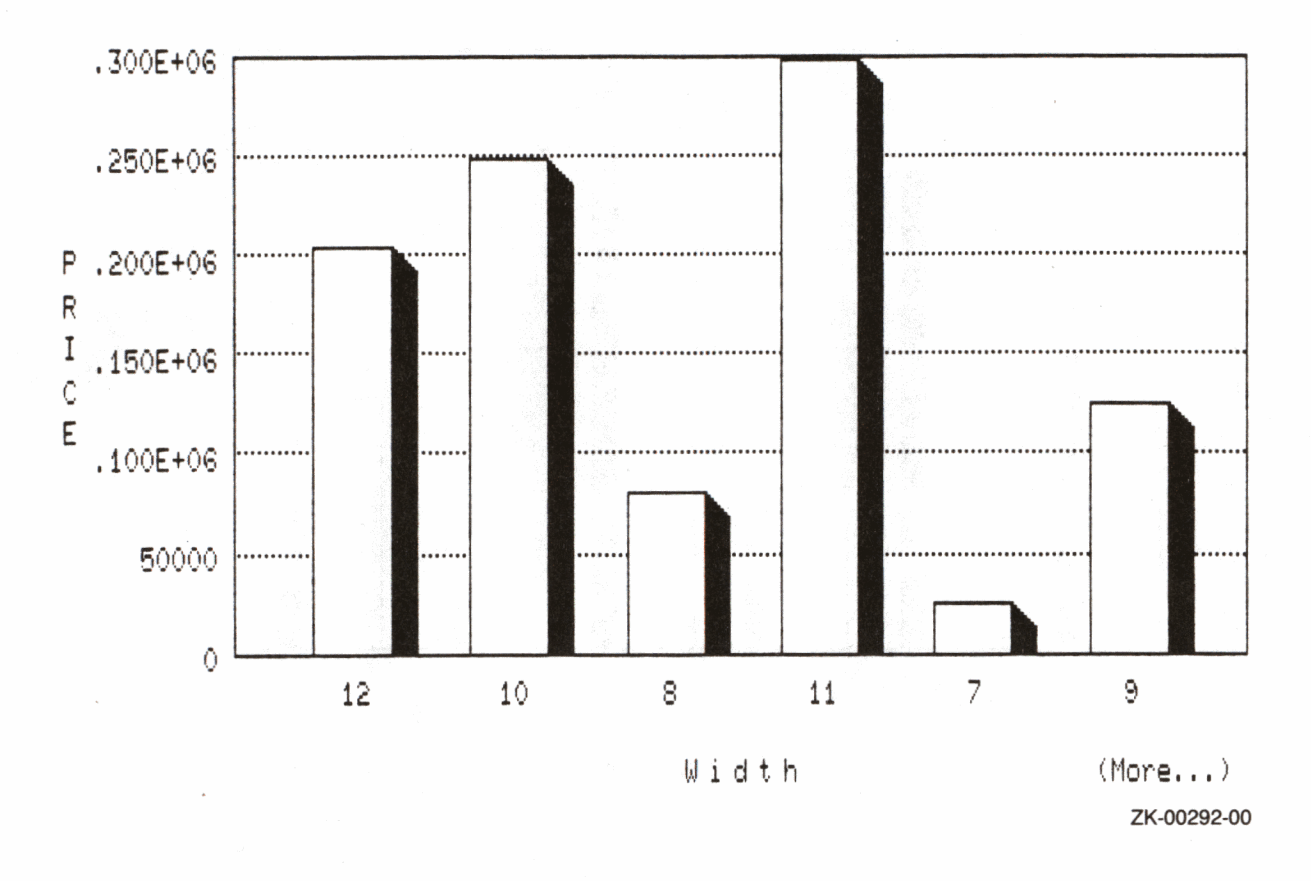

### 4.2.3 Eliminating Scientific Notation

By default, DATATRIEVE uses scientific notation when labeling reference points greater than 100,000. To eliminate this scientific notation, divide the argument by either 100 or 1000. (Which number you divide by is your choice and depends on the situation. For example, prices are generally shown in thousands instead of hundreds. Follow the standards of your profession or business.)

Be sure to supply a label string showing what the new gradations represent:

```
DTR> PLOT BAR ALL BEAM ("Width"),
CON) PRICE/1000 ("Price in 1000s") OF
CON> YACHTS WITH PRICE NE 0
```
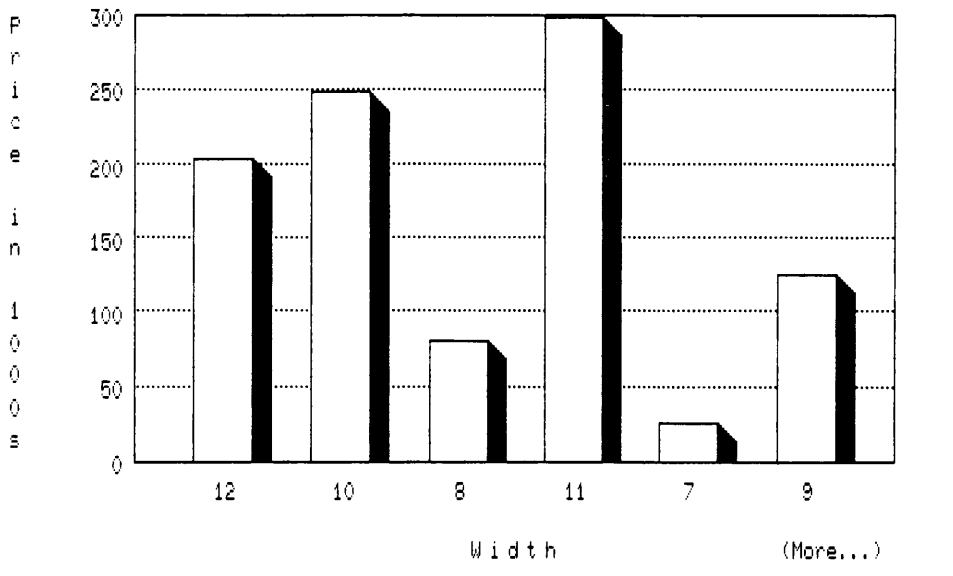

ZK-00293-00

 $\mathcal{L}$ 

# **4.3 PLOT BAR Statement**

Creates a simple bar chart.

#### **Format**

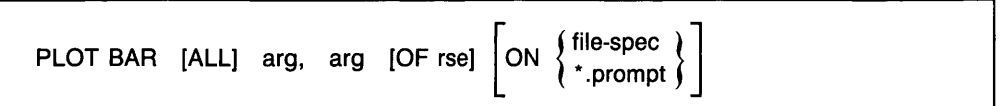

#### **Arguments**

arg

The PLOT BAR statement requires two arguments. The arguments can be either field names or other value expressions:

- The first argument provides the values for the horizontal (X) axis and groups all records that share the same value for the argument.
- The second argument provides the values for the vertical (Y) axis. Values are totaled for each group of records specified by the first argument.

#### **Result**

The PLOT BAR statement produces a simple bar chart of up to six bars. If there are more than six bars, DATATRIEVE breaks the data into separate charts containing a maximum of six bars. The notice (More...) appears at the bottom right of the screen if additional bars remain to be plotted. To display the additional charts, type PLOT NEXT\_BAR.

#### **Usage Note**

You can use the following utility plots with the PLOT BAR statement:

- PLOT BAR ASCENDING
- PLOT BIG
- PLOT HARDCOPY
- PLOT PAUSE

)

**J** 

# **PLOT BAR**

- PLOT RE\_PAINT
- PLOT SORT\_BAR
- PLOT TITLE

See the section on each of these utility plot statements for more information.

# **Examples**

# Example 1

Create a collection from the PERSONNEL domain. Then create a bar chart showing the salary of each employee. Note that the keyword ALL is required because the plot statement refers to the collection created by the first statement.

DTR) FIND PERSONNEL SORTED BY DEPT, LAST\_NAME DTR> PLOT BAR ALL LAST\_NAME, SALARY

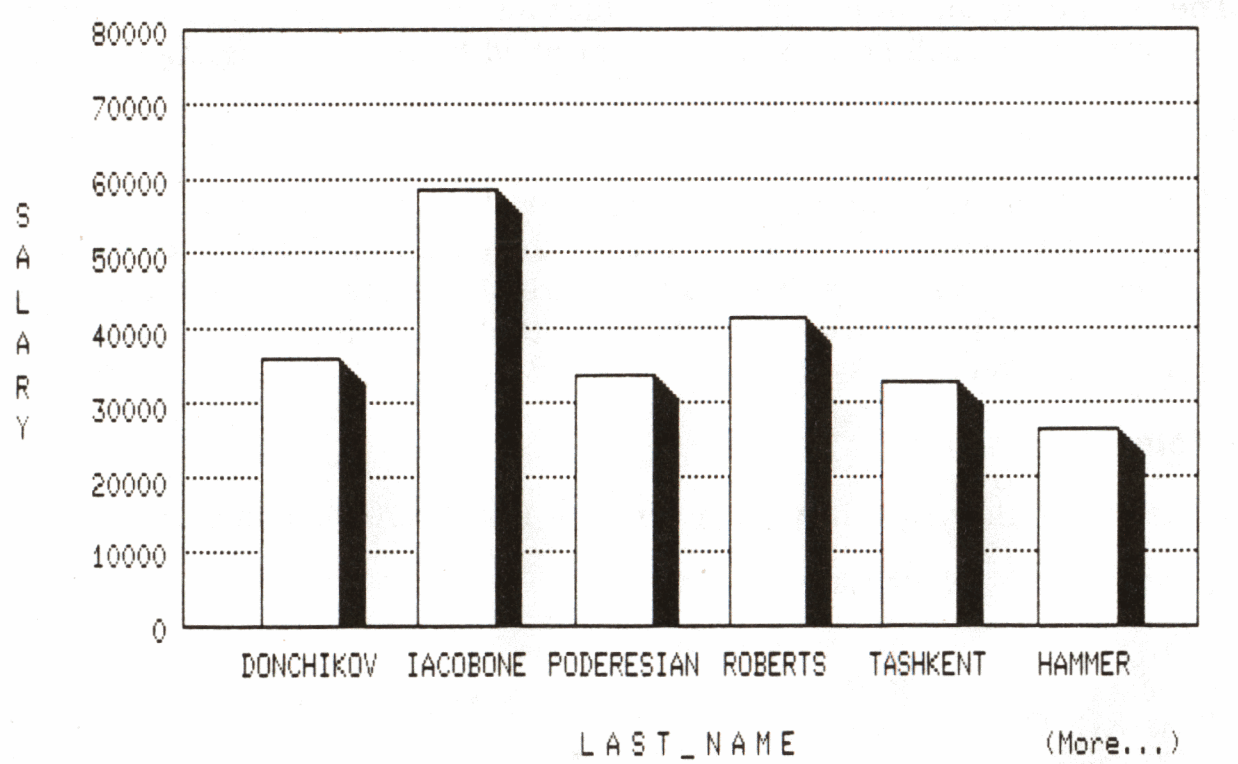

Plot for Example 1

ZK-00294-00

# Example 2

Plot the total salary for each department in PERSONNEL.

Dividing the SALARY argument by 1000 eliminates the default scientific notation along the vertical (Y) axis. The quoted strings in parentheses after the arguments replace the default labels DEPT and SALARY.

```
DTR> PLOT BAR ALL DEPT ("Department"), CON> SALARY11000 ("Salary in 1000s") OF 
CON> PERSONNEL SORTED BY DEPT, LAST_NAME
```
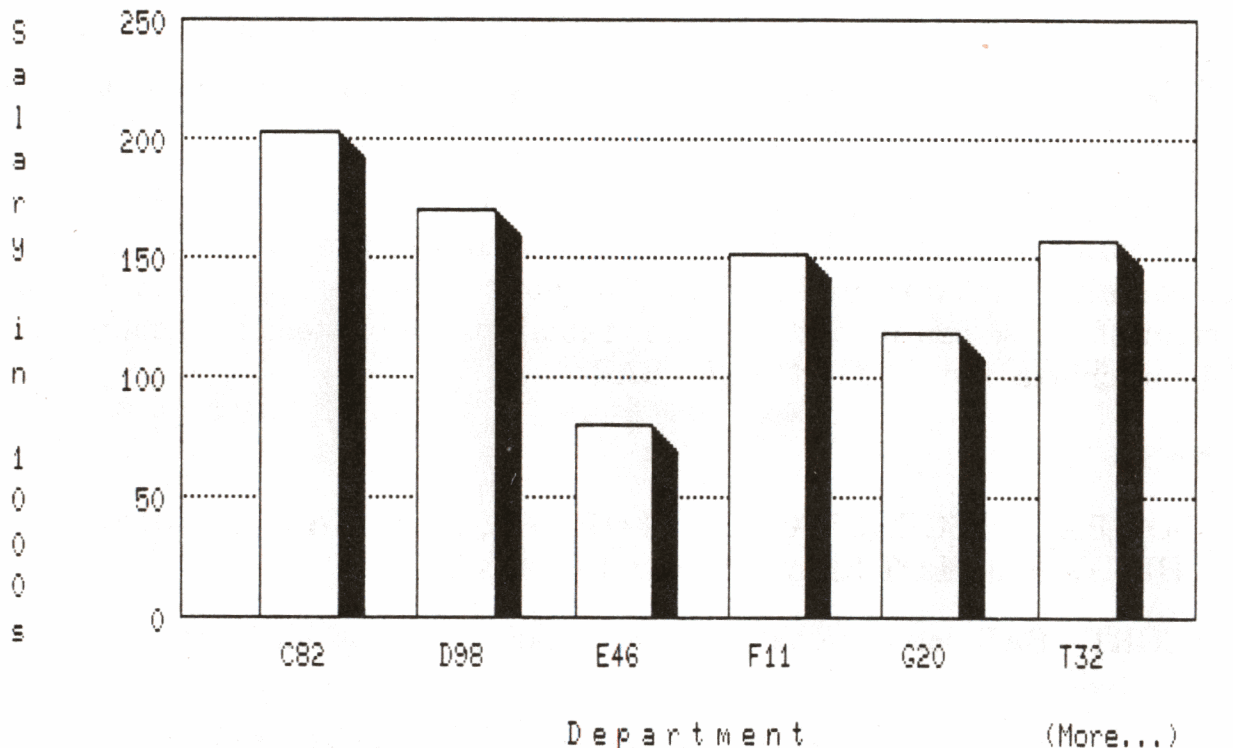

Plot for Example 2

De p <sup>a</sup> rt.M ent.

ZK-00295-00

# **PLOT BAR\_ASCENDING**

### **4.4 PLOT BAR\_ASCENDING Statement**

Sorts the bars in a bar chart or a histogram by ascending Y values.

#### **Format**

PLOT BAR\_ASCENDING

#### **Argument**

The PLOT BAR\_ASCENDING statement takes no argument.

#### **Results**

- PLOT BAR ASCENDING uses the data from the bar chart you have just created and sorts bars in ascending order.
- PLOT BAR\_ASCENDING plots up to six bars on a chart. If there are more than six bars, DATA TRIEVE breaks the data into separate charts, each of which contains a maximum of six bars. The notice (More...) appears at the bottom right of the screen if additional bars remain to be plotted. To display the additional charts, type PLOT NEXT\_BAR.

#### **Usage Notes**

- Use PLOT BAR\_ASCENDING with PLOT BAR, PLOT BAR\_AVERAGE, PLOT HISTO, and PLOT RAW\_BAR statements.
- PLOT SORT BAR sorts the bars in a bar chart or histogram in descending order.
- If you use the PLOT BAR\_ASCENDING statement with the PLOT TITLE and PLOT NEXT\_ BAR statements, enter the statements in this sequence:
	- 1. PLOT BAR
	- 2. PLOT TITLE
	- 3. PLOT BAR ASCENDING
	- 4. PLOT NEXT \_BAR

If you enter the PLOT TITLE statement after PLOT BAR\_ASCENDING, the sorting will not appear in the subsequent plots produced by PLOT NEXT BAR.

# **Example**

Using data from the PERSONNEL domain, use the PLOT BAR statement to create a bar chart showing the total salary for each department. In the statement, divide the salary by 1000 to eliminate the default scientific notation used for such large numbers.

#### DTR> PLOT BAR DEPT ("Department"), CON) SALARY/1000 ("Salary in 1000s") OF PERSONNEL

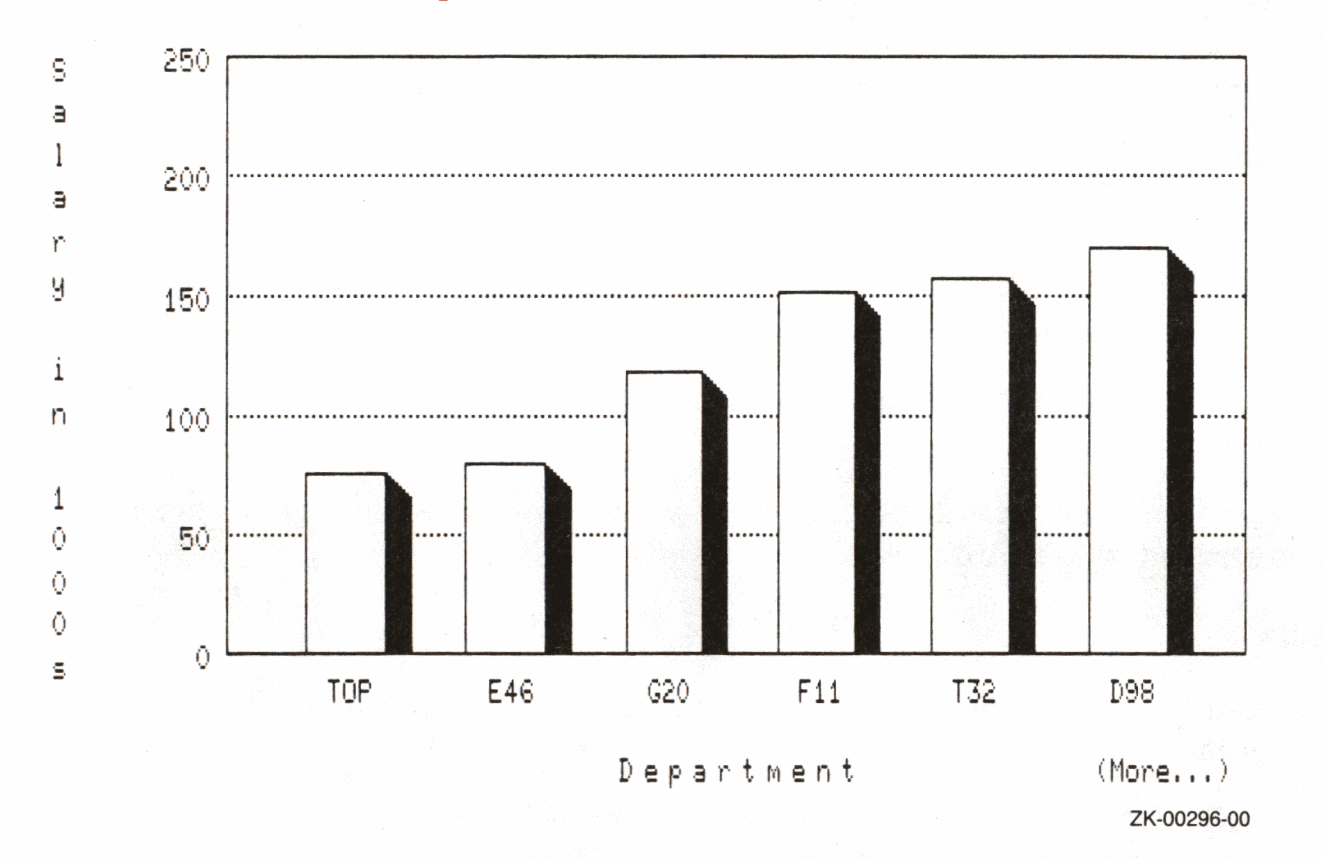

To reorder the bars in ascending value, enter the PLOT BAR\_ASCENDING statement:

#### DTR> PLOT BAR\_ASCENDING

### **4.5 PLOT BAR\_AVERAGE Statement**

Creates a simple bar chart showing the average value of a particular field or value expression.

#### **Format**

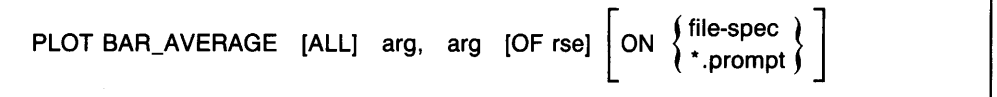

#### **Arguments**

arg

The PLOT BAR\_A VERAGE statement requires two arguments. Arguments can be either field names or other value expressions:

**C** 

- The first argument groups and labels the records for the horizontal (X) axis.
- The second argument specifies what values are to be averaged. These averaged values are plotted on the vertical (Y) axis.

#### **Results**

- The resulting chart shows the average value of each group identified on the horizontal (X) axis.
- The PLOT BAR\_AVERAGE statement produces a bar chart of up to six bars. If there are more than six bars, DATATRIEVE breaks the data into separate charts, each of which contains a maximum of six bars. (More...) at the bottom right of the screen indicates additional charts. To display additional charts, type PLOT NEXT\_BAR.

#### **Usage Note**

You can use the following utility plots with the PLOT BAR \_AVERAGE statement:

- PLOT BAR ASCENDING
- PLOT BIG
- PLOT HARDCOPY

- PLOT LIMITS\_X
- PLOT LIMITS\_ Y
- $\bullet$  PLOT NEXT $\_$ BAR
- PLOT PAUSE
- PLOT REFERENCE\_X
- PLOT REFERENCE\_ Y
- PLOT RE PAINT
- PLOT SORT\_BAR
- PLOT TITLE

See the section on each of these utility plot statements for more information.

### **Examples**

Example 1

Using the PERSONNEL domain, create a bar chart showing the average salary of each department.

DTR> PLOT BAR-AVERAGE ALL DEPT, SALARY OF PERSONNEL

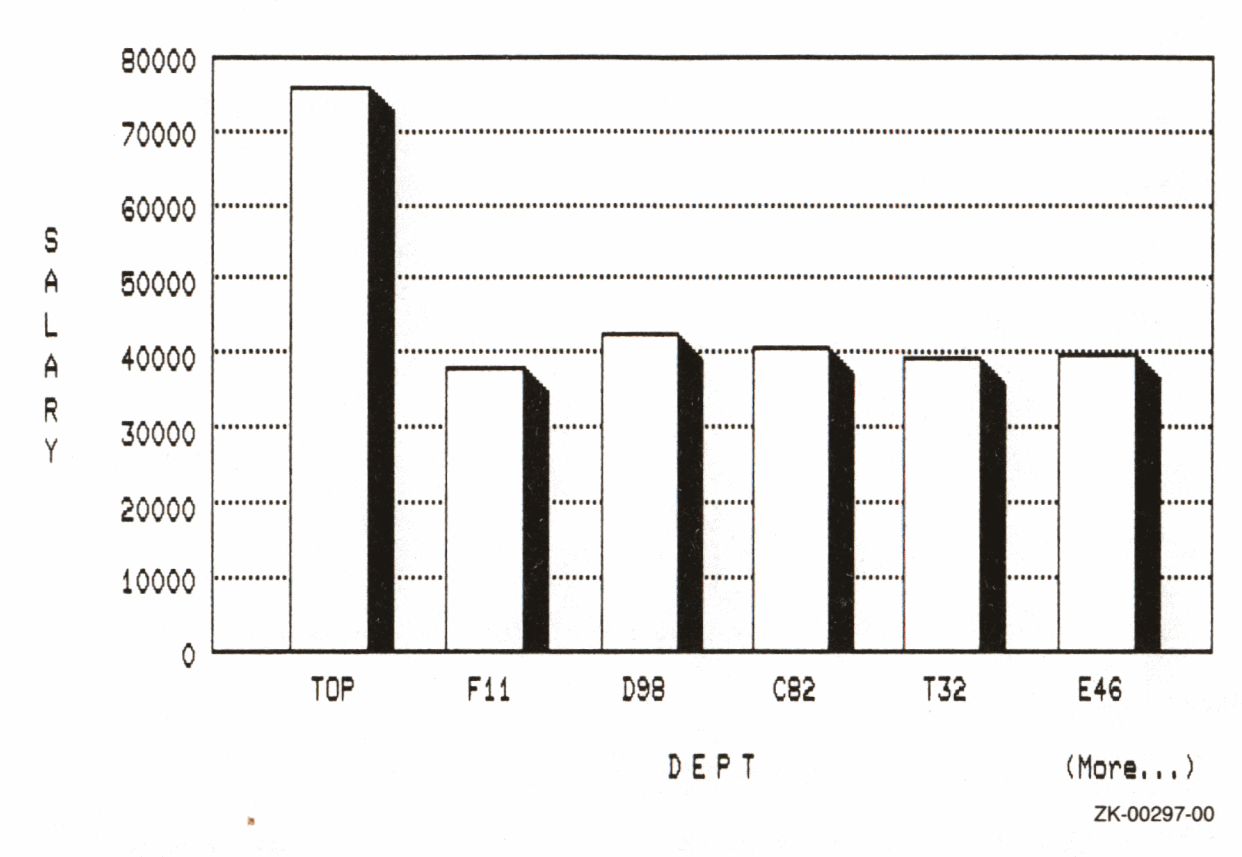

Plot for Example 1

# Example 2

Create a chart showing the average price of each builder's yachts. This example uses the PLOT BAR\_AVERAGE statement with an RSE. In this case, the keyword ALL is optional.

DTR) PLOT BAR\_AVERAGE ALL BUILDER, PRICE OF CON) YACHTS WITH PRICE NOT MISSING SORTED CON> BY BUILDER

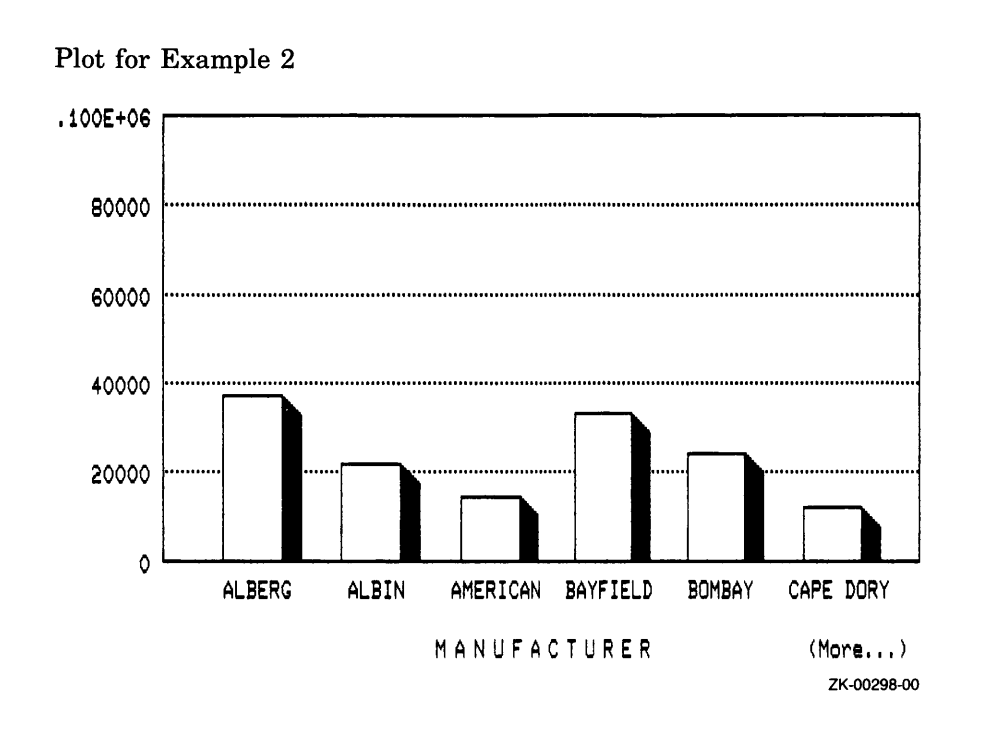

Prints an enlarged version of your most recent plot on the graphics printer attached to your terminal.

#### **Format**

PLOT BIG

#### **Argument**

The PLOT BIG statement takes no argument.

#### **Results**

- The PLOT BIG statement prints an enlarged version of the most recent plot on the graphics printer attached to your terminal. This plot is four times the size of a plot printed with the PLOT HARDCOPY statement.
- DATATRIEVE prints a separate legend for each plot created with a PLOT BIG statement after it prints the plot. This occurs even if the plot already includes the legend.

#### **Usage Notes**

- If you plan to use a PLOT MULTI\_BAR, PLOT MULTI\_SHADE, or PLOT STACKED\_BAR statement, then use the PLOT CROSS\_HATCH statement before using the PLOT BIG statement. Otherwise, all plotted elements print out as solid black.
- If you are using a printer with connected pages of paper (not individual pages), PLOT BIG does not advance the paper after printing the plot. Before issuing another PLOT BIG statement, you should advance the paper feed of your printer.
- The PLOT BIG statement can be used only with a VT125 terminal connected to a compatible printer. You cannot use PLOT BIG with VT240 terminals. (To get large plots with VT240 terminals, change the graphics set-up Compressed Print option to Expanded Print and use the PLOT HARDCOPY statement.)
- Once you have entered the PLOT BIG statement, the terminal will not respond to any additional commands or statements until the printer is almost finished printing the plot.

# **Example**

Use the PLOT MULTI\_BAR statement to create a plot using information from the ANNUAL\_REPORT domain. Add crosshatching to distinguish the various values being plotted.

```
DTR> PLOT MULTI-BAR ALL DATE, REVENUE, 
CON> EQUIPMENT-SALES, SERVICES OF 
CON> FIRST 5 ANNUAL-REPORT SORTED BY DATE THEN 
CON> PLOT CROSS-HATCH 
DTR> PLOT BIG
```
The plot, showing the increase in total revenue and in the revenues from equipment sales and services over a five year period, is partially displayed on your screen. It is printed in its entirety on your graphics printer.

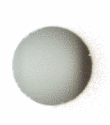

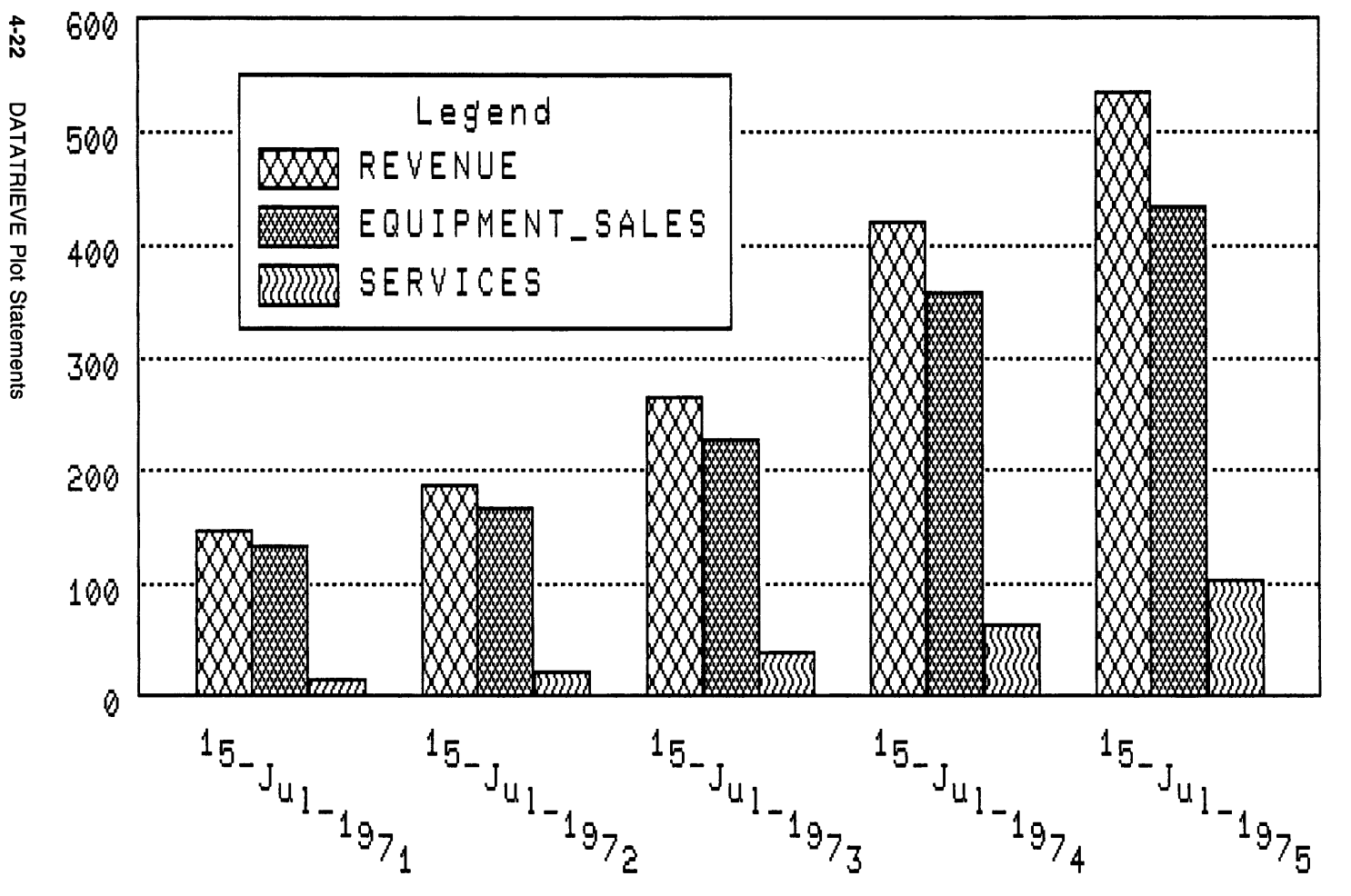

PLOT BIG

ZK-00299-00

)

PLOT BIG automatically prints out a separate copy of the legend, even if the plot already includes a legend.

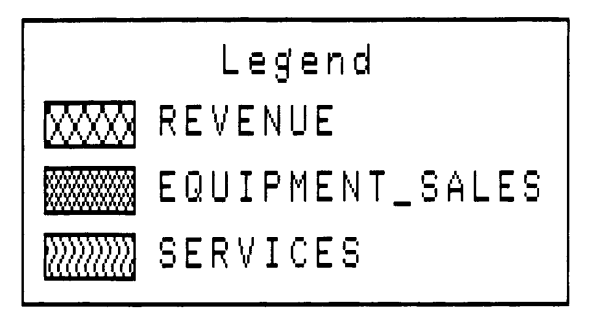

ZK-00370-00

# **PLOT CONNECT**

# **4. 7 PLOT CONNECT Statement**

Connects the points in the scattergraph that you have just plotted.

#### **Format**

PLOT CONNECT

#### **Argument**

The PLOT CONNECT statement takes no argument.

#### **Results**

- PLOT CONNECT takes the scattergraph you have just created and connects the points. Each pair of value expressions in the scattergraph is represented by a plus sign  $(+)$ .
- PLOT CONNECT connects points in the order DATATRIEVE processed them.

**C** 

#### **Usage Notes**

- You can use the PLOT CONNECT statement with the following plots:
	- PLOT DATE\_LOGY
	- $-$  PLOT DATE  $Y$
	- $-$  PLOT LOGX LOGY
	- $-$  PLOT LOGX $Y$
	- PLOT X\_LOGY
	- $-$  PLOT X  $Y$
- If you want to control the order in which the points are plotted, use a SORT statement or a SORTED BY expression in the RSE you use to form the collection of data to be plotted.
- Use the PLOT SHADE statement to shade the area below the points.

# **PLOT CONNECT**

# **Example**

 $1.$ Using the ANNUAL\_REPORT domain, plot a scattergraph.

### DTR) PLOT DATELY ALL DATE, EQUIPMENTLSALES OF ANNUALLREPORT

The following plot shows a scattergraph before the PLOT CONNECT statement:

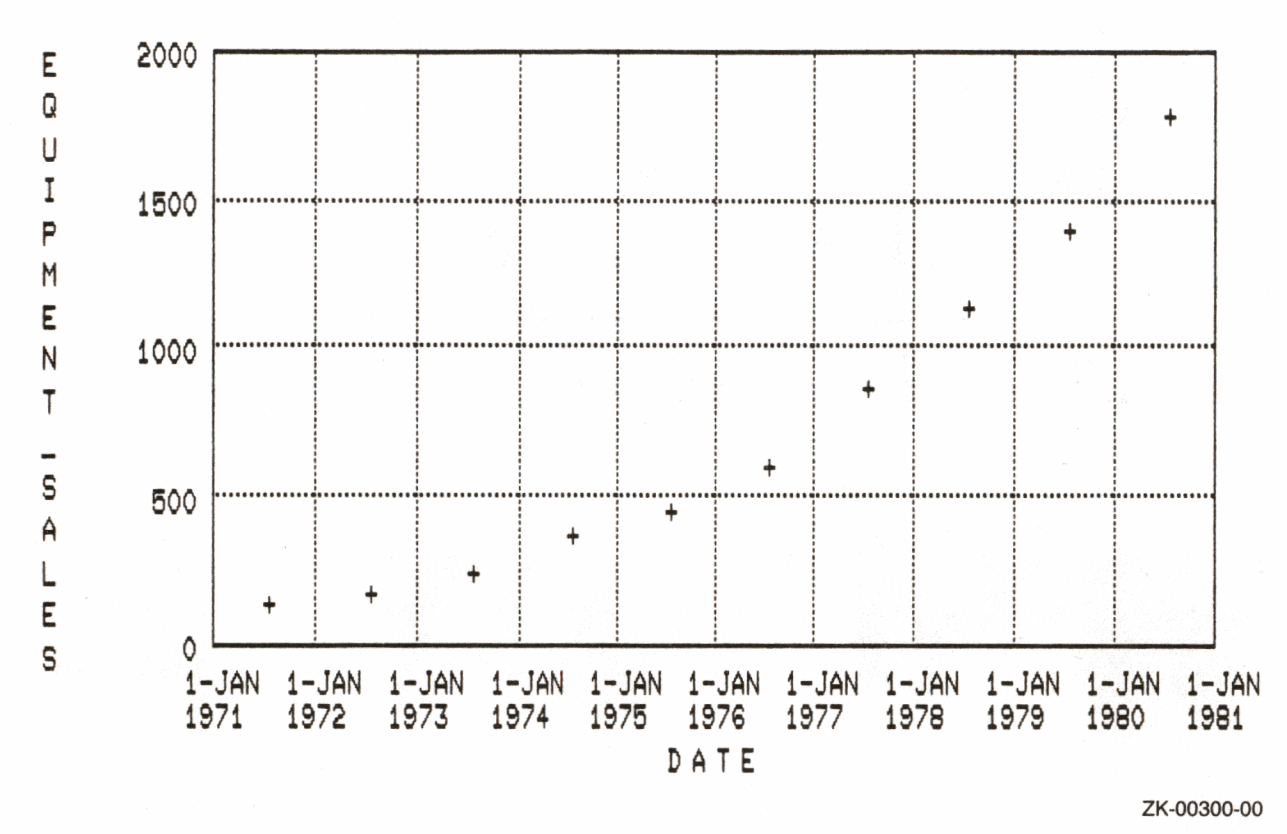

Enter the PLOT CONNECT statement to connect the points shown on  $2.$ the preceding graph. This emphasizes the trend, delineating the increase in equipment sales over time.

DTR> PLOT CONNECT

# **PLOT CONNECT**

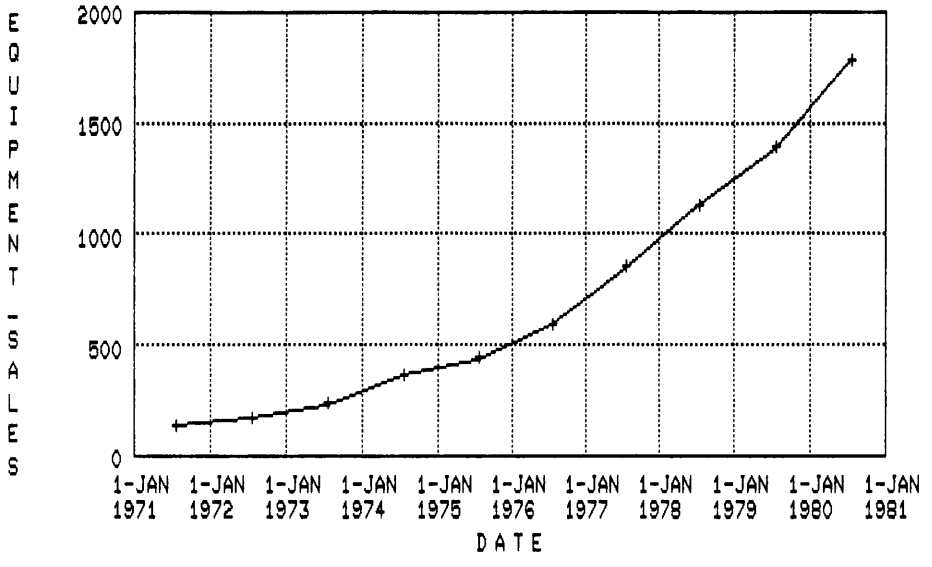

ZK-00301-00

# **4.8 PLOT CROSS\_HATCH Statement**

Assigns a unique crosshatch pattern to each field name or other value expression plotted on the vertical (Y) axis of certain plots. Changes shades to crosshatched patterns if used following a shaded plot.

#### **Format**

PLOT CROSS\_HATCH

#### **Argument**

The PLOT CROSS\_HATCH statement takes no argument.

#### **Results**

)

- PLOT CROSS HATCH changes each of the shading variations in multiple bar charts to a unique crosshatch pattern. The crosshatching enhances the distinction among the displays of different field names or other value expressions.
- The PLOT CROSS HATCH statement assigns from one to three different crosshatch patterns to each of the arguments plotted against the vertical  $(Y)$ axis of a multiple bar chart. This plot statement is particularly useful with the following statements where distinguishing field names or other value expressions is important:
	- $-$  PLOT MULTI BAR
	- PLOT MULTI BAR GROUP
	- $-$  PLOT MULTI SHADE
	- $-$  PLOT STACKED BAR
- The PLOT CROSS\_ HATCH statement is the only way to differentiate bar elements and shaded areas in hardcopy printouts of multiple bar charts.

#### **Usage Note**

The PLOT CROSS\_ HATCH statement can assign no more than three pattern variations. It is therefore not appropriate for raw bar charts or pie charts, which can plot more than three elements.

# **PLOT CROSS\_HATCH**

### **Example**

Create a collection from the ANNUAL REPORT domain. Then create a multiple bar chart using the PLOT MULTI\_BAR statement. If you display the chart on your monitor, each of the bars in a cluster of bars is distinguished by shading or color variations. If you print the chart on the graphics printer attached to your terminal, shading or color variations are lost.

```
DTR> FIND FIRST 5 ANNUAL-REPORT SORTED BY DATE 
DTR} PLOT MULTI-BAR ALL DATE, REVENUE, 
CON} EQUIPMENT-SALES, SERVICES THEN 
CON> PLOT HARDCOPY
```
The following plot represents a hardcopy printout. Note how shading gradations are indistinguishable.

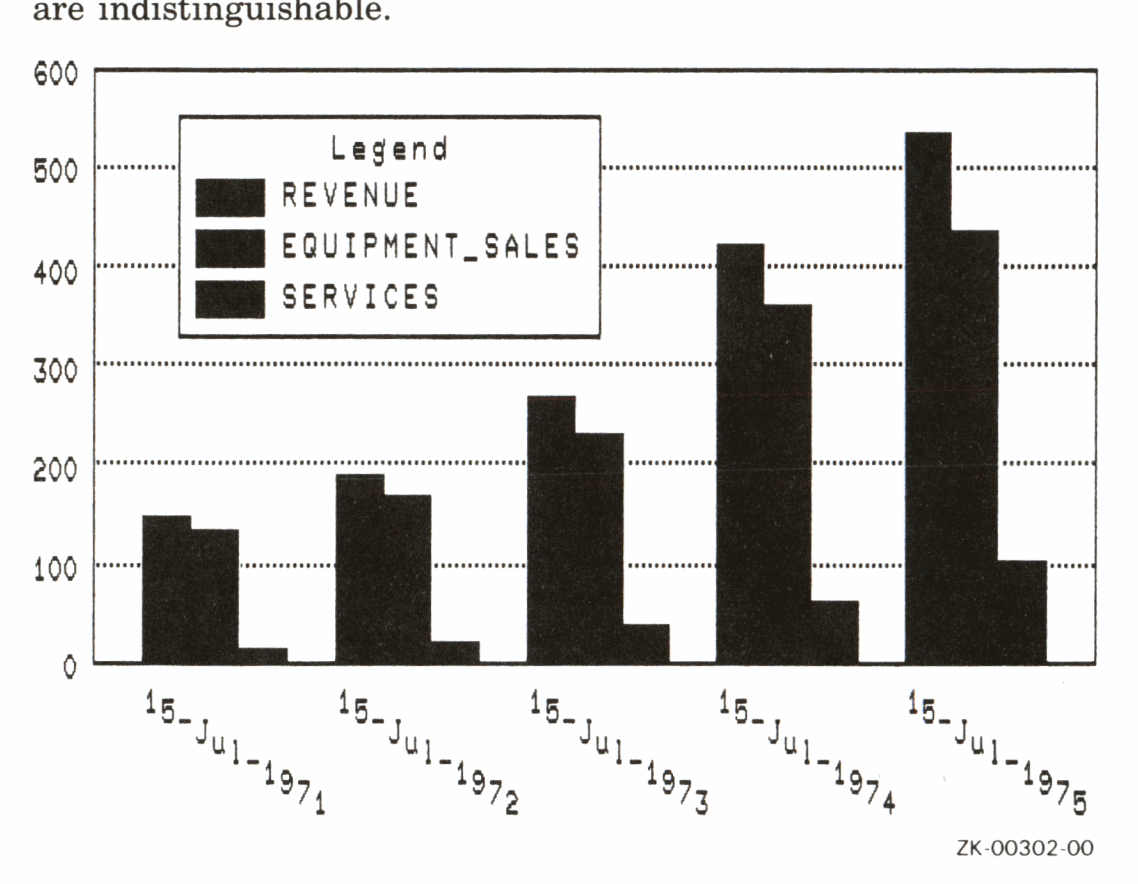

To clearly define each bar in the group, use PLOT CROSS\_HATCH to replace the shaded areas with unique crosshatch patterns.

DTR} PLOT CROSS-HATCH THEN CON} PLOT HARDCOPY

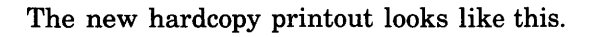

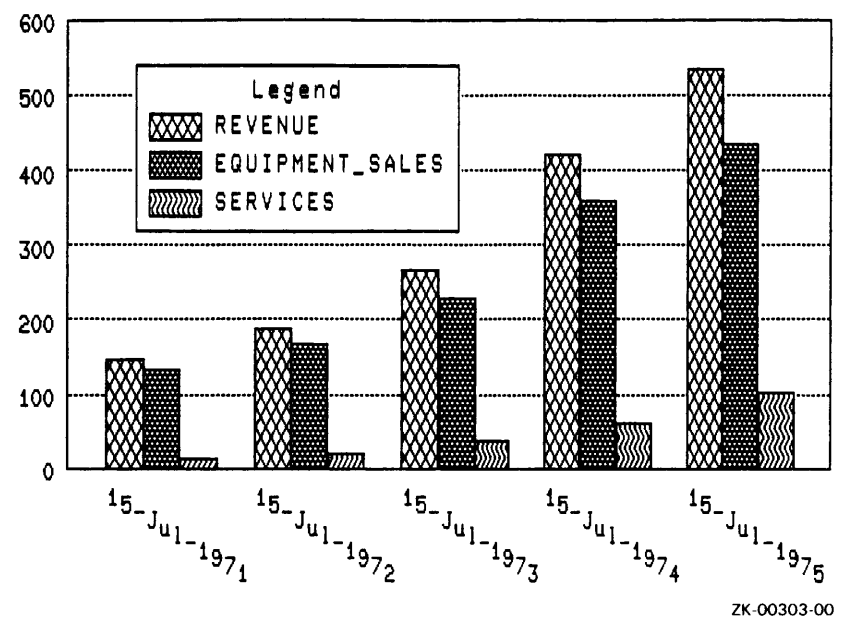

Note that PLOT HARDCOPY produces the legend on a second page, even if it appears on the first page with the plot.

# **PLOT DATE\_LOGY**

**C** 

# **4.9 PLOT DATE\_LOGV Statement**

Creates a time-related scattergraph using a logarithmic scale for the vertical  $(Y)$ axis.

#### **Format**

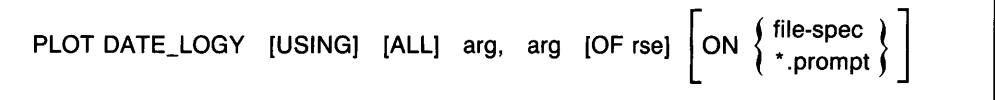

#### **Arguments**

arg

The PLOT DATE\_LOGY statement takes two arguments. The arguments can be field names or other value expressions:

- The first argument is plotted on the horizontal (X) axis. It must contain a date value.
- The second argument is plotted on the vertical (Y) axis. It must contain a value expression greater than zero for each record in the record stream. DATATRIEVE uses a logarithmic scale to plot these values on the vertical (Y) axis.

#### **Results**

- The PLOT DATE LOGY statement creates a scattergraph using date values on the horizontal  $(X)$  axis and a logarithmic scale on the vertical  $(Y)$  axis. Each pair of value expressions in the scattergraph is represented by a plus sign $(+)$ .
- With logarithmic scaling, each successive unit of length on the scaled axis covers a wider range of numbers. This helps to make trends more apparent.
- PLOT DATE LOGY sorts the records in ascending order by date before plotting them.

# **Usage Notes**

You can use the following utility plots with the PLOT DATE\_LOGY statement:

- PLOT BIG
- PLOT CONNECT
- PLOT HARDCOPY
- PLOT LIMITS $\_X$
- PLOT LIMITS\_Y
- PLOT LR
- PLOT PAUSE
- PLOT REFERENCE $\_$ X
- PLOT REFERENCE\_Y
- PLOT RE\_PAINT
- PLOT SHADE
- PLOT TITLE

See the section on each of these utility plot statements for more information.

## **Examples**

Example 1

Using the ANNUAL\_REPORT domain and the PLOT DATE\_LOGY statement, create a scattergraph that indicates the trends in equipment sales over the years.

DTR) PLOT DATE-LOGY ALL DATE, EQUIPMENT-SALES OF ANNUAL-REPORT
# **PLOT DATE\_LOGY**

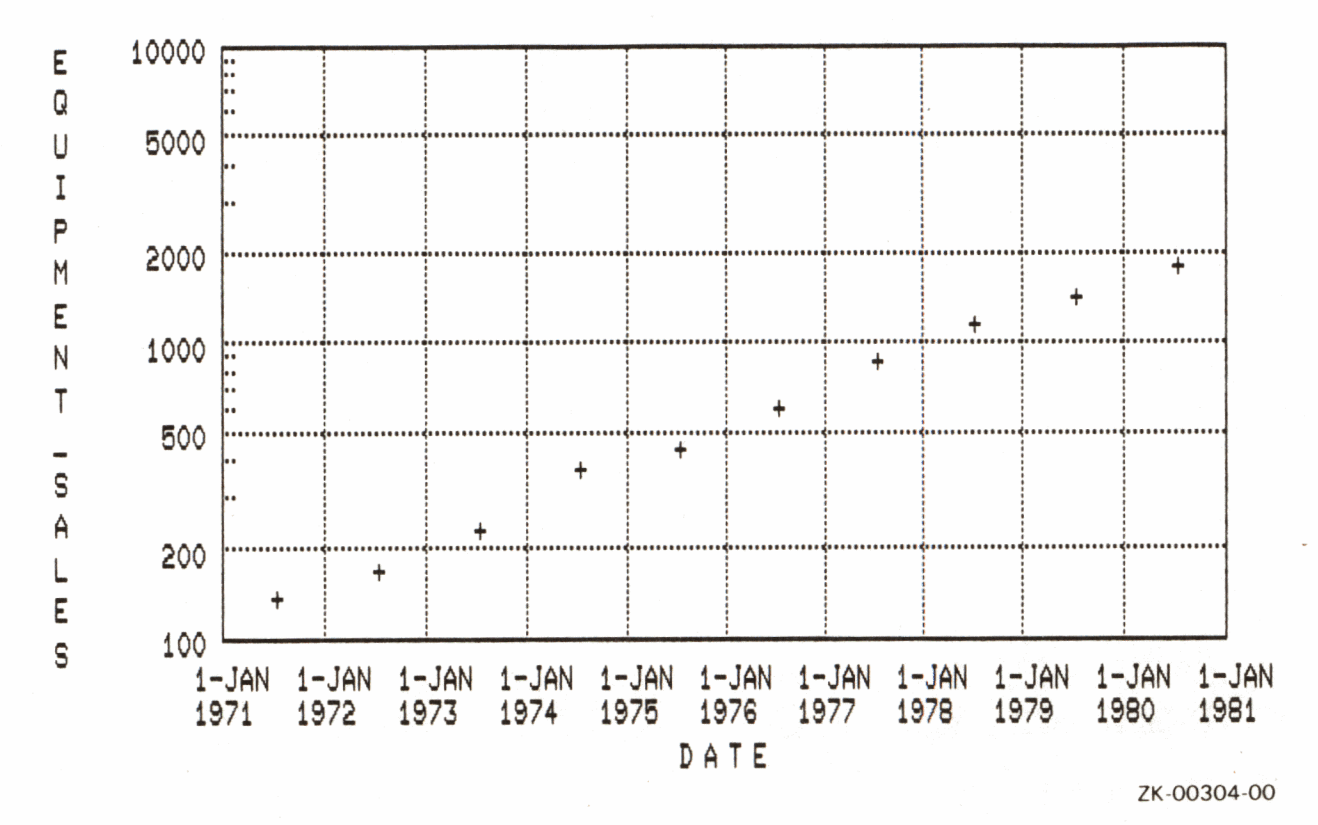

Plot for Example 1

### Example 2

Use the PLOT DATE\_LOGY statement with an RSE to create a scattergraph similar to the scattergraph used in Example 1. Example 2 uses the DATE and REVENUE fields from ANNUAL\_REPORT to show the trend that total revenue has increased in the period from 1971 to 1980. In this case the keyword ALL is optional because the RSE is specified in the OF clause.

DTR> PLOT DATE\_LOGY ALL DATE, REVENUE OF ANNUAL\_REPORT

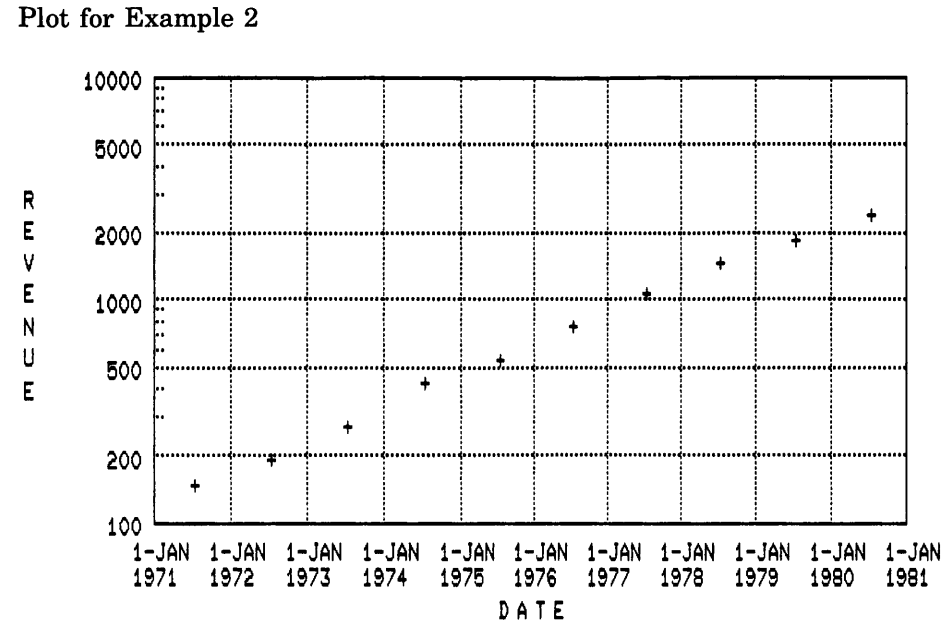

ZK-00305-00

**DATATRIEVE Plot Statements** 4-33

### **PLOT DATE\_V**

#### **4.10 PLOT DATE\_ V Statement**

Creates a scattergraph that shows a chronological trend.

#### **Format**

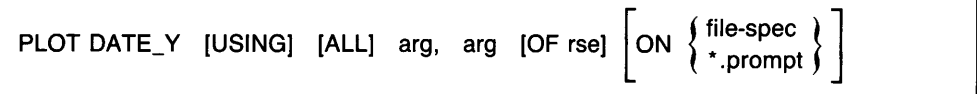

#### **Arguments**

arg

The PLOT DATE\_ Y statement takes two arguments. The arguments can be field names or other value expressions:

- The first argument, which is plotted on the horizontal (X) axis, must contain a date value.
- The second argument, which is plotted on the vertical (Y) axis, must contain a value expression greater than zero for each record in the record stream or collection.

#### **Results**

- The PLOT DATE Y statement creates a scattergraph that shows a chronological trend. Each pair of value expressions in the scattergraph is represented by a plus sign  $(+)$ .
- PLOT DATE Y sorts the records by date before plotting them.

#### **Usage Note**

You can use the following utility plots with the PLOT DATE\_ Y statement:

- PLOT BIG
- PLOT CONNECT
- PLOT HARDCOPY
- PLOT LIMITS\_X
- PLOT LIMITS Y

**PLOT DATE\_V** 

- PLOT LR
- PLOT PAUSE
- PLOT REFERENCE\_X
- PLOT REFERENCE\_Y
- PLOT RE\_PAINT
- PLOT SHADE
- PLOT TITLE

See the section on each of these utility plot statements for more information.

### **Examples**

Example 1

Create a scattergraph using the PLOT DATE\_ Y statement and the ANNUAL\_REPORT domain. The resulting plot emphasizes the trend that the number of employees has increased over a period of time.

DTR> PLOT DATE-Y ALL DATE, EMPLOYEES OF CON> ANNUAL\_REPORT WITH EMPLOYEES GT 0

# PLOT DATE\_Y

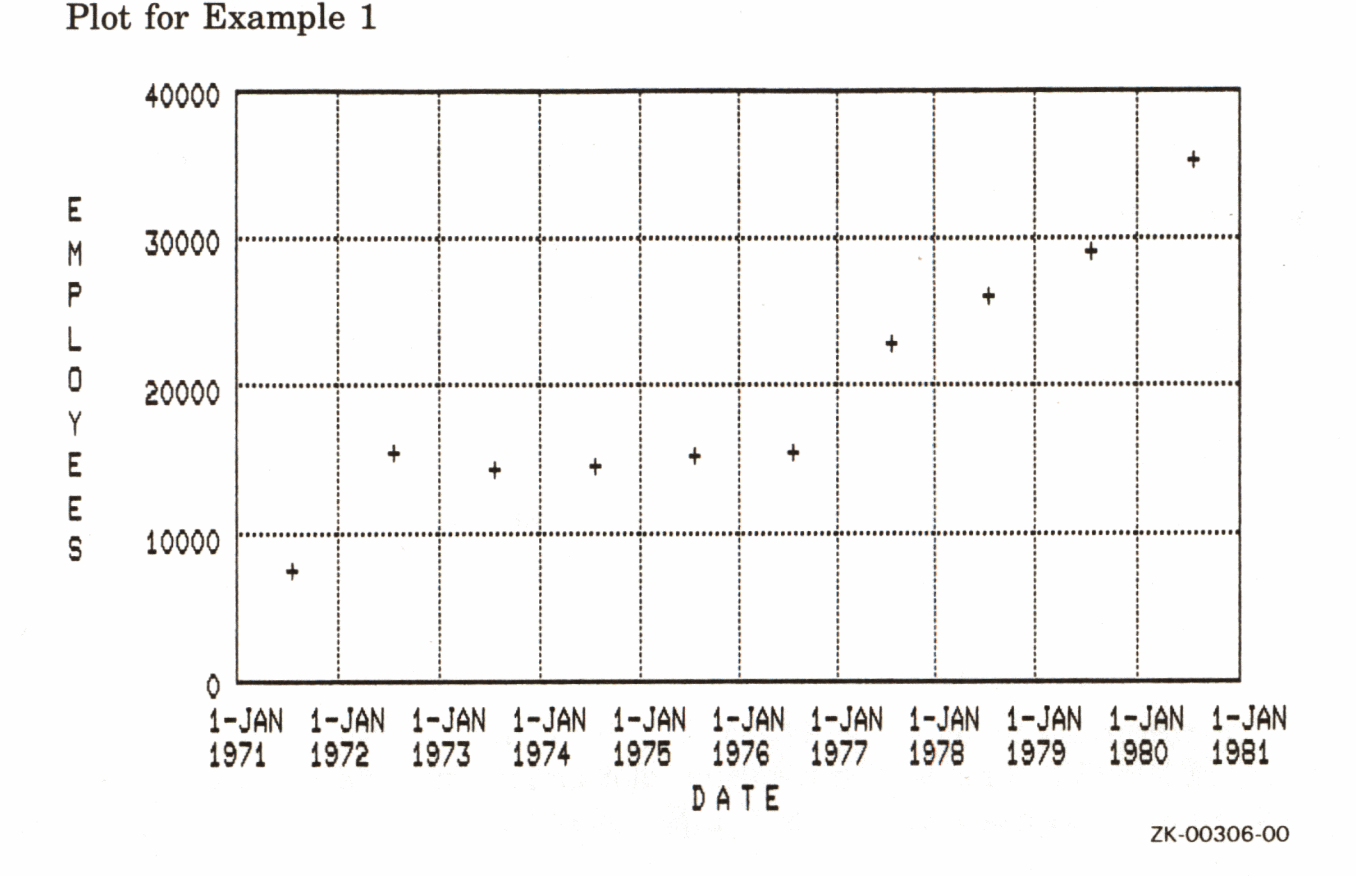

### Example 2

Use the PLOT DATE\_Y statement with an RSE to create a scattergraph using the START\_DATE and SALARY fields from PERSONNEL. The resulting plot emphasizes the trend that employees who have been with the company for a longer period of time have higher salaries.

In this case the keyword ALL is optional because the RSE is specified in the OF clause.

DTR> PLOT DATE\_Y ALL START\_DATE, CON) SALARY OF PERSONNEL WITH SALARY GT 0

### PLOT DATE\_Y

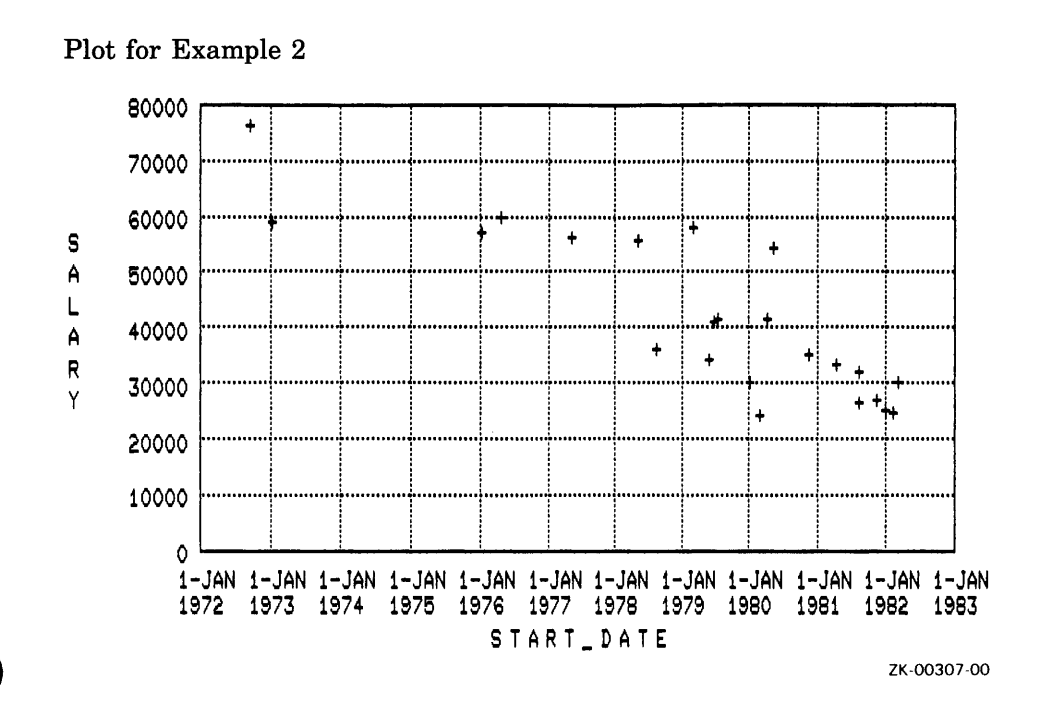

#### **DATATRIEVE Plot Statements**  $4 - 37$

### **PLOT HARDCOPY**

### **4.11 PLOT HARDCOPY Statement**

Sends the most recent plot you have created to the printer attached to your terminal.

#### **Format**

PLOT HARDCOPY

#### **Argument**

The PLOT HARDCOPY statement takes no argument.

#### **Results**

- The PLOT HARDCOPY statement produces a hardcopy printout of the most recently generated plot.
- PLOT HARDCOPY prints a separate legend for the plot after it prints the plot. This occurs even if the plot already includes the legend as output.

#### **Usage Notes**

- Your terminal does not respond to any commands or statements until the printer is almost finished printing the plot.
- If you are using a printer with connected pages of paper (not individual pages), PLOT HARDCOPY does not advance the paper after printing the plot. Before issuing another PLOT HARDCOPY statement, you should advance the paper feed of your printer.
- If you want to use PLOT HARDCOPY with one of the following plots, you should use PLOT CROSS\_HATCH before issuing the PLOT HARDCOPY statement:
	- PLOT MULTI BAR
	- PLOT MULTI\_BAR\_GROUP
- PLOT MULTI\_SHADE
- PLOT STACKED\_BAR

PLOT CROSS HATCH differentiates bars or shaded areas that are otherwise indistinguishable when printed.

• PLOT BIG produces a hardcopy printout with a plot four times the size of the plot produced using PLOT HARDCOPY.

### **Example**

Create a multiple bar chart using data from the ANNUAL\_REPORT domain. Note that on the terminal screen, the bars are differentiated by varying shades. This differentiation is not present in a hardcopy of the plot. Next, use the PLOT CROSS\_ HATCH statement to differentiate the bars for the hardcopy printout.

```
DTR> FIND FIRST 5 ANNUAL-REPORT SORTED BY DATE 
DTR> PLOT MULTI-BAR ALL DATE, REVENUE, 
CON> EQUIPMENT-SALES, SERVICES THEN 
CON> PLOT CROSS-HATCH 
DTR> PLOT HARDCOPY 
600 .<br>600 .
                        Legend 
500 
              ~ RE VENUE 
                    - EQ UIPMENT_SALES 
400 
              \overline{{\mathbb{Z}}{\mathbb{Z}}{\mathbb{Z}}{\mathbb{Z}}{\mathbb{Z}}}= \mathsf{S}} frvices
300 
200 
100 
  \mathbf 015 - J_{u_{1}}<sub>1971</sub>
                        15 - J_{u_{1}}<sub>1-1972</sub>
                                        15 - J_{u_{1}}15-J_{u_{1}}-197415 - J_{u_{1}}<sub>1975</sub>
```
ZK-00303-00

PLOT HARDCOPY automatically prints out a separate copy of the legend, even if the plot already includes a legend.

**C** 

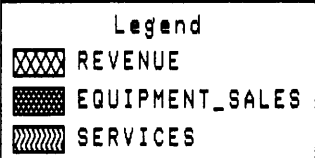

ZK-00308-00

### **4.12 PLOT HISTO Statement**

Creates a simple histogram showing the frequency distribution (frequency of occurrence) of values in a given field or value expression.

#### **Format**

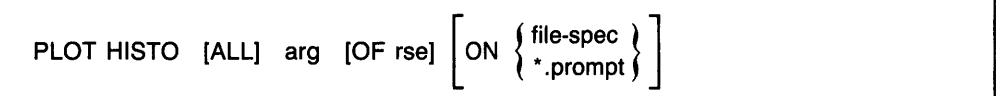

#### **Argument**

arg

The PLOT HISTO statement takes one argument. That argument can be a field name or other value expression. The argument provides the values for the horizontal (X) axis and groups the records according to the value or field specified by the argument.

# )

#### **Results**

- PLOT HISTO produces a histogram showing the frequency distribution of values in a given field or value expression. The horizontal  $(X)$  axis identifies the different values found in the field or value expression for a group of records. The vertical (Y) axis shows the number of records that contain the value.
- If there are more than six bars in the plot, DATATRIEVE breaks the data into charts that contain a maximum of six bars. To indicate additional charts, DATATRIEVE prints (More...) at the bottom right of the screen. Type PLOT NEXT BAR to see the next section of the chart.

#### **Usage Note**

You can use the following utility plots with the PLOT HISTO statement:

- PLOT BAR\_ASCENDING
- PLOT BIG
- PLOT HARDCOPY
- PLOT LIMITS X

# **PLOT HISTO**

- PLOT  $\sf LIMITS\_Y$
- PLOT NEXT\_BAR
- PLOT PAUSE
- · PLOT REFERENCE\_X
- · PLOT REFERENCE\_Y
- PLOT RE\_PAINT
- PLOT SORT\_BAR
- PLOT TITLE

See the section on each of these utility plot statements for more information.

### **Examples**

Example 1

Use data from the YACHTS domain to plot a histogram showing the total number of yachts for each beam size:

#### DTR) PLOT HISTO BEAM OF YACHTS SORTED BY BEAM

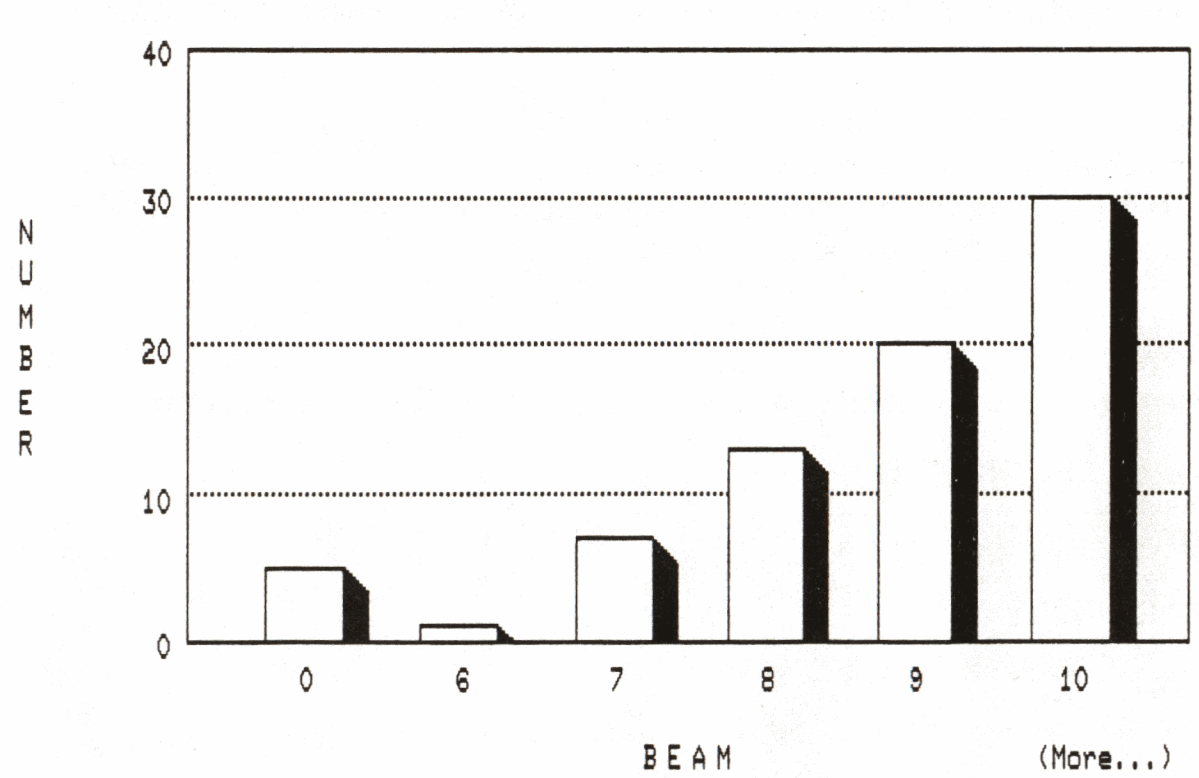

ZK-00309-00

Plot for Example 1

# Example 2

Plot a histogram showing the total number of yachts in each LOA category using the YACHTS domain.

#### DTR> PLOT HISTO ALL LOA OF YACHTS

Plot for Example 2

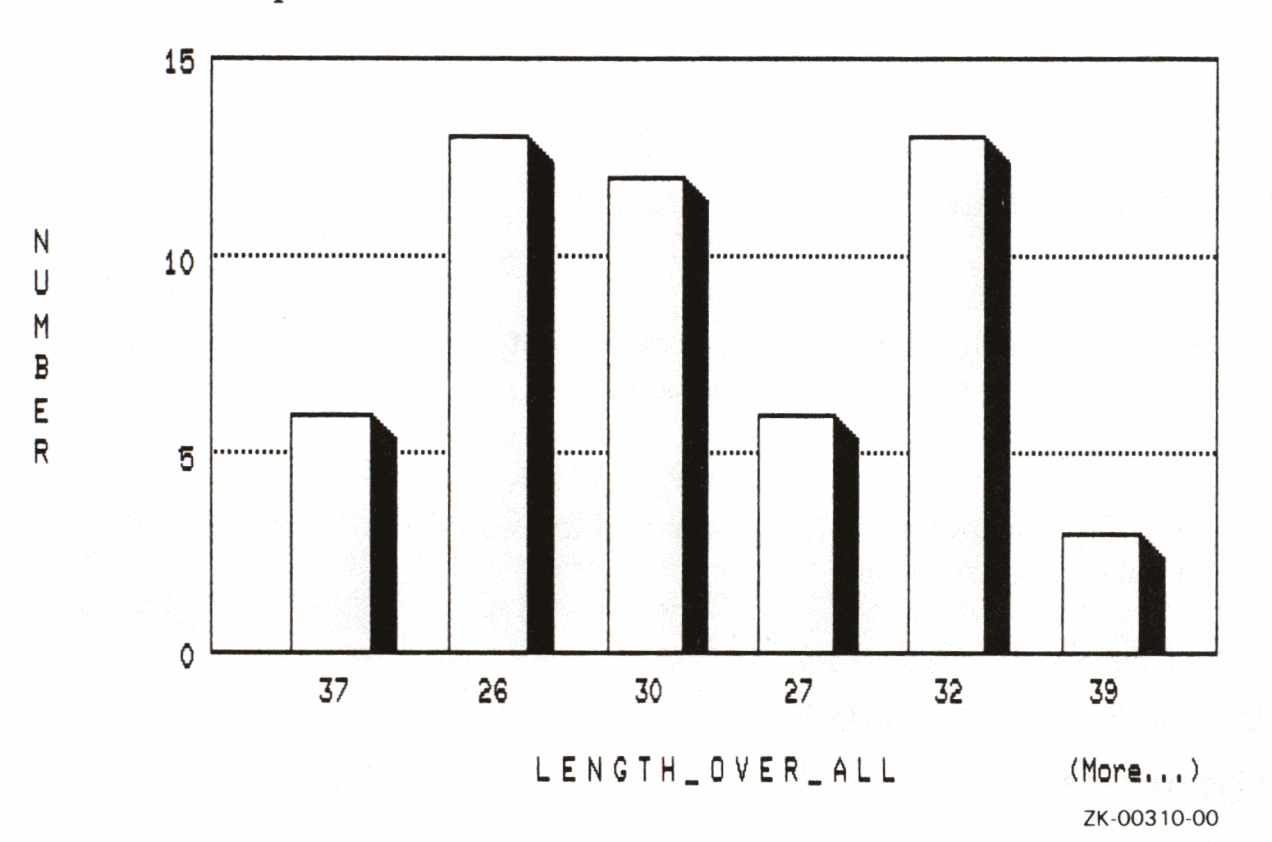

### **PLOT LEGEND**

**C** 

### **4.13 PLOT LEGEND Statement**

Displays the legend for certain plots that do not have enough room for the legend.

#### **Format**

PLOT LEGEND

#### **Argument**

The PLOT LEGEND statement takes no argument.

#### **Result**

PLOT LEGEND takes the most recently created plot, creates a legend for the plot, and displays the legend on a cleared screen.

#### **Usage Notes**

- PLOT LEGEND can provide a legend for a plot created with one of the following statements:
	- PLOT MULTI BAR
	- PLOT MULTI\_BAR\_GROUP
	- $-$  PLOT MULTI LINE
	- $-$  PLOT MULTI LR
	- PLOT MULTI\_SHADE
	- PLOT STACKED BAR
- The PLOT BIG and PLOT HARDCOPY statements automatically send the plot and <sup>a</sup>separate legend to the printer as output.
- If you are creating a multiple bar, multishade, or stacked bar plot, use the PLOT CROSS\_HATCH statement to provide unique crosshatch patterns to differentiate the elements in each plot. The crosshatch patterns appear in the legend, further enhancing the distinction among the plotted elements.

### **Example**

Create a collection from the YACHTS domain consisting of boats by the builder Grampian. Then create a multiple bar chart showing the total displacement and beam size for all yachts in the collection, grouped by LOA value. Use PLOT CROSS\_ HATCH to highlight the different bars.

```
DTR> FIND YACHTS WITH BUILDER = "GRAMPIAN"
DTR> PLOT MULTI-BAR ALL LOA, BEAM, 
CON> DISP/2000 ("Weight in Tons") THEN 
CON> PLOT CROSS-HATCH
```
The following plot is shown without the legend because the plot does not allow enough room for the legend.

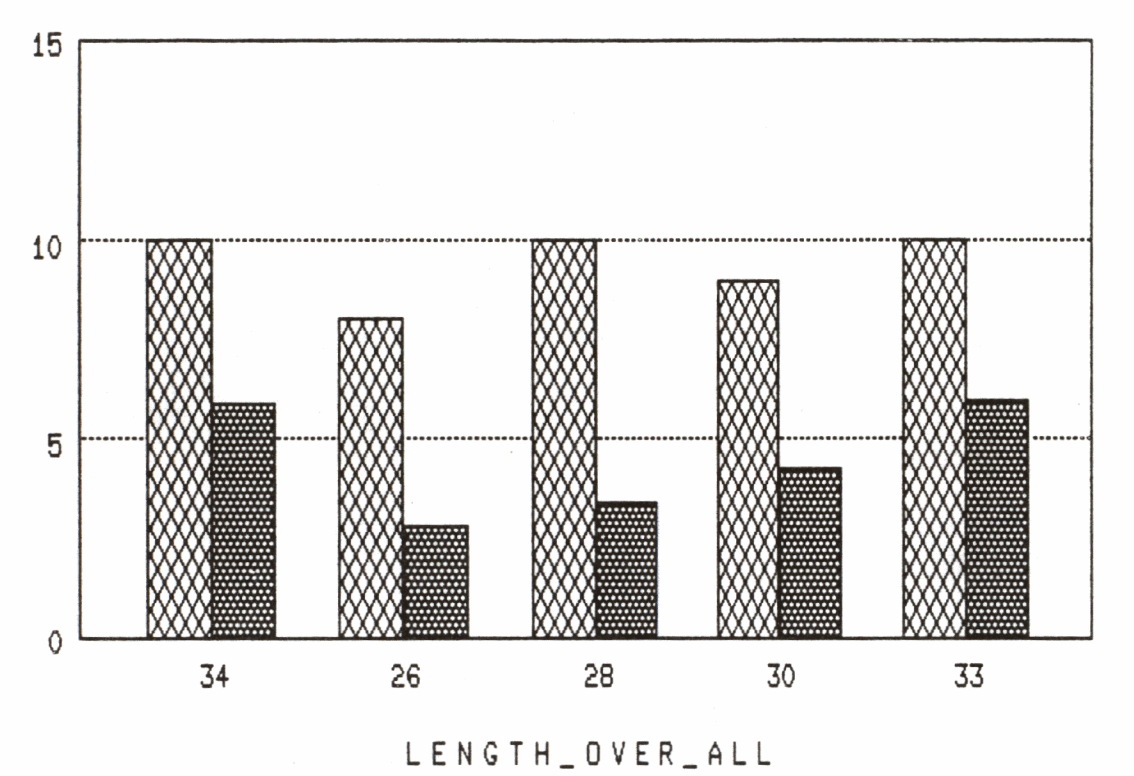

ZK-00311 -00

When you issue a PLOT LEGEND statement, DATATRIEVE clears the screen to display the legend for the plot:

DTR> PLOT LEGEND

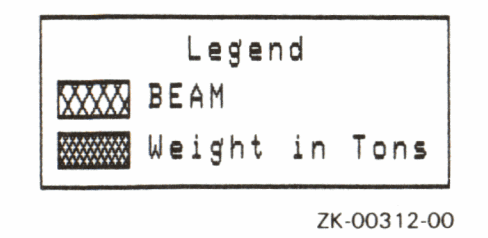

### **4.14 PLOT LIMITS\_X Statement**

Lets you specify the minimum and maximum range limits of the data to be plotted on the horizontal (X) axis.

#### **Format**

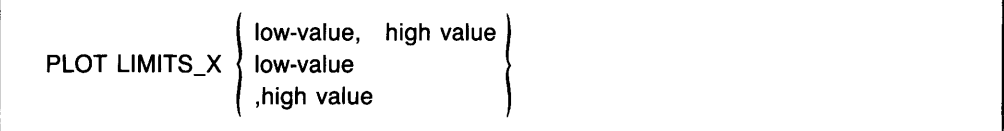

#### **Arguments**

low-value

Is the value expression, based on the values on the horizontal  $(X)$  axis of the base plot, that determines the lowest value of the data to be plotted.

high-value

Is the value expression, based on the values on the horizontal (X) axis of the base plot, that determines the highest value of the data to be plotted.

**C** 

If you use zero (0) as either your low or high value, PLOT LIMITS\_X returns the value plotted in the original base plot.

If you omit either argument, PLOT LIMITS\_X uses the corresponding argument from the previous PLOT LIMITS\_ X statement.

#### **Result**

DATATRIEVE replots the most recent plot using a subset of the original data. This subset is determined by the low and high values specified in the plot statement.

#### **Usage Notes**

- By default, DATATRIEVE bases the scaling of plot values on the total range of the data values provided as input for the plot.
- If no data values fall within the limits you specify, DATATRIEVE creates a plot with no values plotted.

• The minimum and maximum values specified set the limits for filtering out the data used in the base plot. The range of values DATATRIEVE replots on the X axis reflects the actual high and low values of the data that get through the filter, not the high and low limits specified as parameters.

- You can use PLOT LIMITS\_X repeatedly to vary the subset of data DATATRIEVE uses to replot the previous plot.
- The following examples show the syntax variations common to the PLOT LIMITS\_X statement. Comments indicate the results of each PLOT LIMITS X statement.

```
DTR> FIND YACHTS WITH PRICE NE 0 
DTR> PLOT X_Y ALL LOA, PRICE 
DTR) ! 
DTR> ! Original range limits for this example are 15 and 45. 
DTR) ! Examples are cumulative. 
DTR> ! 
DTR> PLOT LIMITS_X 20, 40 
DTR> ! DATATRIEVE ignores LOA values less than 20 and greater 
DTR> ! than 40 when it replots the base plot data. 
DTR> ! 
DTR> PLOT LIMITS-X 25 
DTR) ! The minimum LOA value for the data plotted is 25;
DTR) ! the maximum value stays the same (40) . 
DTR \geq \geqDTR) PLOT LIMITS_X ,35 
DTR> ! The minimum LOA value for the data plotted stays the 
DTR) ! same (25) ; the maximum value is 35. 
DTR) I 
DTR> PLOT LIMITS_X 
DTR> ! Both minimum and maximum values remain the same 
DTR> ! (25, 35). 
DTR>!
DTR> PLOT LIMITS_X 0,35 
DTR> ! The minimum LOA value returns to the minimum value of 
DTR) ! the base plot (15). The maximum value remains 35. 
DTR) ! 
DTR> PLOT LIMITS_X 0,0 
DTR) Both minimum and maximum values are returned to the 
DTR> ! values plotted by the original PLOT x_y statement 
DTR> ! (15,45).
```
### **Restrictions**

- You cannot use PLOT LIMITS\_ X with pie charts.
- DATATRIEVE ignores date values unless they are expressed as a year both in the base plot and in the PLOT LIMITS\_ X statement. For example, you can use YYYY for a date field, but not DD\_MMM\_ YYYY.

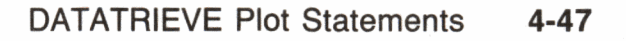

# **PLOT LIMITS\_X**

- You cannot use scientific notation for the low and high values.
- You must use PLOT LIMITS X before you use any other utility plot statements or you will lose the characteristics added with those plot statements. PLOT LIMITS\_X replots the previous plot using the data limits you specify. Any utility plots used to enhance the old base plot are ignored. The only exceptions are PLOT TITLE and PLOT LIMITS\_Y. If you use PLOT LIMITS X after PLOT TITLE, DATATRIEVE retains the title specified in the PLOT TITLE statement. If you use PLOT LIMITS\_X after PLOT LIMITS\_Y, the line specified in the PLOT LIMITS\_Y statement remains in the final plot.

### **Examples**

#### Example 1

 $1<sub>1</sub>$ Use the PLOT  $X$   $\mathbb{Y}$  statement to create a chart showing the trend that as LOA of YACHTS increases, so does price.

DTR) PLOT XLY ALL LOA, PRICE OF CON) YACHTS WITH PRICE NE 0

The resulting plot includes all values found in the RSE for the horizontal  $(X)$  axis.

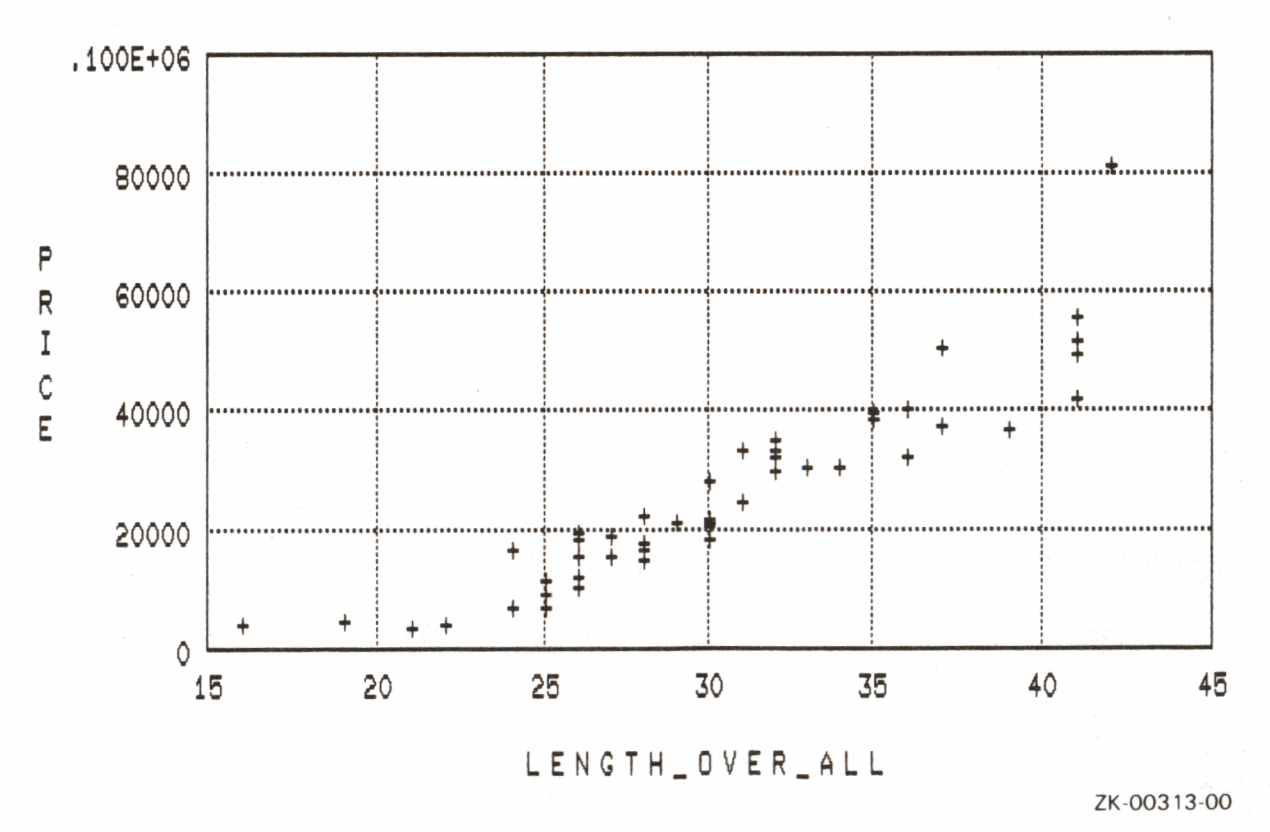

 $2.$ Then use the PLOT LIMITS\_X statement to further limit the range of values plotted on the horizontal (X) axis.

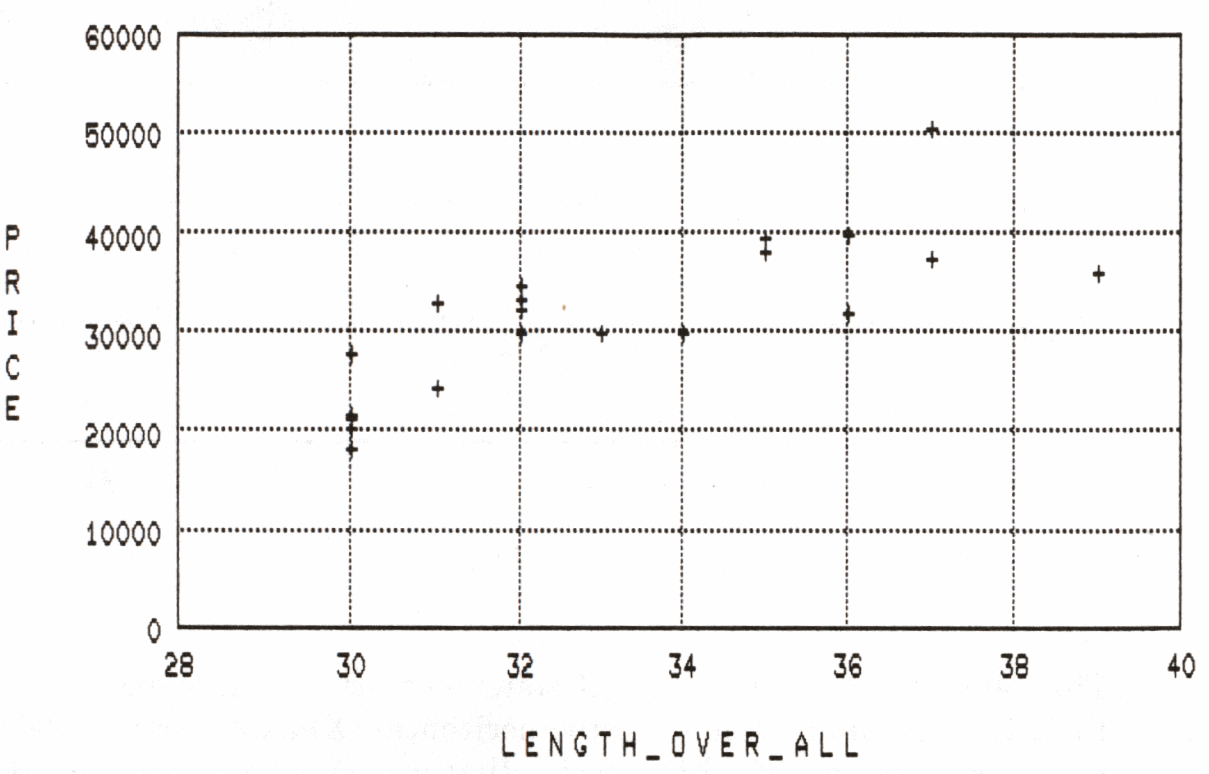

DTR> PLOT LIMITS\_X 30, 40

ZK-00314-00

### Example 2

 $\mathbf{1}$ . You can also use a value expression as an argument for PLOT LIMITS\_X. The following example uses the same base plot as the preceding example:

DTR) PLOT XLY ALL LOA. PRICE OF CON> YACHTS WITH PRICE NE 0

The resulting plot includes all values found in the RSE for the horizontal  $(X)$  axis.

# **PLOT LIMITS\_X**

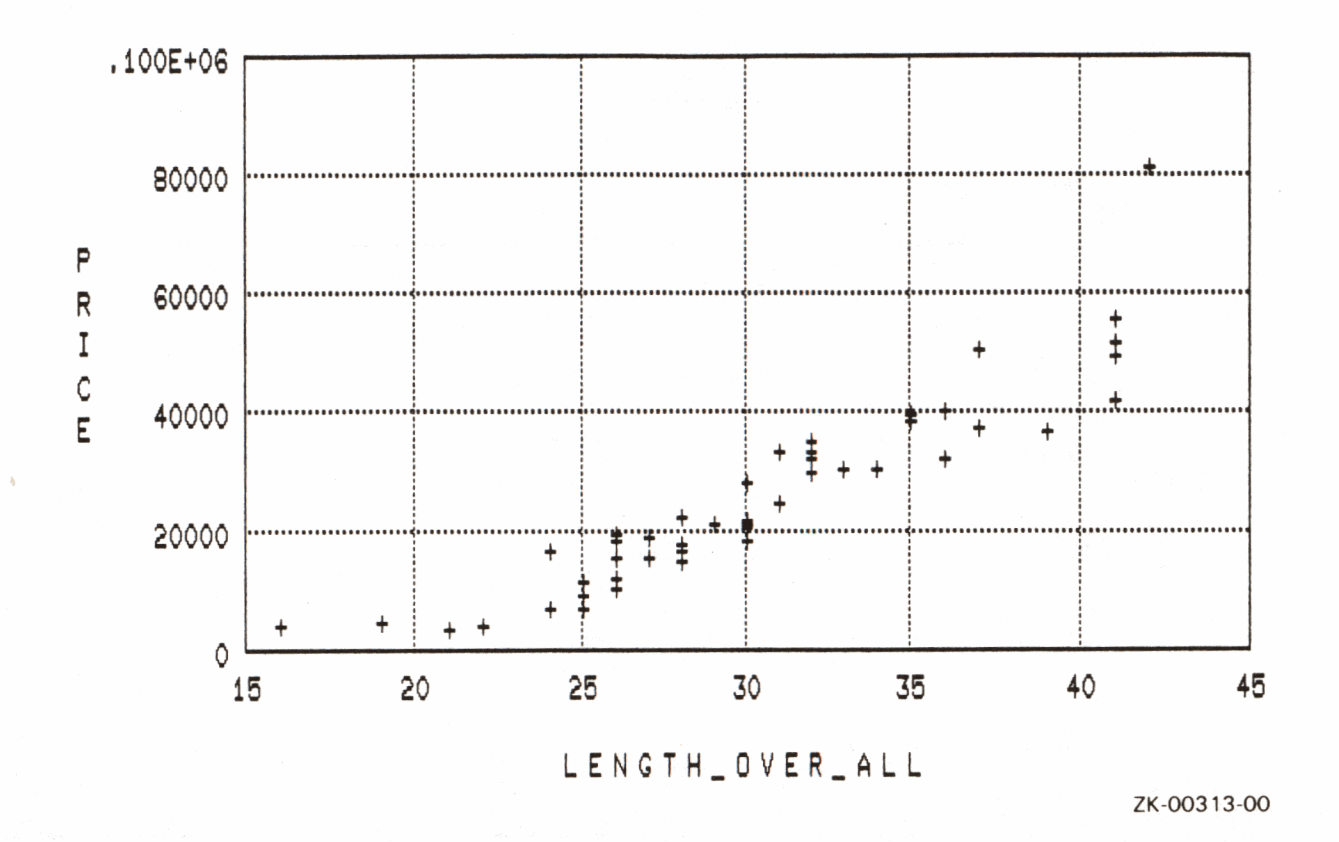

2. The following PLOT LIMITS\_X statement uses a value expression to limit the maximum values for the horizontal  $(X)$  axis. First, it determines the average length of all the yachts that cost less than \$20,000. Because that average length is 25 feet, PLOT LIMITS\_X limits the display of highest X values at 25 feet in length.

Note that the resulting plot includes some yachts that cost more than \$20,000. This is predictable because PLOT LIMITS\_X limits only the display of the horizontal  $(X)$  axis, not the vertical  $(Y)$  axis. (The second example in the PLOT LIMITS\_Y article shows this data with limits on the vertical  $(Y)$  axis.)

```
DTR) PLOT LIMITS_X 0,
CON) AVERAGE LOA OF YACHTS WITH PRICE LT 20000 AND
CON) PRICE NE 0
```
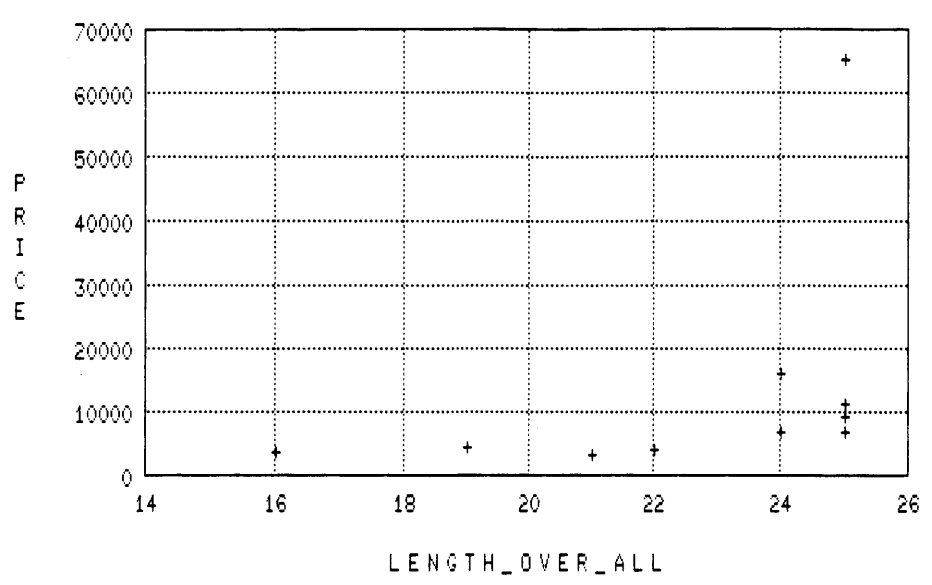

ZK-00347-00

#### **DATATRIEVE Plot Statements**  $4 - 51$

Lets you specify the minimum and maximum range limits of the data to be plotted on the vertical (Y) axis.

#### **Format**

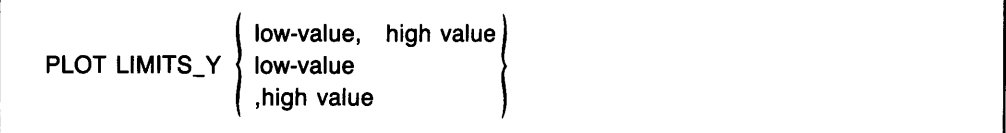

#### **Arguments**

low-value

Is the numeric value, based on the values on the vertical (Y) axis of the base plot, that determines the lowest value of the data to be plotted.

high-value

Is the numeric value, based on the values on the vertical  $(Y)$  axis of the base plot, that determines the highest value of the data to be plotted.

If you use zero (0) as either the low or high value, PLOT LIMITS\_X will return the value plotted in the original base plot. If you do not provide a low or high value, the existing values stay the same.

#### **Result**

DATATRIEVE replots the most recent plot using a subset of the original data. This subset is determined by the low and high values specified in the plot statement.

#### **Usage Notes**

- By default, DATATRIEVE bases the scaling of plot values on the total range of the data values provided as input for the plot.
- If no data values fall within the limits you specify, DATATRIEVE creates a plot with no values plotted.

# **PLOT LIMITS\_ V**

- The minimum and maximum values specified set the limits for filtering out the data used in the base plot. The range of values DATATRIEVE replots on the vertical (Y) axis reflects the actual high and low values of the data that gets through the filter, not the high and low limits specified as parameters.
- You can use PLOT LIMITS Y repeatedly to vary the subset of data DATATRIEVE uses to replot the previous plot.
- You can use statistical value expressions to provide the low and high values.
- The following examples show the syntax variations common to the PLOT LIMITS\_ Y statement. Comments indicate the results of each PLOT LIMITS Y statement.

```
DTR> FIND YACHTS WITH PRICE NE 0 
DTR> PLOT X_Y ALL LOA, PRICE 
DTR> !
DTR> ! Original range limits for this example are 0 and
DTR> ! 100000. 
DTR> ! Examples are cumulative. 
DTR<sub>></sub> !
DTR> PLOT LIMITS_Y 10000,50000 
DTR> ! DATATRIEVE ignores LOA values less than 10000 and 
DTR> ! greater than 40000 when it replots the base plot data. 
DTR>!
DTR> PLOT LIMITS_Y 15000 
DTR> ! The minimum LOA value for the data plotted is 15000; 
DTR> ! the maximum value stays the same (50000) . 
DTR> ! 
DTR> PLOT LIMITS_Y ,40000 
DTR> ! The minimum LOA value for the data plotted stays the 
DTR> ! same (15000); the maximum value is 40000. 
DTR> !
DTR> PLOT LIMITS_Y 20000,0 
DTR> ! The minimum LOA value is 20000; the maximum value 
DTR> ! returns to the original value of the base plot 
DTR> ! (100000). 
DTR>!
DTR> PLOT LIMITS_Y 0,0 
DTR> Both minimum and maximum values are returned to the 
DTR> ! values plotted by the original PLOT x_y statement 
DTR> ! (0, 100000).
```
### **Restrictions**

- You cannot use PLOT LIMITS\_ Y with pie charts.
- DATATRIEVE ignores date values unless they are expressed as a year both in the base plot and in the PLOT LIMITS\_ Y statement. For example, you can use YYYY for a date field, but not DD\_MMM\_ YYYY.
- You cannot use scientific notation for the low and high values.
- You must use PLOT LIMITS Y before you use any other utility plot statements or you will lose the characteristics added with those plot statements. DATATRIEVE replots the previous plot to use the data limits you specify. Any utility plots used to enhance the old base plot are ignored. The only exceptions are PLOT TITLE and PLOT LIMITS \_X. If you use PLOT LIMITS\_ Y after PLOT TITLE, DATATRIEVE retains the title you specified in the PLOT TITLE statement. If you use PLOT LIMITS\_ Y after PLOT LIMITS\_ X, the line specified in the PLOT LIMITS\_ X statement remains in the final plot.

### **Examples**

Example 1

1. This example shows how you can use PLOT LIMITS\_ Y with PLOT LIMITS\_ X to impose range limits on both axes.

Use the PLOT X<sub>I</sub>Y statement to create a chart showing the trend that as LOA of YACHTS increases, so does price. Use PLOT LIMITS\_X to limit the range of values on the horizontal (X) axis.

DTR> PLOT X-Y ALL LOA, PRICE OF CON> YACHTS WITH PRICE NE 0 THEN CON} PLOT LIMITS\_X **30, 40** 

The resulting plot includes all values found in the RSE for the prices on the vertical (Y) axis; however, the PLOT LIMITS\_ X statement has limited the range of values for length on the horizontal (X) axis.

# **PLOT LIMITS\_X**

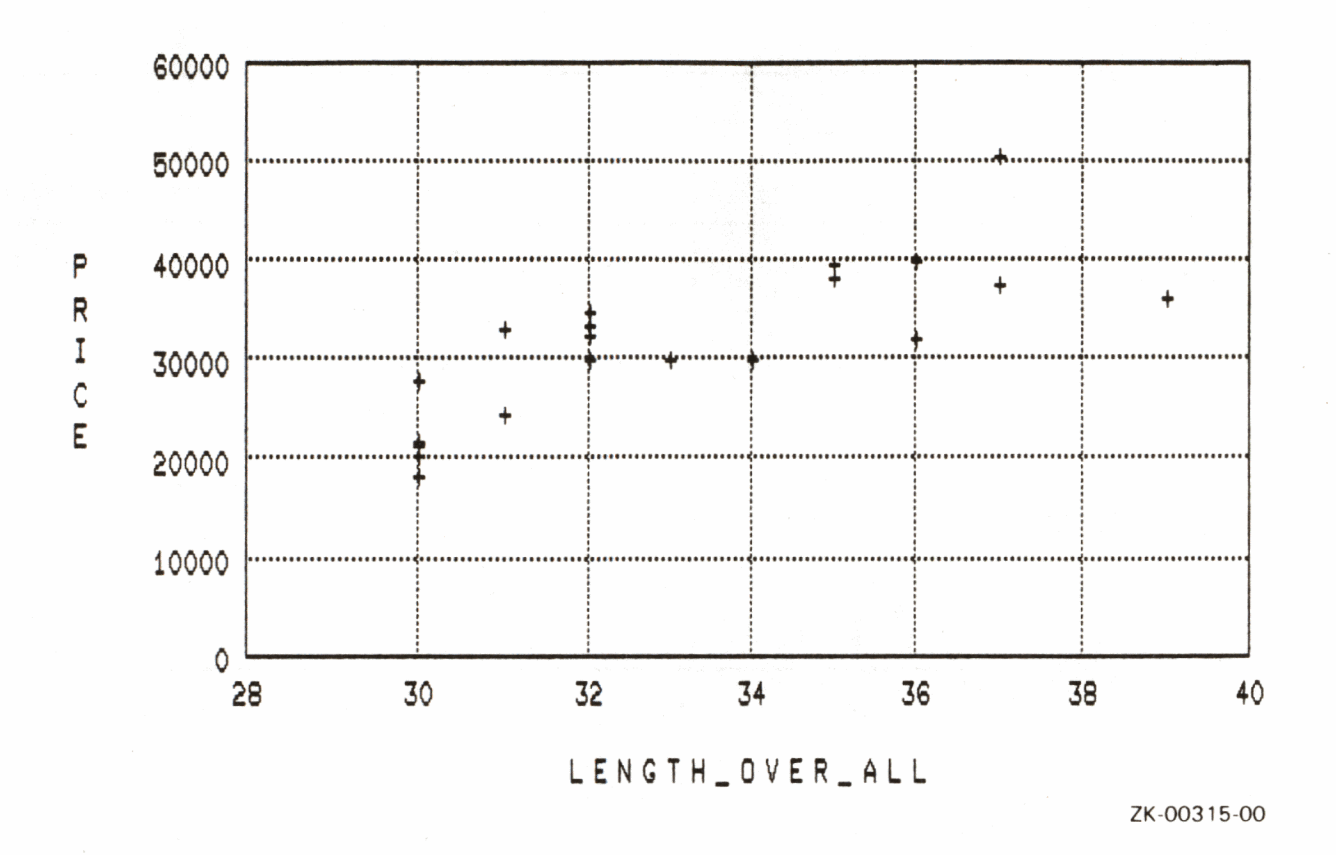

2. Then use the PLOT LIMITS\_Y statement to limit the range of price values plotted on the vertical (Y) axis. Note that because of the PLOT LIMITS\_X statement used in the previous example, the resulting plot provides limits for both axes. PLOT LIMITS\_Y can be used without PLOT LIMITS\_X, however.

DTR> PLOT LIMITS\_Y 20000, 40000

# **PLOT LIMITS\_Y**

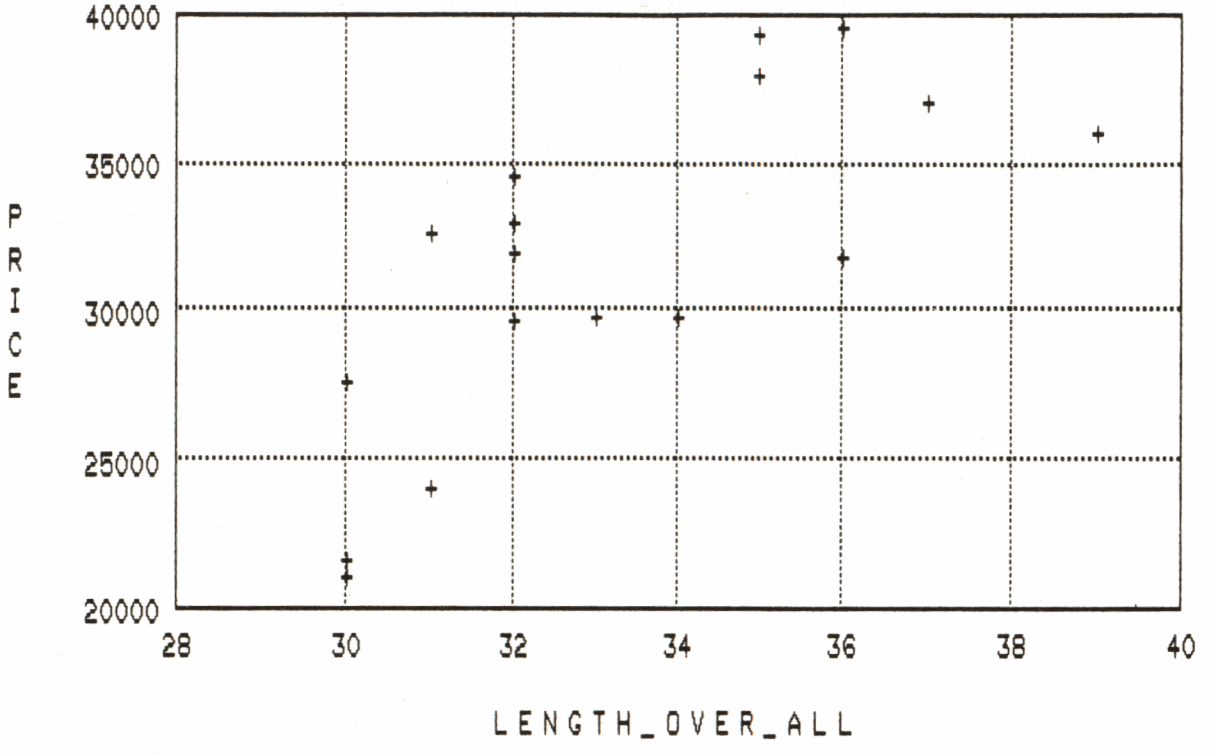

ZK-00316-00

### Example 2

 $1.$ You can also use a value expression as an argument for PLOT LIMITS\_Y. The following example is similar to the second example in the PLOT LIMITS\_X section, except this example limits the data on the Y axis. The following statement and plot provide an initial plot:

DTR> PLOT XLY ALL LOA. PRICE OF CON> YACHTS WITH PRICE NE 0

The resulting plot includes all values found in the RSE for the horizontal  $(X)$  axis.

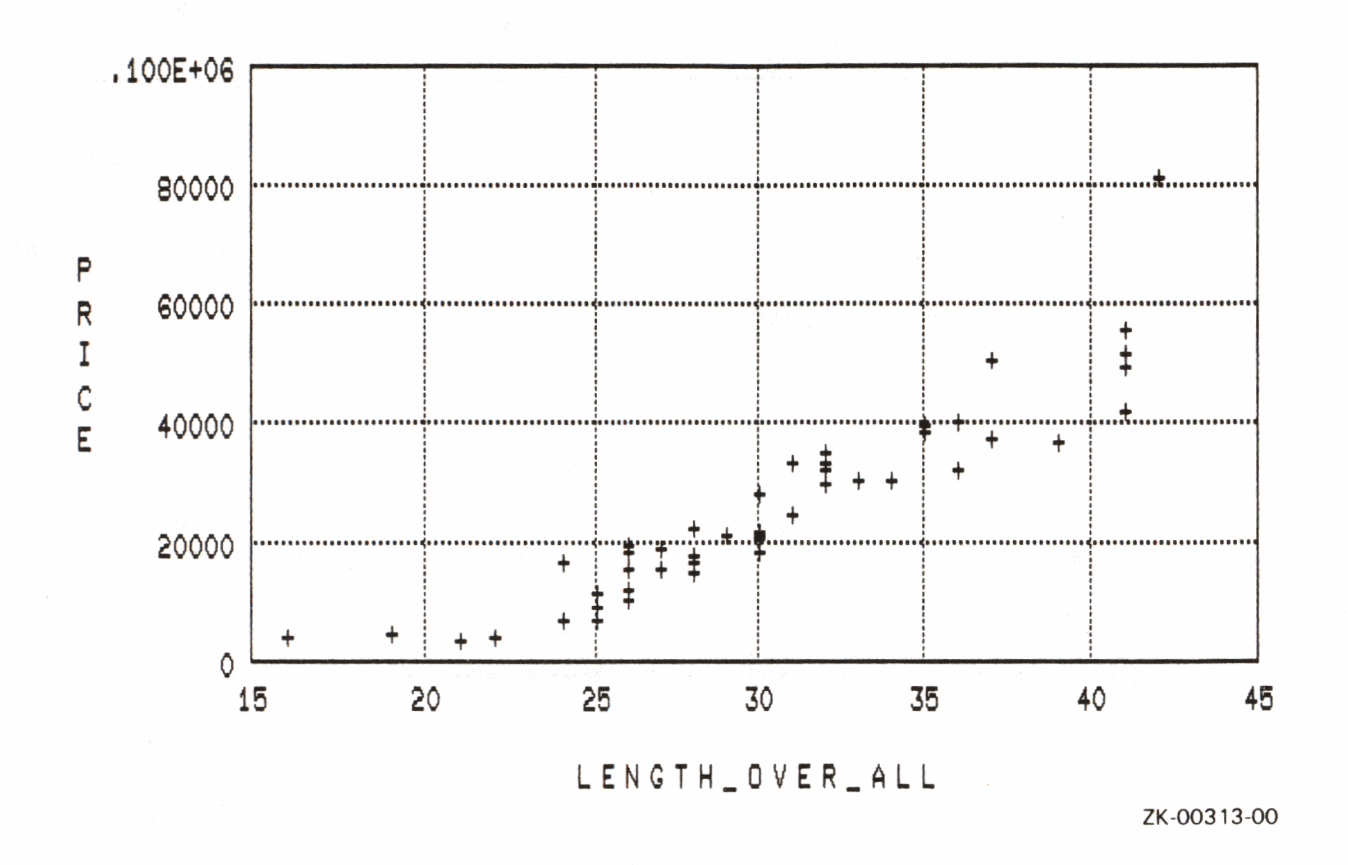

 $2.$ The following PLOT LIMITS\_Y statement uses a value expression to limit the maximum values for the vertical (Y) axis. First, it determines the average price of all the yachts that have a length less that 25 feet. Because that average is \$6,097, LIMITS\_Y limits the display of highest vertical (Y) values at \$6,097.

Note that the second example in the LIMITS\_X article shows this data with limits on the horizontal (X) axis.

```
DTR> PLOT LIMITS_Y 0,
CON) AVERAGE PRICE OF YACHTS WITH LOA LT 25 AND
CON) LOA NE 0
```
DATATRIEVE Plot Statements 4-57

### **PLOT LIMITS\_Y**

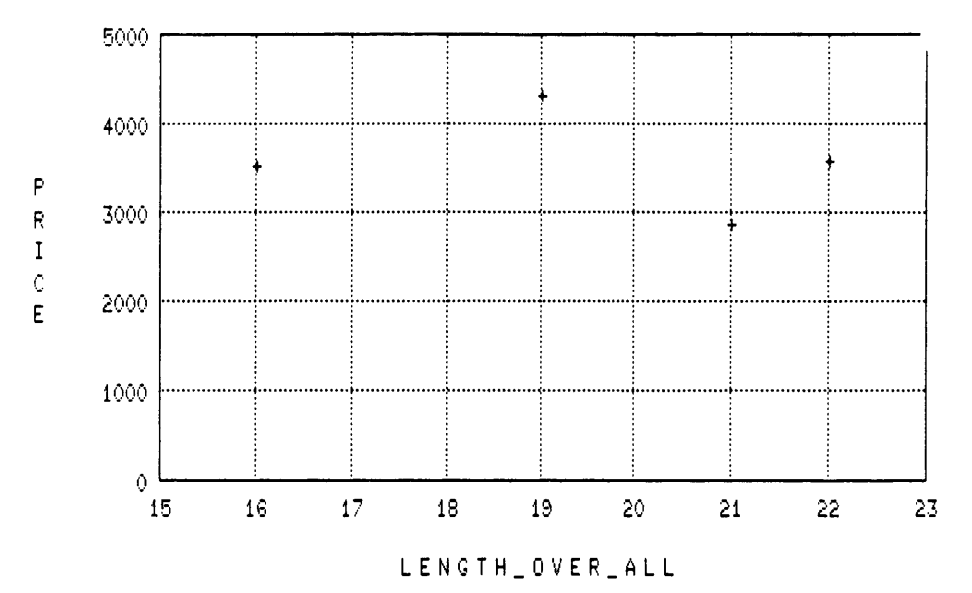

ZK-00348-00

### **4.16 PLOT LOGX\_LOGY Statement**

Creates a scattergraph that uses logarithmic scaling for both the horizontal  $(X)$ and vertical (Y) axes.

#### **Format**

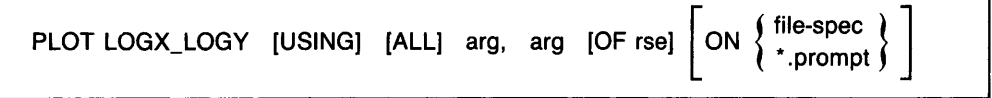

#### **Arguments**

arg

)

The PLOT LOGX\_LOGY statement takes two arguments. The arguments may be field names or other value expressions and must contain numeric values greater than zero (0) for each record in the plot:

- The first argument provides the values for the horizontal (X) axis.
- The second argument provides the values for the vertical (Y) axis.

#### **Results**

- PLOT LOGX\_LOGY produces a scattergraph that uses logarithmic scaling for both the horizontal  $(X)$  and vertical  $(Y)$  axes. Each pair of value expressions in the scattergraph is represented as a plus sign  $(+)$ .
- With logarithmic scaling, each successive unit of length on a logarithmic scale covers a wider range of numbers. This helps to make trends more apparent.

#### **Usage Note**

You can use the following utility plots with the PLOT LOGX\_LOGY statement:

- PLOT BIG
- PLOT CONNECT
- PLOT HARDCOPY
- PLOT LIMITS\_ X

# **PLOT LOGX\_LOGY**

- PLOT LIMITS  $_Y$
- PLOT LR
- PLOT PAUSE
- PLOT REFERENCE\_X
- PLOT REFERENCE \_ Y
- PLOT RE\_PAINT
- PLOT SHADE
- PLOT TITLE

See the section on each of these utility plot statements for more information.

### **Examples**

### Example 1

Using a collection from the YACHTS domain, create a scattergraph that shows the relationship between weight and cost for all yachts. The resulting scattergraph demonstrates the trend that heavy boats cost more than light ones.

The keyword ALL is required because the plot statement refers to the collection created by the first statement. Note that you can ensure that values for the plot arguments are greater than zero (0) by including appropriate relational operators in the FIND statement.

```
DTR) FIND YACHTS WITH PRICE GT 0 AND DISP GT 0 
DTR) PLOT LOGX_LOGY ALL DISP - CON> ("Weight in Pounds"), PRICE ("Price")
```
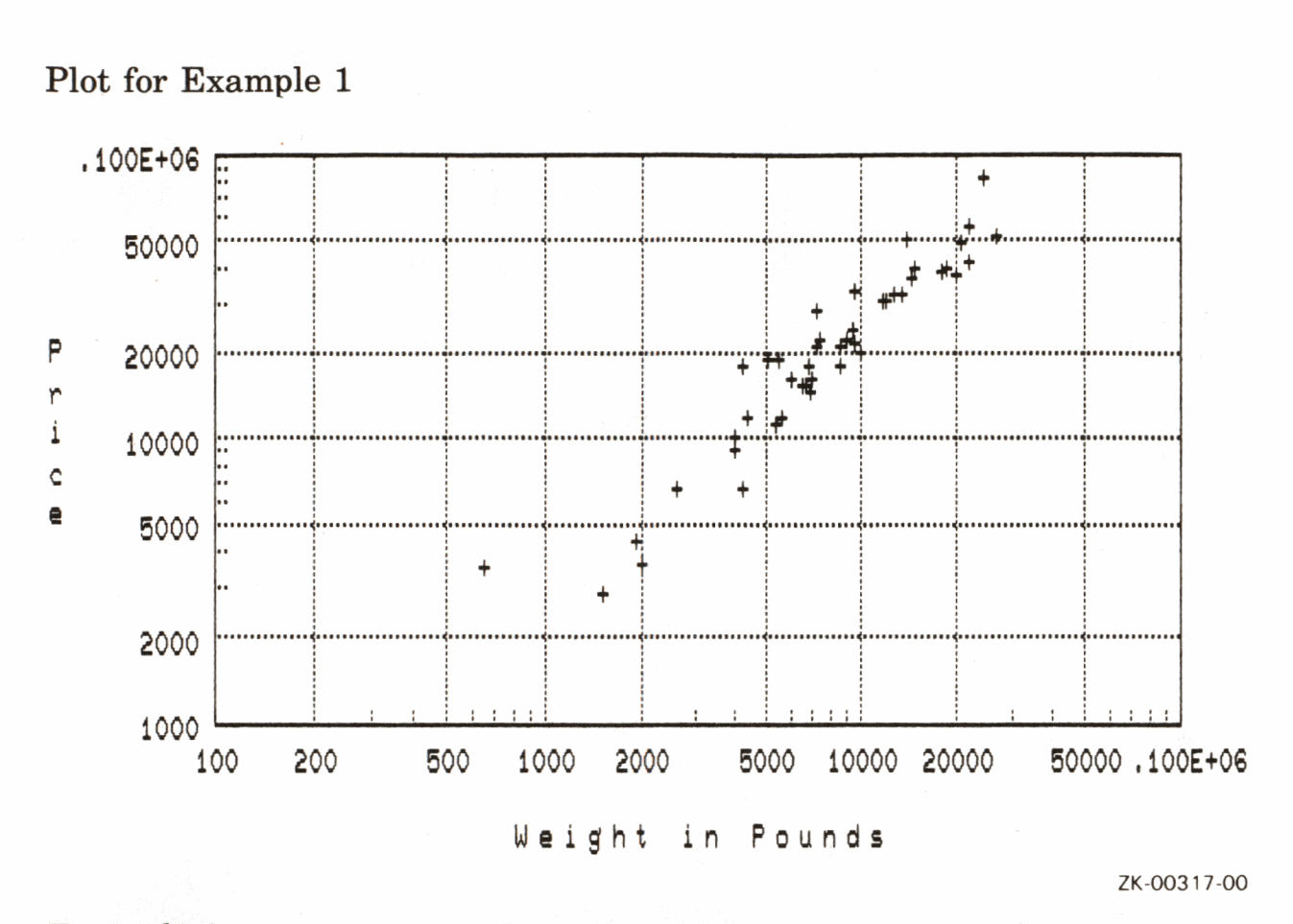

### Example 2

Using YACHTS, create a scattergraph that shows the relationship between length and width (beam size) for all yachts in the collection. The keyword ALL is required because the plot statement refers to the collection created by the first statement.

DTR) FIND YACHTS WITH PRICE GT @ AND BEAM GT @ DTR) PLOT LOGX\_LOGY ALL LOA, BEAM

### PLOT LOGX\_LOGY

Plot for Example 2

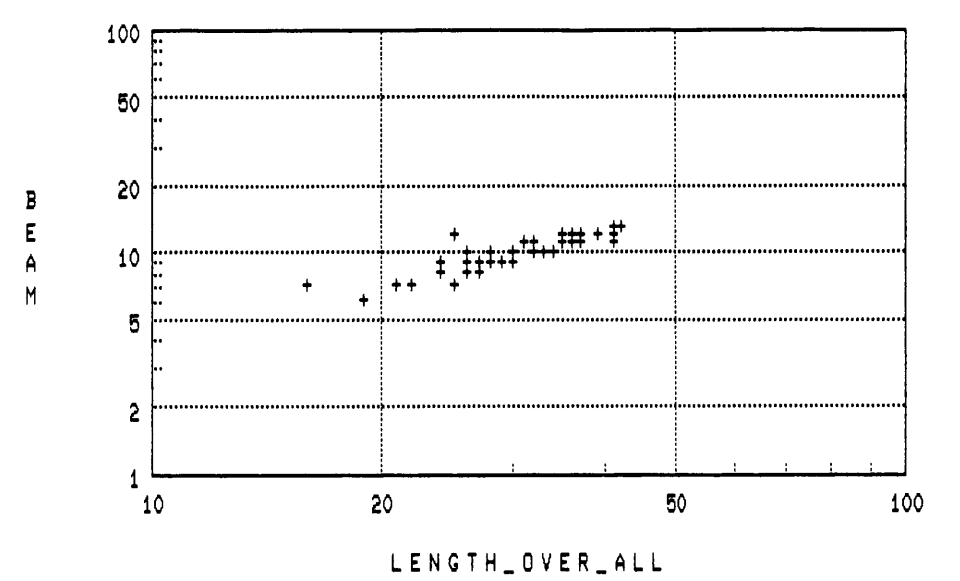

ZK-00318-00

### **4.17 PLOT LOGX\_ V Statement**

Creates a scattergraph that uses logarithmic scaling for the horizontal (X) axis.

#### **Format**

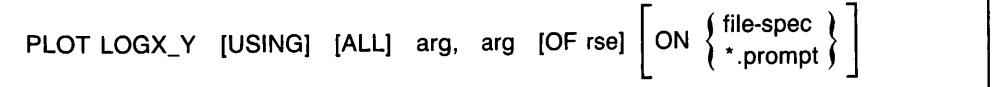

#### **Arguments**

arg

The PLOT LOGX\_ Y statement takes two arguments. The arguments can be field names or other value expressions:

- The first argument provides the values for the horizontal (X) axis. This argument must contain numeric values greater than zero for all records in the collection or record stream.
- The second argument provides the values for the vertical  $(Y)$  axis.

#### **Results**

- PLOT LOGX\_ Y produces a scattergraph that uses logarithmic scaling for the horizontal (X) axis. Each pair of value expressions in the scattergraph is represented as a plus sign  $( + ).$
- With logarithmic scaling, each successive unit of length on the logarithmic scale covers a wider range of numbers. This helps to make trends more apparent.

#### **Usage Note**

You can use the following utility plots with the PLOT LOGX\_ Y statement:

- PLOT BIG
- PLOT CONNECT
- PLOT HARDCOPY
- PLOT LIMITS\_X

# **PLOT LOGX\_V**

- PLOT LIMITS\_Y
- PLOT LR
- PLOT PAUSE
- PLOT REFERENCE\_X
- PLOT REFERENCE Y
- PLOT RE PAINT
- PLOT SHADE
- PLOT TITLE

See the section on each of these utility plot statements for more information.

### **Examples**

Example 1

Using the YACHTS domain, create a scattergraph using PLOT LOGX\_ Y that shows the relationship between weight and length for all yachts. The resulting scattergraph demonstrates the trend that as weight increases so does length:

```
DTR) PLOT LOGX_'/ ALL DISP ( "Weight 11 ), 
CON) LOA ("Length") OF YACHTS WITH DISP GT 0
```
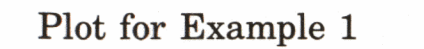

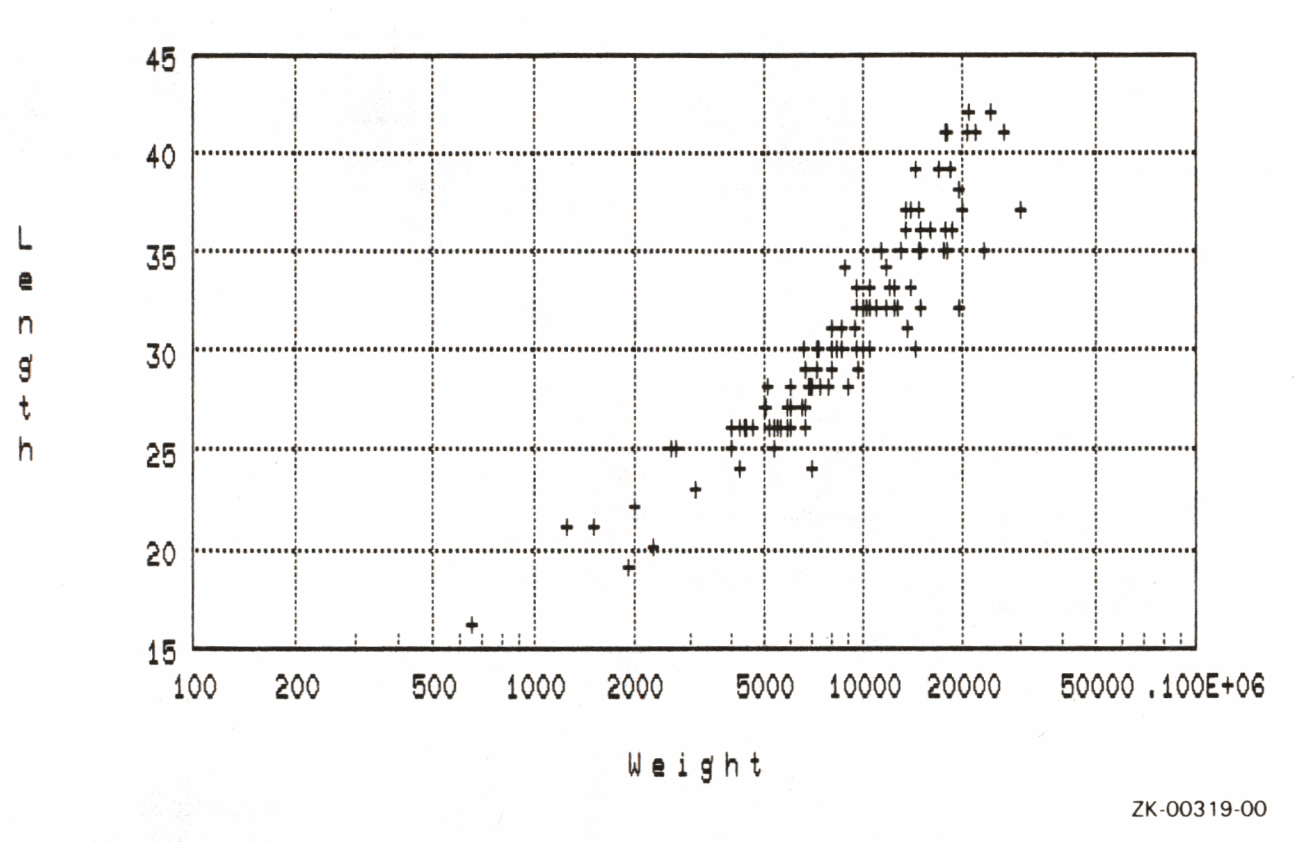

### Example 2

Create a collection from the YACHTS domain. Use the PLOT LOGX\_Y statement to create a scattergraph showing the relationship between weight and beam. Add a linear regression line with the PLOT LR statement to emphasize the trend that heavier yachts have wider beams. Note that you can ensure that values for the plot arguments are greater than zero (0) by including relational operators in the RSE:

```
DTR) FIND YACHTS WITH DISP GT @ AND BEAM GT @
DTR> PLOT LOGXLY ALL DISP, BEAM THEN
DTR> PLOT LR
```
### **PLOT LOGX\_Y**

Plot for Example 2

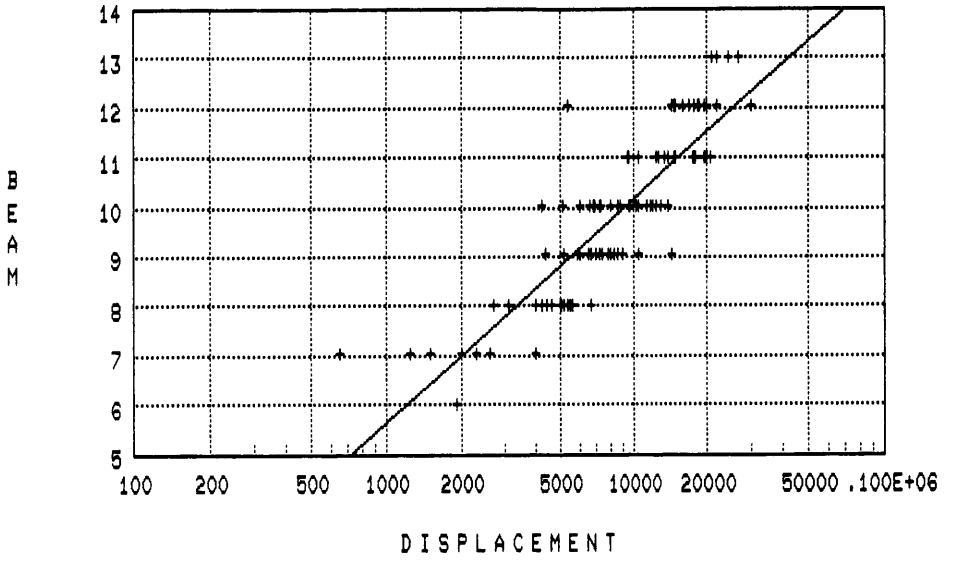

ZK-00320-00

# **PLOT LR**

# **4 .18 PLOT LR Statement**

Plots a linear regression line through the points on a scattergraph.

### **Format**

PLOT LR

### **Argument**

PLOT LR takes no argument.

### **Result**

The PLOT LR statement plots a linear regression line on the scattergraph you have just created. The linear regression plot uses the least squares method to determine the regression line. The least squares method determines a straight line through a set of points so that the sum of the squares of the distances of the points from the line is a minimum. The resulting line is the "best fit" for a set of points.

### **Usage Note**

You can use the PLOT LR statement with the following plots:

- PLOT DATE LOGY
- PLOT DATE\_ Y
- PLOT LOGX\_LOGY
- PLOT LOGX Y
- PLOT X\_LOGY
- PLOT X\_ Y

### **Example**

1. Using the YACHTS domain, create a scattergraph that shows the relationship between weight and price for all yachts:

```
DTR> PLOT X_Y ALL DISP ("DISPLACEMENT"), 
CON> PRICE OF YACHTS WITH PRICE NE 0
```
## **PLOT LR**

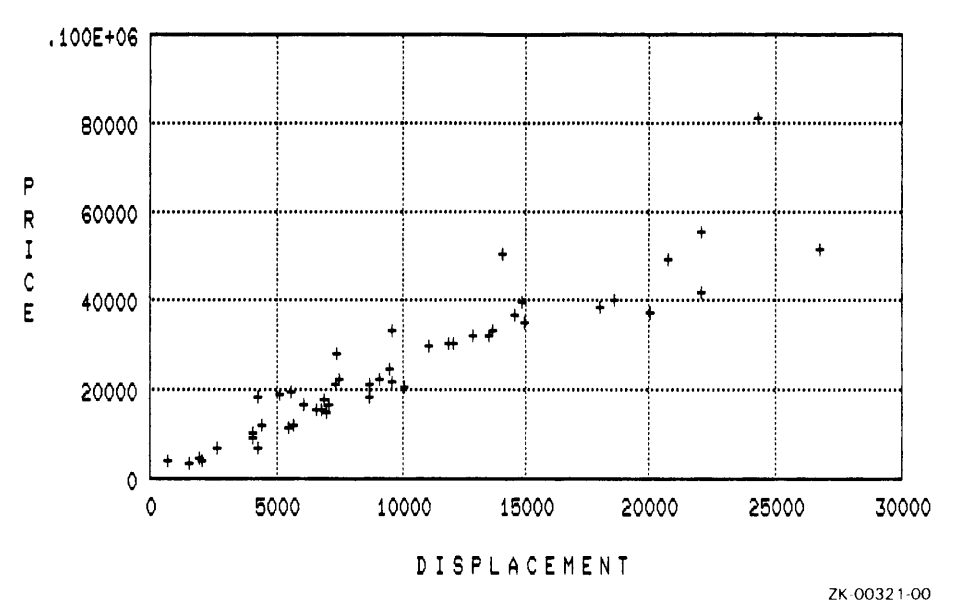

2. Next, use a linear regression line to emphasize the trend that heavier yachts cost more than lighter ones:

DTR) PLOT LR

DATATRIEVE plots a regression line in the scattergraph.

The following shows the plot before the linear regression line is added.

**PLOT LR** 

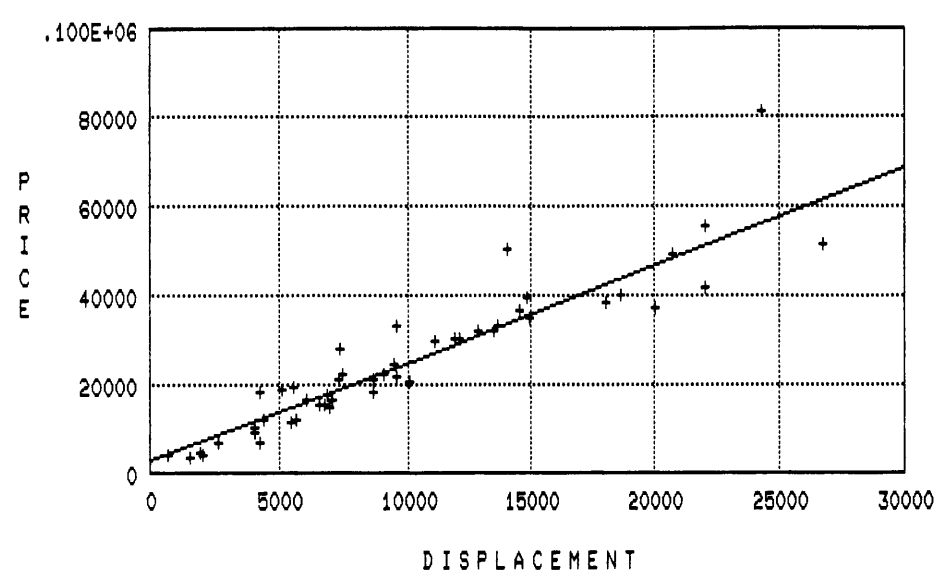

ZK-00322-00

**DATATRIEVE Plot Statements** 4-69

### **4.19 PLOT MONITOR Statement**

Displays the words RED, GREEN, and BLUE on your color monitor with their appropriate colors. It is used to verify that red, green, and blue cable connectors are correctly attached to the back of the color monitor.

#### **Format**

PLOT MONITOR

#### **Argument**

The PLOT MONITOR statement takes no argument.

#### **Restriction**

Use PLOT MONITOR only with a color terminal.

If you use PLOT MONITOR with a monochrome terminal that has light lettering and a dark background, the light lettering may change to the color of the dark background, essentially blacking out your screen.

**C** 

#### **Results**

- The PLOT MONITOR statement displays the words RED in red, GREEN in green, and BLUE in blue. The words are listed vertically on the color monitor.
- The word SYNC appears on the screen to indicate that DATATRIEVE has reset the terminal to the terminal's default color settings after the words RED, GREEN, and BLUE have been displayed.

#### **Usage Note**

If the names of the colors do not correspond to the color in which they are displayed (for example, the word RED is displayed in the color green), you may not have attached the color cable connectors correctly. Make sure the cables from the video terminal match the proper connectors on the monitor. See the chapter about getting started with DATATRIEVE plots for more information.

## **Example**

Type the following statement to verify that color cable connectors are appropriately attached and that other appropriate setup steps have been completed:

DTR> PLOT MONITOR

DATATRIEVE plots the following screen.

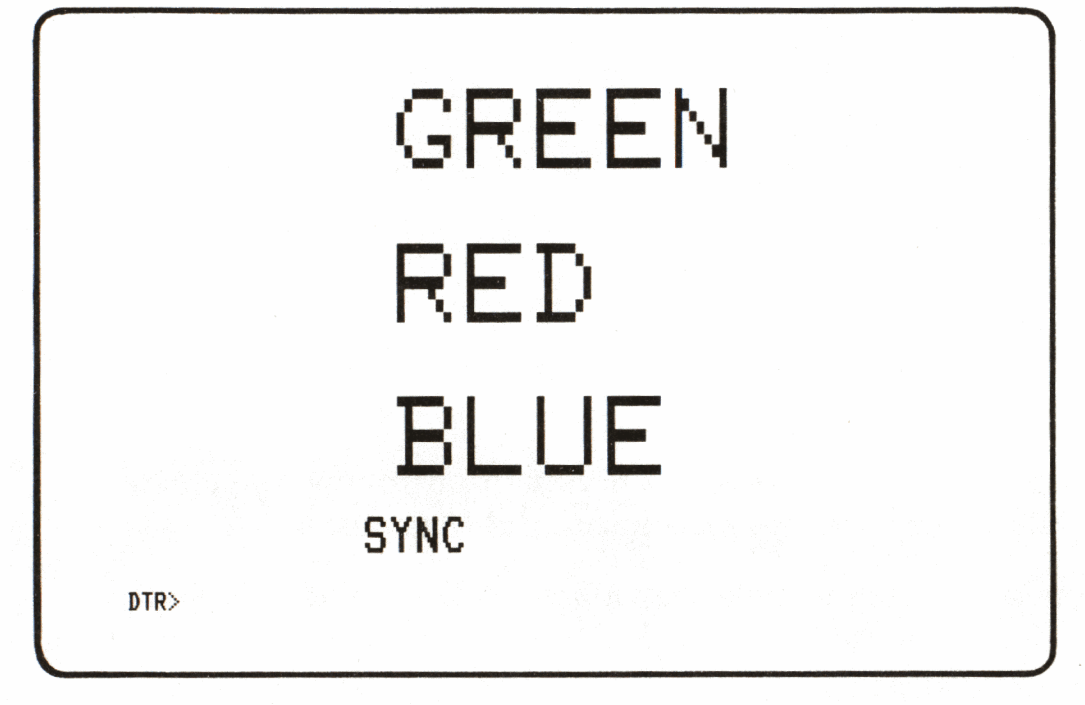

ZK-00282-00

## **4.20 PLOT MULTI\_BAR Statement**

Creates a chart with bars grouped in clusters. Each bar in the cluster represents a field name or other value expression. Each cluster can contain as many as three bars.

#### **Format**

PLOT MULTI\_BAR [USING] [ALL] arg, arg [, arg [, arg]] [OF rse]  $\left[\begin{matrix} \text{ON} \\ \text{NN} \end{matrix}\right]$   $\left[\begin{matrix} \text{file-spec} \\ \text{N} \end{matrix}\right]$ 

#### **Arguments**

arg

The PLOT MULTI\_BAR statement takes from two to four arguments. Arguments can be field names or other value expressions:

- The first argument provides the common value that groups the clustered bars. It also labels the bars along the horizontal (X) axis.
- The remaining arguments provide the values for the vertical (Y) axis. These values determine the height of each bar. These arguments must evaluate to numbers.

#### **Results**

- PLOT MULTI\_BAR produces a bar chart in which up to three related bars are clustered along the horizontal (X) axis. Unlike most bar charts, PLOT MULTI\_BAR does not specify a limit on the number of records or clusters it will group on a single chart. It tries to plot all of the records or clusters onto a single graph.
- If there is room, PLOT MULTI\_BAR prints a legend identifying what values each bar in the cluster represents. (If there is not enough space, you must use the PLOT LEGEND statement to display the legend separately.)

#### **Usage Notes**

- The difference between the PLOT MULTI BAR and PLOT MULTI\_BAR\_GROUP statements is the first argument, which also labels the horizontal (X) axis:
	- With PLOT MULTI\_BAR\_GROUP, each bar or cluster of bars represents the totals from a number of records. The PLOT MULTI\_BAR\_GROUP statement groups the values of the subsequent arguments based on the first argument.
	- Unlike PLOT MULTI\_BAR\_GROUP, PLOT MULTI\_BAR uses the first argument to produce a bar or cluster of bars for each unique record. In the following Example 1, each year corresponds to only one value for SERVICES, one value for EQUIPMENT \_SALES, and one value for REVENUE.
- PLOT MULTI\_BAR does not group the records or sort the bars. If you want a specific order, sort the record stream (for example, FIND domain-name SORTED BY field-name).
- You can use the following utility plots with the PLOT MULTI\_BAR statement:
	- PLOT BIG

**C** 

 $\blacksquare$ 

- PLOT CROSS HATCH
- PLOT HARDCOPY
- PLOT LEGEND
- $-$  PLOT LIMITS  $\_$  X
- PLOT LIMITS\_Y
- PLOT PAUSE
- PLOT REFERENCE\_X
- PLOT REFERENCE\_Y
- PLOT RE PAINT
- PLOT TITLE

See the section on each of these utility plot statements for more information.

## **PLOT MULTI\_BAR**

- The PLOT STACKED BAR statement is a related plot that plots data similar to that used with PLOT MULTI BAR in a stacked bar format.
- PLOT MULTI\_BAR is restricted in the number of records it can plot. If the statement contains two arguments, then DATATRIEVE can plot approximately 450 records; for three arguments, it can plot approximately 250 records; and for four arguments, it can plot approximately 175 records. Before using the PLOT MULTI\_BAR statement with a large number of records or clusters, you should consider the effect this will have on the chart readability.

## **Examples**

## Example 1

Create a collection from the ANNUAL\_REPORT domain. Then use PLOT MULTI\_BAR to display a plot that shows the revenue from equipment sales and services and the total revenue for each year. Then use PLOT CROSS\_HATCH to clearly differentiate bars in each cluster:

DTR> FIND ANNUAL-REPORT SORTED BY DATE DTR> PLOT MULTI-BAR ALL FORMAT CON> DATE USING Y(4), CON) SERVICES, EQUIPMENT-SALES, REVENUE THEN CON) PLOT CROSS\_HATCH

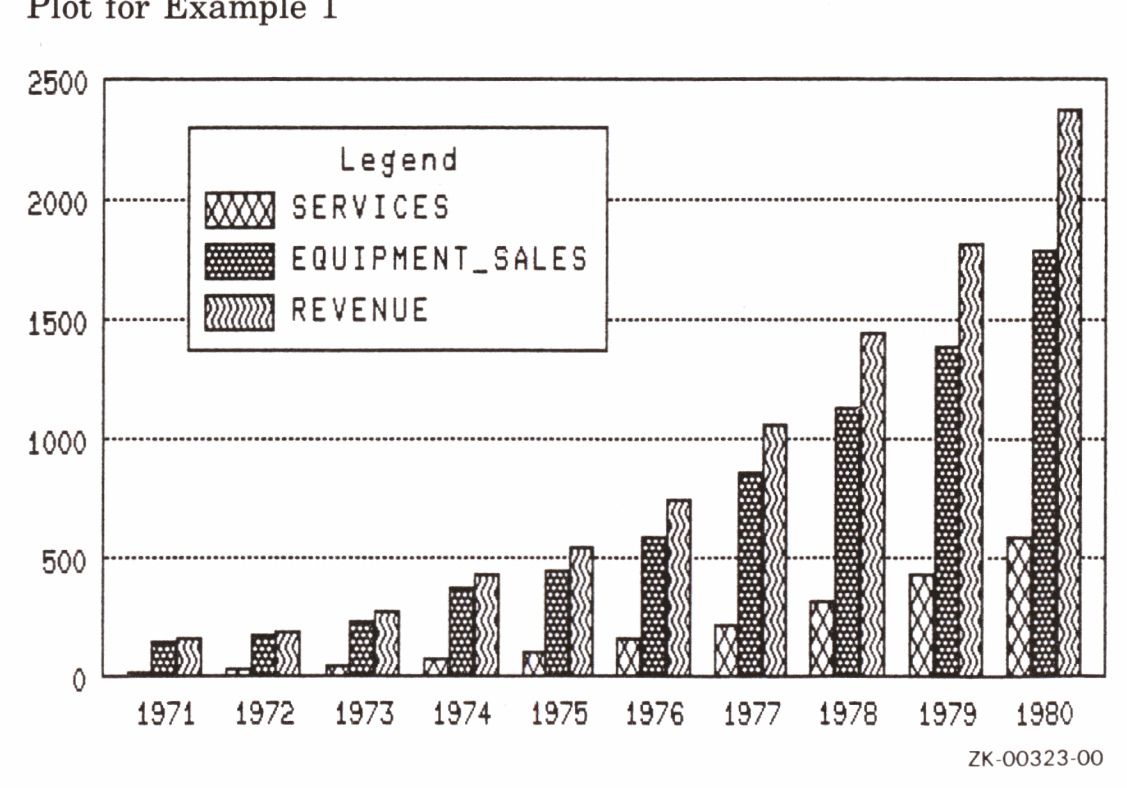

Plot for Example 1

Example 2

Using the PERSONNEL domain, plot a multibar chart showing the value of each salary record and its corresponding department. The resulting bar chart shows the salary for each employee without using the employee's name. It allows you to see the ranges of employees' salaries.

DTR> PLOT MULTLBAR ALL DEPT ("Department"), CON> SALARY11000 ("Salary in **1000s11 )** OF CON> PERSONNEL WITH DEPT = "C82", "F11", "T32"

Compare this example to the similar example in the PLOT MULTI\_BAR\_GROUP section. PLOT MULTI\_BAR\_GROUP plots the same data but groups and totals the salaries for each department.

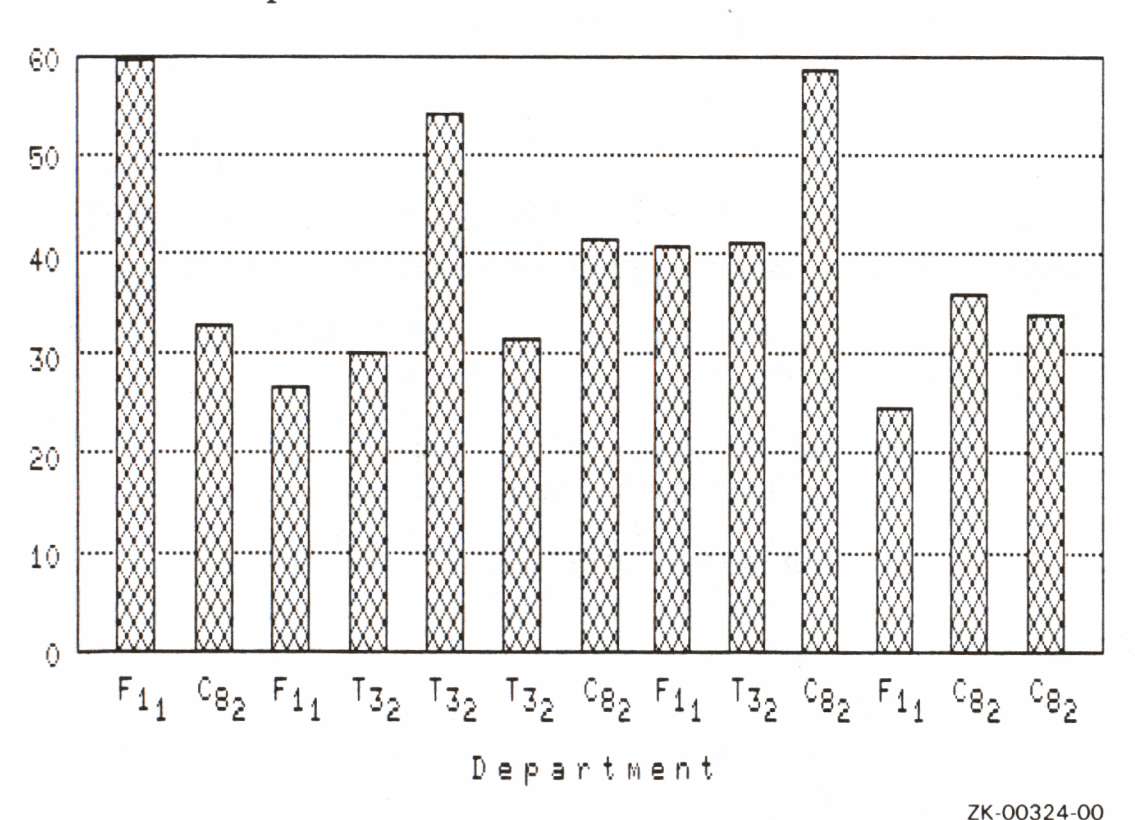

Plot for Example 2

## **PLOT MULTI\_BAR\_GROUP**

## **4.21 PLOT MULTI\_BAR\_GROUP Statement**

Creates a chart with bars grouped in clusters. Each cluster can contain up to three bars.

PLOT MULTI\_BAR\_GROUP groups the records according to the argument you specify for the horizontal  $(X)$  axis. It plots the sum of each of the subsequent arguments along the vertical (Y) axis.

#### **Format**

$$
\text{PLOT MULTI\_BAR\_GROUP [USING] [ALL] arg, arg[, arg[, arg]]}
$$
\n
$$
\text{[OF res]} \left[ \text{ON} \left\{ \frac{\text{file-spec}}{\text{*}.\text{prompt}} \right\} \right]
$$

#### **Arguments**

arg

The PLOT MULTI\_BAR\_GROUP statement takes up to four arguments. These arguments can be field names or other value expressions:

**C** 

- The first argument labels the horizontal (X) axis. This argument is used to group records that share the same value for this argument.
- Each of the next three arguments is totaled and plotted as a bar. The total values are represented along the vertical (Y) axis.

These arguments must evaluate to numbers.

#### **Results**

- PLOT MULTI\_BAR\_GROUP groups the records according to the argument you specify for the horizontal  $(X)$  axis. It plots the sum of each of the subsequent arguments along the Y axis.
- PLOT MULTI\_BAR\_GROUP does not sort the bars. If you want a specific order, sort the record stream (for example, FIND domain-name SORTED by field-name).
- If there is room, DATATRIEVE prints a legend explaining which bars represent which values. If there is not enough room, type PLOT LEGEND to see the legend.

### **Usage Notes**

- The difference between the PLOT MULTI\_BAR\_GROUP and PLOT MULTI\_BAR statements is the first argument, which also labels the horizontal (X) axis:
	- With PLOT MULTI\_BAR\_GROUP, each bar or cluster of bars represents the totals from a number of records. The PLOT MULTI\_BAR\_GROUP statement groups the values of the subsequent arguments based on the first argument.
	- Unlike PLOT MULTI\_BAR\_GROUP, PLOT MULTI\_BAR uses the first argument to produce a bar or cluster of bars for each unique record.
- Most bar charts plot a maximum of six bars per chart. PLOT MULTI\_BAR\_GROUP, however, plots all the bars in one chart. Before using the PLOT MULTI\_BAR\_GROUP statement with a large number of records, you should consider the effect this will have on the readability of the chart.
- PLOT MULTI\_BAR\_GROUP is restricted in the number of records it can plot. If the statement contains two arguments, DATATRIEVE can plot approximately 450 records. For three arguments, it can plot approximately 250 records; for four arguments, it can plot approximately 175 records. Again, <sup>p</sup>lots generated with PLOT MULTI\_BAR\_GROUP with a large number of records would be very difficult to read.
- You can use the following utility plots with the PLOT MULTI\_BAR\_GROUP statement:
	- PLOT BIG

)

- PLOT CROSS\_HATCH
- PLOT HARDCOPY
- PLOT LEGEND
- PLOT LIMITS X
- PLOT LIMITS\_Y
- PLOT PAUSE
- PLOT REFERENCE\_X

## **PLOT MULTI\_BAR\_GROUP**

- PLOT REFERENCE Y
- PLOT RE PAINT
- PLOT TITLE

See the section on each of these utility plot statements for more information.

### **Examples**

Example 1

Use the PERSONNEL domain and PLOT MULTI\_BAR\_GROUP to plot the total salaries of employees who report to the departments Fll, C82, and T32.

```
DTR> FIND PERSONNEL WITH DEPT = "F11", "C82", "T32" 
DTR> PLOT MULTLBAR_GROIJP ALL DEPT ("Department"), CON> SALARY 1 1000 ("Salaries 1 1000") THEN 
CON> PLOT CROSS_HATCH
```
Compare this example to the similar example in the PLOT MULTI\_BAR section:

- PLOT MULTI\_BAR\_GROUP plots the same data but groups and totals the salaries for each department.
- PLOT MULTI\_BAR produces a bar showing the value of each salary record and its corresponding department. The bars show each employee's salary without using the employee's name.

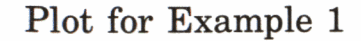

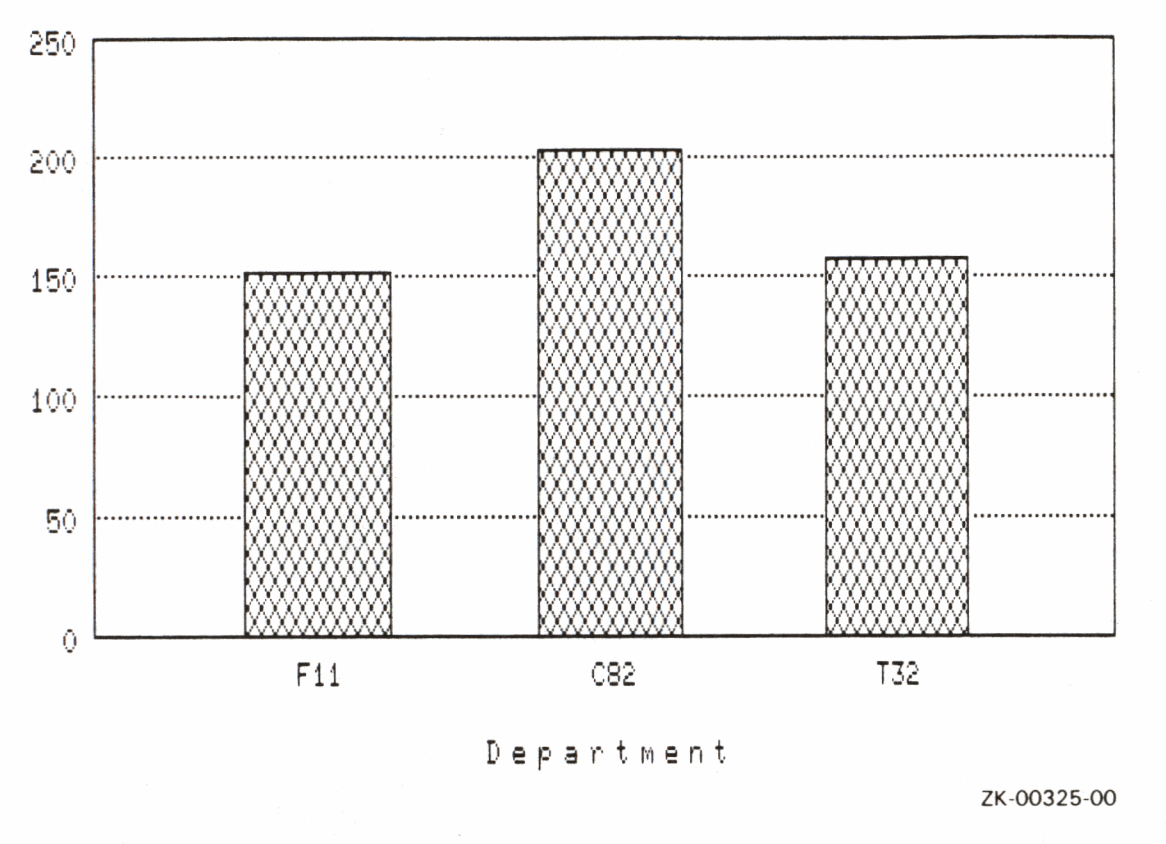

In this example, there is not enough room for the legend. Enter the PLOT LEGEND statement to plot the legend.

DTR> PLOT LEGEND

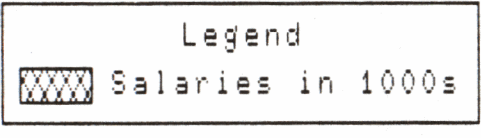

ZK-00326-00

Example 2

Use the YACHTS domain and establish a collection of the first 20 yachts. Then use the PLOT MULTI\_BAR\_GROUP statement to plot the total prices of those yachts according to their builder. Divide the total prices by 1000 to avoid scientific notation. The keyword ALL is required because the plot statement refers to the collection created by the first statement:

```
DTR> FIND FIRST 20 YACHTS WITH PRICE NE 0 
DTR> PLOT MULTI-BAR-GROUP ALL BUILDER, 
CON> PRICE/1000 ("Price in 1000s") THEN
CON> PLOT CROSS-HATCH
```
## **PLOT MULTI\_BAR\_GROUP**

Plot for Example 2

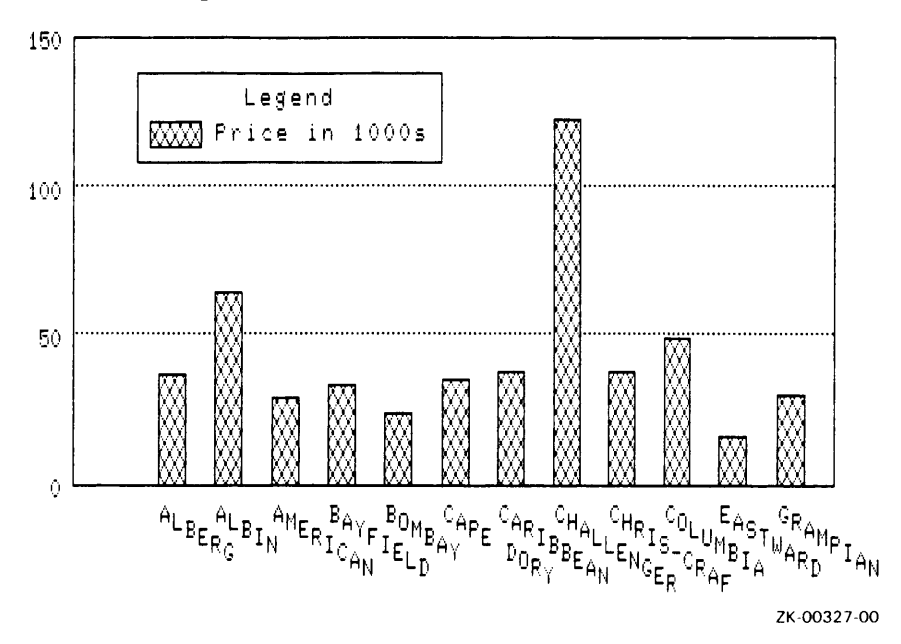

## **4.22 PLOT MULTI\_LINE Statement**

Creates a line graph with up to three uniquely marked lines.

#### **Format**

PLOT MULTI\_LINE [USING] [ALL] arg, arg [, arg [, arg] ] [OF rse]  $\left[\begin{matrix} \text{ON} \\ \text{*}. \text{prompt} \end{matrix}\right]$ 

#### **Arguments**

arg

)

The PLOT MULTI\_LINE statement takes two to four arguments. The arguments can be field names or other value expressions and must be numeric:

- The first argument is used to label the horizontal (X) axis.
- The values for each of the next three arguments determine location of the points on the horizontal (X) and vertical (Y) axis. These points are connected, determining the lines of the graph.

#### **Results**

- PLOT MULTI LINE produces a line graph that plots up to three uniquely marked lines.
- If there is room, DATATRIEVE prints a legend identifying what each line represents. If DATATRIEVE does not print the legend, you can produce it by subsequently typing PLOT LEGEND.

#### **Usage Notes**

- PLOT MULTI LINE does not sort the records. You can specify a particular order by sorting the record stream (for example, FIND domain-name SORTED by field-name).
- The PLOT MULTI\_SHADE statement produces a shaded multiline graph.

## **PLOT MULTI\_LINE**

• You can use the following utility plots with the PLOT MULTI\_LINE statement:

- PLOT BIG

- PLOT HARDCOPY
- PLOT LEGEND
- PLOT LIMITS X
- PLOT LIMITS Y
- PLOT PAUSE
- PLOT REFERENCE X
- PLOT REFERENCE Y
- PLOT RE PAINT
- PLOT TITLE

See the section on each of these utility plot statements for more information.

### **Examples**

### Example 1

Create a collection using the ANNUAL\_REPORT domain sorted by date. Specify DATE as the first argument to label the horizontal (X) axis. Specify REVENUE, INVENTORIES, and EQUIPMENT \_SALES as the last three arguments. These will each be plotted as uniquely marked lines. The keyword ALL is required because the plot statement refers to the collection created by the first statement.

The resulting graph shows the increases in revenue, inventories, and equipment sales between 1971 and 1980. The lines of the graph emphasize the trends:

```
DTR> FIND ANNUAL-REPORT SORTED BY DATE 
DTR> PLOT MULTI-LINE ALL FORMAT 
CON) DATE USING Y(4), 
CON> REVENUE, INVENTORIES, EQUIPMENT-SALES
```
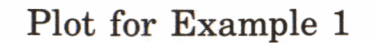

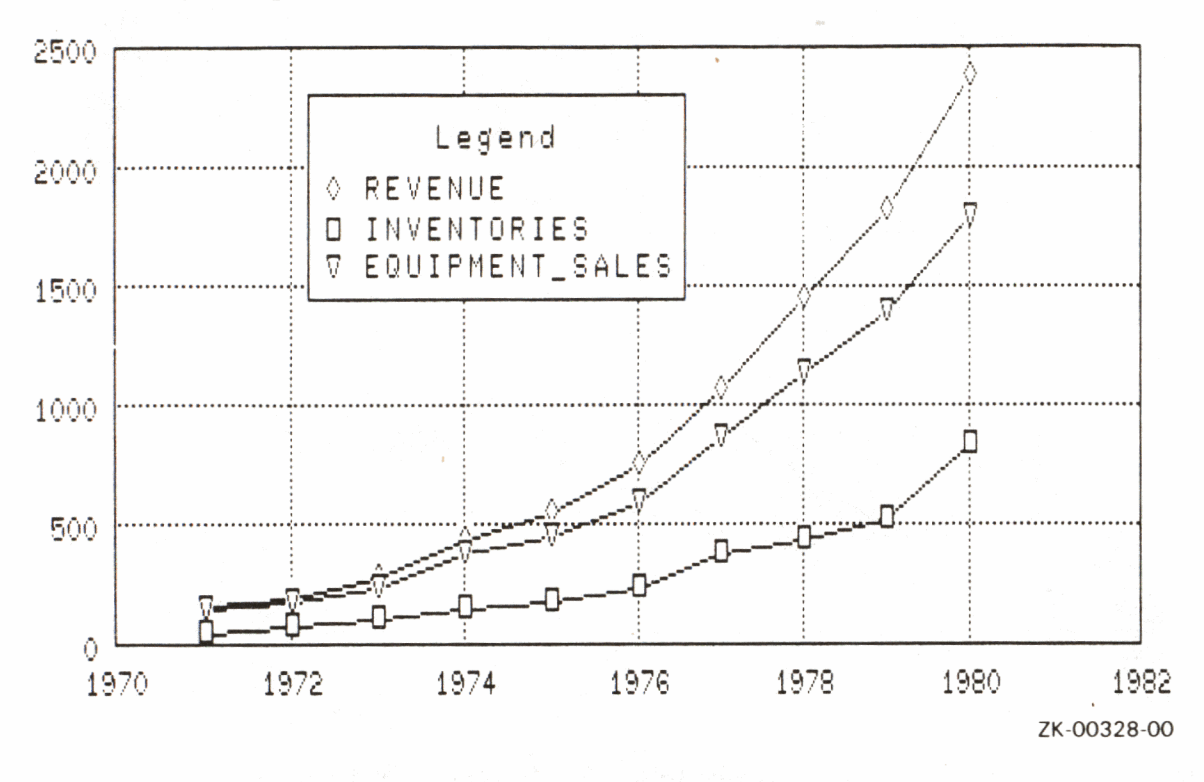

## Example 2

Use ANNUAL\_REPORT to plot a 2-line graph without a legend. Specify DATE as the first argument to label the horizontal (X) axis. Specify SERVICES and NET\_INCOME as the last two arguments. They will be plotted as uniquely marked lines. The keyword ALL is required because the plot statement refers to the collection created in the first line.

The resulting plot shows how NET\_INCOME and SERVICES increase over time:

```
DTR) FIND ANNUAL_REPORT SORTED BY DATE
DTR> PLOT MULTILLINE ALL FORMAT
CON) DATE USING Y(4),
CON) SERVICES, NET_INCOME
```
# **PLOT MULTI\_LINE**

Plot for Example 2

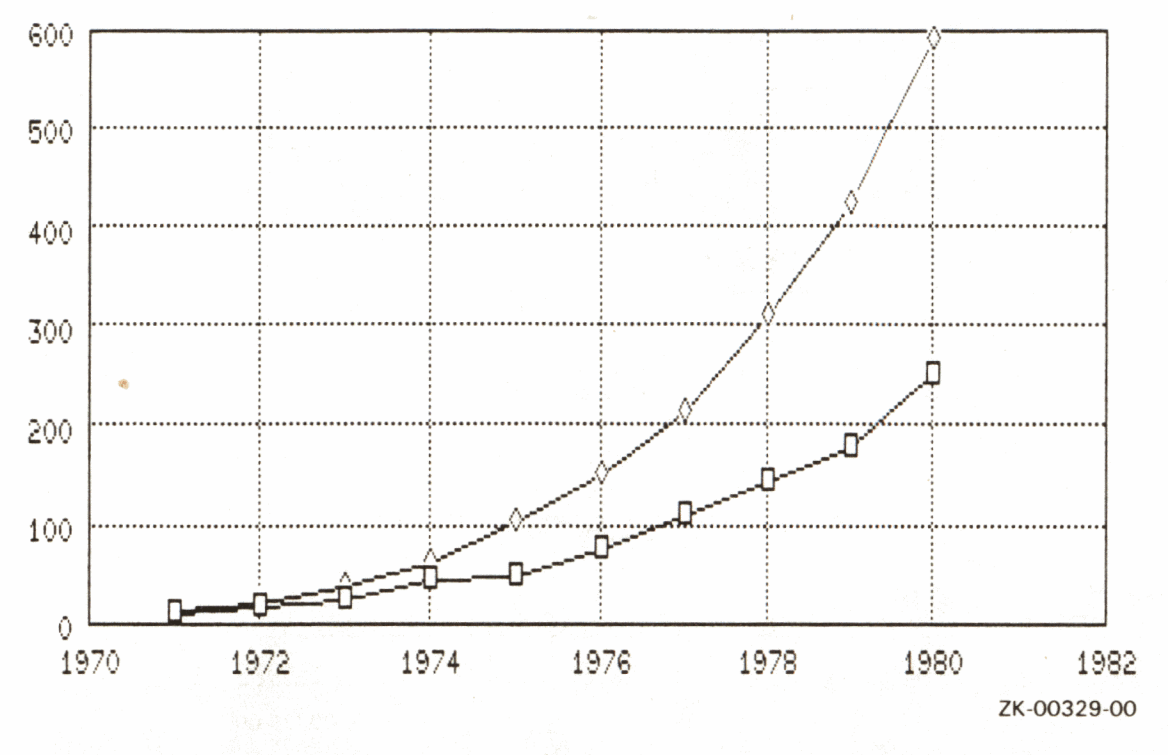

Use the PLOT LEGEND statement to produce the legend for Example 2:

### DTR) PLOT LEGEND

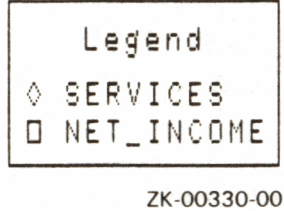

## **4.23 PLOT MULTI\_LR Statement**

Plots a line graph with up to three linear regression lines.

### **Format**

PLOT MULTI\_LR [USING] [ALL] arg, arg [, arg [, arg]] [OF rse]  $\left[\begin{matrix} \text{ON} & \{\text{file-spec} \\ \text{r} & \text{prompt} \end{matrix}\right]$ 

### **Arguments**

arg

)

The PLOT MULTI\_LR statement takes two to four arguments. These arguments can be field names or other value expressions and must be numeric:

- The first argument is used to label the horizontal (X) axis.
- The values for each of the next three arguments determine location of the points on the horizontal (X) and vertical (Y) axis.

### **Results**

- PLOT MULTI LR plots points based on the arguments you provided. Those points are uniquely marked. PLOT MULTI\_LR then uses these points and draws linear regression lines using the least squares method. (The least squares method determines a straight line through a set of points so that the sum of the squares of the distances of the points from the line is a minimum. The resulting line is the "best fit" for a set of points.)
- If there is room, DATATRIEVE prints a legend identifying what each line represents. If DATATRIEVE does not print the legend, you can produce it by subsequently typing PLOT LEGEND.

### **Usage Notes**

• MULTI\_LR does not sort the records. You can specify a particular order by sorting the record stream (for example, FIND domain-name SORTED by field-name).

## **PLOT MULTI\_LR**

- You can use the following utility plots with the PLOT MULTI\_LR statement:
	- PLOT BIG
	- PLOT HARDCOPY
	- PLOT LEGEND
	- PLOT LIMITS X
	- PLOT LIMITS Y
	- PLOT PAUSE
	- PLOT REFERENCE X
	- PLOT REFERENCE Y
	- PLOT RE PAINT
	- PLOT TITLE

See the section on each of these utility plot statements for more information.

### **Example**

Using the ANNUAL\_REPORT domain, plot a 3-line linear regression graph with a legend.

The resulting plot shows the increase in equipment sales, services, and net income between 1971 and 1980. The linear regression lines help to emphasize trends.

DTR> PLOT MULTI\_LR ALL FORMAT DATE USING YC4), CON) EQUIPMENT\_SALES, SERVICES, NET\_INCOME OF CON> ANNUAL-REPORT

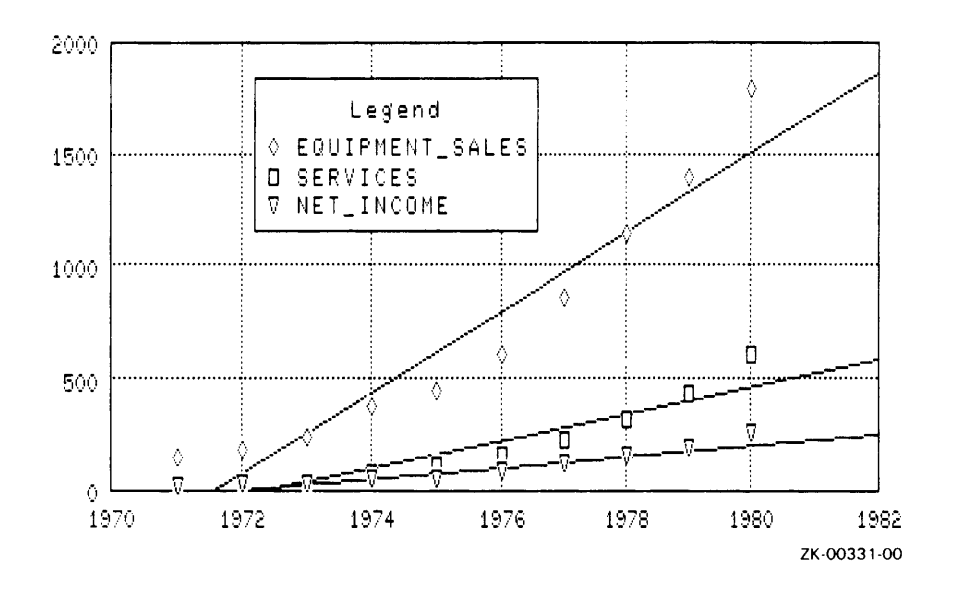

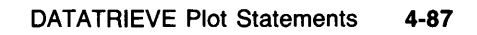

## **PLOT MULTI\_SHADE**

#### **4.24 PLOT MULTI\_SHADE Statement**

Creates a line graph with one to three lines. Areas below the lines are shaded in up to three unique shading patterns.

#### **Format**

PLOT MULTI\_SHADE [USING] [ALL] arg, arg [, arg [, arg]] [OF rse]  $\left[\begin{matrix} \text{ON} & \{\text{file-spec}\ \star.\text{prompt} \end{matrix}\right]$ 

#### **Arguments**

arg

The PLOT MULTI\_SHADE statement takes two to four arguments. The arguments can be field names or other value expressions and must be numeric:

- The first argument is used to label the horizontal (X) axis.
- The values for each of the next three arguments determine location of the points on the horizontal  $(X)$  and vertical  $(Y)$  axis. These points determine the lines of the graph, which in turn determine shading patterns.

**C** 

#### **Results**

- The PLOT MULTI\_SHADE statement creates a shaded multiple line graph with up to three unique shades.
- Rather than actually plotting points and lines like PLOT MULTI\_LINE, PLOT MULTI\_SHADE fills in the area below where the line would appear. PLOT MULTI\_SHADE performs the following sequence:
	- 1. Produces a unique shaded area below the line of the values for the second argument
	- 2. Overwrites the first shaded area with a uniquely shaded area for the third argument
	- 3. Overwrites the first and second shaded areas with a uniquely shaded area for the fourth argument

• If there is room, DATATRIEVE prints a legend explaining which shading patterns represent which values. If DATATRIEVE does not print the legend, you can produce it by subsequently typing PLOT LEGEND.

#### **Usage Notes**

• DATATRIEVE plots the shaded area for the last three arguments in the order you enter them.

To avoid completely overwriting the smaller shaded areas, you should first determine the size of the values in the fields. (Use the PRINT statement to print the fields and look at the data.) You should then enter the arguments in decreasing order of size:

- Enter the argument representing the largest values first
- Enter the argument representing the second largest values next
- Enter the argument representing the smallest values last

PLOT MULTI\_SHADE then plots the arguments with the larger values first. It subsequently plots the arguments with smaller values over the larger values. You can then see *all* the shaded areas, not just the largest.

- You can use the following utility plots with the PLOT MULTI\_SHADE statement:
	- PLOT BIG

)

- PLOT CROSS <sub>–</sub> HATCH
- PLOT HARDCOPY
- PLOT LEGEND
- PLOT LIMITS X
- PLOT LIMITS\_Y
- PLOT PAUSE
- PLOT REFERENCE\_X
- PLOT REFERENCE\_Y
- PLOT RE PAINT
- PLOT TITLE

See the section on each of these utility plot statements for more information.

## **PLOT MULTI\_SHADE**

• PLOT MULTI SHADE does not sort the records. If you want a specific order, sort the record stream (for example, FIND domain-name SORTED by field-name).

## **Examples**

Example 1

Using the ANNUAL\_REPORT domain, specify DATE as the first argument, labeling the horizontal (X) axis. Enter the remaining arguments in decreasing order.

PLOT MULTI\_SHADE uses the values for the last three arguments to shade the area below each line. It produces the shaded areas in the order you entered the arguments. Because you entered the arguments in decreasing order, all shaded areas appear in the plot:

```
DTR) PLOT MULTILSHADE ALL FORMAT DATE USING Y(4),
CON> REVENUE, EQUIPMENT_SALES, SERVICES OF
CON) ANNUALLREPORT SORTED BY DATE THEN
CON> PLOT CROSS_HATCH
```
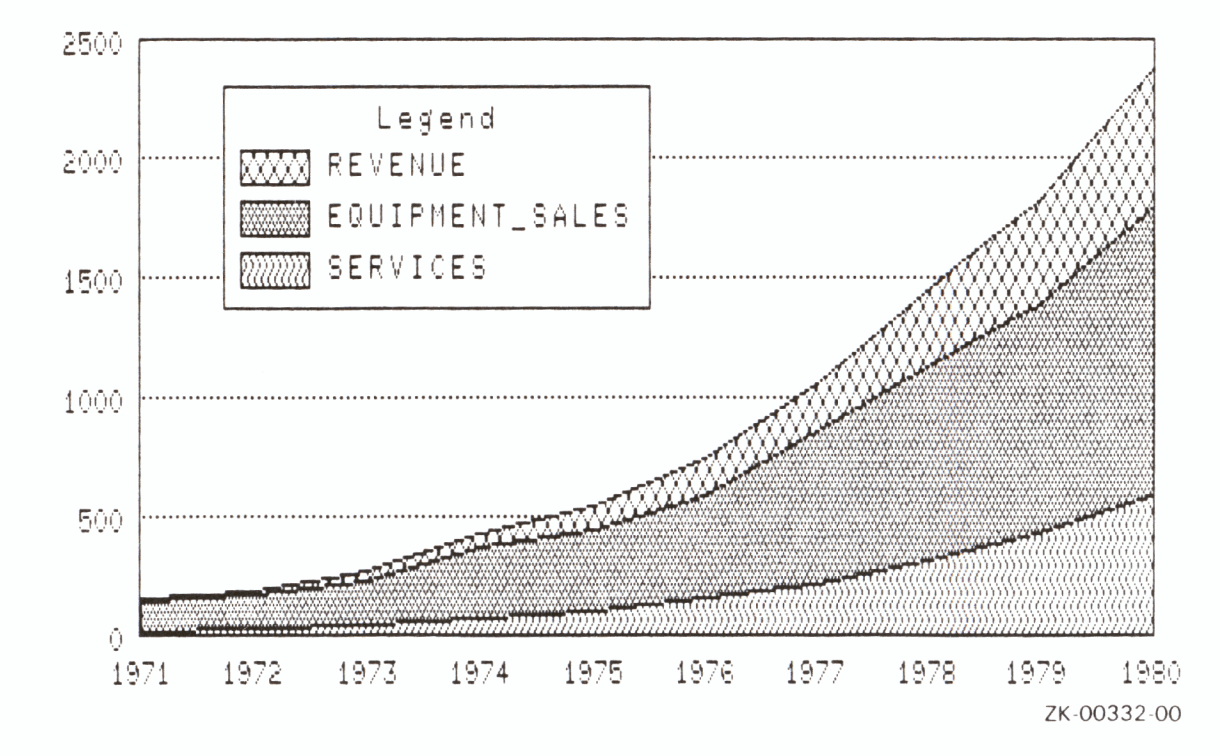

Plot for Example 1

## Example 2

Specify DATE as the first argument, labeling the horizontal (X) axis. Enter the remaining arguments in decreasing order. The keyword ALL is required because it refers to the collection created by the first statement.

PLOT MULTI\_SHADE uses the values for each argument to shade the area below each line. It produces the shaded areas in the order you entered the arguments. Because you entered the arguments in decreasing order of size, all shaded areas appear in the plot.

```
DTR) FIND ANNUAL-REPORT SORTED BY DATE 
DTR> PLOT MULTI-SHADE ALL FORMAT 
CON> DATE USING Y(4), 
CON> EQUIPMENT_SALES, SERVICES, NET-INCOME THEN 
CON> PLOT CROSS-HATCH
```
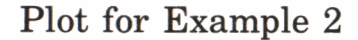

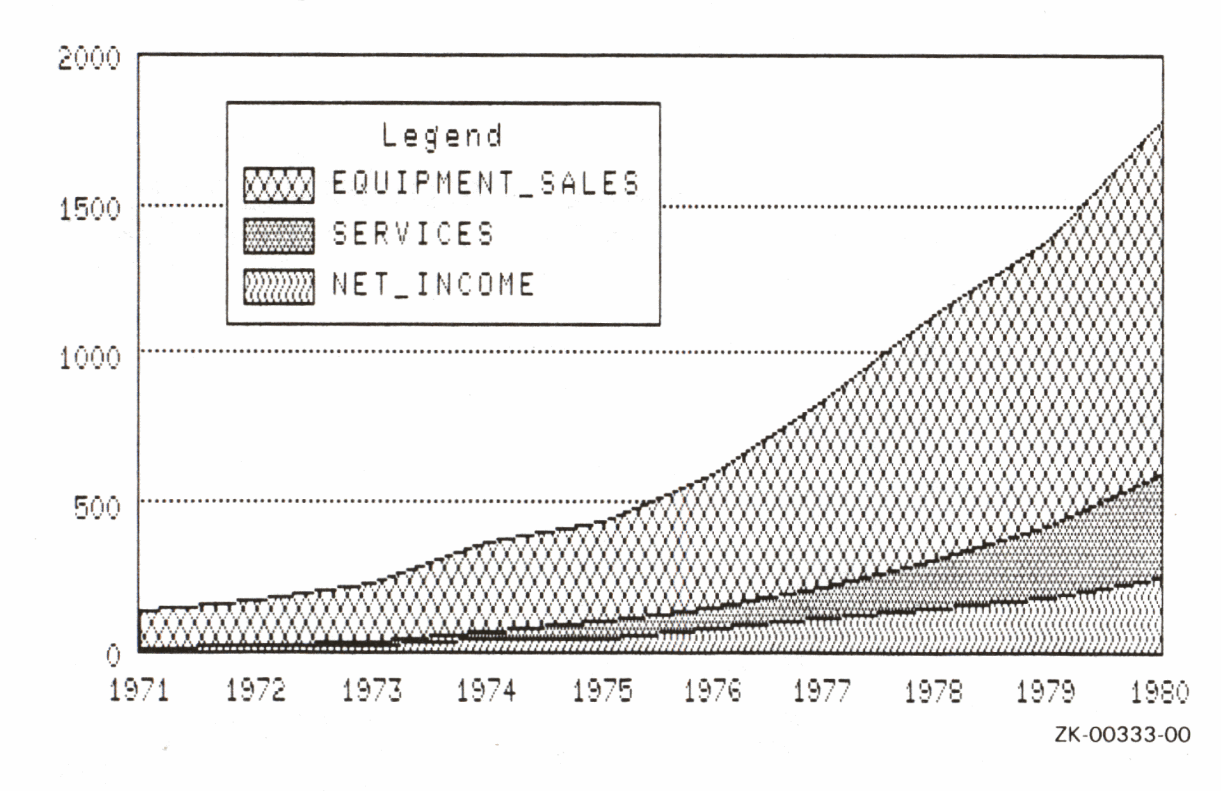

## **PLOT NEXT \_BAR**

### **4.25 PLOT NEXT \_BAR Statement**

Plots the next six bars of a bar chart or histogram.

#### **Format**

PLOT NEXT BAR

#### **Argument**

The PLOT NEXT\_BAR statement takes no argument.

#### **Results**

- A bar chart can contain up to six bars. The notice (More ... ) appears in the lower right corner of a chart if additional bars remain to be plotted.
- The PLOT NEXT\_BAR statement plots the next six bars.

#### **Usage Notes**

• To see all the remaining bars, continue entering the PLOT NEXT\_BAR statement after each chart is plotted. The bars have all been charted when the notice (More...) no longer appears.

**C** 

- Use the PLOT NEXT \_BAR statement with the following statements:
	- PLOT BAR
	- PLOT BAR AVERAGE
	- PLOT HISTO
	- $-$  PLOT RAW  $\_$ BAR
- Use the PLOT SORT\_BAR statement to sort and replot bars in descending order. Use the PLOT BAR\_ASCENDING statement to sort and replot bars in ascending order.
- If you use the PLOT NEXT \_BAR statement with the PLOT TITLE statement and either the PLOT SORT\_BAR or PLOT BAR\_ASCENDING statements, enter the statements in this sequence:
	- 1. PLOT BAR

2. PLOT TITLE

3. PLOT SORT \_BAR (or PLOT BAR\_ASCENDING)

4. PLOT NEXT \_BAR

If you enter the PLOT TITLE statement after PLOT SORT \_BAR (or PLOT BAR\_ASCENDING), the sorting will not appear in the subsequent plots produced by PLOT NEXT\_BAR.

## **Example**

The following steps show how to use the PLOT NEXT\_ BAR statement:

1. Create a bar chart or histogram using a PLOT BAR or PLOT HISTO statement.

Dividing the PRICE argument by 1000 eliminates the default scientific notation that DATATRIEVE uses to display large numbers:

DTR> PLOT **BAR-AVERAGE** ALL **BUILDER, CON> PRICE11000 ("Price** in **1000s")** OF CON> YACHTS WITH PRICE GT **10000** 

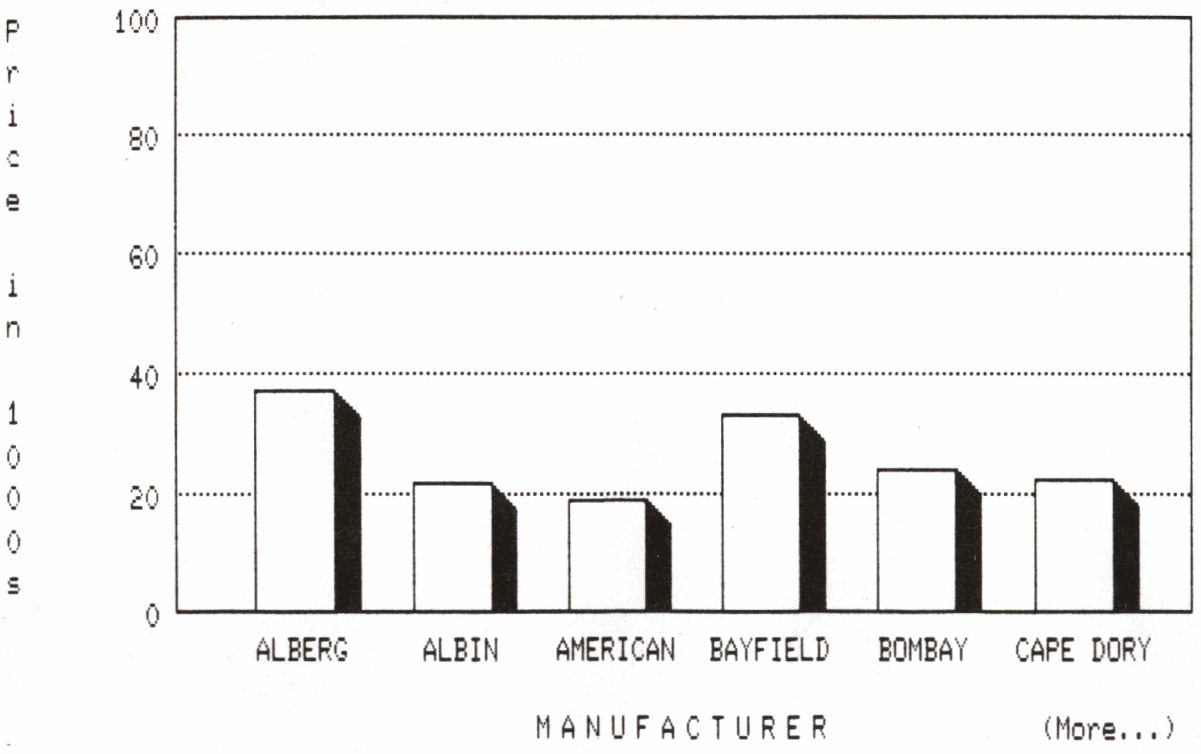

ZK-00334-00

## **PLOT NEXT\_BAR**

 $2.$ 

Enter the PLOT NEXT\_BAR statement to display the next six bars of the plot. Because there are 50 bars in the entire plot, you would have to enter PLOT NEXT\_BAR eight times to see all the bars:

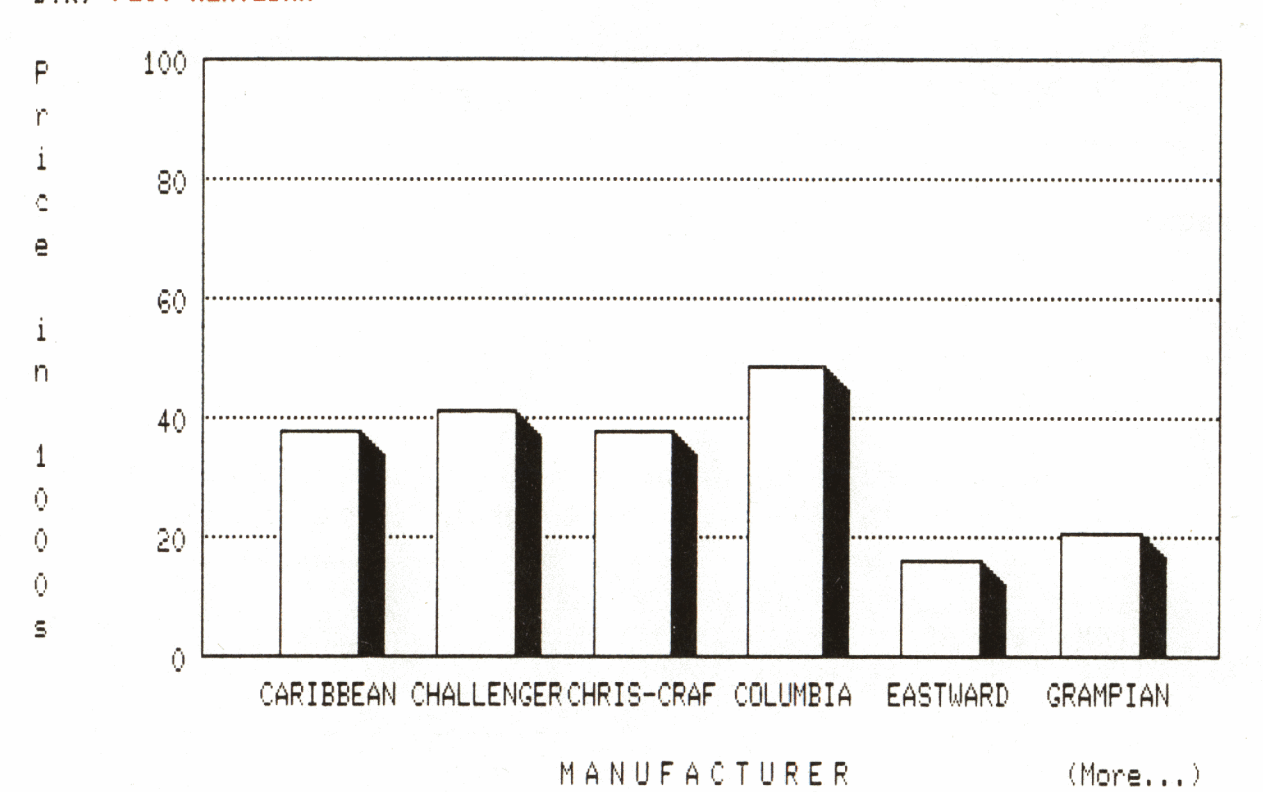

DTR) PLOT NEXT\_BAR

ZK-00335-00

## **PLOT PAUSE**

## **4.26 PLOT PAUSE Statement**

Delays processing the next plot statement in a DATATRIEVE session for several seconds.

### **Format**

PLOT PAUSE

## **Argument**

The PLOT PAUSE statement takes no argument.

#### **Result**

The PLOT PAUSE statement delays processing the next statement for several seconds during your DATATRIEVE plots session.

### **Usage Note**

Even though this plot appears to be very simple, you must still use a DIGITAL supported ReGIS terminal with the PLOT PAUSE statement.

#### **Example**

The following example shows how you can use PLOT PAUSE to view one plot before DATATRIEVE processes the next plot statement:

1. DATATRIEVE executes the PLOT X\_ Y statement. It then produces the scattergraph plot:

DTR> PLOT X\_Y ALL EQUIPMENT-SALES, CON> INVENTORIES OF ANNUAL\_REPORT THEN CON) PLOT PAUSE THEN CON> PLOT CONNECT

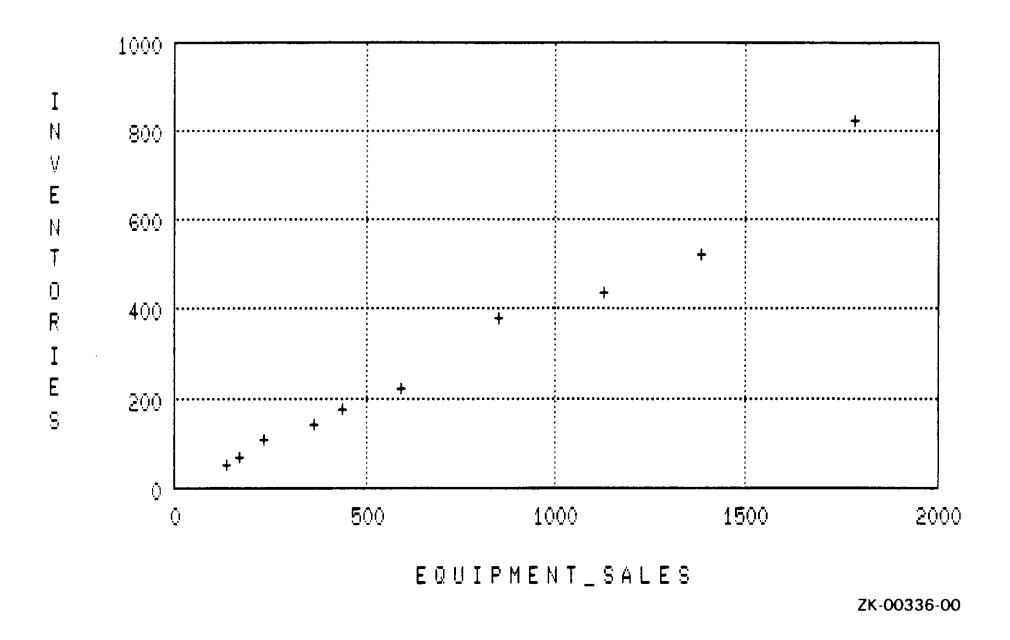

 $2.$ Because you entered the PLOT PAUSE statement, DATATRIEVE now pauses several seconds. It then executes the next plot statement, PLOT CONNECT, producing the following plot.

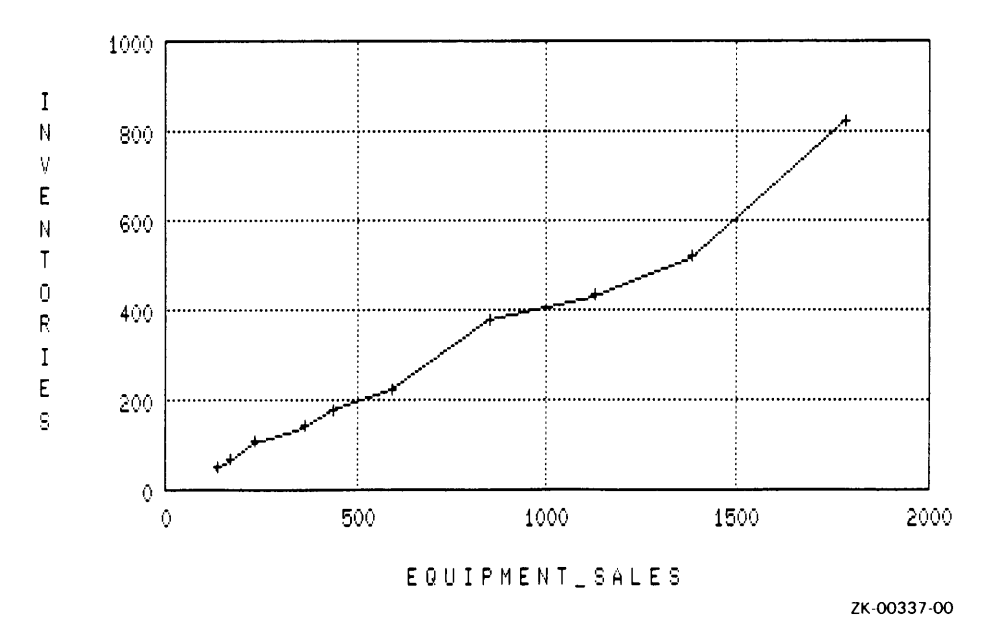

4-96

## **4.27 PLOT PIE Statement**

Plots a pie chart with the slices of a pie representing the number of occurrences of each unique field value. The slices represent percentages proportional to the whole pie (or 100 percent).

#### **Format**

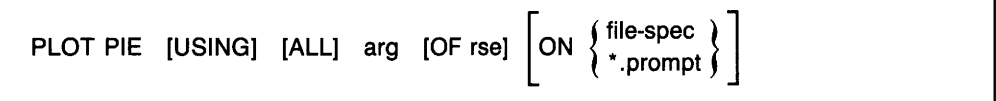

#### **Argument**

arg

The PLOT PIE statement takes one argument, which can be a field name or other value expression.

#### **Results**

)

- The PLOT PIE statement groups records according to the argument you provide. It counts the number of records for each unique field value or value expression in each group. It then calculates what percentage of the whole each group represents.
- PLOT PIE plots these percentages as slices of a pie chart. Each slice is proportional to the sum of the slices, or the whole pie.
- PLOT PIE prints the percentage and a label for groups with a large enough slice to accommodate these labels. Groups with a small percentage (and thus <sup>a</sup> small slice) might not have a label or percentage displayed.

#### **Usage Notes**

Both PLOT PIE and PLOT VALUE\_PIE create pie shaped charts:

• PLOT PIE groups and counts the number of occurrences for each unique field value or value expression. It then calculates what percentage of the whole each group represents. It plots these percentages as slices of a pie chart with each slice proportional to the sum of the slices.

## **PLOT PIE**

- In contrast, PLOT VALUE PIE groups records, calculates the total value of the field name or other value expression (value, not number or count), and then plots this total value as a percentage of the whole pie.
- You can specify a title other than the default title by using the PLOT TITLE statement.

You can also customize the title by including a label string following the field name or other value expression:

DTR) PLOT PIE DEPT ("Department") OF PERSONNEL

- You can use the following utility plots with the PLOT PIE statement:
	- PLOT BIG
	- PLOT HARDCOPY
	- PLOT PAUSE
	- PLOT RE PAINT
	- PLOT TITLE

See the section on each of these utility plot statements for more information.

### **Examples**

Example 1

Use the PLOT PIE statement to plot a pie chart using the PERSONNEL domain.

The total count of records for each department is calculated. These totals are plotted as percentages proportional to the total of all departments:

DTR> PLOT PIE DEPT OF PERSONNEL

## **PLOT PIE**

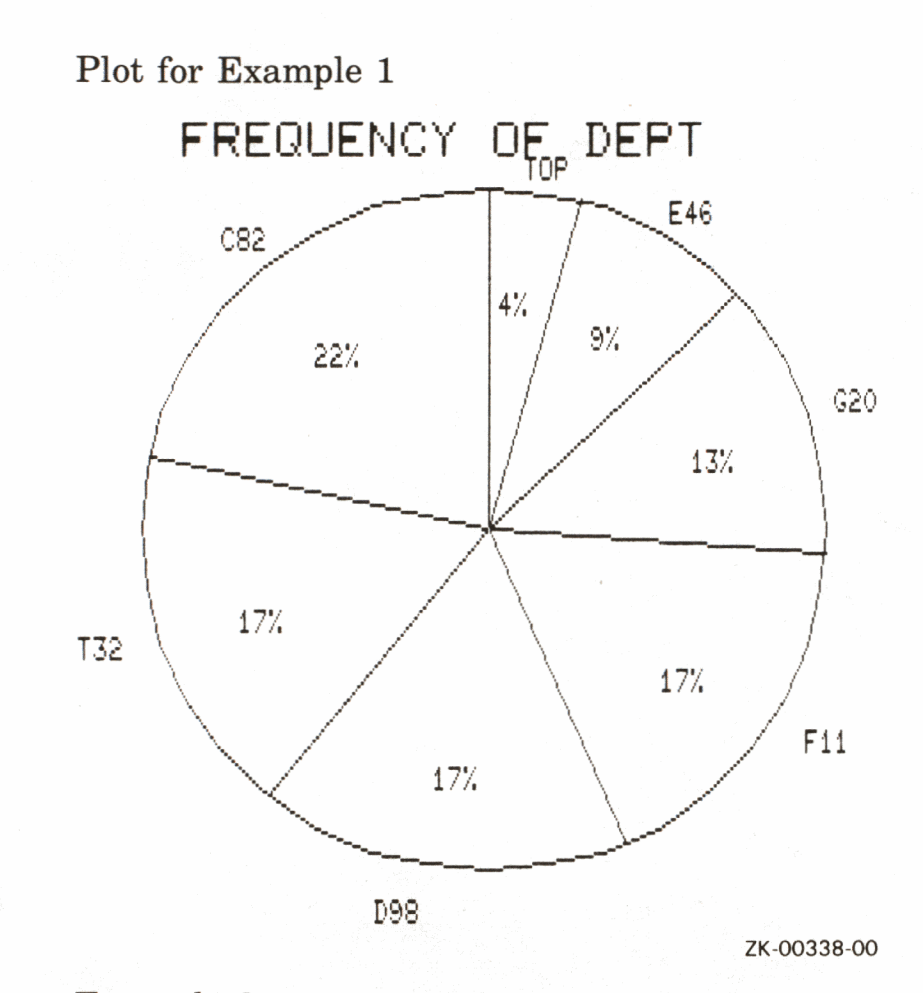

## Example 2

Again using the PERSONNEL domain, use the PLOT PIE statement to plot the employees in department C82 according to status.

DATATRIEVE calculates the total count of employees for each status (TRAINEE and EXPERIENCED). These totals are plotted as percentages relative to the total of all employees in department C82.

DTR> PLOT PIE ALL STATUS OF CON> PERSONNEL WITH DEPT = C82

## **PLOT PIE**

Plot for Example 2

FREQUENCY OF EMPLOYEE\_STATUS

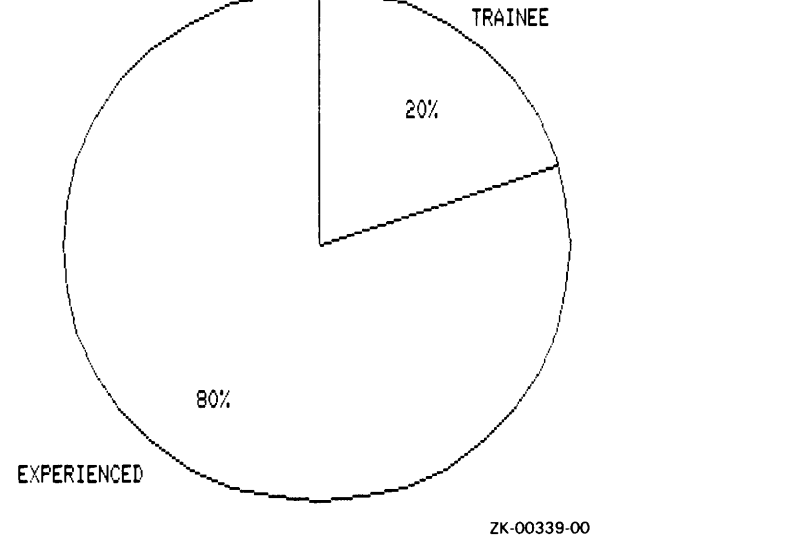

**C** 

**4-100** DATATRIEVE Plot Statements

## **4.28 PLOT RAW \_BAR Statement**

Creates a simple bar chart from value expressions you supply.

#### **Format**

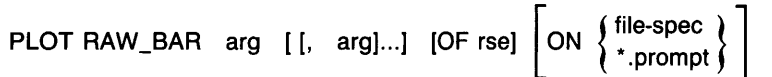

#### **Arguments**

#### arg

)

The PLOT RAW \_BAR statement takes from 1 to 24 arguments:

- You can provide data values for arguments, as shown in the following examples.
- PLOT RAW BAR does not use field values from a stream of records. You can select a record and use field names as value expressions, or you can use variables, numbers, and arithmetic expressions. If you include value expressions that are not field names, you should provide a label string with each one.

#### **Results**

The PLOT RAW \_BAR statement evaluates each argument and plots its value as the height of a bar.

#### **Usage Note**

You can use the following utility plots with the PLOT RAW \_BAR statement:

- PLOT BAR\_ASCENDING
- PLOT BIG
- PLOT HARDCOPY
- PLOT LIMITS $\_X$
- PLOT LIMITS\_Y
- PLOT PAUSE

## **PLOT RAW\_BAR**

- PLOT REFERENCE\_X
- PLOT REFERENCE\_Y
- $\bullet$  PLOT RE\_PAINT
- PLOT SORT\_BAR
- PLOT TITLE

See the section on each of these utility plot statements for more information.

## **Examples**

Example 1

Plot a bar chart by supplying specific data values for arguments.

The resulting bar chart plots the values you supplied:

```
DTR> PLOT RAW_BAR 200 ("Food"), 80 ("Utilities"),
CON) 450 ("Rent"), 175 ("Car Loan")
```
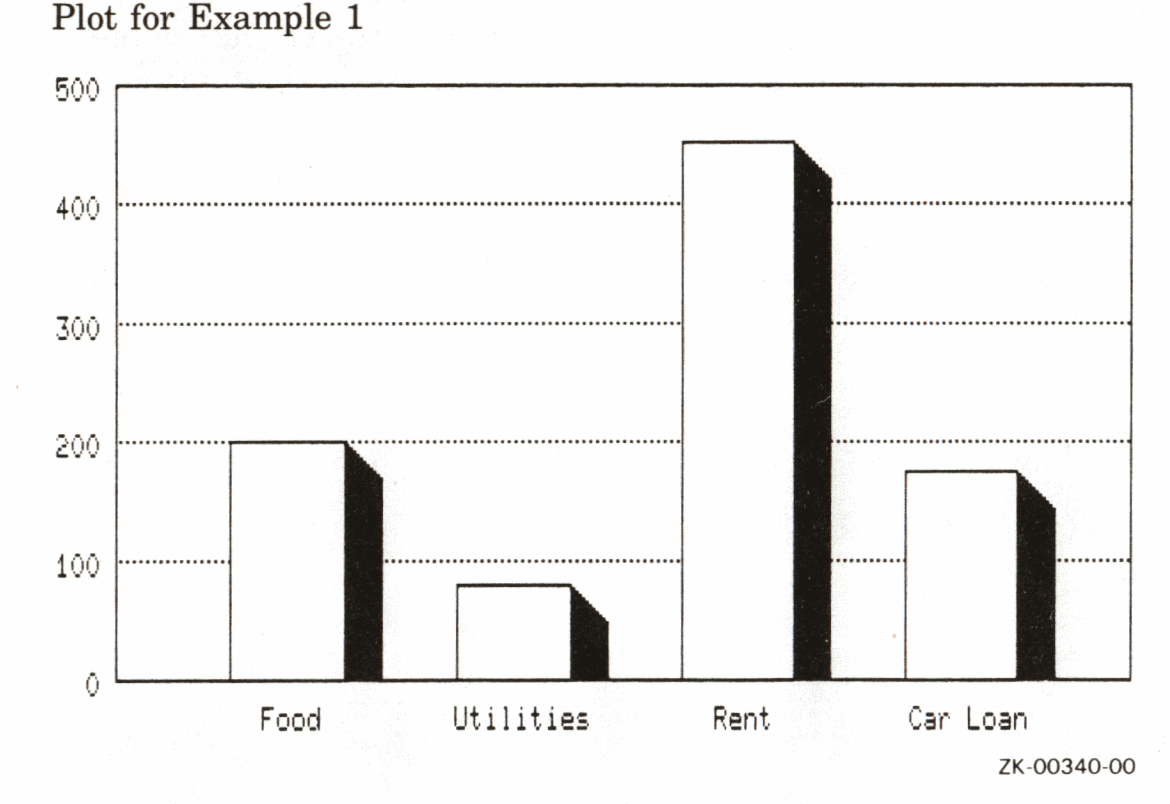

## Example 2

Using the YACHTS domain and PLOT RAW\_ BAR, count and plot the number of yachts according to their length (LOA).

The resulting bar chart shows the count of yachts according to length. It labels each bar with the labels you supplied:

DTR> PLOT RAW-BAR COUNT OF YACHTS WITH LOA LT 25 ("Basic Yachts"), CON> COUNT OF YACHTS WITH LOA BT 25 AND 35 ("Midsize Yachts"), CON> COUNT OF YACHTS WITH LOA GT 35 ("Luxury **Liners")** 

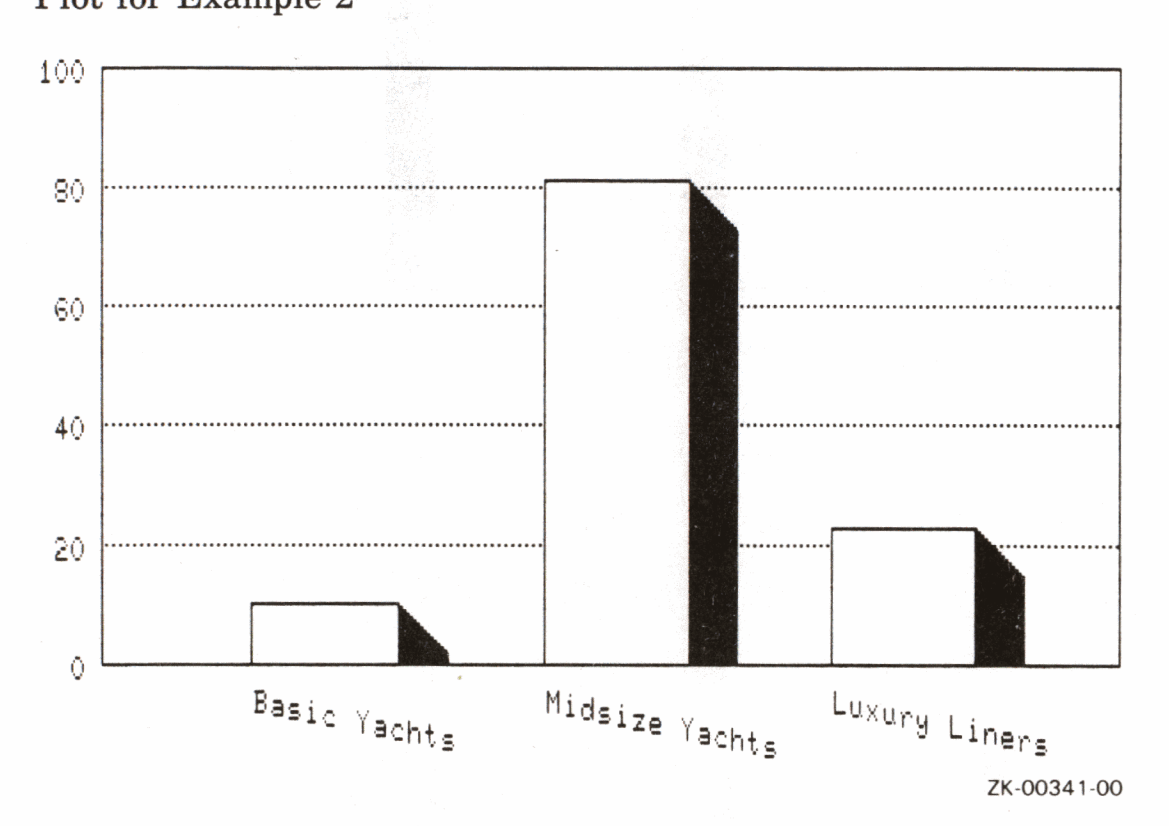

Plot for Example 2

Example 3

The following example shows how you can select a record with the PLOT RAW \_BAR statement. Using ANNUAL\_REPORT, select the first record in the collection and plot the services, equipment sales, and revenue for that record.

The resulting bar chart shows the values for each of those arguments.

```
DTR> FIND ANNUAL-REPORT 
DTR> SELECT 1 
DTR> PLOT RAW-BAR ALL SERVICES, 
CON> EQUIPMENT-SALES, REVENUE
```
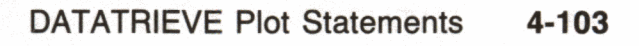
## **PLOT RAW\_BAR**

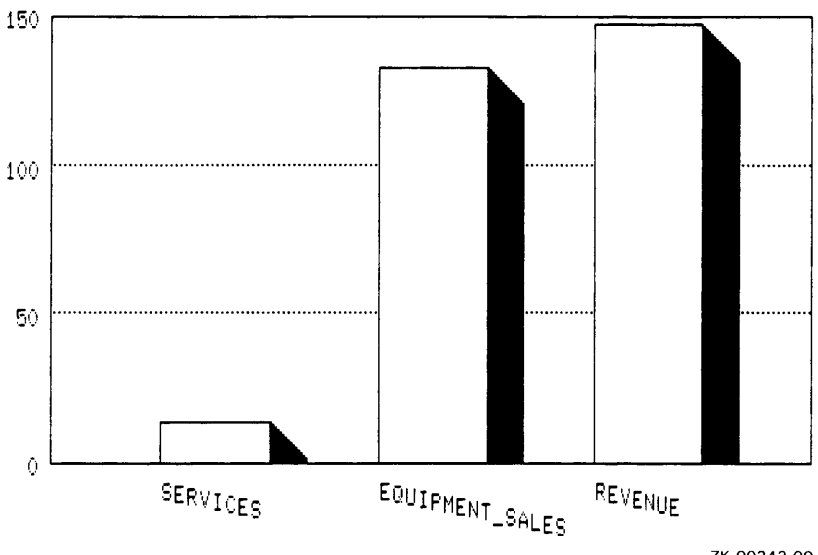

ZK-00342-00

 $\boldsymbol{\mathsf{C}}$ 

 $\overline{C}$ 

## **4.29 PLOT RAW \_PIE Statement**

Creates a simple pie chart that plots data you supply.

#### **Format**

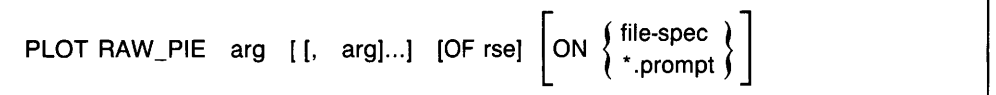

### **Arguments**

arg

The PLOT RAW\_ PIE statement takes from 1 to 24 arguments:

- You can provide data values for arguments, as shown in the examples.
- PLOT RAW PIE does not use field names from a stream of records. You can select a record and use field names as value expressions, or you can use variables, numbers, and arithmetic expressions. If you include value expressions that are not field names, you should provide a label string with each one.

### **Results**

- The PLOT RAW PIE statement evaluates each argument, then calculates what percentage of the whole each argument represents.
- The PLOT RAW\_ PIE statement next plots these percentages as slices of a circular, pie-shaped chart. Each slice is proportional to the whole pie.
- PLOT RAW\_ PIE prints the percentage and a label for arguments with a large enough slice to accommodate these labels. Arguments with a small percentage (and thus a small slice) might not have a label or percentage displayed.

### **Usage Note**

You can use the following utility plots with the PLOT RAW \_PIE statement:

- PLOT BIG
- PLOT HARDCOPY

# **PLOT RAW \_PIE**

- PLOT PAUSE
- PLOT RE\_PAINT
- PLOT TITLE

See the section on each of these utility plot statements for more information.

## **Examples**

Example 1

Using the PERSONNEL domain and PLOT RAW \_PIE, count and plot the number of employees according to the salary groupings you specify.

The resulting pie chart shows the count of employees according to the salary groupings you specified. The slices are labeled with the label strings you supplied:

```
DTR> PLOT RAW-PIE COUNT OF PERSONNEL WITH 
CON) SALARY LT 30000("Underpaid"), 
CON) COUNT OF PERSONNEL WITH 
CON> SALARY BT 30000 45000 ("Not Starving"),<br>CON> COUNT OF PERSONNEL WITH
CON> SALARY GT 45000 ("Need Tax Shelters")
```
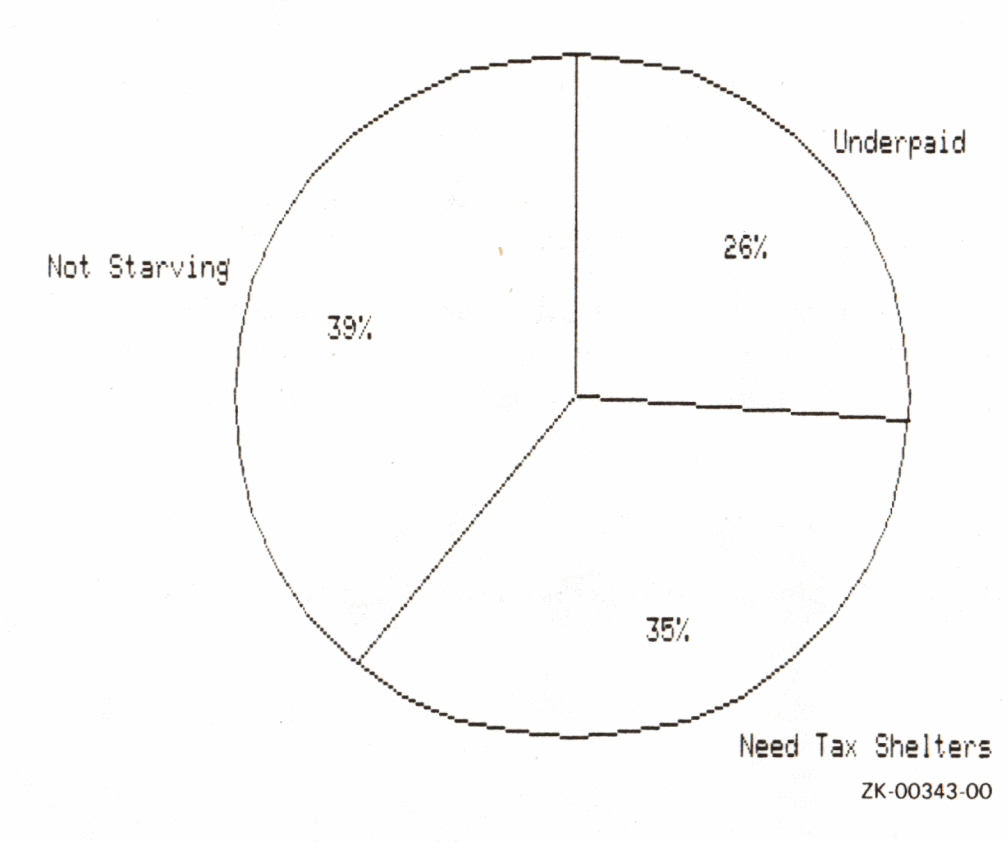

## Plot for Example 1

# Example 2

Plot a pie chart by supplying specific data values and labels for arguments.

The resulting pie chart plots the values you supplied. Note that the percentages and labels are printed only for the slices large enough to accommodate these labels:

```
DTR> PLOT RAW_PIE 70 ("Seventy"), 20 ("Twenty"),
CON) 4 ("Four"), 3 ("Three"), 2 ("Two"), 1 ("One")
```
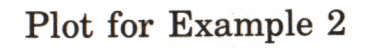

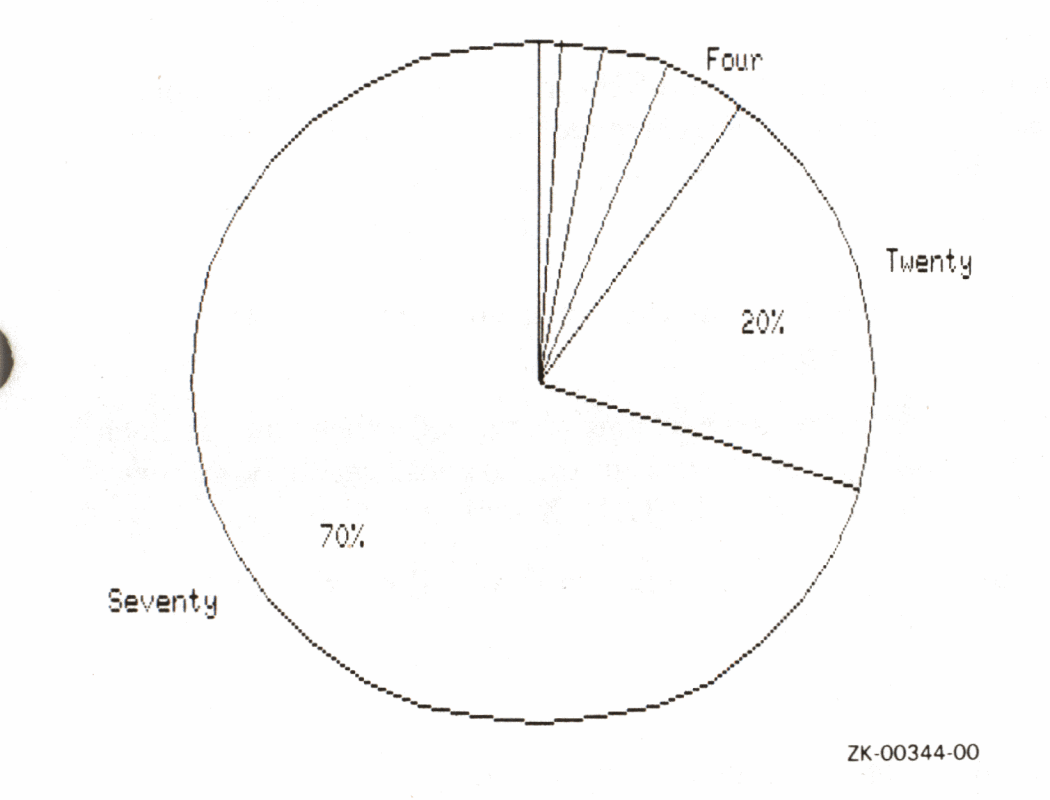

## **4.30 PLOT REFERENCE\_X Statement**

Plots a solid vertical reference line on bar charts, line graphs, and scattergraphs to mark a point on the horizontal (X) axis that has special meaning.

### **Format**

PLOT REFERENCE X n

### **Argument**

n

Is a value expression identifying the value of the horizontal  $(X)$  axis where you want DATATRIEVE to draw a solid reference line. The value of n must be within the range of the X values on the plot.

#### **Results**

- PLOT REFERENCE X adds a solid line at the point you specify on the X axis of the most recently generated plot.
- DATATRIEVE adds to the existing plot when you plot a reference line; it does not replot it. DATATRIEVE adds a reference line to the most recently generated plot for each use of the PLOT REFERENCE\_X statement.
- DATATRIEVE returns an error message for entries that fall outside the range of values for the horizontal (X) axis.

#### **Usage Notes**

- Be sure that the values on the horizontal (X) axis are numeric.
- Look at the X labels on the existing plot to see what units are used for X values. Use the same units for the n value in the PLOT REFERENCE statement.
- Use PLOT REFERENCE\_ X repeatedly to add multiple reference lines along the horizontal (X) axis of an existing plot.

### **Restrictions**

- You cannot draw reference lines for date values or string values.
- You cannot specify a scientific notation value for the X coordinate of a reference line.

DATATRIEVE uses scientific notation for labels with integer values greater  $\bullet$ than 100,000. In addition, DATATRIEVE rounds some real number values from the vertical (Y) axis or uses scientific notation values rounded to three digits.

You can avoid this scientific notation by dividing the argument for the Y axis by 1000.

## **Example**

Create a collection from the YACHTS domain. Use PLOT X Y to create a scattergraph showing the trend that as LOA increases, so does price. Then select a value from the range of values along the horizontal  $(X)$  axis at which you want to draw a solid reference line. Use that value as the argument of the PLOT REFERENCE\_X statement. The keyword ALL is required because the plot statement refers to the collection created by the first statement.

```
DTR> FIND YACHTS WITH PRICE NE 0
DTR> PLOT XLY ALL LOA, PRICE THEN
CON> PLOT REFERENCE_X 33
```
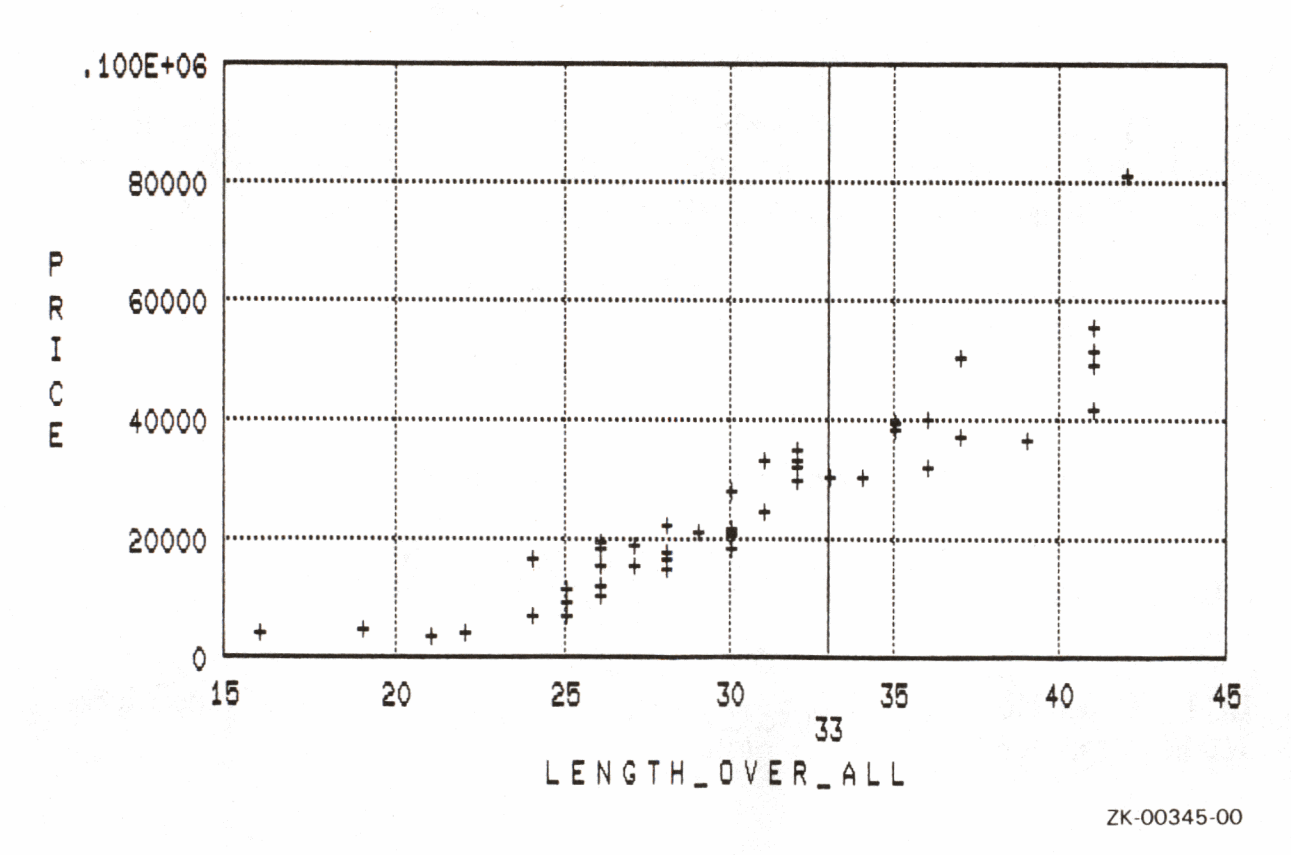

## **4.31 PLOT REFERENCE\_ V Statement**

Plots a solid horizontal reference line on bar charts, line graphs, and scattergraphs to mark a point on the vertical  $(Y)$  axis that has special meaning.

### **Format**

PLOT REFERENCE Y n

### **Argument**

n

Is a value expression identifying the value of the vertical  $(Y)$  axis where you want DATATRIEVE to draw a solid reference line. The value of n must be within the range of values for the vertical (Y) axis.

### **Results**

- PLOT REFERENCE\_ Y adds a solid line at the point you specify on the verti- **C'**  cal (Y) axis of the most recently generated plot.
- DATATRIEVE adds to the existing plot when you plot a reference line; it does not replot it. DATATRIEVE adds a reference line to the most recently generated plot for each use of the PLOT REFERENCE\_ Y statement.
- DATATRIEVE returns an error message for entries that fall outside the range of values for the vertical (Y) axis.

### **Usage Notes**

- Be sure that values on the vertical (Y) axis are numeric.
- Look at the Y labels on the existing plot to see what units are used for Y values. Use the same units for the n value in the PLOT REFERENCE Y statement.
- Use PLOT REFERENCE\_ Y repeatedly to add multiple reference lines along the vertical (Y) axis of an existing plot.

## **Restrictions**

- You cannot draw reference lines for date values or string values.
- You cannot specify a scientific notation value for the Y coordinate of a reference line.
- DATATRIEVE uses scientific notation for labels with integer values greater than 100,000. In addition, DATATRIEVE rounds some real number values from the vertical (Y) axis or uses scientific notation values rounded to three digits.

You can avoid this scientific notation by dividing the argument for the Y axis by 1000.

## **Example**

Create a collection from the YACHTS domain. Use  $PLOT X$  to create a scattergraph showing the trend that as LOA increases, so does price. Then select a value from the range of values along the horizontal (X) axis at which you want to draw a solid reference line. Use that value as the argument of the PLOT REFERENCE\_X statement. Next select a value from the vertical (Y) axis and use it with the PLOT REFERENCE\_ Y statement to plot a reference line along the vertical (Y) axis.

DTR> FIND YACHTS WITH PRICE NE 0 DTR> PLOT X\_Y ALL LOA, PRICE THEN CON) PLOT REFERENCE-X 33 THEN CON> PLOT REFERENCE\_Y **33000** 

This example produces a base scattergraph, plots a reference line on top of the base graph for the horizontal (X) axis, then plots a reference line on top of that for the vertical (Y) axis.

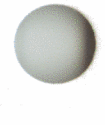

# **PLOT REFERENCE\_Y**

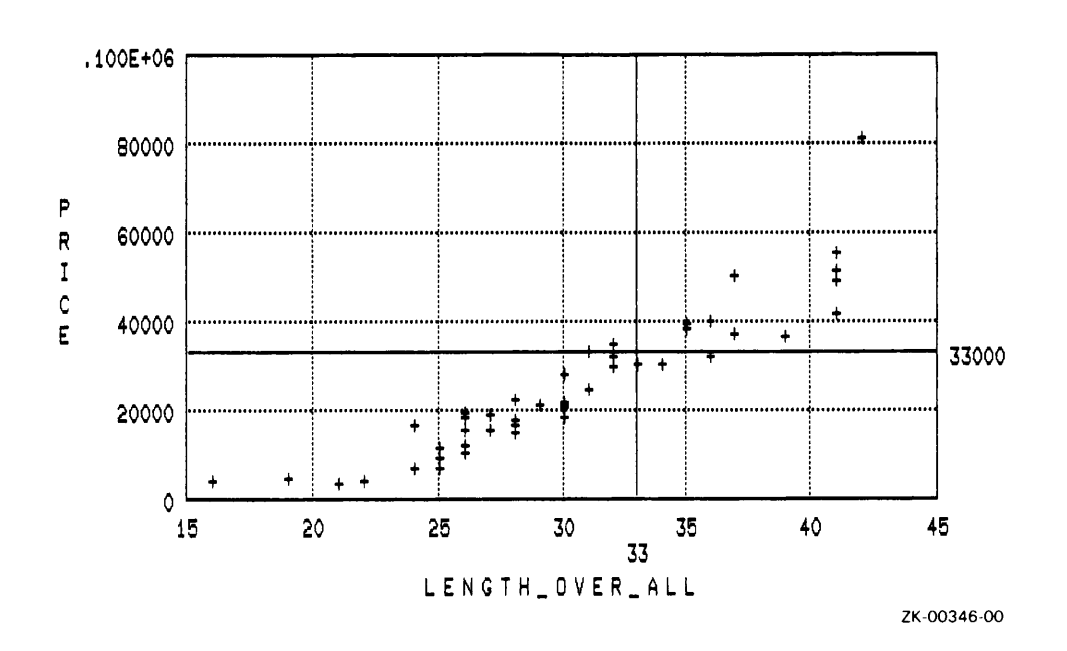

E.

# **4.32 PLOT RE\_PAINT Statement**

Restores the most recent plot to your screen.

## **Format**

PLOT RE\_PAINT

## **Argument**

The PLOT RE\_PAINT statement takes no argument.

## **Results**

After you generate a plot, it can become distorted for a number of reasons, including:

- DATATRIEVE scrolls up the existing plot with each new command or statement you issue other than a plot statement.
- On some terminals, if the plot is large enough (such as a pie chart), typing a subsequent command can overwrite the plot displayed on your screen.

In each of the previous situations, the PLOT RE\_PAINT statement restores the most recent plot to your screen.

### **Usage Notes**

- DATATRIEVE erases the existing plot from your terminal as soon as you issue a new plot statement.
- Note that in the following sequence, DATATRIEVE restores the subsequent, most recent plot, not the first plot:
	- 1. You enter a plot statement
	- 2. You enter a subsequent plot statement
	- 3. You enter a PLOT RE\_PAINT statement

### **Example**

Enter the PLOT RE\_ PAINT statement to restore the most recent plot:

### DTR> PLOT RE\_PAINT

The most recent plot displays on your terminal.

## **PLOT SHADE**

### **4.33 PLOT SHADE Statement**

Shades the area beneath the points in a scattergraph.

#### **Format**

PLOT SHADE

#### **Argument**

The PLOT SHADE statement takes no argument.

#### **Result**

After producing a scattergraph with one of the statements in the following list, enter the PLOT SHADE statement. PLOT SHADE shades the area beneath the points in the scattergraph, emphasizing trends.

#### **Usage Notes**

- Use the PLOT SHADE statement with any of the following plot statements: **C** 
	- PLOT DATE\_LOGY
	- PLOT DATE Y
	- PLOT LOGX LOGY
	- $-$  PLOT LOGX $\_\ Y$
	- PLOT X\_LOGY
	- $-$  PLOT X  $Y$
- You can also use the PLOT CONNECT statement to emphasize trends in your data. It connects the points in a scattergraph.

## **Example**

The following example shows a typical application of the PLOT SHADE statement:

 $1.$ Enter one of the plot statements from the preceding list to generate a scattergraph. This example uses the PLOT DATE\_Y statement.

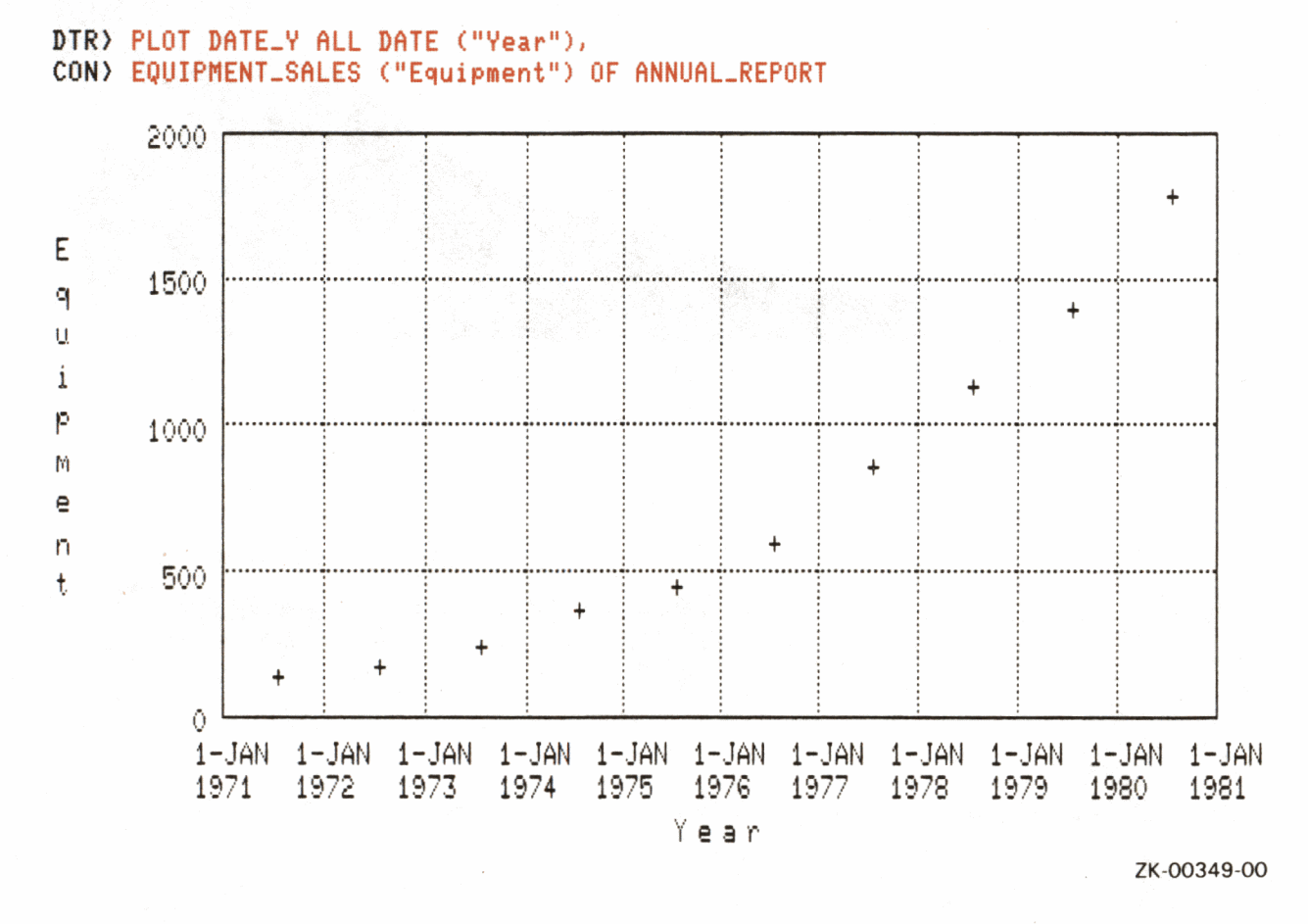

 $\overline{2}$ . Enter the PLOT SHADE statement. The area below the points is now shaded for emphasis.

DTR) PLOT SHADE

## **PLOT SHADE**

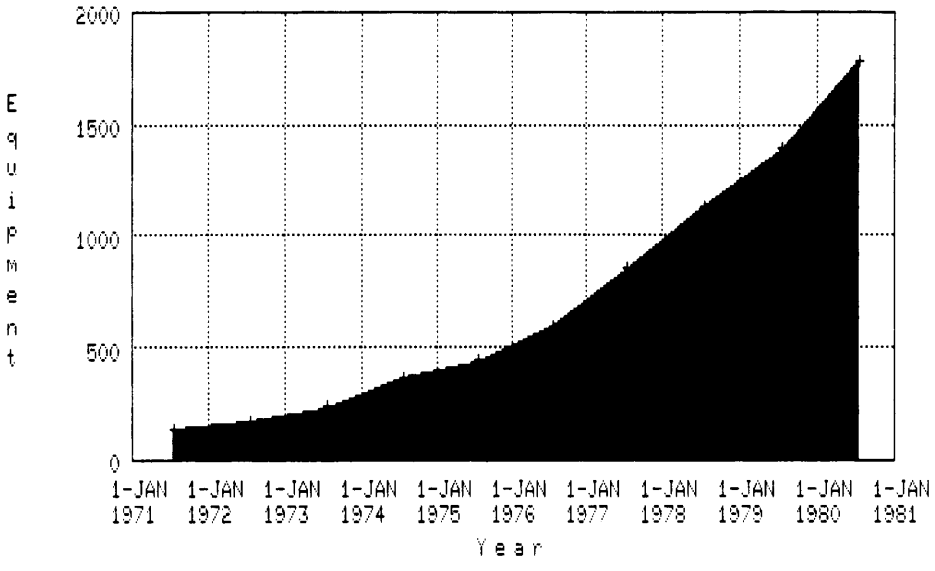

ZK-00350-00

## **4.34 PLOT SORT \_BAR Statement**

Sorts the bars of a histogram or simple bar chart by descending height.

### **Format**

PLOT SORT BAR

### **Argument**

The PLOT SORT \_BAR statement takes no argument.

### **Result**

)

After producing a histogram or bar chart with one of the statements in the following list, enter the PLOT SORT \_BAR statement. PLOT SORT \_BAR sorts the bars of the chart by descending height.

### **Usage Notes**

- Use the PLOT SORT BAR statement with any of the following statements:
	- $-$  PLOT BAR
	- PLOT BAR AVERAGE
	- PLOT HISTO
	- PLOT RAW BAR
- If you use the PLOT TITLE statement with the PLOT NEXT \_BAR and the PLOT SORT\_BAR statements, enter the statements in this sequence:
	- 1. PLOT BAR
	- 2. PLOT TITLE
	- 3. PLOT SORT\_BAR
	- 4. PLOT NEXT \_BAR

If you enter the PLOT TITLE statement after PLOT SORT\_ BAR, the sorting will not appear in the subsequent plots produced by PLOT NEXT\_BAR.

# **PLOT SORT\_BAR**

- Use the PLOT NEXT BAR statement to see the next six bars of the chart if your chart has more than six bars.
- Use the PLOT BAR\_ASCENDING statement to sort and replot bars in ascending order.

## **Example**

The following example shows a typical application of the PLOT SORT\_BAR statement:

 $1.$ Use the PERSONNEL domain to plot a simple bar chart showing the total salaries for the first six departments. The keyword ALL is required because the plot statement refers to the collection created by the first statement. Dividing the SALARY argument by 1000 eliminates default scientific notation that DATATRIEVE uses to display large numbers:

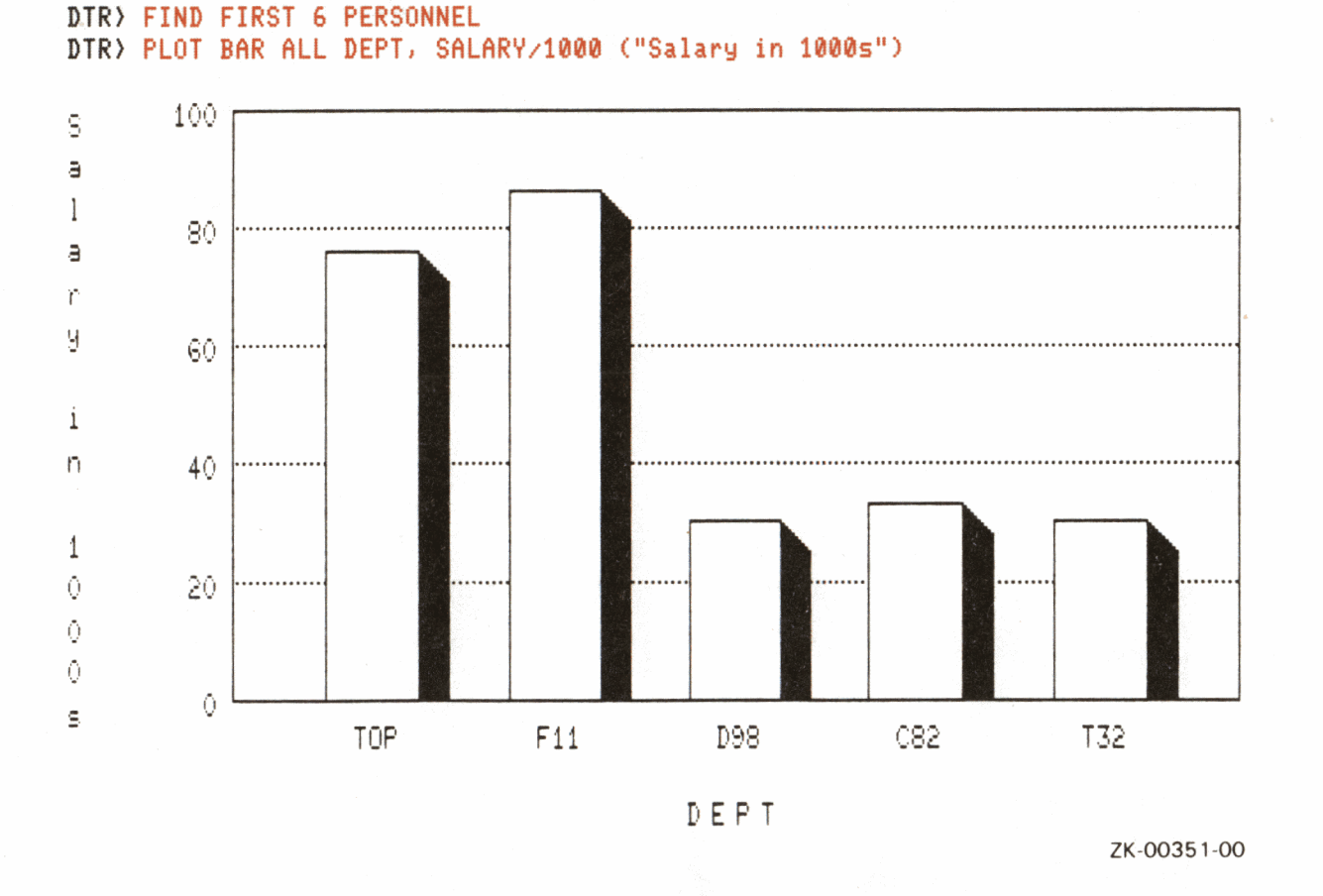

Enter the PLOT SORT\_BAR statement to sort the bars of the chart by 2. descending height:

DTR) PLOT SORT\_BAR

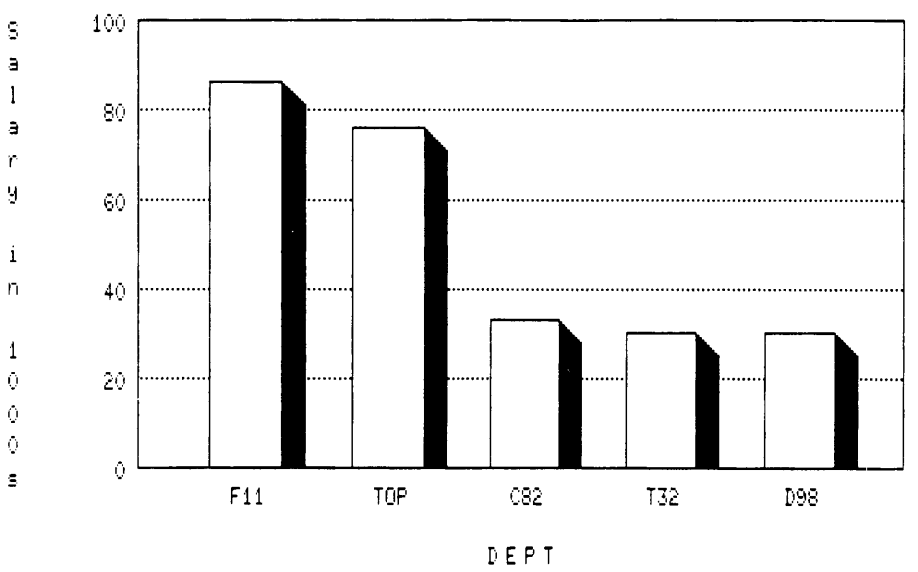

ZK-00352-00

## **PLOT STACKED\_BAR**

## **4.35 PLOT STACKED\_BAR Statement**

Creates a bar chart with one to three shaded values plotted on top of each other in stacked bars.

### **Format**

PLOT STACKED\_BAR [USING] [ALL] arg, arg [, arg [, arg] ] [OF rse]  $\left[\begin{matrix} \text{ON} & \{\text{file-spec}\ \text{r}.\text{prompt}\ \end{matrix}\right]$ 

### **Arguments**

arg

The PLOT STACKED\_BAR statement takes two to four arguments, which can be field names or other value expressions:

- The first argument labels the bars on the horizontal  $(X)$  axis.
- Each of the next three arguments must evaluate to numbers. The values of each argument are plotted in a unique shade in the stacked bars and determine the height on the vertical (Y) axis.

**C** 

### **Results**

- The PLOT STACKED\_BAR statement creates a bar chart with the shaded values stacked on top of each other.
- If there is room, DATATRIEVE prints a legend explaining which bars represent which values. If DATATRIEVE does not print the legend, you can produce it by subsequently typing PLOT LEGEND.

### **Usage Notes**

• Most bar charts plot a maximum of six bars per chart. However, PLOT STACKED\_BAR plots all the bars in one chart. Before using the PLOT STACKED\_BAR statement with a large number of records, you should consider the effect this will have on the chart's readability.

PLOT STACKED BAR is restricted in the number of records it can plot. If the statement contains two arguments, DATATRIEVE can plot up to approximately 480 records. For three arguments, it can plot approximately 260 records; for four arguments, it can plot approximately 180 records. Again, plots generated with PLOT STACKED\_BAR with a large number of records would be very difficult to read.

- PLOT STACKED\_BAR is similar to PLOT MULTI\_BAR. Both statements plot three values. PLOT MULTI\_BAR plots the values in clusters, side-byside, while PLOT STACKED\_BAR plots the values on top of each other.
- You can use the following utility plots with the PLOT STACKED BAR statement:
	- PLOT BIG

)

- PLOT CROSS\_HATCH
- PLOT HARDCOPY
- PLOT LEGEND
- PLOT LIMITS\_ X
- PLOT LIMITS\_ Y
- PLOT PAUSE
- PLOT REFERENCE\_X
- PLOT REFERENCE y
- PLOT RE PAINT
- PLOT TITLE

See the section on each of these utility plot statements for more information.

• The PLOT STACKED\_BAR statement does not group the records or sort the bars. You can specify a particular order by sorting the record stream (for example, FIND domain-name SORTED by field-name).

# **PLOT STACKED\_BAR**

## **Examples**

Example 1

Using the domain ANNUAL REPORT, enter DATE as the first argument to label the horizontal (X) axis. Enter the arguments EQUIPMENT\_SALES, SERVICE, and NET\_INCOME to be plotted as stacked bars. The last three arguments determine the height of the bars on the vertical (Y) axis.

The resulting plot shows the annual figures for equipment sales, services, and net income. Each figure is plotted in a unique crosshatched pattern, with the figures for each year stacked on top of each other. The plot includes a legend identifying each crosshatch pattern.

```
DTR) PLOT STACKED_BAR ALL DATE,
CON> EQUIPMENT_SALES, SERVICES, NET_INCOME OF
CON) ANNUAL_REPORT SORTED BY DATE THEN
CON> PLOT CROSS_HATCH
```
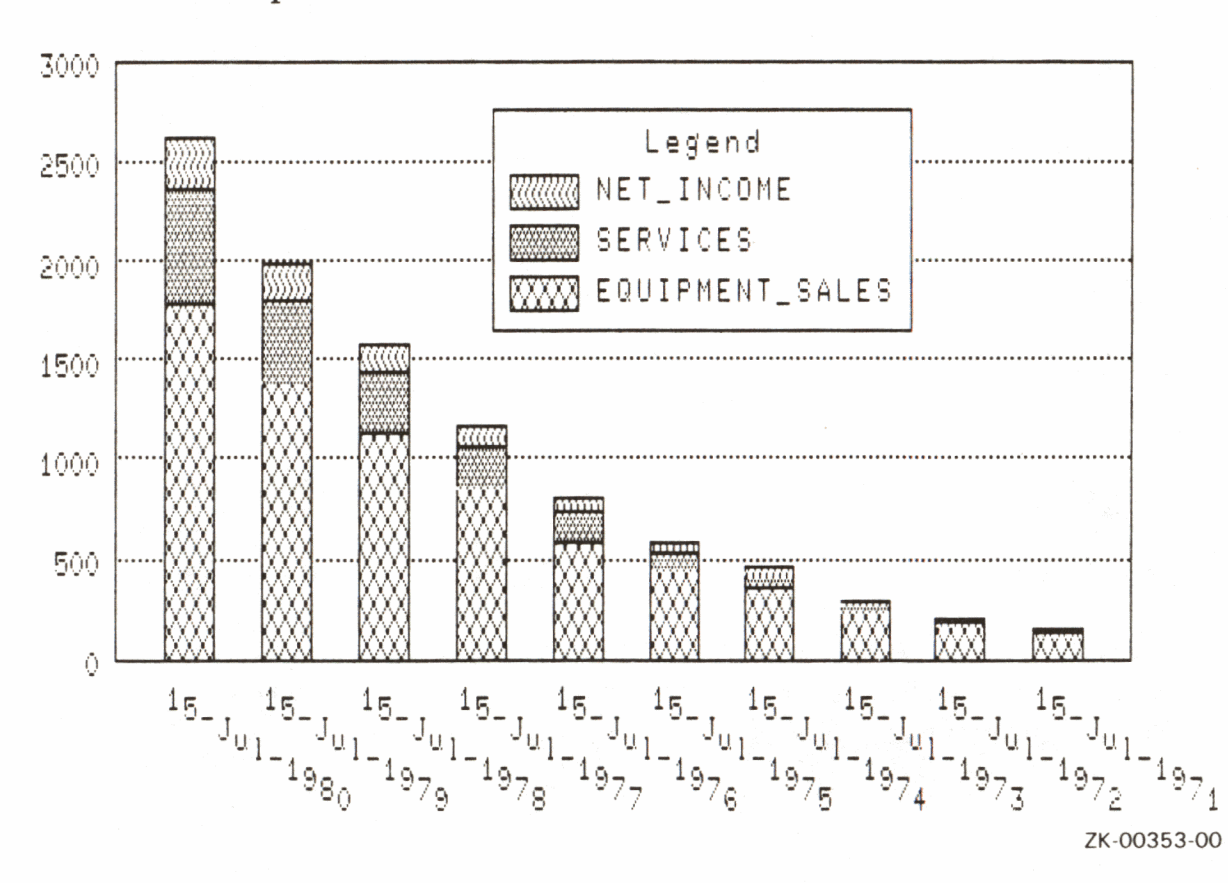

Plot for Example 1

Example 2

Establish a collection from the domain YACHTS. Enter LOA as the first argument to label the horizontal (X) axis. Enter the arguments BEAM and DISP to be plotted as stacked bars. The values of these last two arguments determine the height of the bars on the vertical (Y) axis. The keyword ALL is required because the plot statement refers to the collection created by the first statement.

In the resulting plot, the scale on the vertical  $(X)$  axis applies to both arguments you supplied. For example, the first bar shows the figures for a 34-foot long Grampian. The lower crosshatch pattern for the bar indicates the yacht is 10 feet wide. The upper crosshatch pattern indicates the yacht weighs 6 tons:

```
DTR) FIND YACHTS WITH BUILDER EQ "GRAMPIAN"
DTR> PLOT STACKED_BAR ALL LOA ("Length in Feet"),
CON> BEAM ("Width in Feet"),
CON) DISP / 2000 ("Weight in Tons") THEN
CON> PLOT CROSS_HATCH
```
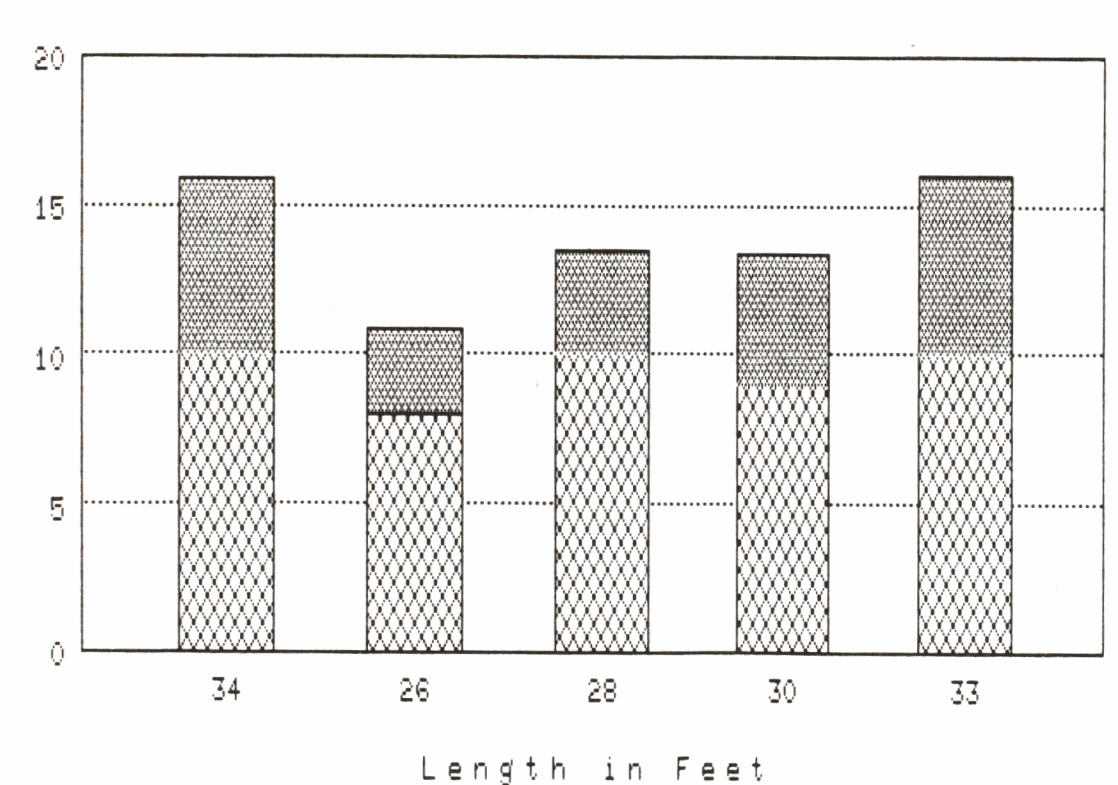

Plot for Example 2

ZK-00354-00

# **PLOT STACKED\_BAR**

The plot did not leave enough room for the legend. Enter the PLOT LEGEND statement to generate the legend:

### DTR) PLOT LEGEND

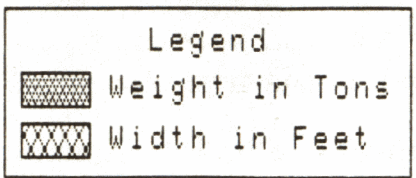

ZK-00355-00

# **4.36 PLOT TITLE Statement**

Adds a title to the most recently generated plot.

## **Format**

PLOT TITLE "text" [/"text"] [/"text"]

## **Argument**

"text"

The PLOT TITLE statement requires a "text" string, which is a character string enclosed in matching quotation marks. The text for a plot title can be up to three lines long, with a slash  $\ell$  separating the lines of text. A single title line cannot exceed 49 characters including blanks. Each segment of a multiple line title must be enclosed in quotation marks. For example:

PLOT TITLE **"text line 1 <sup>11</sup> <sup>1</sup> <sup>11</sup> text line 2<sup>11</sup> <sup>1</sup> <sup>11</sup> text line 3"** 

## **Results**

- PLOT TITLE replots the previous plot and shrinks the Y, or vertical, dimension to make room for a title at the top of the plot. Additional lines in the title mean more reduction of the vertical dimension.
- PLOT TITLE centers each line of the plot title.

### **Usage Note**

- PLOT TITLE can be used with plot statements for all bar charts, line graphs, scattergraphs, and pie charts.
- Use PLOT TITLE before any other utility plot statements. PLOT TITLE replots the base plot and adds a title. If you have used a utility plot to add any utility features (for example, a linear regression line or hatching) to a base plot, you lose those additions when DATATRIEVE repaints the base plot to add the title. You can use the PLOT TITLE statement before or after PLOT LIMITS\_ X and PLOT LIMITS\_ Y, however.

# **PLOT TITLE**

• If you use the PLOT TITLE statement with the PLOT NEXT\_ BAR statement and either the PLOT SORT \_BAR or PLOT BAR\_ASCENDING statements, enter the statements in this sequence:

1. PLOT BAR

- 2. PLOT TITLE
- 3. PLOT SORT \_BAR (or PLOT BAR\_ASCENDING)
- 4. PLOT NEXT BAR

If you enter the PLOT TITLE statement after PLOT SORT\_ BAR or PLOT BAR\_ASCENDING, the sorting will not appear in the subsequent plots produced by PLOT NEXT\_ BAR.

### **Example**

1. Using the PERSONNEL domain and the PLOT BAR statement, create a base plot showing the total salary for each department. Dividing the SALARY argument by 1000 eliminates the default scientific notation that DATATRIEVE uses to display large numbers.

The resulting plot provides the base plot but needs a title to explain the units of measure used on the vertical (Y) axis.

DTR> PLOT BAR ALL DEPT, SALARY/1000 OF CON) PERSONNEL SORTED BY DEPT

# **PLOT TITLE**

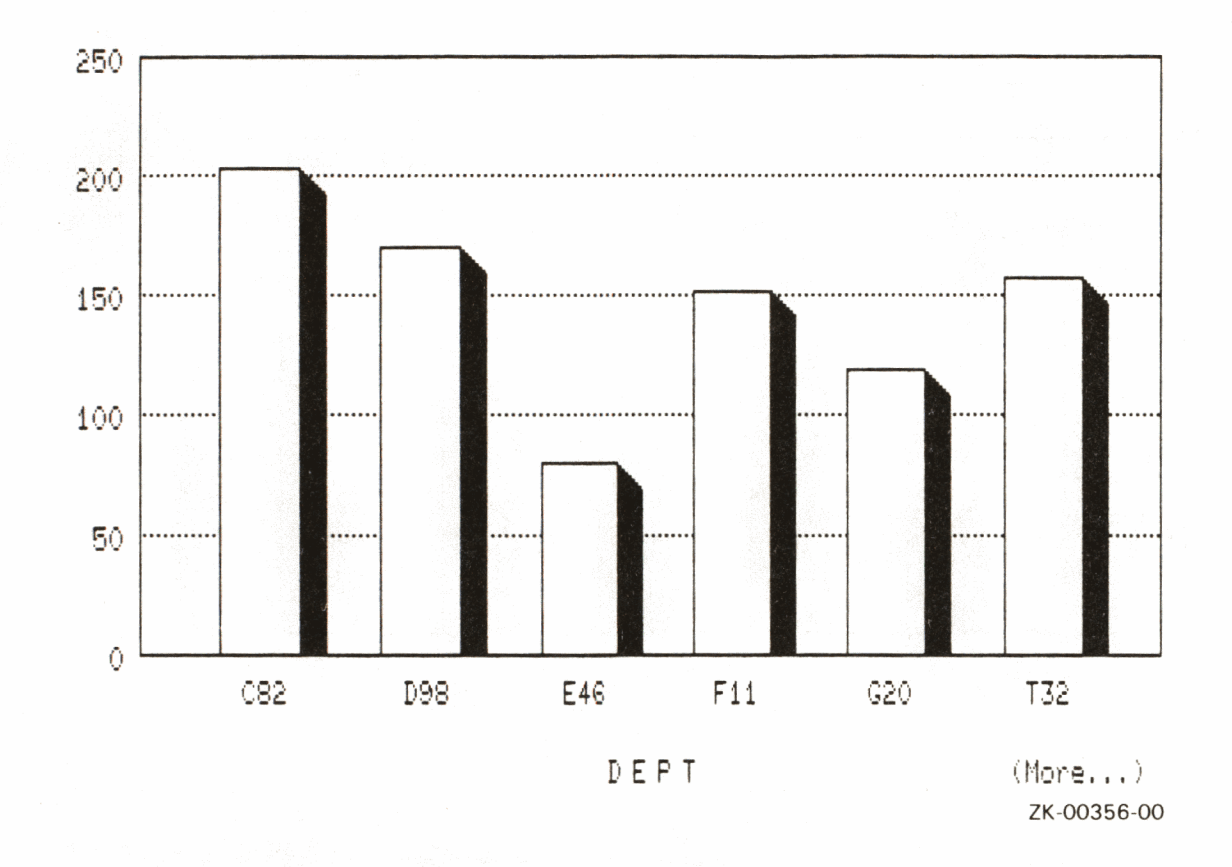

To add a title that also helps label the units of measure, use the PLOT  $2.$ **TITLE** statement:

DTR) PLOT TITLE "Salaries"/"by Department"/"(in Thousands)"

# **PLOT TITLE**

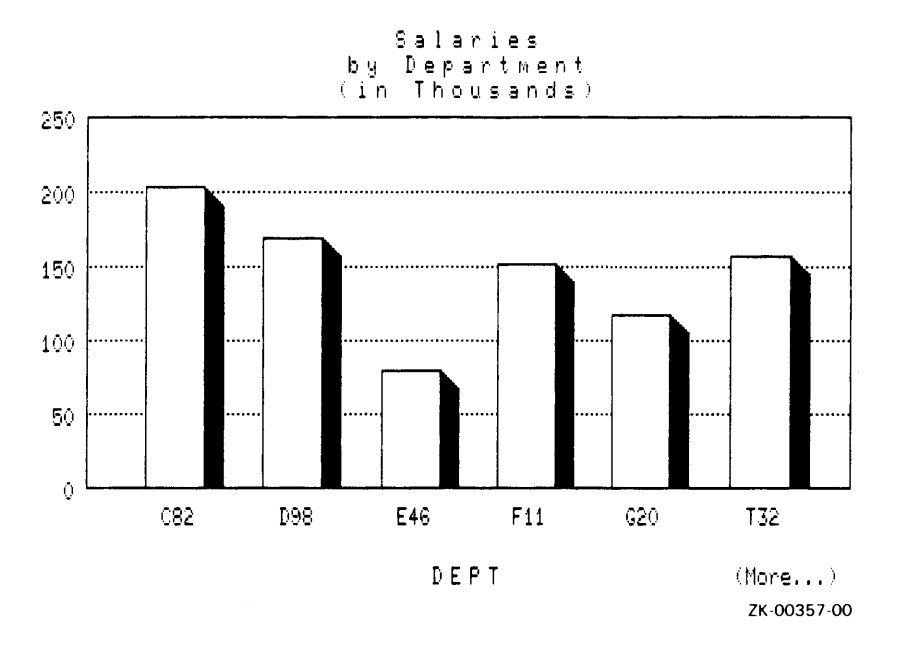

C

 $\overline{C}$ 

## **4.37 PLOT VALUE\_PIE Statement**

Plots a pie chart with the total values of an argument represented as slices of a pie. Each slice represents a percentage proportional to the whole pie.

### **Format**

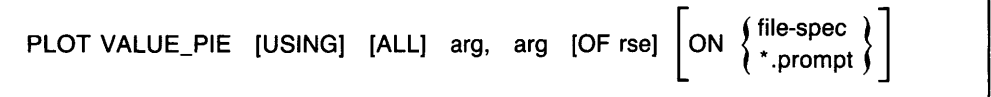

### **Arguments**

arg

The PLOT VALUE\_PIE statement takes two arguments, which can be field names or other value expressions:

- The first argument groups the records.
- The second argument specifies which values will be totaled.

### **Results**

)

- After grouping records according to the first argument, PLOT VALUE\_PIE totals the values specified by the second argument. Each total value is plotted as a percentage (or slice) of the pie proportional to the total of the other slices.
- PLOT VALUE PIE produces a default title for the entire plot showing "argument-2 by argument-I."
- PLOT VALUE PIE prints the percentage and a label for groups with a large enough slice to accommodate these labels. Groups with a small percentage (and thus a small slice) might not have a label or percentage displayed.

### **Usage Notes**

- Both PLOT PIE and PLOT VALUE\_ PIE create pie shaped charts:
	- PLOT PIE groups and counts the number of occurrences for each unique field value or value expression. It then calculates what percentage of the whole each group represents. It plots these percentages as slices of a pie chart with each slice proportional to the sum of the slices.

# **PLOT VALUE\_PIE**

- In contrast, PLOT VALUE\_PIE groups records, calculates the total value of the field name or other value expression (value, not number or count), and then plots this total value as a percentage of the whole pie.
- You can specify a title other than the default title by using the PLOT TITLE statement.

You can also customize the title by including a label string following the field name or other value expression:

DTR> PLOT VALUE\_PIE DEPT ("Department"),<br>CON> SALARY ("Salary Distribution") OF PERSONNEL

- You can use the following utility plots with the PLOT VALUE\_PIE statement:
	- PLOT BIG
	- PLOT HARDCOPY
	- PLOT PAUSE
	- PLOT RE PAINT
	- PLOT TITLE

See the section on each of these utility plot statements for more information.

## **Examples**

Example 1

Using the domain ANNUAL\_REPORT, plot what percentage the total salaries of each department represent proportional to the total salaries of the whole company. Specify DEPT as the first argument and SALARY as the second argument.

PLOT VALUE\_PIE plots the total salaries of each department as separate pie slices. Each pie slice represents a percentage proportional to the total salaries of all departments.

DTR> PLOT VALUE-PIE ALL DEPT, SALARY OF PERSONNEL

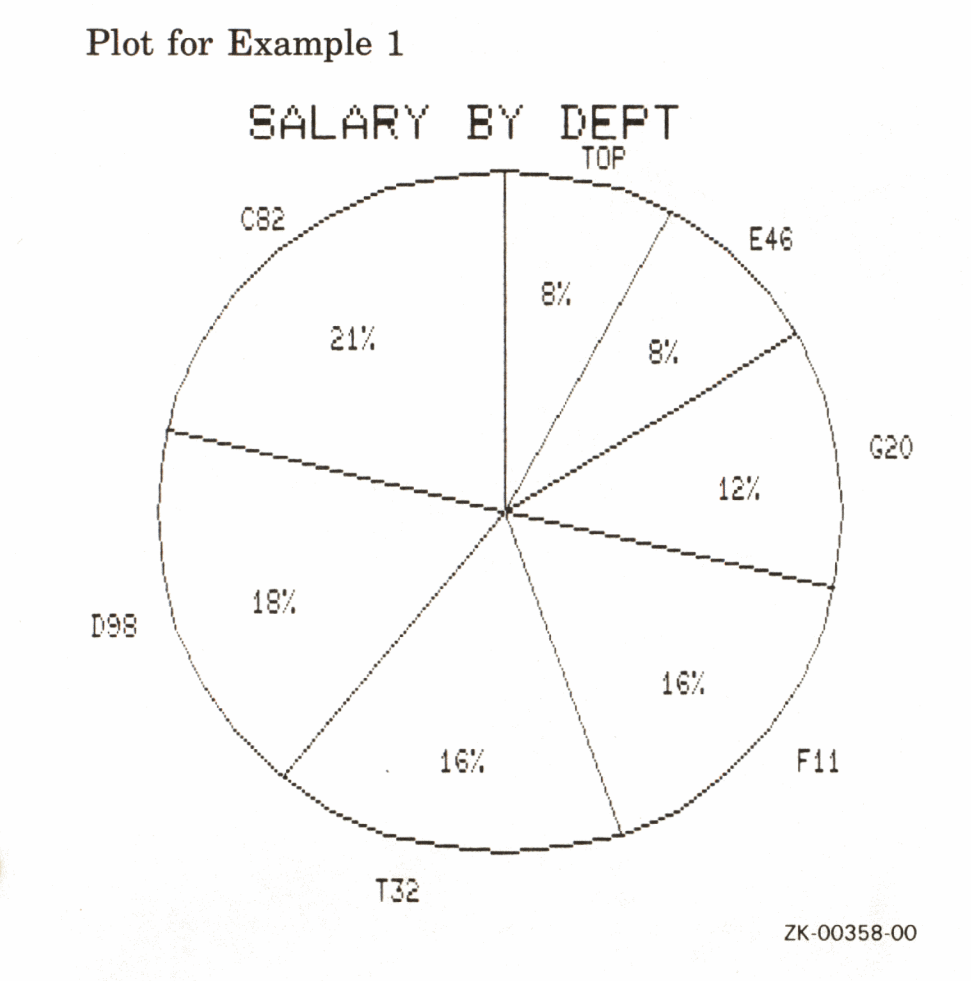

# Example 2

Using the domain YACHTS, plot the percentage the total prices each type of yacht (RIG) represent compared to the total prices of all the yachts. Specify RIG as the first argument and PRICE as the second argument.

PLOT VALUE\_PIE plots the total prices of each type of yacht as a separate <sup>p</sup>ie slice. Each pie slice represents a percentage proportional to the total price of all yachts.

```
DTR> PLOT VALUE-PIE ALL RIG, PRICE OF 
CON> YACHTS WITH PRICE GT 0
```
## PLOT VALUE\_PIE

Plot for Example 2

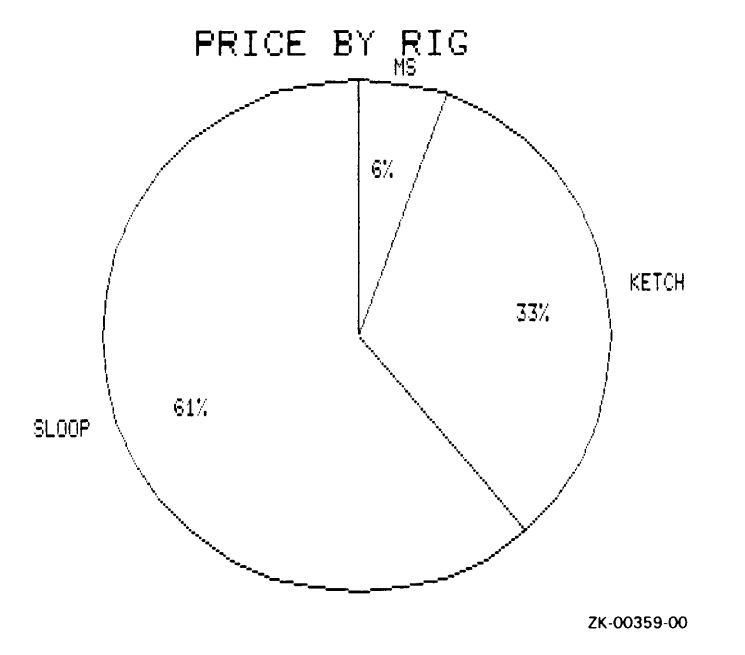

 $\bigcap$ 

 $\blacksquare$ 

# **4.38 PLOT WOMBAT Statement**

Displays a picture of a wombat.

# **Format**

PLOT WOMBAT

# **Argument**

The PLOT WOMBAT statement takes no argument.

## **Usage Notes**

- Type HELP WOMBAT for more information about wombats.
- You can use the following utility plots with the PLOT WOMBAT statement:
	- PLOT BIG
	- PLOT CROSS\_HATCH
	- PLOT HARDCOPY
	- PLOT RE PAINT
	- PLOT TITLE

See the section on each of these utility plot statements for more information.

## **Example**

Type PLOT WOMBAT to display a wombat. Use PLOT CROSS\_ HATCH to enhance the display:

DTR) PLOT WOMBAT THEN CON> PLOT CROSS-HATCH

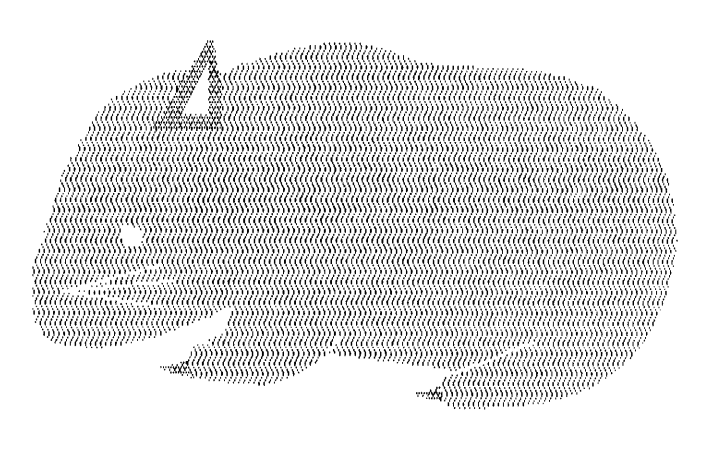

WOMBAT

ZK-00360-00

J.

## **4.39 PLOT X\_LOGY Statement**

Creates a scattergraph that uses a logarithmic scale for the vertical  $(Y)$  axis, allowing you to accommodate a wide range of values.

### **Format**

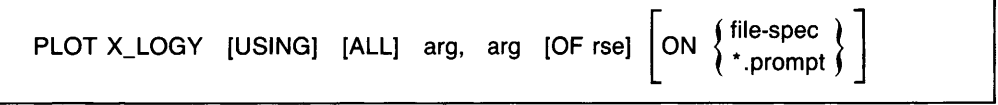

### **Arguments**

arg

)

The PLOT X\_LOGY statement takes two arguments, which can be field names or other value expressions. The values of the arguments are plotted as points:

- The value of the first argument determines the locations of the points on the horizontal (X) axis.
- The value of the second argument determines the locations of the points along the vertical (Y) axis. Note the vertical (Y) axis uses a logarithmic scale.

The second argument must be numeric and greater than O for each record.

### **Results**

- The PLOT X\_LOGY statement plots points according to their values on the horizontal  $(X)$  and vertical  $(Y)$  axes. These points are represented by the plus sign $(+)$ .
- Unlike a simple scattergraph (such as PLOT X\_Y), PLOT X\_LOGY uses a logarithmic scale for the vertical (Y) axis. With a logarithmic scale, each successive unit of length on the scaled axis covers a wider range of values. This allows you to plot a wider range of values in your graph.

### **Usage Note**

You can use the following utility plots with the PLOT X\_LOGY statement:

- PLOT BIG
- PLOT CONNECT
- PLOT HARDCOPY
- PLOT LIMITS X
- PLOT LIMITS\_Y
- PLOT LR
- PLOT PAUSE
- PLOT REFERENCE\_X
- PLOT REFERENCE\_Y
- PLOT RE\_PAINT
- PLOT TITLE

See the section on each of these utility plot statements for more information.

## **Examples**

### Example 1

Establish a collection using YACHTS. Use the PLOT X\_LOGY statement to plot the beam sizes and prices. The keyword ALL is required because the plot statement refers to the collection created by the first statement.

The resulting plot shows how prices increase as beam size increases. It includes <sup>a</sup>linear regression line to emphasize the trend.

```
DTR> FIND YACHTS WITH PRICE GT 0 AND BEAM GT 0 
DTR> PLOT X-LOGY ALL BEAM, 
CON> PRICE11000 ("Price in 1000s") THEN 
CON> PLOT LR
```
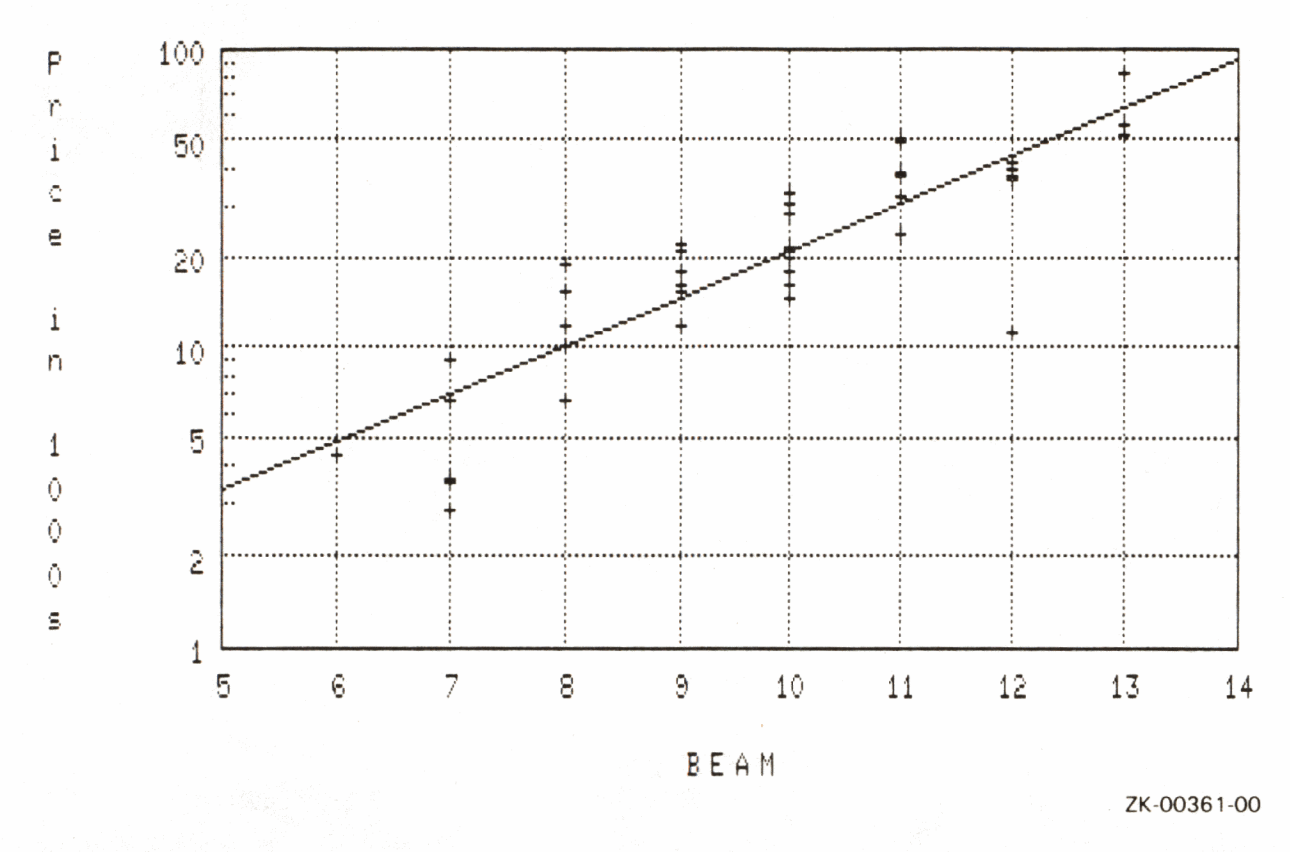

# Plot for Example 1

## Example 2

Use the PLOT X\_LOGY statement to plot research funding and revenue from the ANNUAL\_REPORT domain.

The resulting plot shows how revenue increases as research funding increases. The points are connected to emphasize the trend.

DTR) PLOT X\_LOGY ALL RESEARCH, REVENUE OF CON> ANNUAL\_REPORT THEN CON> PLOT CONNECT

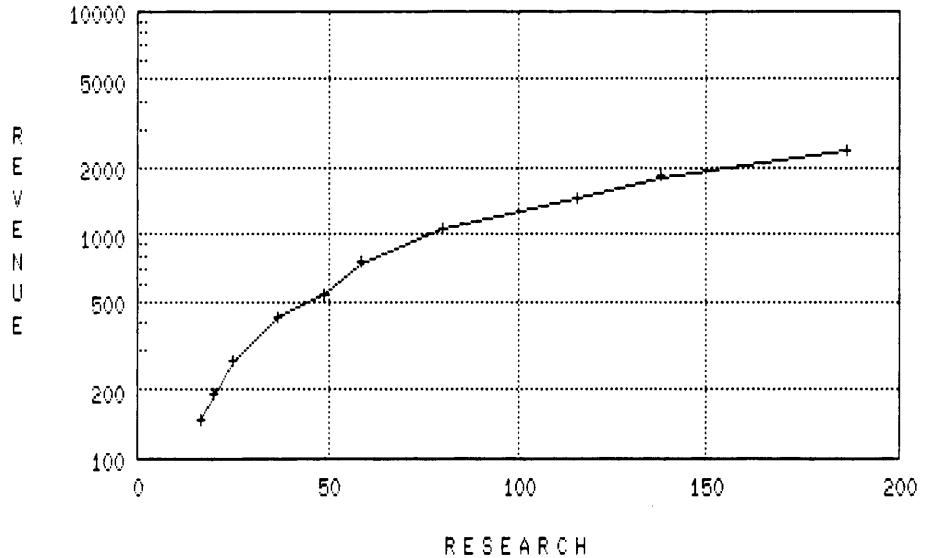

Plot for Example 2

ZK-00362-00

## **4.40 PLOT X\_ V Statement**

Creates a simple scattergraph with points plotted according to their values on the horizontal  $(X)$  and vertical  $(Y)$  axes.

### **Format**

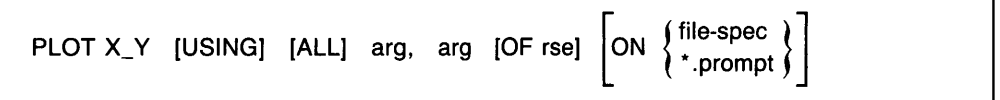

### **Arguments**

arg

)

The PLOT X Y statement takes two arguments, which can be field names or other value expressions. The values of the arguments are plotted as a series of points:

- The value of the first argument determines the locations of the points on the horizontal (X) axis.
- The value of the second argument determines the locations of the points along the vertical (Y) axis.

The second argument must be numeric and greater than O for each record.

### **Result**

The PLOT  $X$ <sub> $\rightarrow$ </sub> Y statement plots points according to their values on the horizontal (X) and vertical (Y) axis. Each point is represented by a plus sign  $(+)$ .

### **Usage Note**

You can use the following utility plots with the PLOT  $X_Y$  statement:

- PLOT BIG
- PLOT CONNECT
- PLOT HARDCOPY
- PLOT LIMITS X
## **PLOT X\_Y**

- PLOT LIMITS\_Y
- PLOT LR
- PLOT PAUSE
- PLOT REFERENCE X
- PLOT REFERENCE\_Y
- PLOT RE PAINT
- PLOT TITLE

See the section on each of these utility plot statements for more information.

#### **Examples**

Example 1

Establish a collection using YACHTS. Use the PLOT X\_ Y statement to plot the displacement and prices. The keyword ALL is required because the plot statement refers to the collection created by the first statement. Dividing the PRICE argument by 1000 eliminates the default scientific notation that DATATRIEVE uses to display large numbers.

The resulting plot shows how the prices increase as displacement increases. It includes a linear regression line to emphasize the trend:

•

```
DTR> FIND YACHTS WITH PRICE GT 0 AND BEAM GT 0
DTR> PLOT X-Y ALL DISP, 
CON> PRICE/1000 ("Price in 1000s") THEN
CON> PLOT LR
```
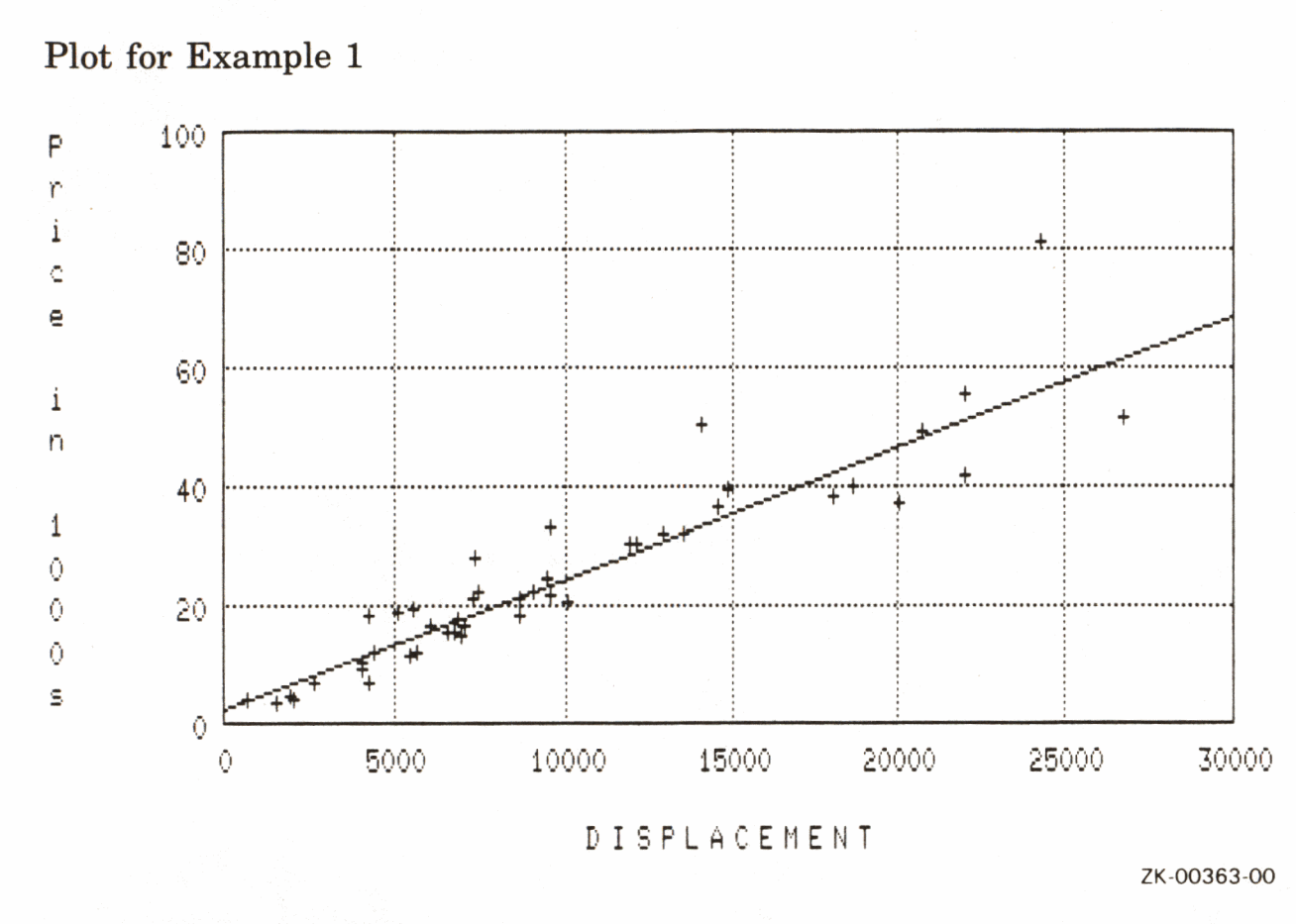

#### Example 2

Use the PLOT X\_Y statement with the ANNUAL\_REPORT domain to plot equipment sales and inventories.

The resulting plot shows how inventories change with the demand caused by increased equipment sales. The PLOT CONNECT statement emphasizes the trend by connecting the points.

```
DTR) FIND ANNUAL_REPORT WITH INVENTORIES GT 0
DTR> PLOT XLY ALL EQUIPMENTLSALES, INVENTORIES THEN
DTR) PLOT CONNECT
```
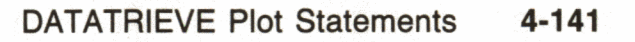

Plot for Example 2

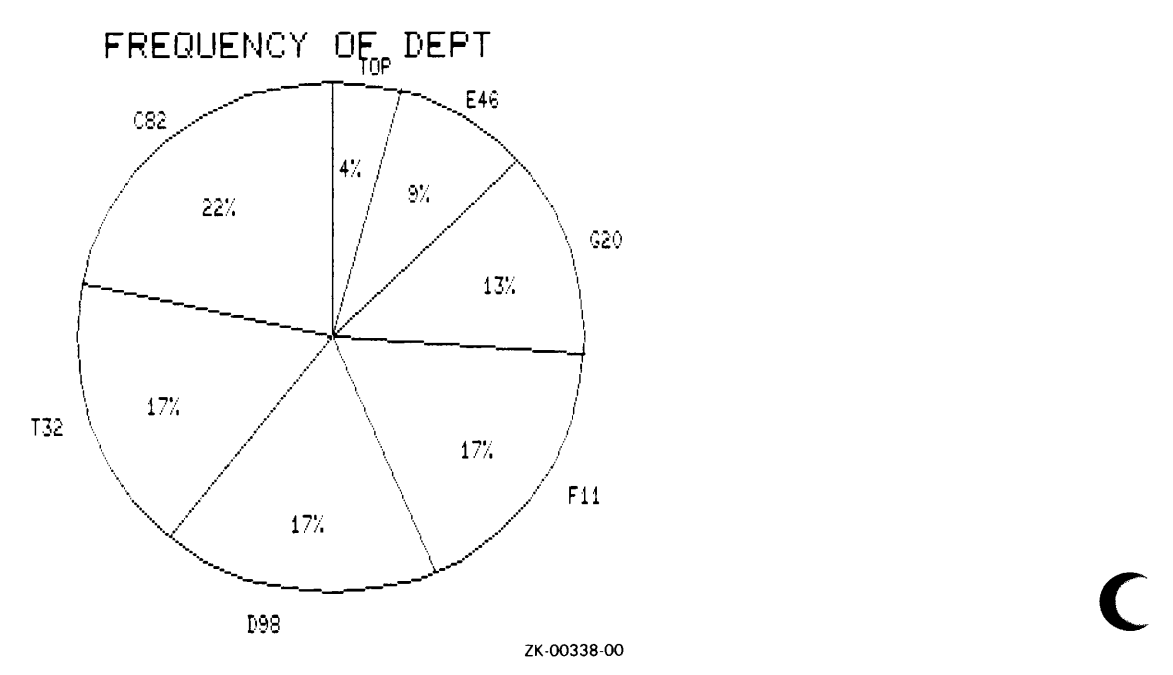

 $\mathsf{C}$ 

## **Using DATATRIEVE Plots with Other Database Products** 5

This chapter demonstrates the use of DATATRIEVE plots with other DIGITAL database products. These include:

- VAX DBMS
- VAX Rdb/VMS
- VAX Rdb/ELN
- VIDA

)

**J** 

You might use DATATRIEVE with these database products because:

- You regularly use DATATRIEVE, but the data you need to do a particular job is in one of these other databases.
- You regularly use one of these products, but you need the DATATRIEVE Report Writer, graphics capabilities, or distributed access.

#### **5.1 Using DATATRIEVE Plots with VAX DBMS**

You can use DATATRIEVE graphics with any VAX DBMS database. To access and maintain a DBMS database, you may need to learn some extensions to the basic DATATRIEVE language. For more information about using a DBMS database with DATATRIEVE, see the *VAX DATATRIEVE User's Guide.* 

The following section uses the sample DBMS PARTS database and the associated DBMS domains that are located in the COD directory CDD\$TOP.DTR\$LIB.DEMO.DBMS. (See the sample database definitions and procedures in the *VAX DATATRIEVE User's Guide* for a list of all procedures and domains provided with the database.)

With DATATRIEVE graphics, you can plot data from the DBMS PARTS database to display graphic representations of information pertaining to the usage, ordering, and cost of various parts and supplies.

Set the CDD default to the directory that contains the database definitions used in this section:

DTR) SET DICTIONARY CDD\$TOP.DTR\$LIB.DEMO.DBMS

Once your database or any of its records have been properly defined, you have the option of readying the database directly or of readying any of the domains created from its records.

The following commands establish a collection of all departments involved in product development:

```
DTR) READY EMPLOYEES, DIVISIONS
DTR) FIND DIVISIONS WITH DIV_NAME CONT "DEVELOPMENT"
[7 records found]
DTR
```
Next, entering the PLOT VALUE PIE statement gives you a pie chart. Each section of the chart represents the percentage of employees associated with each product:

```
DTR) PLOT VALUE_PIE ALL DIV_NAME ("Department"),
CON> COUNT OF EMPLOYEES MEMBER CONSISTS_OF
```
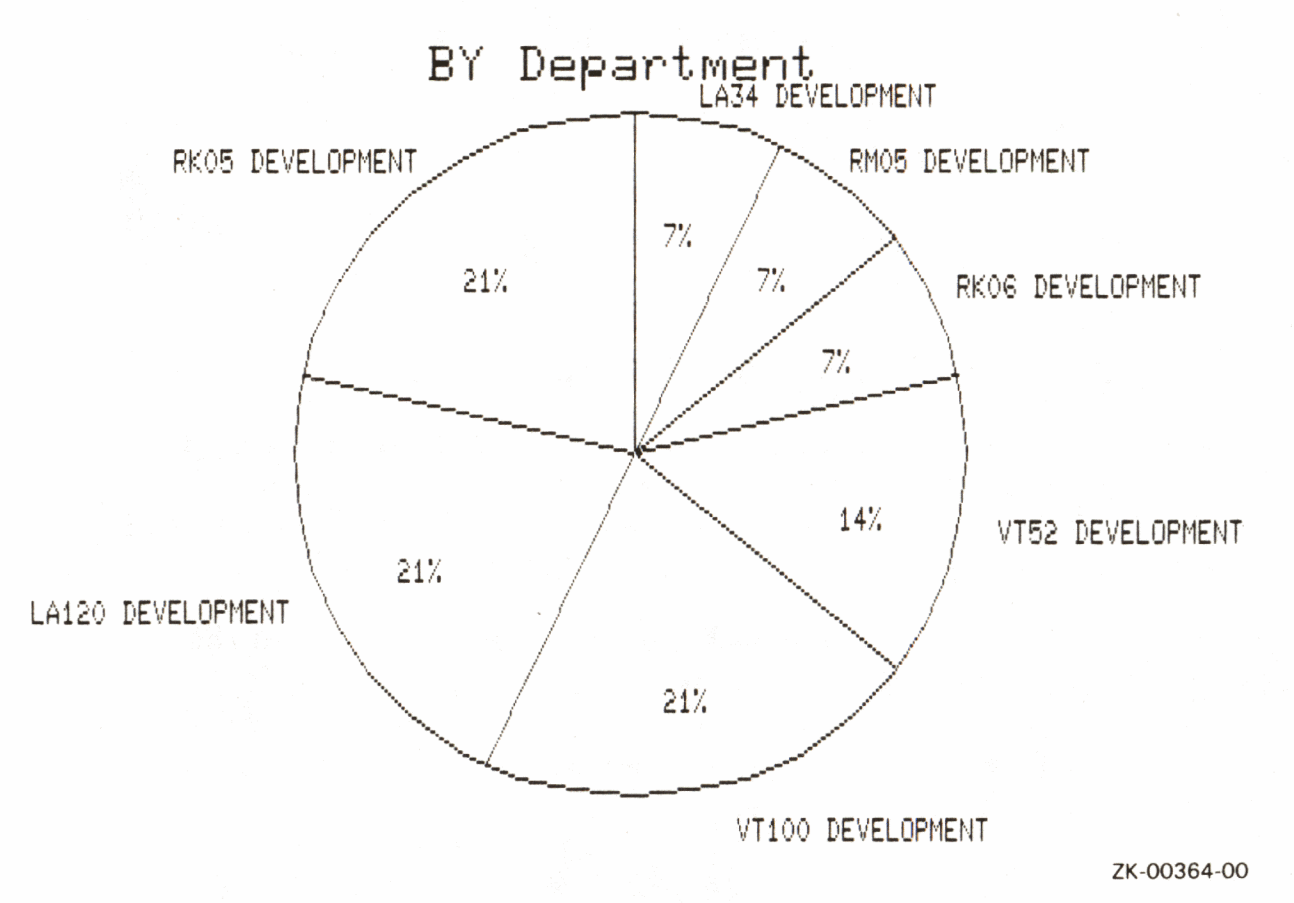

 $5-2$ Using DATATRIEVE Plots with Other Database Products In addition to common hierarchies such as EMPLOYEES and DIVISIONS, VAX DBMS also lets you model more complex relationships. For example, if a factory receives its parts from a variety of suppliers, it is likely that:

- A single vendor might supply many different parts
- A single part might be supplied by many different vendors

The following figure represents this VAX DBMS many-to-many relationship.

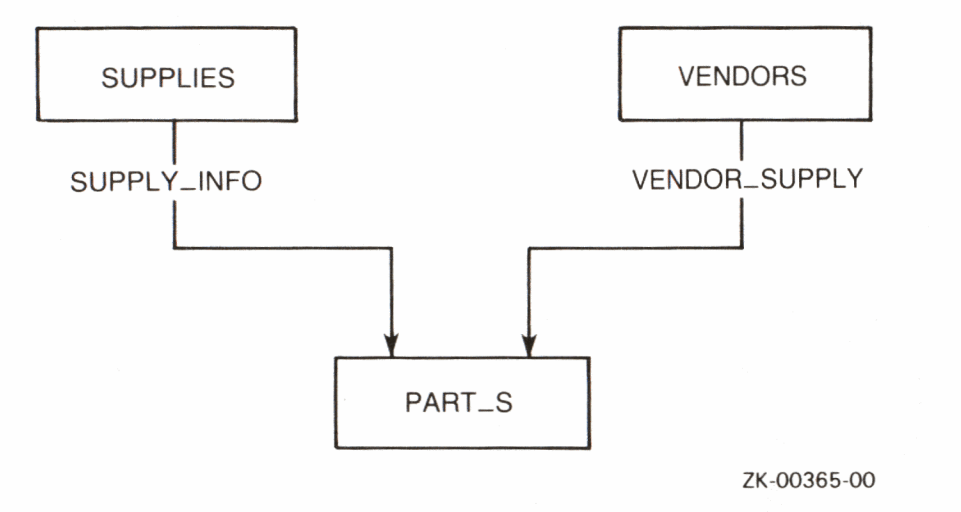

The records SUPPLIES, VENDORS, and PART\_ S contain a large amount of data about the parts and the vendors who supply the parts. For example, the PART\_ S record contains a field that specifies the price for each part. A PRINT statement can tell you what the price is for each part, but a plot statement allows you to compare at a glance the relative price of each supplier. To plot the relative price of each supplier:

1. Ready all three DBMS domains. These READY statements also ready the set relationships between the records:

```
DTR) READY SUPPLIES, VENDORS, PART_S 
DTR>
```
2. Flatten the DBMS hierarchy using the CROSS clause. Because the record PART\_S links the SUPPLIES and VENDORS records, you must flatten two different hierarchies. You can use a FIND statement with two CROSS clauses:

```
DTR> FIND SUPPLIES CROSS VENDORS OWNER 
CON) VENDOR-SUPPLY CROSS PART_S OWNER PART_INFO 
[65 records found]
```
DTR>

3. Plot the average part price by supplier:

```
DTR> PLOT BAR_AVERAGE ALL VEND_NAME/ PART_PRICE THEN
CON> PLOT SORT-BAR
```
These plot statements produce two successive displays because of the THEN clause. The second of these displays, the PLOT SORT BAR, shows the average price of parts for each supplier sorted in descending order by price.

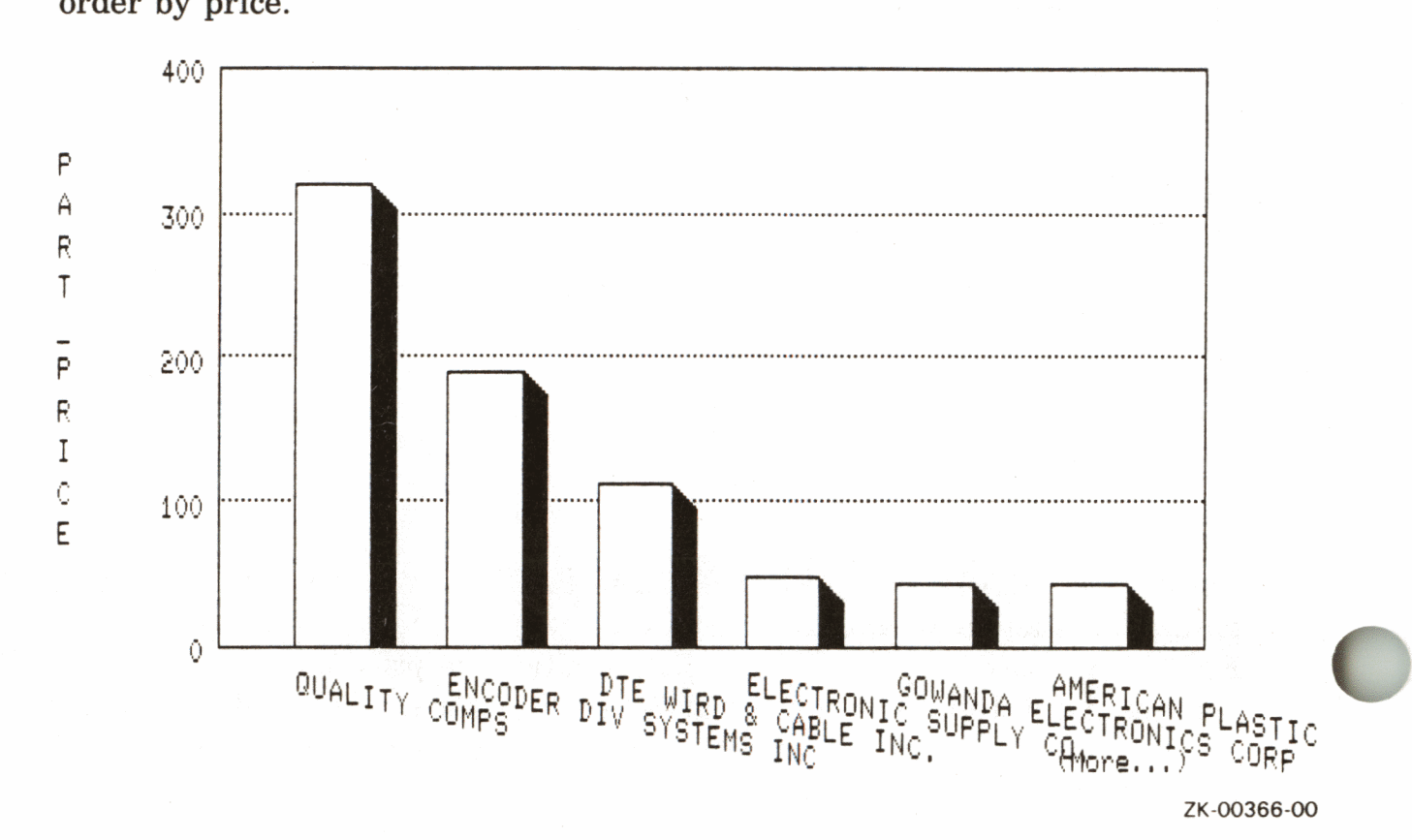

4. Type PLOT NEXT\_BAR at the DTR> prompt to see the remaining vendors.

Seeing the specific price each vendor charges for a specific part is also useful. The following example establishes a collection of vendors of keyboard casings, located in PART\_S:

```
DTR> FIND KEYBOARDS IN CURRENT WITH PART_DESC CONT 
CON) "KEYBOARD CASING" 
[2 records found] 
DTR> PLOT BAR ALL VEND-NAME, PART-PRICE
```
The resulting bar chart shows the prices two different vendors charge for keyboard casings.

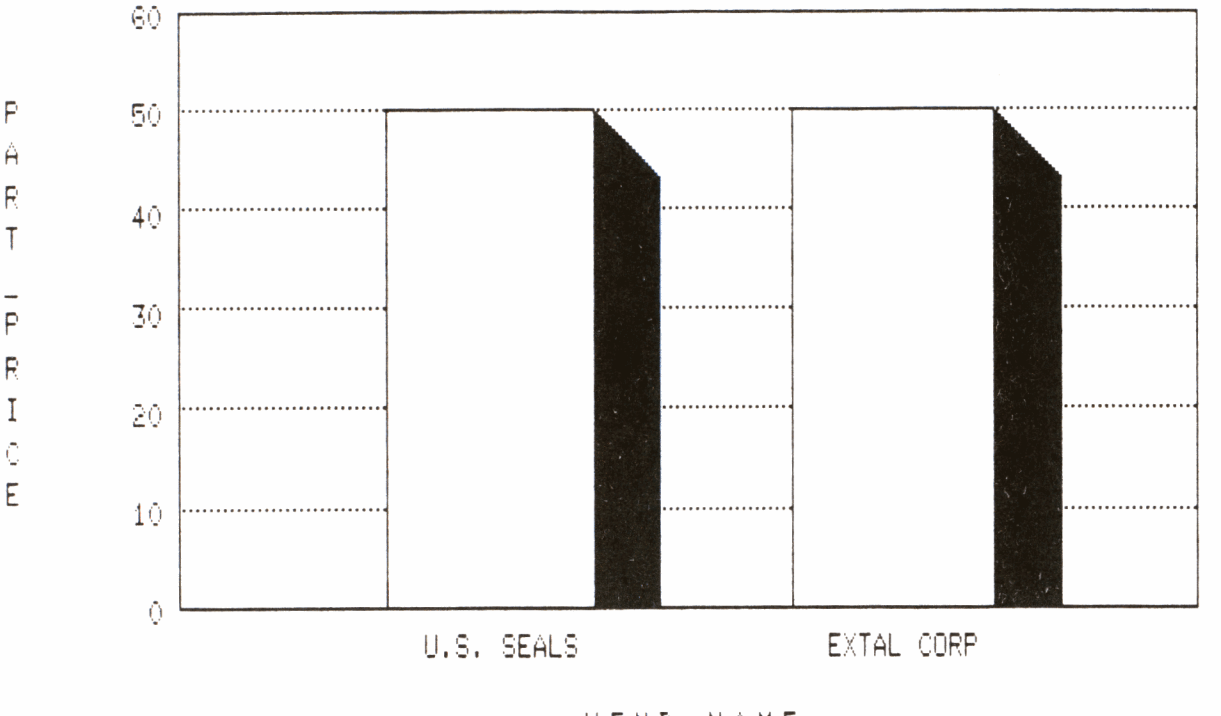

VEND\_NAME

ZK-00367-00

#### **Using DATATRIEVE with Relational Databases**  $5.2$

You can use DATATRIEVE graphics with the DIGITAL family of relational database management products. These include Rdb/VMS, Rdb/ELN, and the VAX-IBM Data Access (VIDA) facility.

To access and maintain a relational database, you need to learn some extensions to the DATATRIEVE language. For information about using the relational databases with VAX DATATRIEVE, see the VAX DATATRIEVE User's Guide.

The examples and references in this section refer to the sample Rdb/VMS PERSONNEL database installed with DATATRIEVE. (See the sample database definitions and procedures in the VAX DATATRIEVE User's Guide for a list of all procedures and domains provided with the database. See the chapter on using DATATRIEVE with relational databases in the VAX DATATRIEVE User's Guide for a figure that shows the relations and fields used in the database.) You can use the Rdb/VMS PERSONNEL sample database to plot data from personnel records to display graphic representations of a corporate personnel structure.

Set the CDD default to the directory that contains the database definitions used in this section:

DTR> SET DICTIONARY CDD\$TOP.DTR\$LIB.DEMO.RDB

Once you have set the CDD default to the appropriate directory, you can begin using the Rdb/VMS PERSONNEL database and the various domains that have been created from the relations of the database.

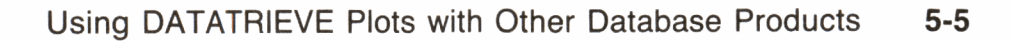

To begin, you must ready the database. You can ready the database directly or, if the database or any of its relations have been defined as DATATRIEVE domains, you can ready the relevant domains.

In the following example, the information being plotted is contained in a single relation, JOBS, which has been defined as a DATATRIEVE domain. The example uses PLOT MULTI\_BAR to create a chart showing the minimum and maximum salaries for each job code. Note that dividing by 1000 eliminates the default scientific notation labeling on the vertical  $(Y)$  axis.

```
DTR) READY JOBS
DTR) PEOT MULTILBAR ALL JOBLCODE ("Job Code"),
DTR> MINIMUM_SALARY/1000 ("Minimum in 1000's"),
DTR) MAXIMUM_SALARY/1000 ("Maximum in 1000's") OF
DTR) JOBS SORTED BY JOB_CODE THEN
DTR> PLOT CROSS_HATCH
```
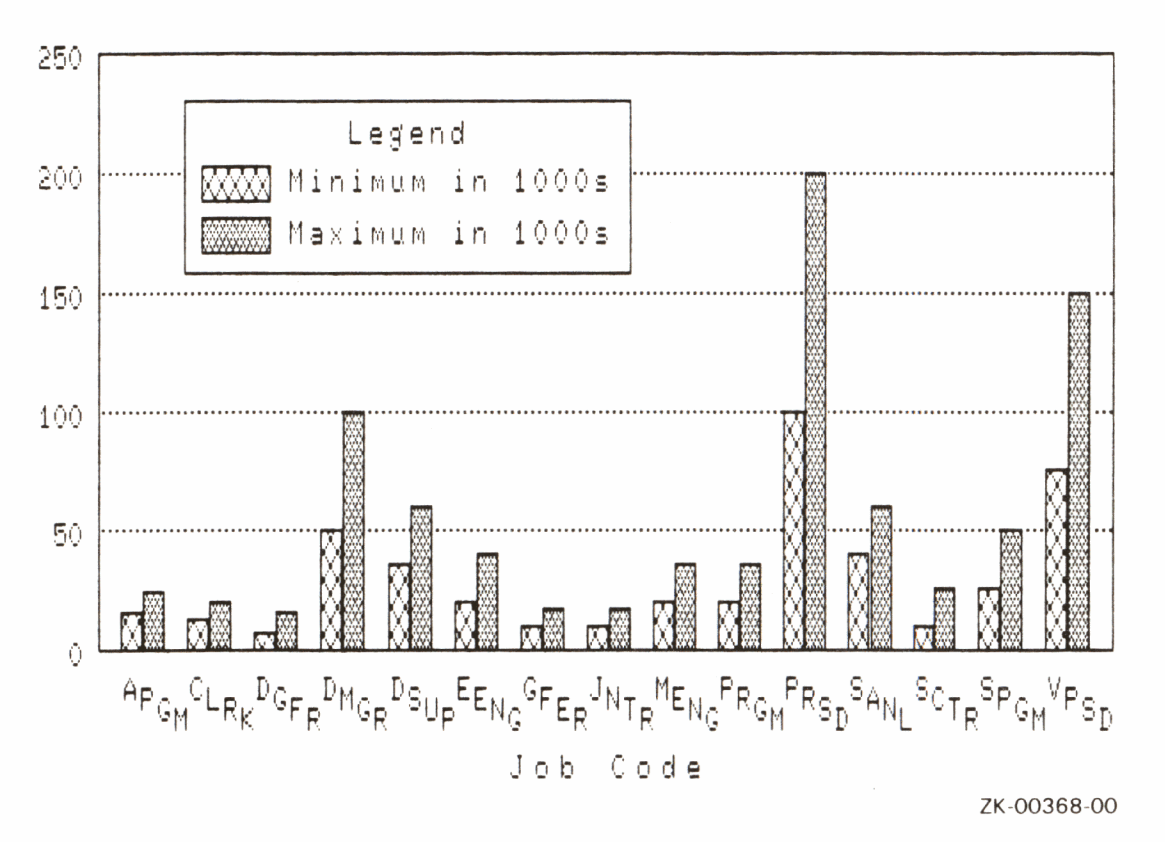

You can also use DATATRIEVE plot statements to plot data from more than one relation or domain by using the DATATRIEVE CROSS clause. The CROSS clause of the record selection expression joins the relations or domains that share a common field name. You could also create a view domain of fields from two or more frequently used relations or domains.

The relations used in the following example are JOB\_HISTORY and JOBS. Both are defined as domains. They share a common field name, JOB\_CODE, through which you can link the two domains using the CROSS clause. Then, using the PLOT VALUE PIE statement, you can create a pie chart showing the percentage of employees that work at a given type of job.

#### DTR> READY JOB-HISTORY, JOBS DTR> FIND JOB-HISTORY CROSS JOBS OVER JOB-CODE DTR> PLOT VALUE\_PIE ALL JOB\_TITLE, EMPLOYEE\_ID

Note that when a percentage is below a certain minimum, DATATRIEVE does not display a label. This avoids overwriting when pie wedges are small.

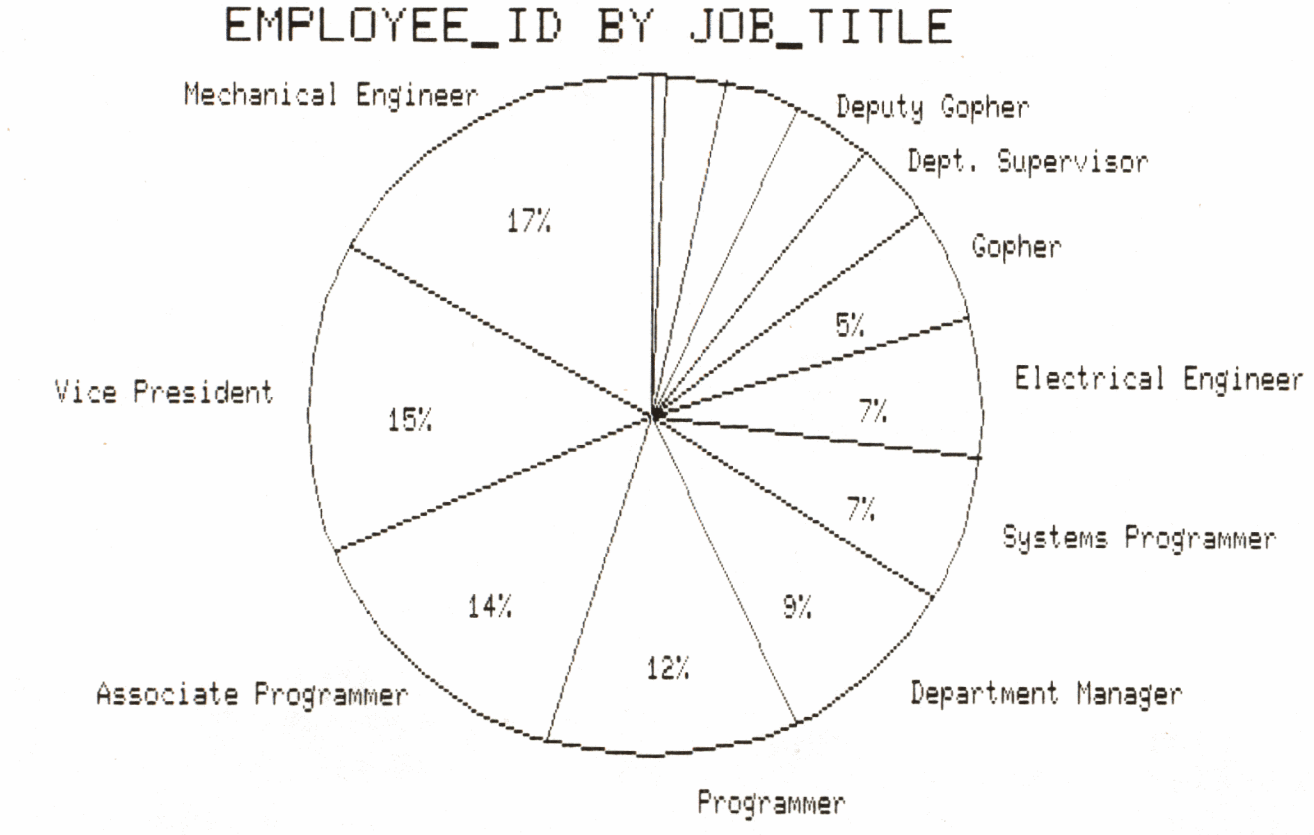

ZK-00369-00

 $\label{eq:2.1} \frac{1}{\sqrt{2}}\int_{\mathbb{R}^3}\frac{1}{\sqrt{2}}\left(\frac{1}{\sqrt{2}}\right)^2\frac{1}{\sqrt{2}}\left(\frac{1}{\sqrt{2}}\right)^2\frac{1}{\sqrt{2}}\left(\frac{1}{\sqrt{2}}\right)^2.$ 

r<br>L

 $\overline{\mathsf{C}}$ 

**Record Definitions Used in This Manual A** 

This appendix lists the record definitions used in this manual. These definitions are stored in CDD\$TOP.DTR\$LIB.DEMO. The files associated with these records can be found in SYS\$SYSROOT:[DTR].

#### **A.1 ANNUAL\_REC Record Definition**

DEFINE RECORD ANNUAL-REC 01 DATA. 03 DATE DATE PIC YYYY. 03 EQUIPMENT-SALES REAL EDIT\_STRING 2229.9. 03 SERVICES REAL EDIT-STRING 229.9. 03 REVENUE COMPUTED BY EQUIPMENT-SALES+ SERVICES EDIT-STRING 2229.9. 03 NET-INCOME REAL EDIT-STRING 229.9. 03 NET\_INCOME\_PER\_SHARE REAL EDIT-STRING 229.9. 03 RESEARCH REAL QUERY-NAME DEVELOPMENT EDIT-STRING 229.9. 03 INVENTORIES REAL EDIT-STRING 229.9. 03 EMPLOYEES REAL EDIT\_STRING IS 22,222. 03 FILLER PIC X(68).

)

**A-1** 

#### **A.2 PERSONNEL\_REC Record Definition**

DEFINE RECORD PERSONNEL-REC USING

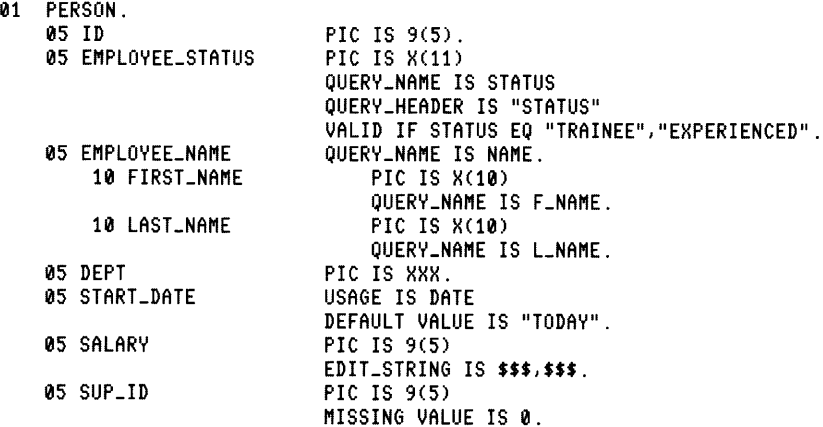

#### **A.3 YACHT Record Definition**

```
DEFINE RECORD YACHT USING 
01 BOAT. 
  03 TYPE. 
     06 MANUFACTURER PIC X(10) 
        QUERY-NAME IS BUILDER. 
     06 MODEL PIC X(10). 
  03 SPECIFICATIONS 
     QUERY-NAME SPECS. 
     06 RIG PIC X(6) 
        VALID IF RIG EQ "SLOOP", "KETCH", "MS", "YAWL".
     06 LENGTH-OVER_ALL PIC XXX 
        VALID IF LOA BETWEEN 15 AND 50 
        QUERY-NAME IS LOA. 
     06 DISPLACEMENT PIC 99999 
        QUERY-HEADER IS "WEIGHT" 
        EDIT-STRING IS ZZ,229 
        QUERY_NAME IS DISP. 
     06 BEAM PIC 99 MISSING VALUE IS 0. 
     06 PRICE PIC 99999 
        MISSING VALUE IS 0 
        VALID IF PRICE)DISP*1.3 OR PRICE EQ 0 
        EDIT_STRING IS $$$,$$$.
     06 PRICE_PER_POUND COMPUTED BY (PRICE/DISP)<br>EDIT_STRING IS $$$.
```
**C** 

#### **A.4 SALES\_REC Record Definition**

DEFINE RECORD SALES-REC USING 01 SALESREC. 05 SALES-NAME 05 START-DATE 05 MONTHS\_EMP PIC IS X(20). USAGE DATE. COMPUTED BY ("TODAY" - START\_DATE)/30 EDIT\_STRING IS ZZ9. 05 AMOUNT 05 COMM-PCT PIC IS 9(5)V99 EDIT\_STRING IS \$\$\$,\$\$\$.99. COMPUTED BY 05 RATING **CHOICE** (MONTHS-EMP LE 6 AND AMOUNT> **5000)** THEN 10 (MONTHS-EMP LE 6) THEN 05 (AMOUNT) **10000)** THEN 12 ELSE 07 END\_CHOICE EDIT\_STRING IS Z9%. COMPUTED BY CHOICE (MONTHS\_EMP LE 6 AND AMOUNT) **5000)**  THEN "ABOVE QUOTA" (AMOUNT) **10000)** THEN "ABOVE QUOTA" ELSE "BELOW QUOTA" END-CHOICE.

#### ) **A.5 PAYABLES\_REC Record Definition**

```
DEFINE RECORD PAYABLES-REC USING 
     01 PAYABLE. 
          05 ORDER_NUM PIC 9(7). 
          05 TYPE. 
               10 MANUFACTURER PIC IS X(10) 
                   QUERY-NAME IS BUILDER 
               QUERY_HEADER IS "VENDOR".<br>10 MODEL PIC IS X
                                     PIC IS X(10)
                   QUERY-HEADER IS "ITEM-TYPE". 
          05 WHSLE-PRICE PIC 9(5) 
                    EDIT_STRING IS $$$,$$$.<br>ERECEIVED        USAGE IS DATE
          05 ITEMS_RECEIVED
                  MISSING VALUE IS 010101 
                  EDIT-STRING IS NN1DD1YY? 11 NO GOODS". 
          05 INVOICE_DUE
                  MISSING VALUE IS 010101 
          EDIT_STRING IS NN/DD/YY?"NO INVCE".<br>@5 BILL_PAID USAGE IS DATE
                                     USAGE IS DATE
                  MISSING VALUE IS 010101 
                   EDIT_STRING IS NN/DD/YY?"NOT PAID".
          05 AGE COMPUTED BY FN$FLOOR(("TODAY" - INVOICE_DUE)/30)
                   EDIT-STRING IS Z9.
```
C<br>C  $\label{eq:1} \Delta_{\rm{max}} = \frac{1}{2} \sum_{i=1}^{N} \frac{1}{2} \sum_{i=1}^{N} \frac{1}{2} \sum_{i=1}^{N} \frac{1}{2} \sum_{i=1}^{N} \frac{1}{2} \sum_{i=1}^{N} \frac{1}{2} \sum_{i=1}^{N} \frac{1}{2} \sum_{i=1}^{N} \frac{1}{2} \sum_{i=1}^{N} \frac{1}{2} \sum_{i=1}^{N} \frac{1}{2} \sum_{i=1}^{N} \frac{1}{2} \sum_{i=1}^{N} \frac{1}{2} \sum_{i=1}^{N}$  $\mathcal{L}(\mathcal{A})$  . The  $\mathcal{L}(\mathcal{A})$ 

#### **Index**

In this index, a page number followed by a "t" indicates a table reference. A page number followed by an "f" indicates a figure reference. A page number followed by an "e" indicates an example reference.

# )

## **A**

ANNUAL\_REPORT domain CDD\$TOP.DTR\$LIB.DEMO, 1-4 record definition, A-1 Ascending order of bars *See* BAR\_ASCENDING Average of bars SeeBAR\_AVERAGE Axes  $(X \text{ and } Y)$ , 2-3

#### **B**

**J** 

BAR, 4-11 to 4-14 Bar charts, 2-2 comparing items, 3-4 comparing multiple values, 3-4 for parts of a whole, 3-4

for time comparisons, 3-3 PLOT BAR, 4-11 PLOT BAR\_ASCENDING, 4-14 PLOT BAR\_AVERAGE, 4-16 PLOT HISTO, 4-41 PLOT MULTI\_BAR, 4-72 PLOT MULTI\_BAR\_GROUP, 4-76 PLOT NEXT\_BAR, 4-92 PLOT RAW \_BAR, 4-101 PLOT SORT\_BAR, 4-117 PLOT STACKED\_BAR, 4-120 BAR\_ASCENDING, 4-14 to 4-15 BAR\_AVERAGE, 4-16 to 4-19 BIG, 4-20 to 4-23

#### **C**

CDD directories CDD\$TOP.DTR\$LIB.DEMO, 1-3, 1-4 CDD\$TOP.DTR\$LIB.DEMO.DBMS examples with DBMS domains, 5-2 CDD\$TOP.DTR\$LIB.DEMO.RDB examples with relational domains, 5-5 CDD\$TOP.DTR\$LIB.PLOTS, 1-2 deleting plot directory, 1-4 Color video output PLOT MONITOR, 4-70

Comparing items, 3-4 bar charts, 3-4 pie charts, 3-4 multiple values, 3-4 bar charts, 3-4 line graphs, 3-4 scattergraphs, 3-4 CONNECT, 4-24 to 4-26 Continuing a bar chart PLOT NEXT\_BAR, 4-92 CROSS clause *See* DBMS domains *See* Relational databases CROSS\_HATCH, 4-27 to 4-29

#### D

Date fields, FORMAT value expression, 3-7 DATE\_LOGY, 4-30 to 4-33 DATE\_Y, 4-34 to 4-37 DBMS domains CROSS clause, 5-3 examples using CDD\$TOP.DTR\$LIB.DEMO.DBMS, 5-2 PLOT BAR\_AVERAGE, 5-4 PLOT NEXT\_BAR, 5-4 PLOT SORT\_BAR, 5-4 PLOT VALUE\_PIE, 5-2 Defining your audience, 3-6 Deleting plot directory, 1-4

#### **E**

Enabling DATATRIEVE plots, 1-3 SET PLOTS command, 1-3 Equipment optional, 1-1 required, 1-1

#### **F**

FIND statement, 1-1, 1-5

FORMAT value expression, 3-7 Frequency distribution, PLOT HISTO, 3-5

#### G

Guidelines for plot design, 3-6

#### H

HARDCOPY, 4-38 to 4-40 Hardcopy output, 1-3 attaching a device, 1-3 PLOT BIG, 4-20 PLOT HARDCOPY, 4-38 HISTO, 4-41 to 4-43 Histograms SeeHISTO Horizontal (X) axis, 2-3

### $\mathbf{I}$

Improving plots, 3-5 data in sequence, 3-8 removing redundacy, 3-6 C

#### L

Labeling plots label strings, 4-6, 4-8 PLOT LEGEND, 4-44 PLOT TITLE, 4-125 LEGEND, 4-44 to 4-45 LIMITS\_X, 4-46 to 4-51 LIMITS\_Y, 4-52 to 4-58 Line graphs, 2-3 comparing multiple values, 3-4 for time comparisons, 3-3 PLOT CONNECT, 4-24 PLOT MULTI\_LINE, 4-81 PLOT MULTI\_LR, 4-85 PLOT MULTI\_SHADE, 4-88

Linear regression plots PLOT LR, 4-67 PLOT MULTI\_LR, 4-85 Logarithmic plots PLOT DATE\_LOGY, 4-30 PLOT LOGX-LOGY, 4-59 PLOT LOGX\_Y, 4-63 PLOT X\_LOGY, 4-135 LOGX\_LOGY, 4-59 to 4-62 LOG **X\_ Y,** 4-63 to 4-66 LR, 4-67 to 4-69

#### **M**

Marsupial *See* WOMBAT MONITOR, 4-70 to 4-71 Monitors monochrome display, 1-2 ReGIS color, 1-2 ReGIS monochrome, 1-2 MULTI\_BAR, 4-72 to 4-75 MULTI\_BAR\_GROUP, 4-76 to 4-80 MULTI LINE, 4-81 to 4-84 MULTI\_LR, 4-85 to 4-87 MULTI\_SHADE, 4-88 to 4-91 Multiple line graph *See* MULTI\_LINE Multiple line linear regression  $See$  **MULTI\_LR** 

#### **N**

)

NEXT \_BAR, 4-92 to 4-94

#### **0**

Optional equipment, 1-1 Ordering of expressions PLOT MULTI\_BAR, 3-8 PLOT MULTI\_SHADE, 3-8 Output to a printer PLOT BIG, 4-20 PLOT HARDCOPY, 4-38

#### **p**

Parts of a whole, 3-3

bar charts, 3-4 pie charts, 3-4 PAUSE, 4-95 to 4-96 PAYABLES domain, record definition, A-3 PERSONNEL domain, record definition, A-2 PIE, 4-97 to 4-100 Pie charts, 2-5 comparing items, 3-4 for parts of a whole, 3-4 PLOT PIE, 4-97 PLOT RAW\_PIE, 4-105 PLOT VALUE\_PIE, 4-129 Plot design guidelines, 3-6 Plot statements catalog of plots, 4-2t changing shading to hatching, 4-27 general plot syntax, 4-5 to 4-7 PLOT BAR, 4-11 PLOT BAR\_ASCENDING, 4-14 PLOT BAR\_AVERAGE, 4-16 with DBMS domains, 5-4 PLOT BIG, 4-20 PLOT CONNECT, 4-24 PLOT CROSS\_HATCH, 4-27 with relational databases, 5-6 PLOT DATE\_LOGY, 4-30 PLOT DATE\_Y, 4-34 PLOT HARDCOPY, 4-38 PLOT HISTO, 3-5, 4-41 PLOT LEGEND, 4-44 PLOT LIMITS\_X, 4-46 PLOT LIMITS\_Y, 4-52 PLOT LOGX\_LOGY, 4-59 PLOT LOG **X\_ Y,** 4-63 PLOT LR, 4-67 PLOT MONITOR, 4-70 attaching a color monitor, 1-2 PLOT MULTI\_BAR, 4-72 ordering of expressions, 3-8 with relational databases, 5-6 PLOT MULTI\_BAR\_GROUP, 4-76 PLOT MULTI\_LINE, 4-81 PLOT MULTI\_LR, 4-85

PLOT MULTI\_SHADE, 4-88 developed from PRINT statement, 1-6 ordering of expressions, 3-8 PLOT NEXT\_BAR, 4-92 with DBMS domains, 5-4 PLOT PAUSE, 4-95 PLOT PIE, 4-97 PLOT RAW BAR, 4-101 PLOT RAW\_PIE, 4-105 PLOT RE\_PAINT, 4-113 PLOT REFERENCE\_X, 4-108 PLOT REFERENCE Y, 4-110 PLOT SHADE, 4-114 PLOT SORT\_BAR, 4-117 with DBMS domains, 5-4 PLOT STACKED\_BAR, 4-120 PLOT TITLE, 4-125 PLOT VALUE PIE, 4-129 with DBMS domains, 5-2 with relational databases, 5-7 PLOT WOMBAT, 4-133 PLOT X LOGY, 4-135 PLOT X\_ Y, 4-139 shading, 4-88, 4-114 similarities to PRINT statement, 1-4 writing plots to files, 4-6 Plots enabling with SET PLOTS, 1-3 PRINT statement, 1-1 similarities to plot statements, 1-4 Printing plots PLOT BIG, 4-20 PLOT HARDCOPY, 4-38 Prompts and prompting value expressions, 4-6 Purposes of plots, 3-1

#### R

RAW\_BAR, 4-101 to 4-104 RAW \_PIE, 4-105 to 4-107 Rdb/ELN *See* Relational databases

Rdb/VMS *See* Relational databases RE\_PAINT, 4-113 Record Selection Expressions SeeRSE Reference lines PLOT REFERENCE\_X, 4-108 PLOT REFERENCE\_Y, 4-110 REFERENCE\_X, 4-108 to 4-109 REFERENCE\_ Y, 4-110 to 4-112 ReGIS graphics, 1-2 hardcopy output devices, 1-3 monitors, 1-2 Relational databases, 5-5 CROSS clause, 5-6 examples using CDD\$TOP.DTR\$LIB.DEMO.RDB, 5-5 PLOT CROSS\_HATCH, 5-6 PLOT MULTI\_BAR, 5-6 PLOT VALUE PIE, 5-7 Relationships, 3-2t comparing items, 3-4 comparing multiple values, 3-4 comparing parts of a whole, 3-3 frequency distribution, 3-5 time comparisons, 3-2 Remote Graphics Instruction Set *See* ReGIS graphics Restoring a plot, PLOT RE\_PAINT, 4-113 RSE, 1-1, 1-6 in syntax diagrams, 4-6

#### s

SALES domain, record definition, A-3 Scattergraphs, 2-3 comparing multiple values, 3-4 PLOT CONNECT, 4-24 PLOT DATE\_LOGY, 4-30 PLOT DATE\_Y, 4-34 PLOT LIMITS\_X, 4-46 PLOT LIMITS\_Y, 4-52

PLOT LOGX\_LOGY, 4-59 PLOT LOGX\_Y, 4-63 PLOT LR, 4-67 PLOT SHADE, 4-114 PLOT X\_LOGY, 4-135 PLOT X\_Y, 4-139 with logarithmic scale, 4-59 SET PLOTS command attaching a color monitor, 1-2 enabling DATATRIEVE plots, 1-3 SHADE, 4-114 to 4-116 Shading PLOT CROSS\_HATCH, 1-7 PLOT MULTI\_SHADE, 1-6 SORT \_BAR, 4-117 to 4-119 Sorting bars PLOT BAR\_ASCENDING, 4-14 PLOT SORT\_BAR, 4-117 STACKED\_BAR, 4-120 to 4-124 Startup command files, 1-4

## T

)

Table of plots, 4-2t **Terminals** *See* Monitors Time comparisons, 3-2 bar charts, 3-3 line graphs, 3-3 Time-related scattergraph PLOT DATE\_LOGY, 4-30 PLOT DATE\_Y, 4-34 TITLE, 4-125 to 4-128 Types of plots bar charts, 2-2 line graphs, 2-3 pie charts, 2-5 scattergraphs, 2-3 utility plots, 2-6

### u

Utility plots, 2-6 PLOT BAR\_ASCENDING, 4-14 PLOT BIG, 4-20 PLOT CONNECT, 4-24 PLOT CROSS\_HATCH, 4-27 PLOT HARDCOPY, 4-38 PLOT LEGEND, 4-44 PLOT LIMITS\_X, 4-46 PLOT LIMITS\_Y, 4-52 PLOT LR, 4-67 PLOT PAUSE, 4-95 PLOT RE\_PAINT, 4-113 PLOT REFERENCE\_X, 4-108 PLOT REFERENCE\_Y, 4-110 PLOT SHADE, 4-114 PLOT SORT\_BAR, 4-117 PLOT TITLE, 4-125

#### V

VALUE\_PIE, 4-129 to 4-132 Vertical (Y) axis, 2-3 VIDA *See* Relational databases

#### **w**

WOMBAT, 4-133 to 4-134

#### **X**

X axis, 2-3 X\_LOGY, 4-135 to 4-138 **X\_ Y,** 4-139 to 4-142

#### **V**

Y axis, 2-3 YACHTS domain, record definition, A-2

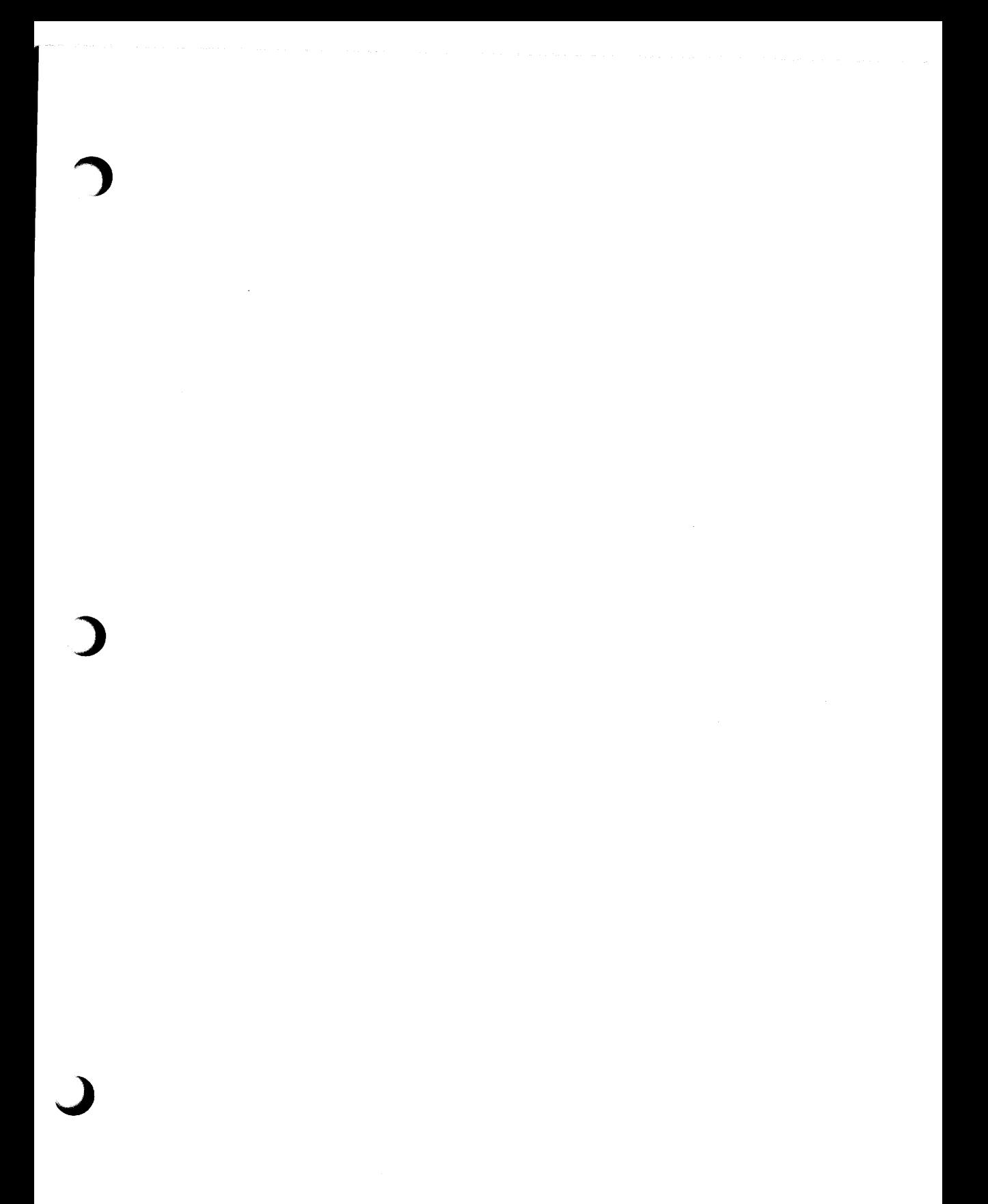

)

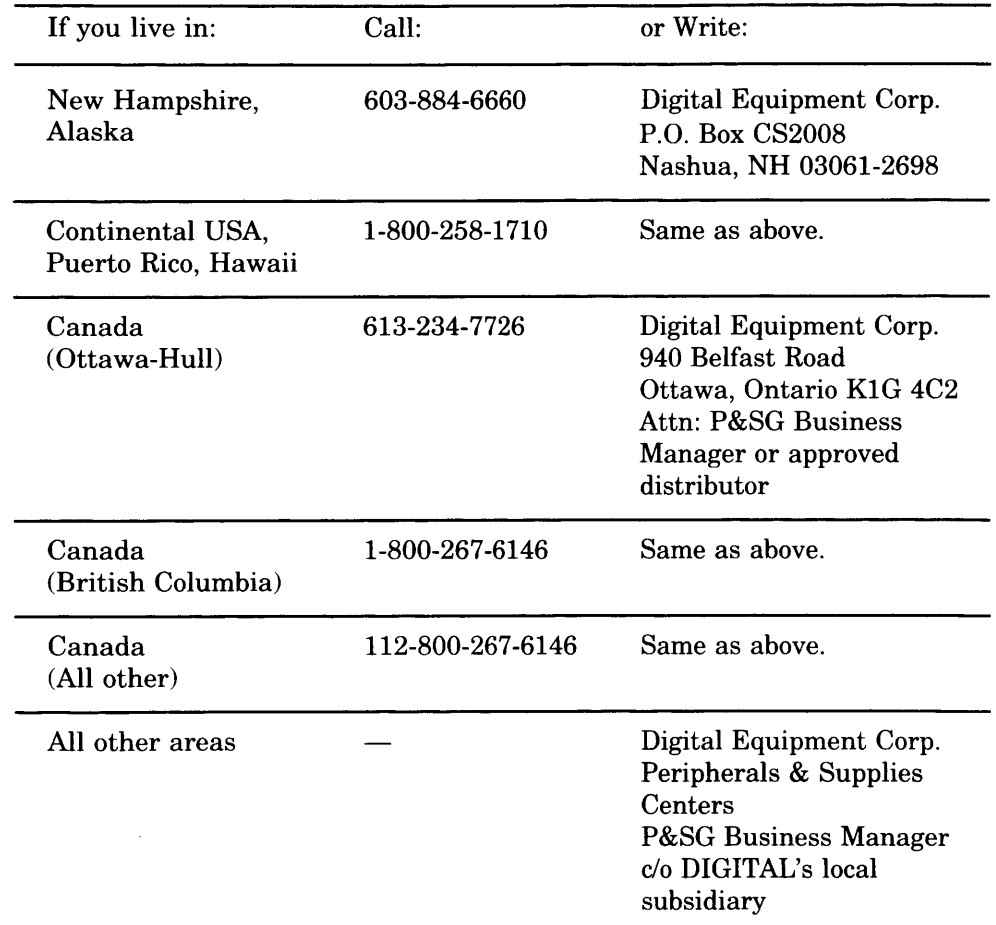

## **How to Order Additional Documentation**

**Note:** Place prepaid orders from Puerto Rico with the local DIGITAL subsidiary (phone 809-754-7575).

Place internal orders with the Software Distribution Center, Digital Drive, Westminster, MA 01473-0471.

 $\mathbb{Z}^2$ 

 $\overline{(\cdot)}$ 

 $\hat{\beta}$  ,  $\hat{\beta}$  ,  $\hat{\beta}$  , and  $\hat{\beta}$ 

**Reader's Comments** VAX DATATRIEVE

Please use this postage-paid form to comment on this manual. If you require a written reply to a software problem and are eligible to receive one under Software Performance Report (SPR) service, submit your comments on an SPR form.

Thank you for your assistance.

)

**j** 

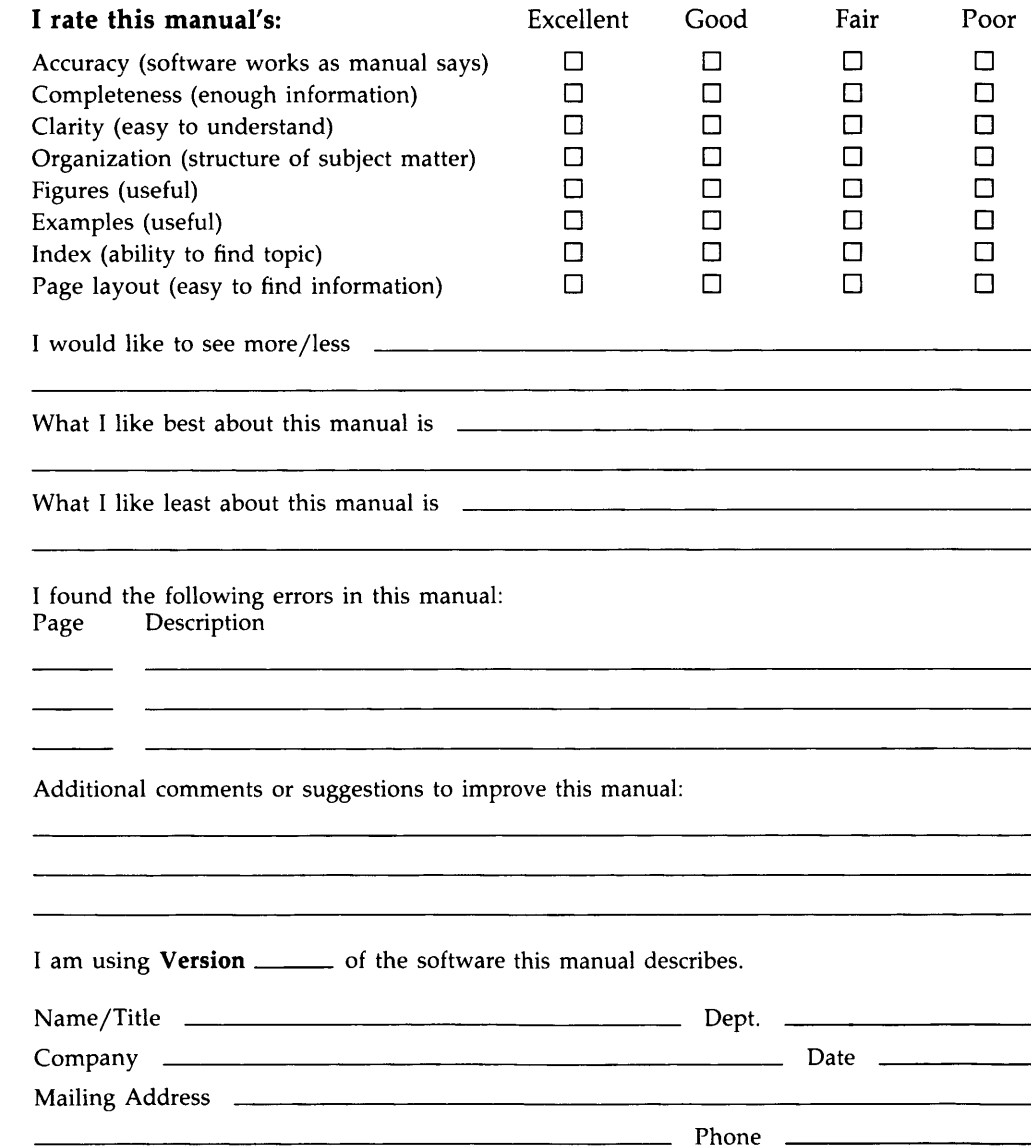

**Do Not Tear** - **Fold Here and Tape** 

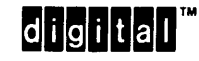

No Postage Necessary if Mailed in the United States **r** 

#### **BUSINESS REPLY MAIL**  FIRST CLASS PERMIT NO. 33 MAYNARD MASS.

POSTAGE WILL BE PAID BY ADDRESSEE

DIGIT AL EQUIPMENT CORPORATION Corporate User Publications-Spit Brook ZK01-3/J35 110 SPIT BROOK ROAD NASHUA, NH 03062-9987

## I II .. ,,, II, I I, .. , II .... I ,I I, I .. I ,I .. I, ,I, I,,, I, I I .. I

-- Do Not Tear - Fold Here ----

Cut Along Dotted Line

Reader's Comments **VAX DATATRIEVE** 

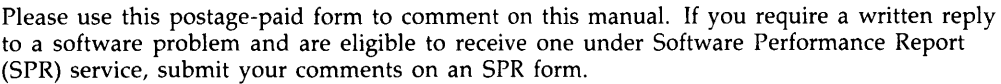

Thank you for your assistance.

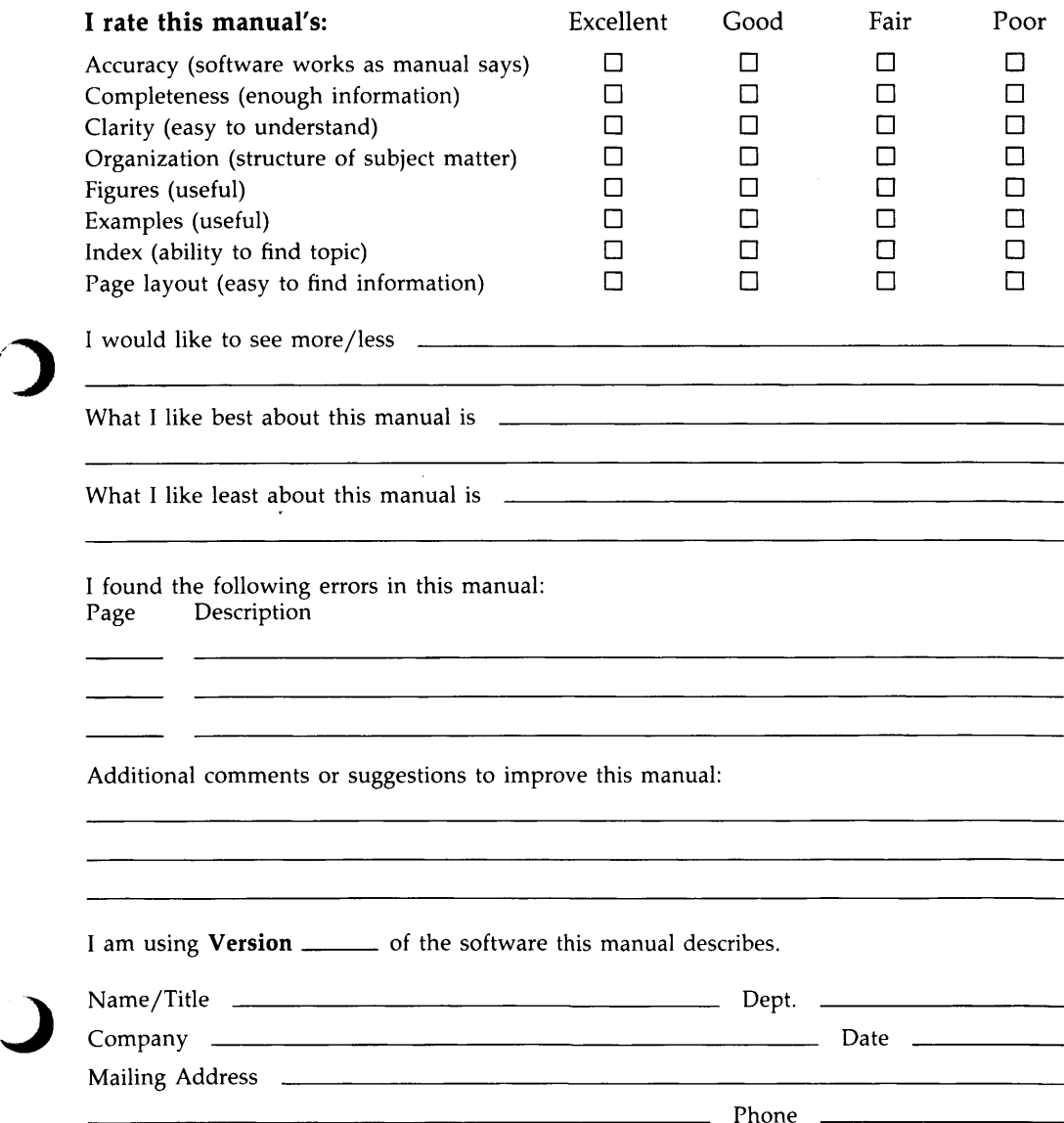

·- **Do Not Tear** - **Fold Here and Tape** 

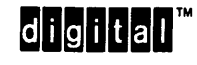

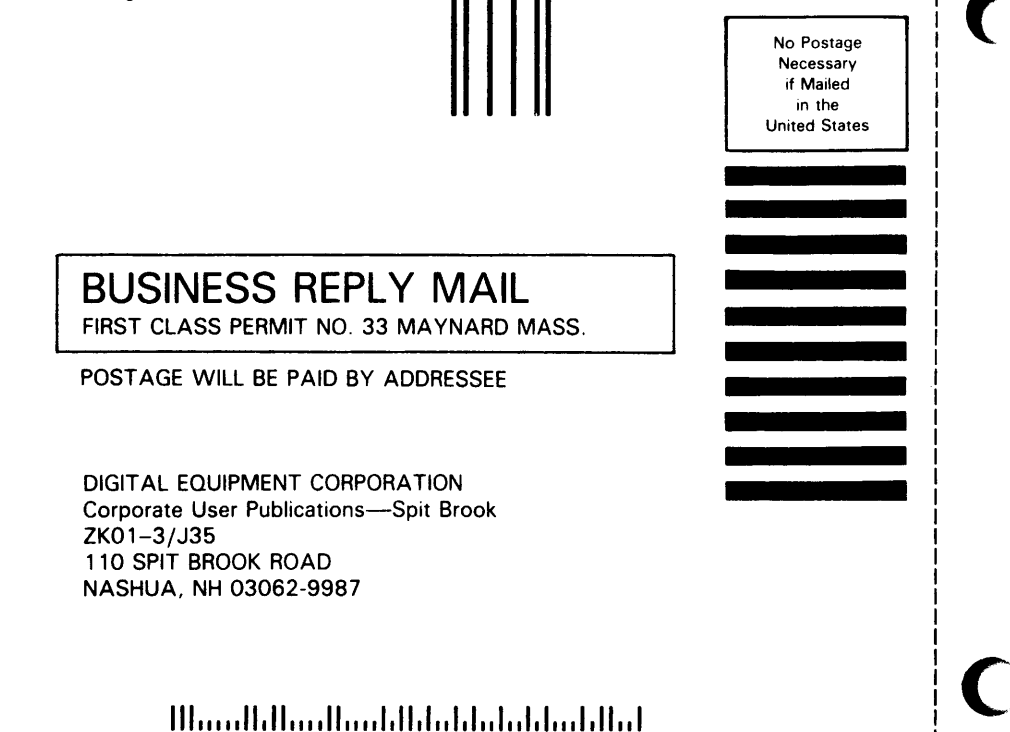

-- **Do Not Tear** - **Fold Here** ----

Uut Along Dotted Line

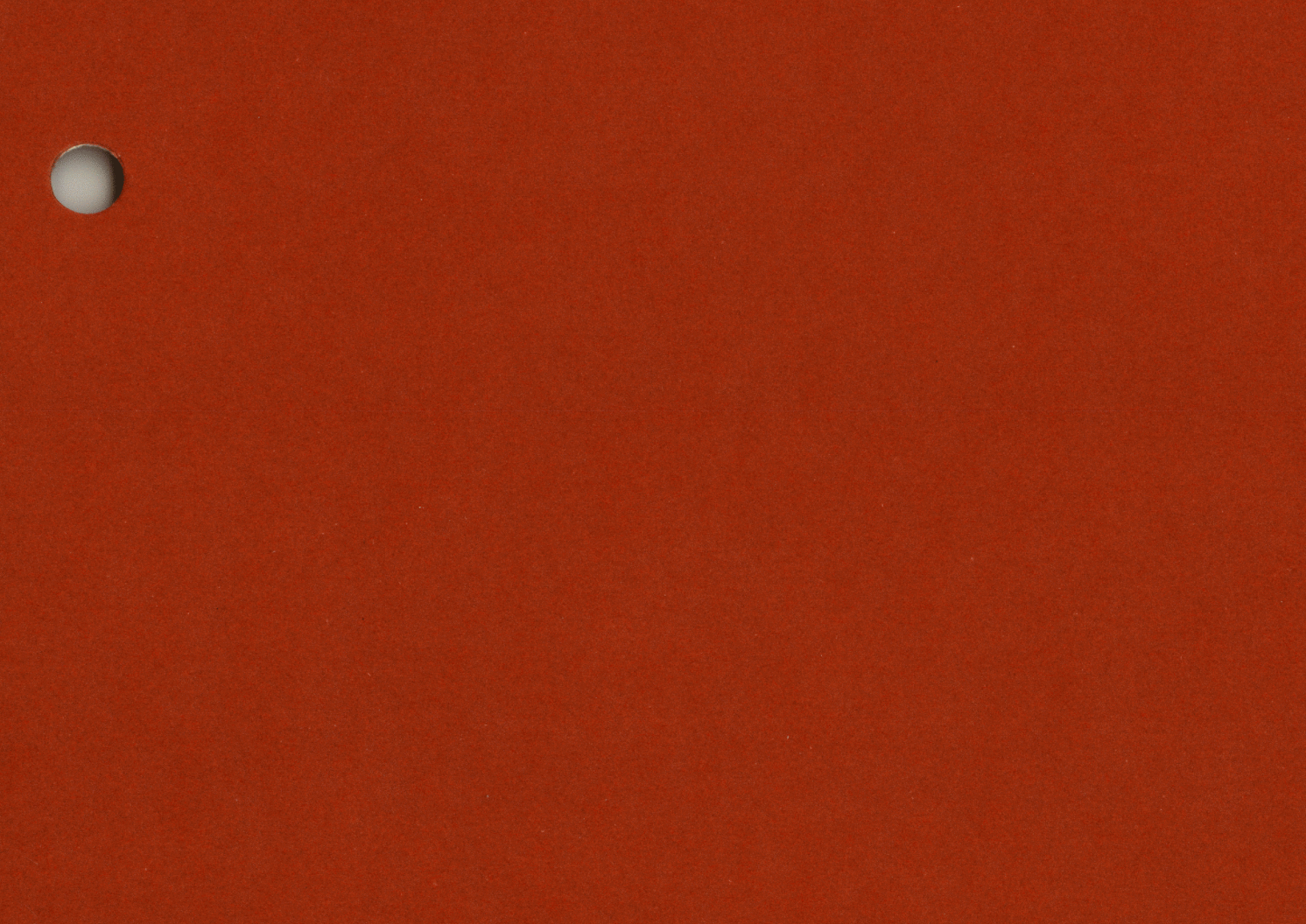

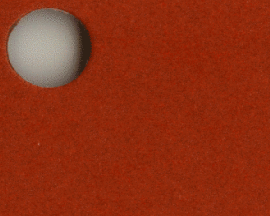

**DIGITAL EQUIPMENT CORPORATION** 

**Chentan** 

Printed in U.S.A.

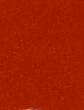

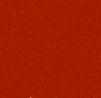

Reference Section

 $\bigcirc$ 

 $\bigcirc$ 

E.

 $\frac{1}{\sqrt{2}}$ 

 $\bigcirc$ 

 $\mathcal{L}^{\text{max}}_{\text{max}}$  . The  $\mathcal{L}^{\text{max}}_{\text{max}}$